# **UltraCella**

## Steuergerät für Kühlräume

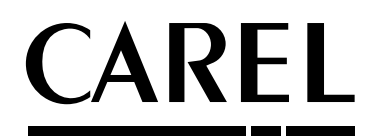

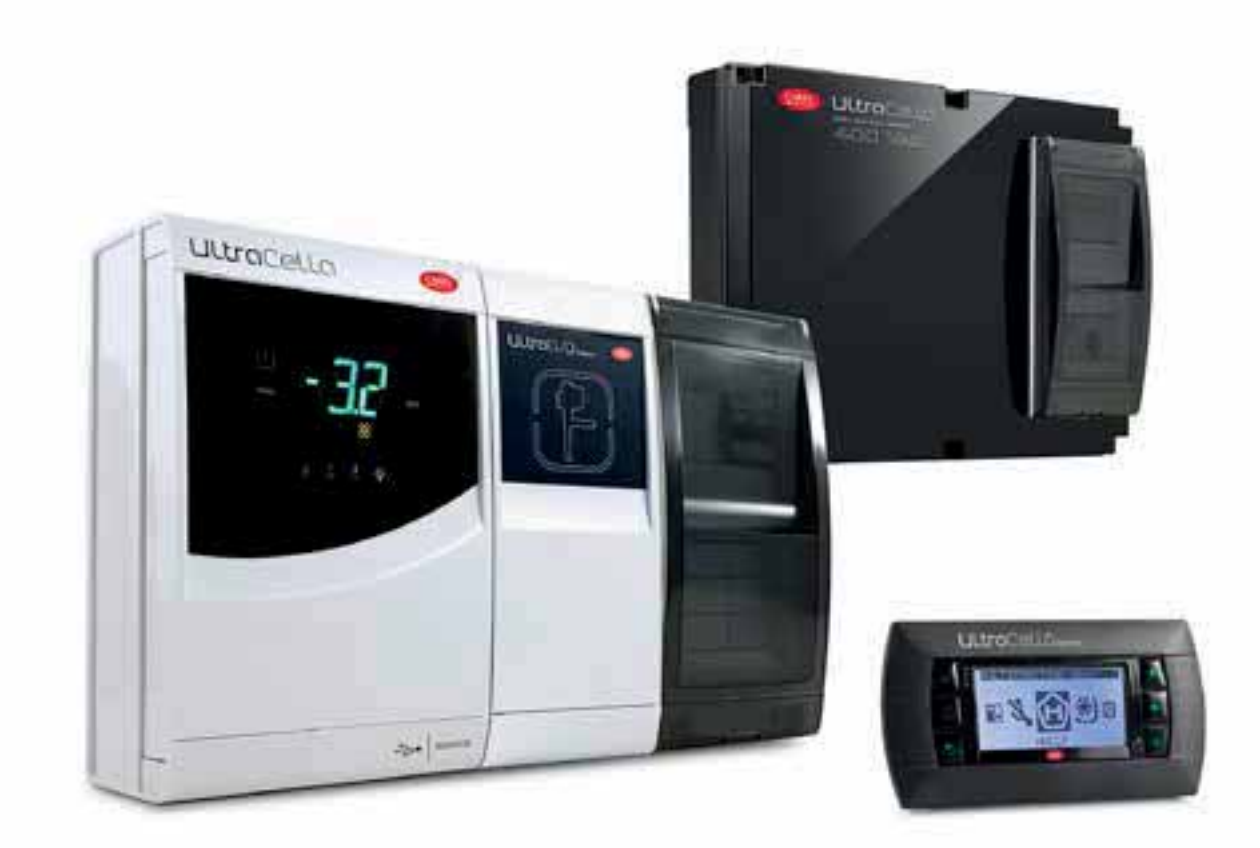

# **Technisches Handbuch**

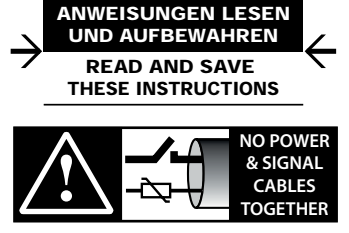

**READ CAREFULLY IN THE TEXT!**

#### **HINWEISE**

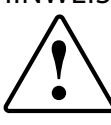

Die Entwicklung der CAREL-Produkte gründet auf jahrzehntelanger Erfahrung auf dem HLK-Sektor, auf der ständigen Investition in die technologische Produktinnovation, auf strengen Qualitätsverfahren/-prozessen mit In-Circuit- und Funktionstests an der gesamten Produktion sowie auf den innovativsten, marktgängigen Produktionstechniken. CAREL und seine Niederlassungen/Tochtergesellschaften garantieren nicht dafür, dass alle Produkt- und Softwareeigenschaften den Anforderungen der Endanwendungen entsprechen, obwohl das Produkt nach dem gegenwärtigen Stand der Technik gebaut ist.

Der Kunde (Hersteller, Planer oder Installateur der Anlagenendausstattung) übernimmt jegliche Haftung und Risiken in Bezug auf die Produktkonfiguration zur Erzielung der bei der Installation und/oder spezifischen Endausstattung vorgesehenen Resultate.

CAREL kann bei Bestehen spezifischer Vereinbarungen als Berater für eine korrekte Inbetriebnahme der Endanlage/Anwendung eingreifen, in keinem Fall jedoch für die Betriebstüchtigkeit der Endausstattung/Anlage verantwortlich gemacht werden.

Das CAREL-Produkt ist ein nach dem neuesten Stand der Technik gebautes Gerät, dessen Betriebsanleitung in den beiliegenden technischen Unterlagen enthalten ist oder - auch vor dem Kauf - von der Internetseite www.carel.com heruntergeladen werden kann.

Jedes CAREL-Produkt benötigt in Abhängigkeit seines Technologiestandes eine Prüf-/Konfigurations-/Programmier-/Inbetriebnahme-Phase, damit es optimal an die spezifische Anwendung adaptiert werden kann. Die Unterlassung dieser Phase kann, wie im Technischen Handbuch angegeben, zu Funktionsstörungen der Endprodukte führen, für welche CAREL nicht verantwortlich gemacht werden kann.

Nur qualifiziertes Fachpersonal darf das Produkt installieren oder technische Eingriffe vornehmen.

Der Endkunde darf das Produkt nur auf die in den Produktspezifikationen beschriebenen Weisen verwenden.

Vorbehaltlich aller weiteren, im Technischen Handbuch enthaltenen Hinweise gilt für jedes CAREL-Produkt:

- Die elektronischen Schaltkreise dürfen nicht benässt werden. Regen, Feuchte und jegliche Art von Flüssigkeit oder Kondensat enthalten korrosive Mineralien, welche die elektronischen Schaltkreise beschädigen können. Das Produkt ist in Umgebungen zu verwenden oder zu lagern, die den im Handbuch angeführten Temperatur- und Feuchtegrenzwerten entsprechen.
- Das Gerät darf nicht in besonders warmen Umgebungen installiert werden. Zu hohe Temperaturen können die Lebensdauer der elektronischen Geräte reduzieren, sie beschädigen, verformen oder die Kunststoffteile schmelzen lassen. Das Produkt ist in Umgebungen zu verwenden oder zu lagern, die den im Handbuch angeführten Temperatur- und Feuchtegrenzwerten entsprechen.
- Das Gerät darf auf keine andere Weise als im Handbuch beschrieben geöffnet werden.
- Das Herunterfallen oder eine Erschütterung des Gerätes können die internen Schaltkreise und Mechanismen irreparabel beschädigen.
- Es dürfen keine korrosiven chemischen Produkte, aggressiven Löse- oder Reinigungsmittel zur Reinigung des Gerätes verwendet werden.
- Das Produkt darf in keiner anderen als im Technischen Handbuch beschriebenen Anwendungsumgebung verwendet werden.

Alle vorgenannten Empfehlungen gelten auch für andere Steuergeräte, serielle Karten, Programmierschlüssel und für jedes weitere Zubehör der CAREL-Produktbandbreite.

Die CAREL-Produkte unterliegen einer ständigen Weiterentwicklung, weshalb sich CAREL das Recht vorbehält, an jedem hier beschriebenen Gerät ohne Vorankündigung Änderungen und Besserungen vornehmen zu können.

Die im Handbuch enthaltenen technischen Daten können ohne Vorankündigung geändert werden.

Die Haftung CARELS für die eigenen Produkte ist von den allgemeinen CAREL-Vertragsbedingungen (siehe Internetseite www.carel.com) und/oder von spezifischen Vereinbarungen mit den Kunden geregelt; in Anwendung der geltenden Gesetzgebung haften CAREL, seine Mitarbeiter oder Niederlassungen/Tochtergesellschaften keinesfalls für eventuelle Gewinn- oder Verkaufsausfälle, Daten- und Informationsverluste, Warenkosten oder Ersatzdienstleistungen, Sach- oder Personenschäden, Betriebsunterbrechungen oder eventuelle, auf jegliche Art verursachte direkte, indirekte, unbeabsichtigte Schäden, Vermögensschäden, Versicherungsschäden, Strafschäden, Sonder- oder Folgeschäden, sei es vertragliche, nicht vertragliche Schäden oder solche, die auf Fahrlässigkeit oder eine andere Haftung infolge der Installation, Verwendung oder Unmöglichkeit des Gebrauchs des Produktes zurückzuführen sind, auch wenn CAREL oder seine Niederlassungen/Tochtergesellschaften von der möglichen Beschädigung benachrichtigt wurden.

#### ENTSORGUNG

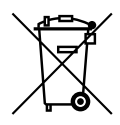

#### INFORMATION ÜBER DIE KORREKTE ENTSORGUNG DER ELEKTRISCHEN UND ELEKTRONISCHEN GERÄTEABFÄLLE

- Die Bestandteile der elektrischen und elektronischen Geräte dürfen nicht als Siedlungsabfälle entsorgt werden. Es muss das Verfahren der Mülltrennung zur Anwendung kommen.
- Für die Entsorgung sind die von der örtlichen Gesetzgebung vorgesehenen öffentlichen oder privaten Entsorgungssysteme zu benutzen. Außerdem kann das Gerät nach seiner Verwendung beim Einkauf eines neuen Produktes dem Händler rückerstattet werden.
- Dieses Gerät kann gefährliche Stoffe enthalten: Ein nicht sachgemäßer Gebrauch oder eine nicht korrekte Entsorgung können negative Folgen für die menschliche Gesundheit und die Umwelt mit sich bringen.
- Das auf dem Produkt oder auf der Verpackung angebrachte und in der Betriebsanleitung enthaltene Symbol (durchgestrichener Abfallcontainer auf Rädern) weist darauf hin, dass das Gerät nach dem 13. August 2005 auf den Markt gebracht wurde und somit nach dem Verfahren der Mülltrennung zu entsorgen ist.
- Im Falle einer nicht vorschriftsmäßigen Entsorgung der elektrischen und elektronischen Abfälle werden die von den örtlichen Entsorgungsnormen vorgesehenen Strafen auferlegt.

#### Materialgarantie: 2 Jahre (ab Produktions-/Lieferdatum, Verschleißteile ausgenommen).

Bauartzulassung: Die Qualität und Sicherheit der CAREL-Produkte werden durch das ISO 9001-Zertifikat für Bauart und Produktion garantiert.

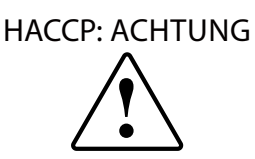

Die HACCP-basierten Lebensmittel-Sicherheitsprogramme und einige staatlichen Vorschriften erfordern die periodische Prüfung der Geräte, die zur Lebensmittellagerung verwendet werden. Damit sollen Messabweichungen innerhalb des anwendungsspezifisch zulässigen Bereichs gehalten werden.

Carel empfiehlt die Beachtung der europäischen Norm EN 13486:2001 in geltender Fassung "Temperaturregistriergeräte und Thermometer für den Transport, die Lagerung und die Verteilung von gekühlten, gefrorenen, tiefgefrorenen Lebensmitteln und Eiskrem - Regelmäßige Prüfungen" oder analoger Normen und Vorschriften am Installationsort.

Weitere Angaben zu den technischen Daten, zur Installation und Konfiguration des Produktes sind im Handbuch enthalten.

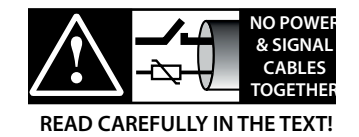

**ACHTUNG:** Die Kabel der Fühler und der digitalen Eingänge soweit wie möglich von den Kabeln der induktiven Lasten und von den Leistungskabeln zur Vermeidung von elektromagnetischen Störungen trennen. Die Leistungskabel und Signalkabel nie in dieselben Kabelkanäle stecken (einschließlich Stromkabelkanäle).

65

76

### **CAREL**

# Inhalt

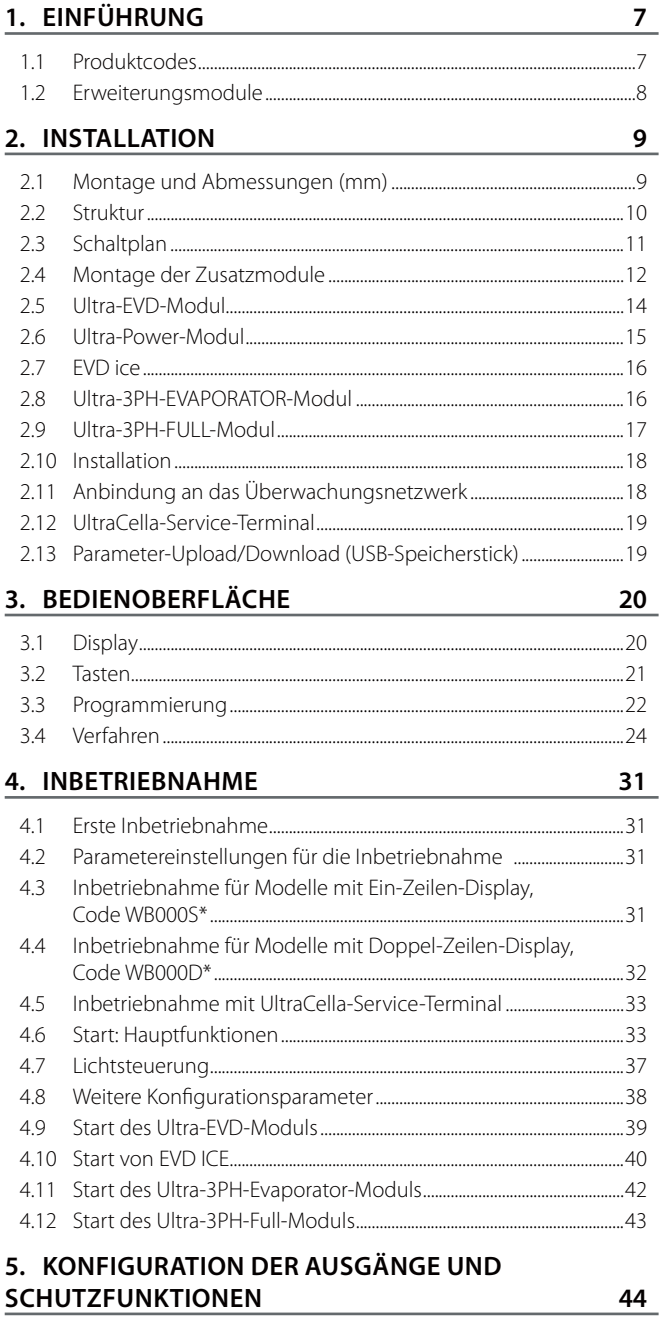

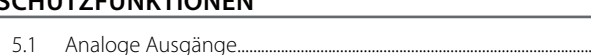

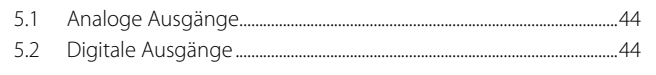

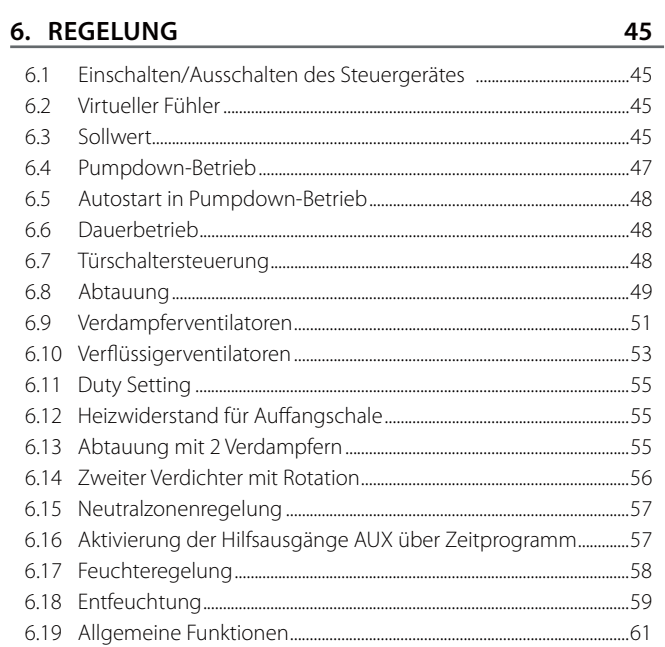

#### 7. PARAMETERTABELLE

#### 8. MELDUNGEN UND ALARME

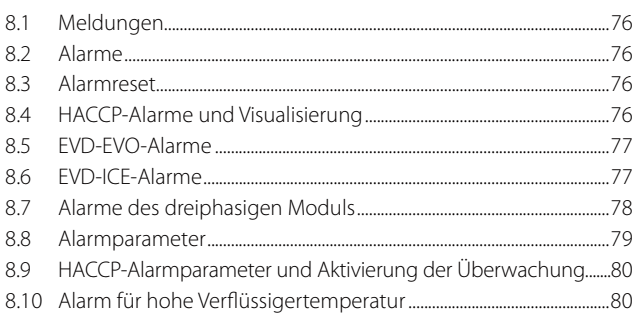

#### 9. TECHNISCHE SPEZIFIKATIONEN 81 .81

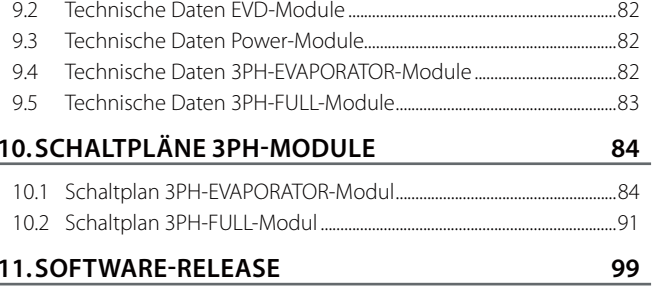

..99

### **1. EINFÜHRUNG**

Die UltraCella-Serie sieht ein Steuergerät für die Basisfunktionen eines Kühlraumes vor. Dieses kann mit Erweiterungsmodulen für zusätzliche Funktionen aufgerüstet werden (bspw. elektronisches Ventil, Leistungsrelais, etc.).

Die Bedienoberfläche ist extrem benutzerfreundlich. Sie besteht modellabhängig aus:

- einem großen LED-Display für die Visualisierung der Betriebstemperatur und der aktiven Lasten;
- einem Grafik-Terminal mit mehrsprachig verfügbaren Textstrings, das den Benutzer bei der Inbetriebnahme assistiert ("Wizard"). Außerdem blendet die Bedienoberfläche während der Programmierung Tooltips ein und lieferte akkurate Alarmbeschreibungen.

Das Grafik-Terminal ist auch als "Service-Tool" verfügbar und ist von Nutzen, wenn das Steuergerät nur mit LED-Display ausgestattet ist.

An den UltraCella-USB-Port kann ein USB-Speicherstick für folgende Funktionen angeschlossen werden:

- zum Hochladen der Sprachen des Grafik-Terminals bei der ersten Inbetriebnahme;
- zum Upload/Download der Parameter;
- für sonstige Vorgänge (dem technischen Service vorbehalten, z. B. Software-Update);
- zum Download der Temperatur-Logdateien.

Die Zusatzmodule werden bei der Montage an der rechten Seite des Steuergerätes angekoppelt, um als hermetisches Ganzes die vorgesehene IP-Schutzart zu garantieren.

#### Hauptmerkmale:

- 6 Relaisausgänge: Verdichter, Abtauung, Ventilator, Licht, AUX1, AUX2;
- Hutschienen- oder Wandmontage;
- 3-Ziffern-LED-Display mit Dezimalstelle und Status-Icons;
- frontintegrierte Tasten (LED-Display) für eine hohe Schutzart (IP65) und Betriebssicherheit (auch bei Reinigung);
- 10 werksseitig vorgeladene und änderbare Parameter-Sets (Rezepte); sie entsprechen den 10 Parameterkonfigurationen zur Anpassung des Steuergerätes an die jeweilige Kühlgutlagerung;
- intuitive Bedienoberfläche mit hinterleuchteten Tasten;
- Abtauung aktivierbar über die Tasten, den digitalen Eingang, das SCADA-Gerät;
- verschiedene Abtautypen auf einem oder zwei Verdampfern: natürliche Abtauung (mit Verdichterstopp), elektrische Abtauung, Heißgasabtauung;
- Verdichtersteuerung bis 2 Hp Leistung oder mit zusätzlichem Leistungsmodul - 3 Hp Leistung;
- Temperaturregelung mit virtuellem Regelfühler;
- digitale Eingänge für Alarmaktivierung, Abtaufreigabe oder Abtauaktivierung, Türschalter, Hilfsausgang, On/Off, etc.;
- Ansteuerung von 1 Verdichter mit doppelter Laststufenregelung oder von 2 Verdichtern, auch mit Rotation;
- Tastenschutz: Deaktivierbarkeit einzelner Tasten zur Vermeidung unerwünschter Eingriffe;
- Lichtsteuerung über Türschalter oder Lichttaste;
- Alarmsummer;
- HACCP-Funktion; Temperaturüberwachung und -registrierung bei Hochtemperaturalarm während des Betriebes und nach Stromausfall;
- serielle RS485-Netzwerkanbindung für Anschluss an SCADA- und Teleservice-Systeme.

Die Zusatzmodule ermöglichen:

• die Installation des elektronischen Expansionsventils in Verwendung des EVD-Evolution-Treibers von CAREL für die Überhitzungsregelung; • die Verdichtersteuerung mit Leistungsrelais bis 3 Hp;

**GER**

• die Verwendung eines einphasigen Leitungsschutzschalters zusätzlich zum Leistungsrelais.

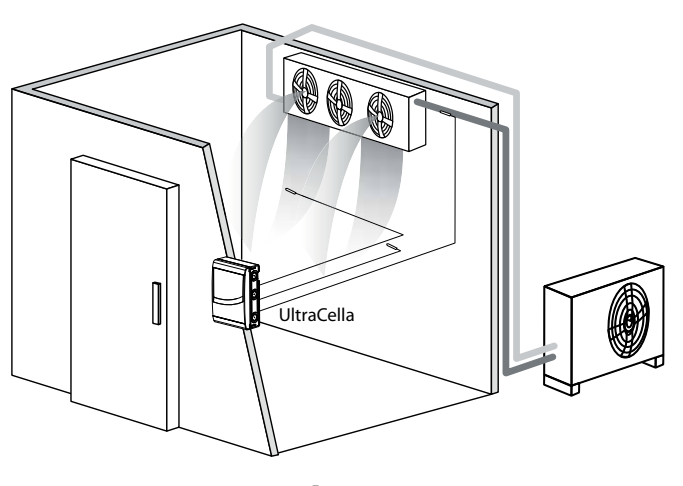

Fig. 1.a

#### **1.1 Produktcodes**

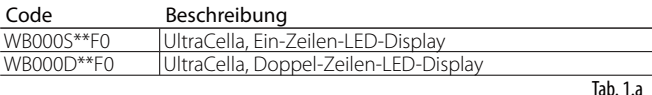

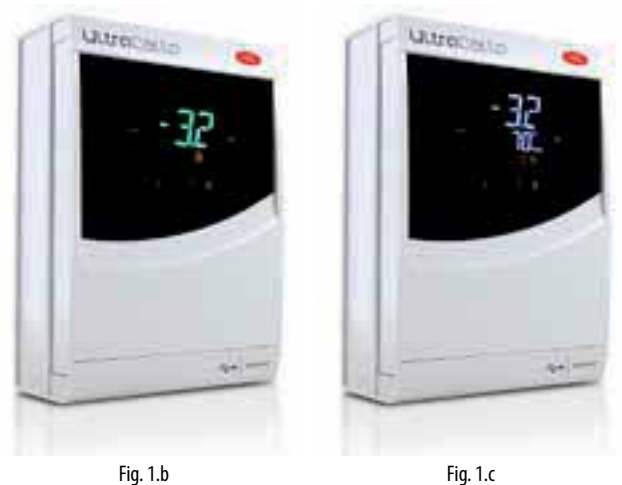

#### **1.2 Erweiterungsmodule**

#### EVD-Modul (Code WM00E\*\*\*00)

Erweiterungsmodul mit Versorgungstransformator und Treiber für elektronisches Expansionsventil.

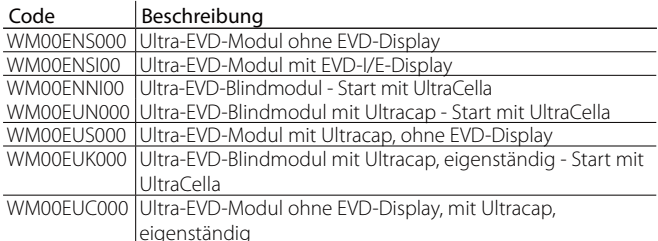

 $\overline{$  Tab.  $1.b$ 

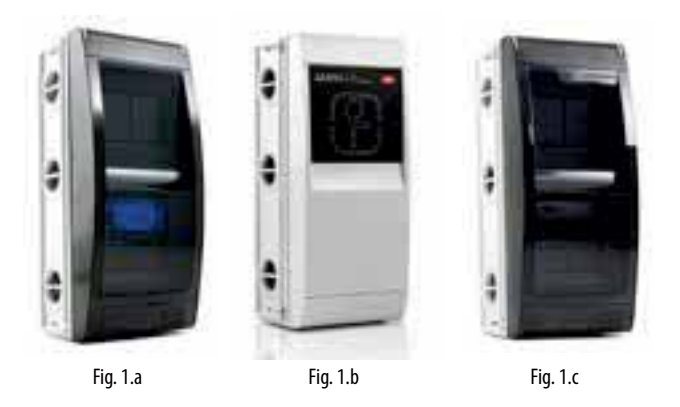

#### Leistungsmodul (Code WM00P000\*N)

Erweiterungsmodul mit Leitungsschutzschalter und 3-Hp-Relais für Verdichtersteuerung. Es gibt auch die Version ohne Relais für den installateurseitigen Einbau von anwendungsspezischen Vorrichtungen (Schütze, Sicherungen, etc.).

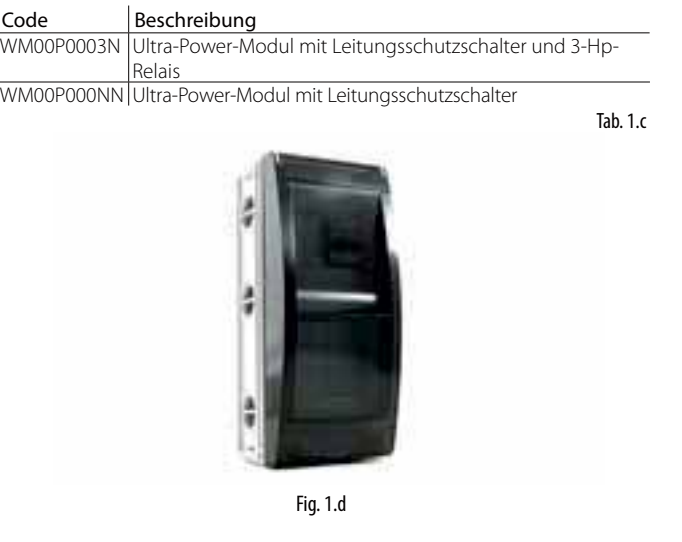

#### Dreiphasige Leistungsmodule (Code WT00S\*00N0)

3PH-Power-Module sind Erweiterungsmodule für die Ansteuerung einer einzelnen dreiphasigen Last, allgemein der Abtauheizungen. Sie sind mit einem vorverdrahteten dreiphasigen Schaltschütz und einer vierpoligen Schutzschaltung ausgestattet.

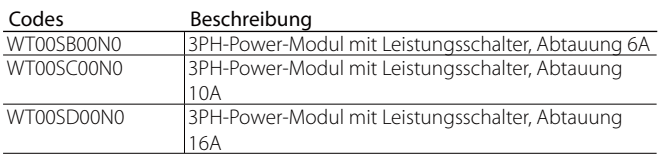

Tab. 1.a

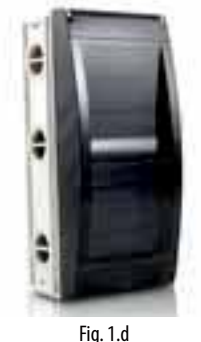

#### Dreiphasige Erweiterungsmodule

Ultra-3PH-Evaporator-Module sind Erweiterungsmodule für die Ansteuerung der dreiphasigen Verdampfer. Sie müssen mit UltraCella-Steuergeräte, Code WB000S% oder WB000D%, kombiniert werden. Sie enthalten die Leistungsaktoren zur direkten Ansteuerung der dreiphasigen Verbraucher des Verdampfers.

Ultra-3PH-Full-Module sind Erweiterungsmodule für die Ansteuerung der Verflüssigersätze der dreiphasigen Verdampfer. Sie müssen mit UltraCella-Steuergeräten, Code WB000S% oder WB000D%, kombiniert werden. Sie enthalten die Leistungsaktoren zur direkten Ansteuerung der dreiphasigen Verbraucher des Verflüssigersatzes und des Verdampfers.

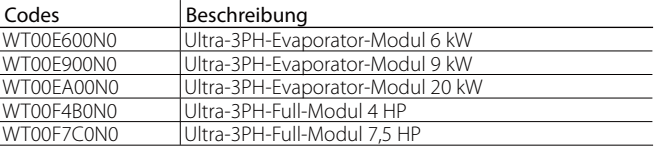

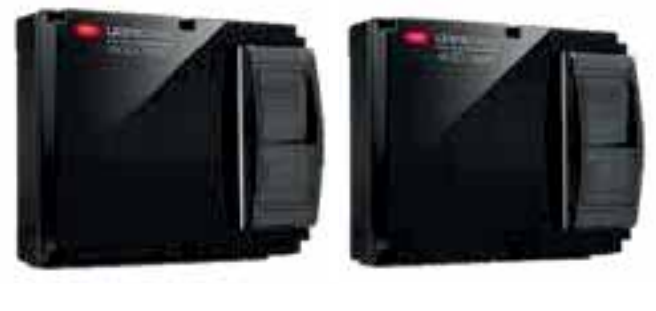

Fig. 1.e Fig. 1.f

#### UltraCella-Service-Terminal

Das UltraCella-Steuergerät kann an ein externes Service-Terminal für die Inbetriebnahme und vereinfachte Programmierung der Betriebsparameter angeschlossen werden. Das Terminal ist mit den Steuergeräten mit LED-Display zu verwenden. Während des Anschlusses des UltraCella-Service-Terminals ist das LED-Display vorübergehend deaktiviert.

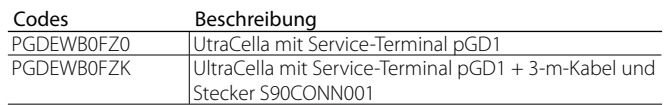

Tab. 1.d

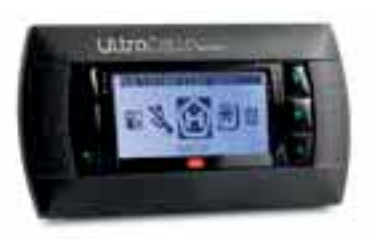

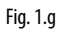

### **2. INSTALLATION**

#### **2.1 Montage und Abmessungen (mm)**

Das Steuergerät wird mit vorgebohrten Montageöffnungen an der rechten und unteren Seite für den installateurseitigen Einbau von Kabelverschraubungen geliefert.

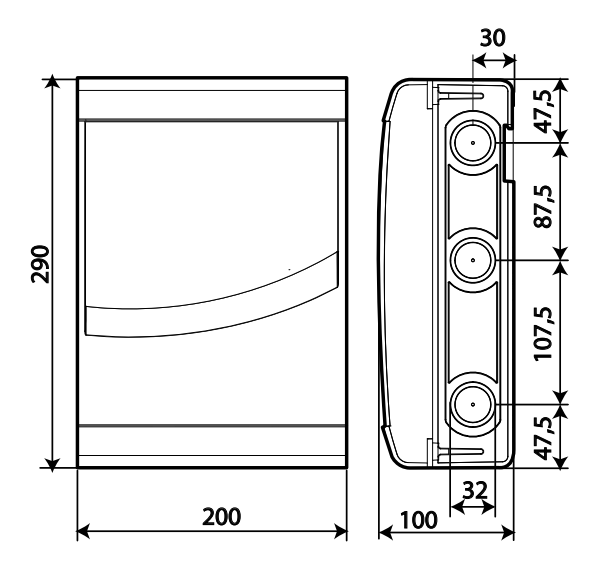

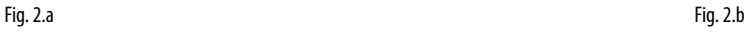

#### Montage

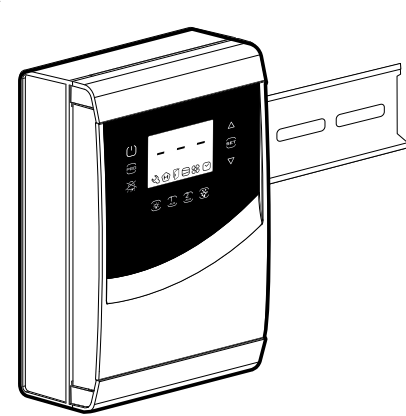

1.a: Die Hutschiene befestigen und das Steuergerät einfügen.

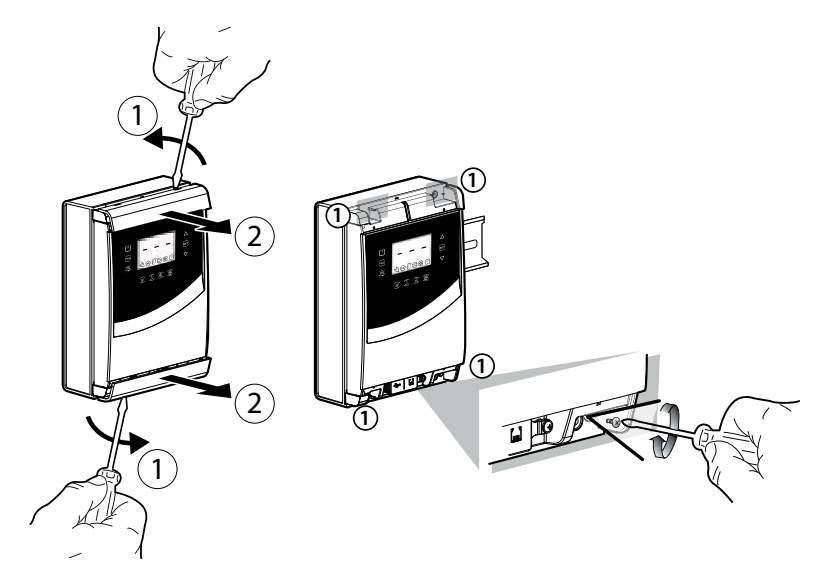

2.a: Die Blenden abnehmen, die Schrauben abschrauben (1) und das Steuergerät öffnen. 2.b: Die Blenden abnehmen.

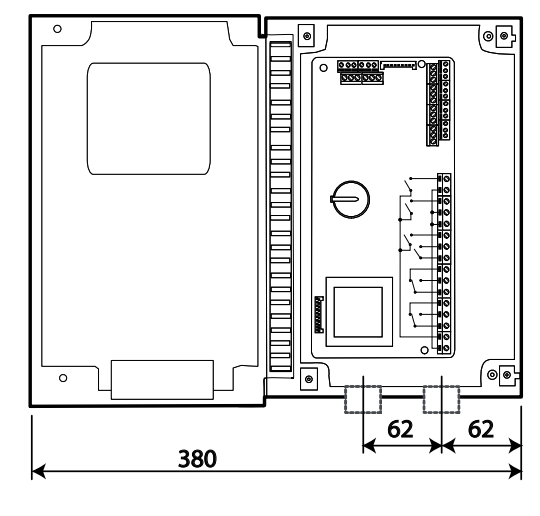

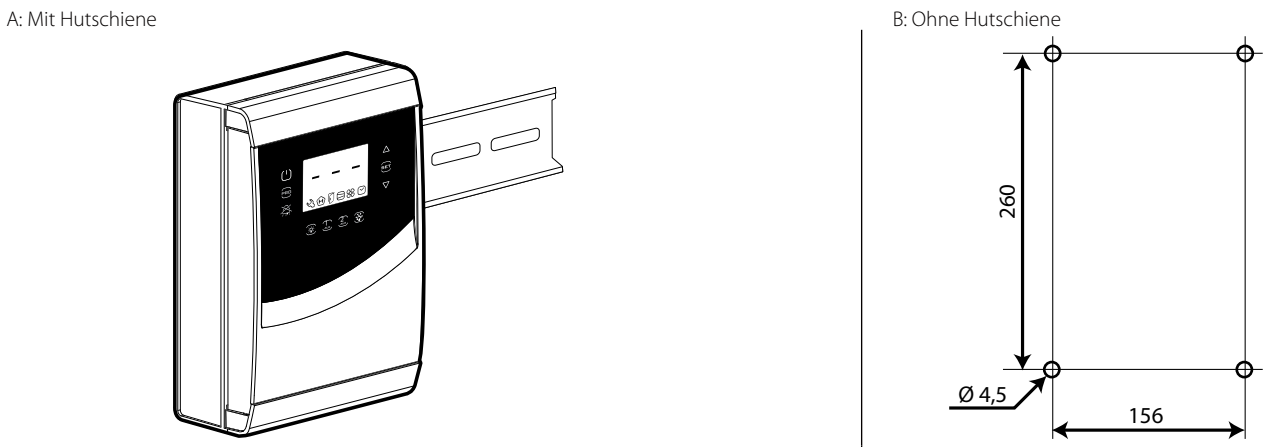

1.b: Die vier 4 Montagebohrungen ( $\varnothing$  4,5 mm) gemäß<br>Bohrschablone ausführen; die Dübel einsetzen (Abmessungen in mm).

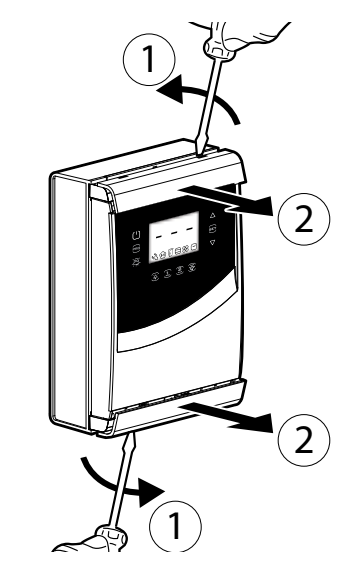

#### UltraCella +0300083DE - rel. 2.2 - 06.02.2018

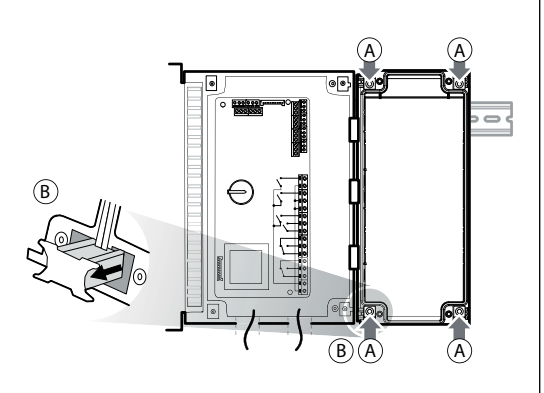

3.a: Auf der Wand die Positionen der unteren Montagebohrungen anzeichnen; das Steuergerät abnehmen und die Bohrungen (Ø 4,5 mm) ausführen; die Dübel einfügen. Das Steuergerät in die Hutschiene einrasten und mit den unteren Schrauben befestigen.

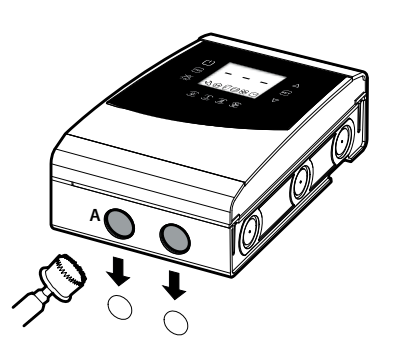

4: Die Kabelverschraubungen in Verwendung der vorgebohrten Montagebohrungen montieren, um: an der Unterseite: Versorgungskabel, Fühler, Aktoren anzuschließen;

an der rechten Seite: die Kabel für eventuelle Zusatzmodule anzuschließen.

5: Das Steuergerät schließen und die Schrauben festschrauben (2).

#### **2.2 Struktur**

#### **Modelle mit Ein-Zeilen-Display, Code WB000S\***

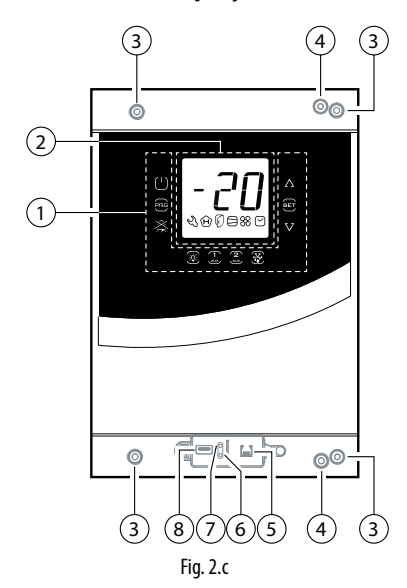

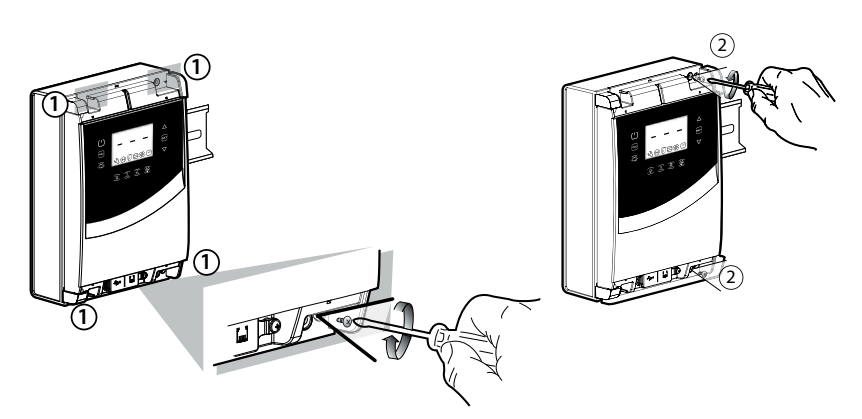

3.b: Die Schrauben (1) festschrauben und das Steuergerät befestigen. Die Schrauben (2) lockern und das Steuergerät öffnen.

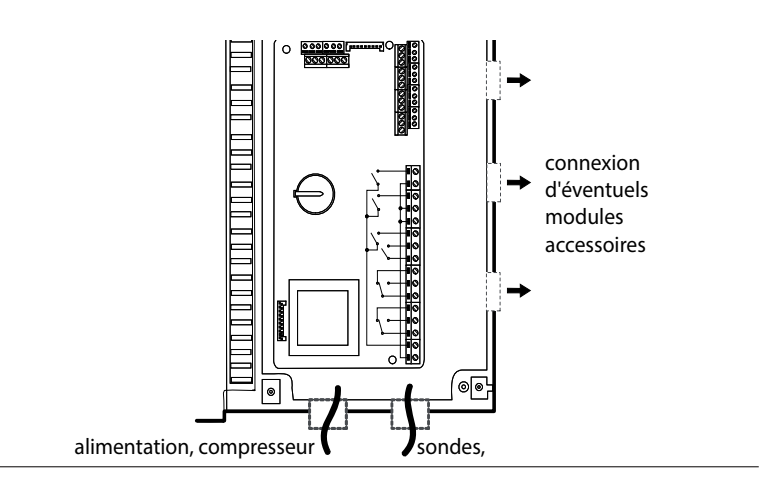

Achtung: Die Leistungskabel (Versorgung, Aktoren) von den Signalkabeln (Fühler, digitale Eingänge) trennen.

NB: Eine Lochsäge für die Durchbohrung der vorgebohrten Stelle (A) des Steuergerätes verwenden.

#### Legende

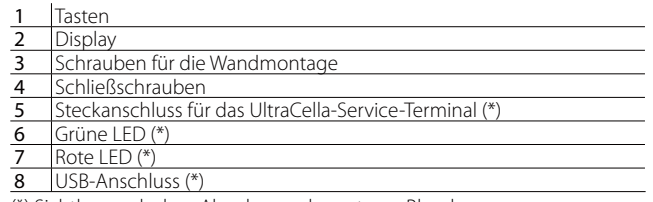

(\*) Sichtbar nach dem Abnehmen der unteren Blende

#### **Modelle mit Doppel-Zeilen-Display, Code WB000D\***

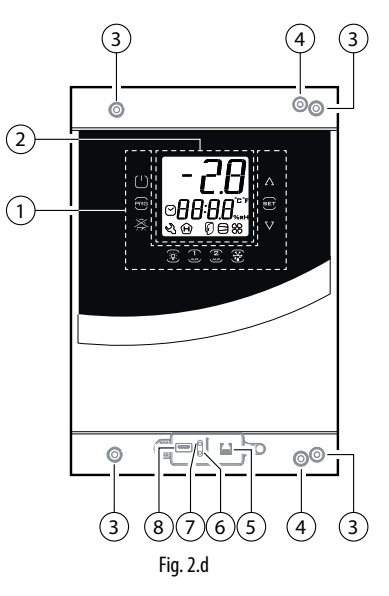

#### **2.3 Schaltplan**

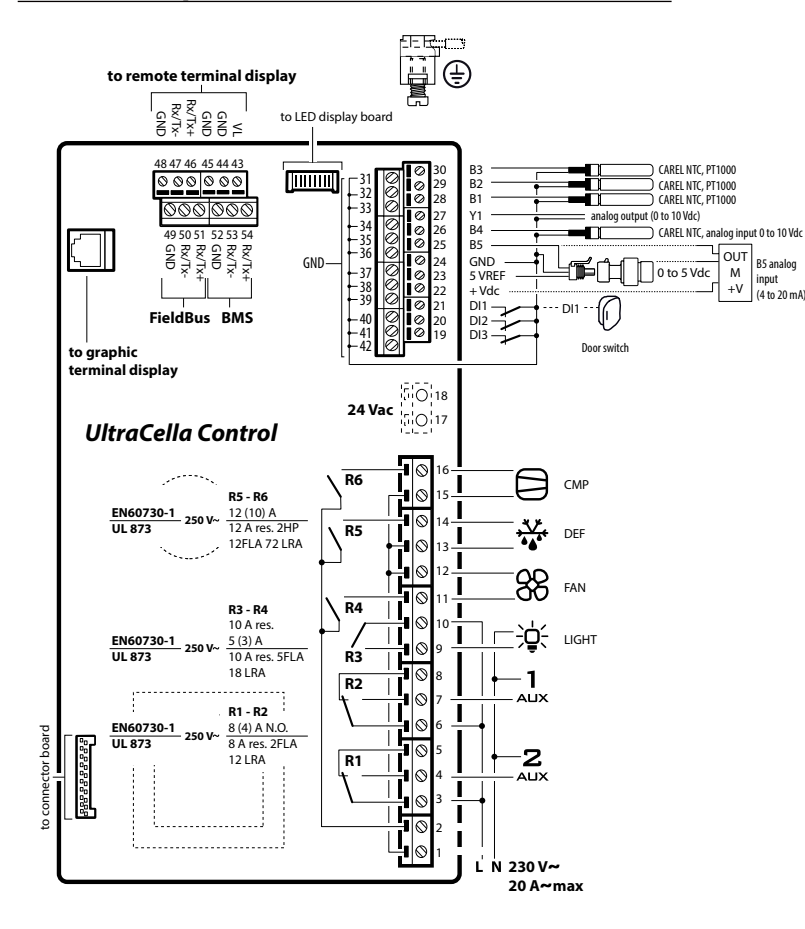

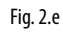

#### Legende

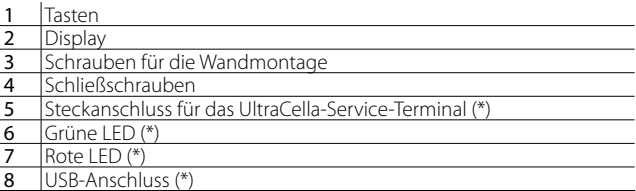

(\*) Sichtbar nach dem Abnehmen der unteren Blende

#### Legende

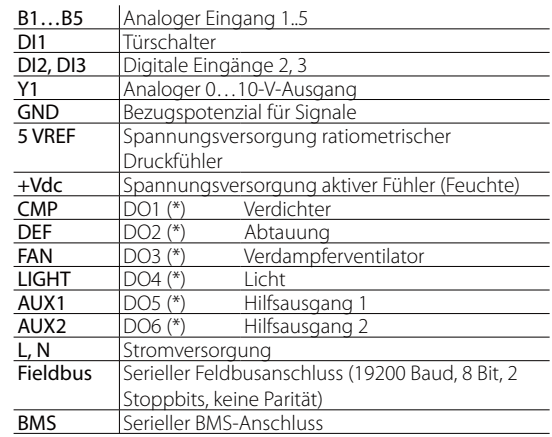

Tab. 2.a

(\*) Anzeige der digitalen Ausgänge im Multifunktionsmenü (siehe Kap. 3)

### **2.4 Montage der Zusatzmodule**

#### Abmessungen (mm)

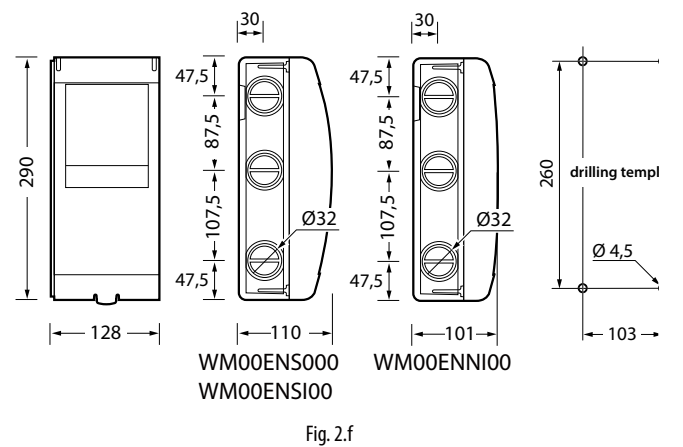

#### Layout

Falls mehrere Zusatzmodule installiert werden müssen, sollte zur Optimierung der Verdrahtung das dargestellte Layout verwendet werden.

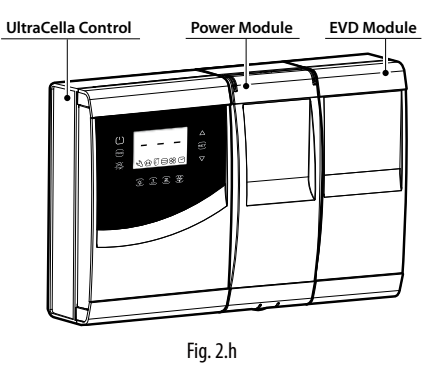

#### Gesamtbohrschablone (mm)

Sollten das UltraCella-Steuergerät und das Erweiterungsmodul gleichzeitig montiert werden müssen, ist die Gesamtbohrschablone zu verwenden.

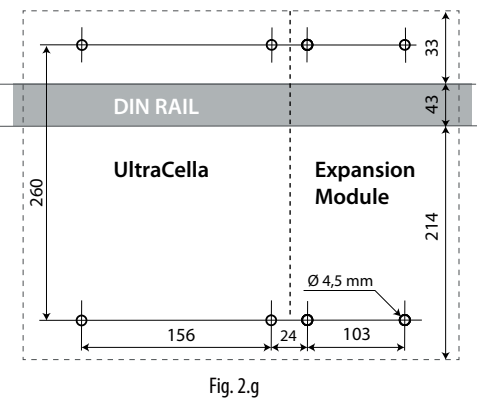

Montage

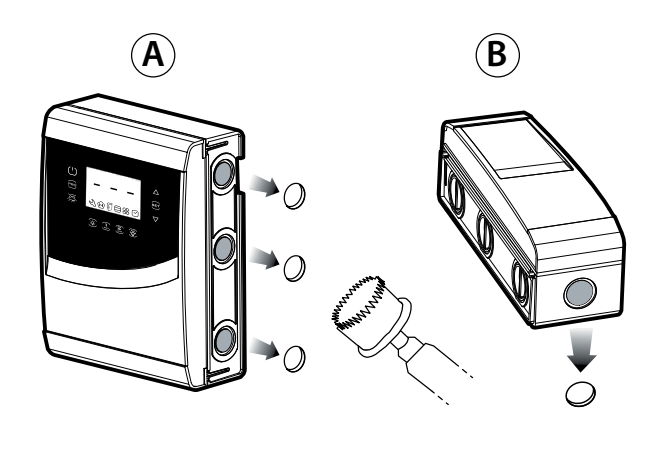

1: Eine Lochsäge für die Durchbohrung der vorgebohrten Stellen verwenden (Abstände A, B). Falls vorgesehen, ein Hutschiene für das Modul einbauen.

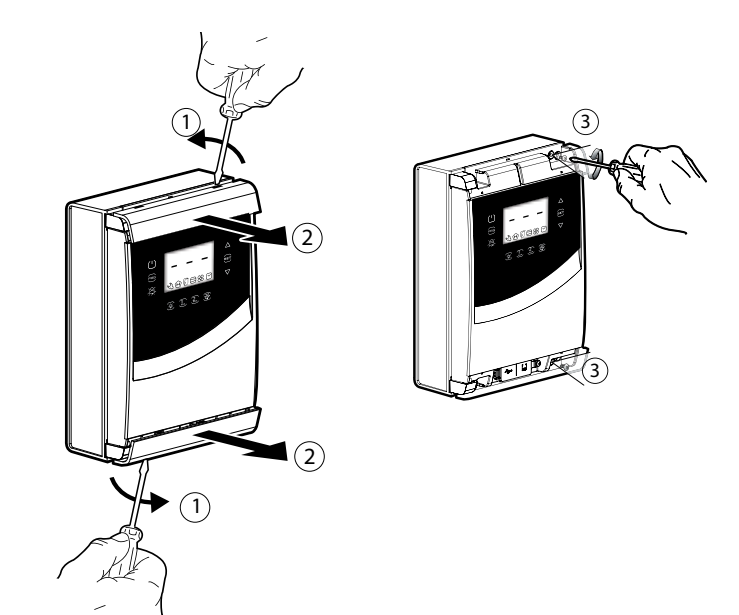

2: Die Blenden abnehmen. Die Schrauben (3) lösen und das UltraCella-Steuergerät öffnen.

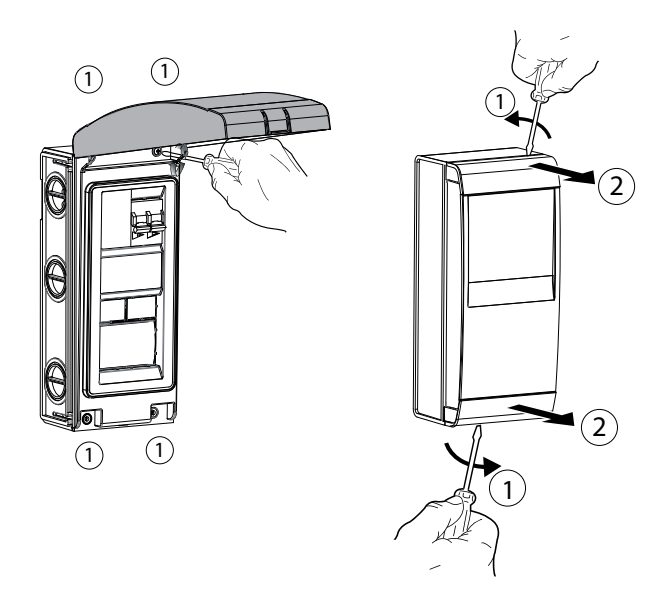

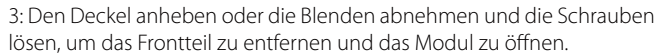

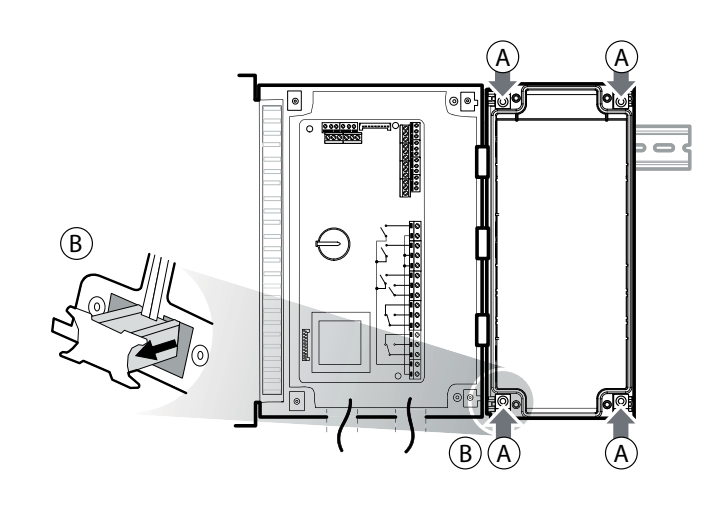

4: Das Modul an das UltraCella-Steuergerät anreihen. Die beiliegenden Verbindungshalterungen einsetzen.

#### **2.5 Ultra-EVD-Modul**

#### Montage mit Hutschiene

**GER**

5.a An der Wand die Positionen der unteren Bohrungen (A) anzeichnen; die Verbindungshalterungen (B) entfernen, das Modul abziehen (C). Die entsprechenden Bohrungen ausführen (Ø 4,5 mm) und die Dübel einsetzen. Das Modul positionieren: Die Verbindungshalterungen (B) montieren und die Schrauben (A) festschrauben.

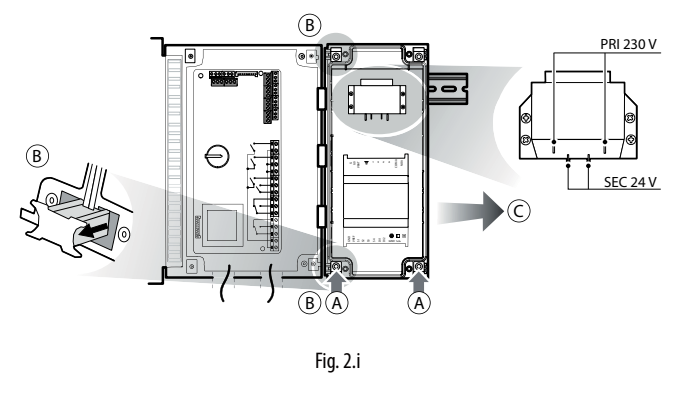

#### Montage ohne Hutschiene

5.b An der Wand die Positionen der 4 Bohrungen (A) anzeichnen; die Verbindungshalterungen (B) entfernen, das Modul abziehen (C). Die entsprechenden Bohrungen (Ø 4,5 mm) gemäß Bohrschablone ausführen und die Dübel einsetzen. Das Modul positionieren: Die Verbindungshalterungen (B) montieren und die Schrauben (A) festschrauben.

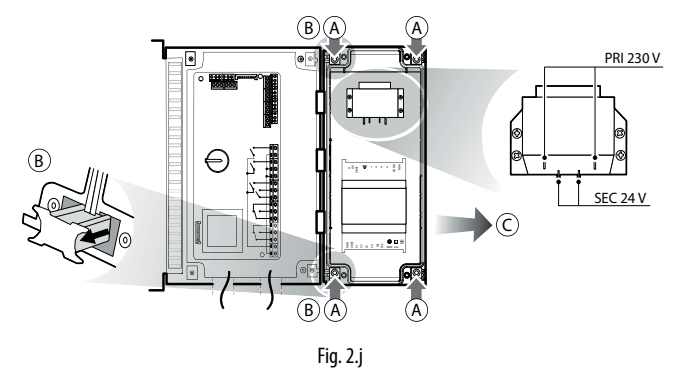

WM00ENNI00, WM00EUN000 und WM00EUK000: Das UltraCella-Steuergerät gemäß folgendem Schaltplan über die serielle Feldbusleitung (RS485- Modusbus-Protokoll) an das EVD-Modul anschließen. Für die Konfiguration des EVD-EVO-Treibers auf die Parametertabelle Bezug nehmen.

#### WM00ENSI00 und WM00ENS000: WM00EUS000 und WM00EUC000:

- 1. Verwendung des EVD-EVO-Displays für die Treiberkonfiguration. Einen Hilfsausgang des UltraCella-Steuergerätes, AUX1 oder AUX2, mit dem digitalen Eingang DI1 des EVD EVO verdrahten. Die Parameter wie folgt konfigurieren:
- H1=7 (für AUX1) oder H5=7 (für AUX2) -> zweiter verzögerter Verdichter

• C11=0 -> Aktivierungsverzögerung zweiter Verdichter = 0 Auf diese Weise wird der Hilfsausgang als potentialfreier Kontakt für die Verdichtersteuerung konfiguriert. Er kann an den digitalen Eingang DI1 des EVD-EVO-Treibers angeschlossen werden. In UltraCella ist keine Konfiguration erforderlich.

#### 2. Konfiguration des EVD-EVO-Treibers über UltraCella

Das UltraCella-Steuergerät gemäß folgendem Schaltplan an das EVD-Modul anschließen. Für die Konfiguration des EVD-EVO-Treibers auf die Parametertabelle Bezug nehmen.

In serieller Verbindung können die Treiberparameter auf dem lokalen Display des EVD EVO nur gelesen (nicht geändert) werden. Nach der Freigabe des Treibers (Parameter P1=1) sind die Treiberparameter jene, die von UltraCella gemäß Parametertabelle kommuniziert werden (änderbar nur über UltraCella). Die eventuell vorher über das EVD-EVO-Display konfigurierten Parameter gehen verloren.

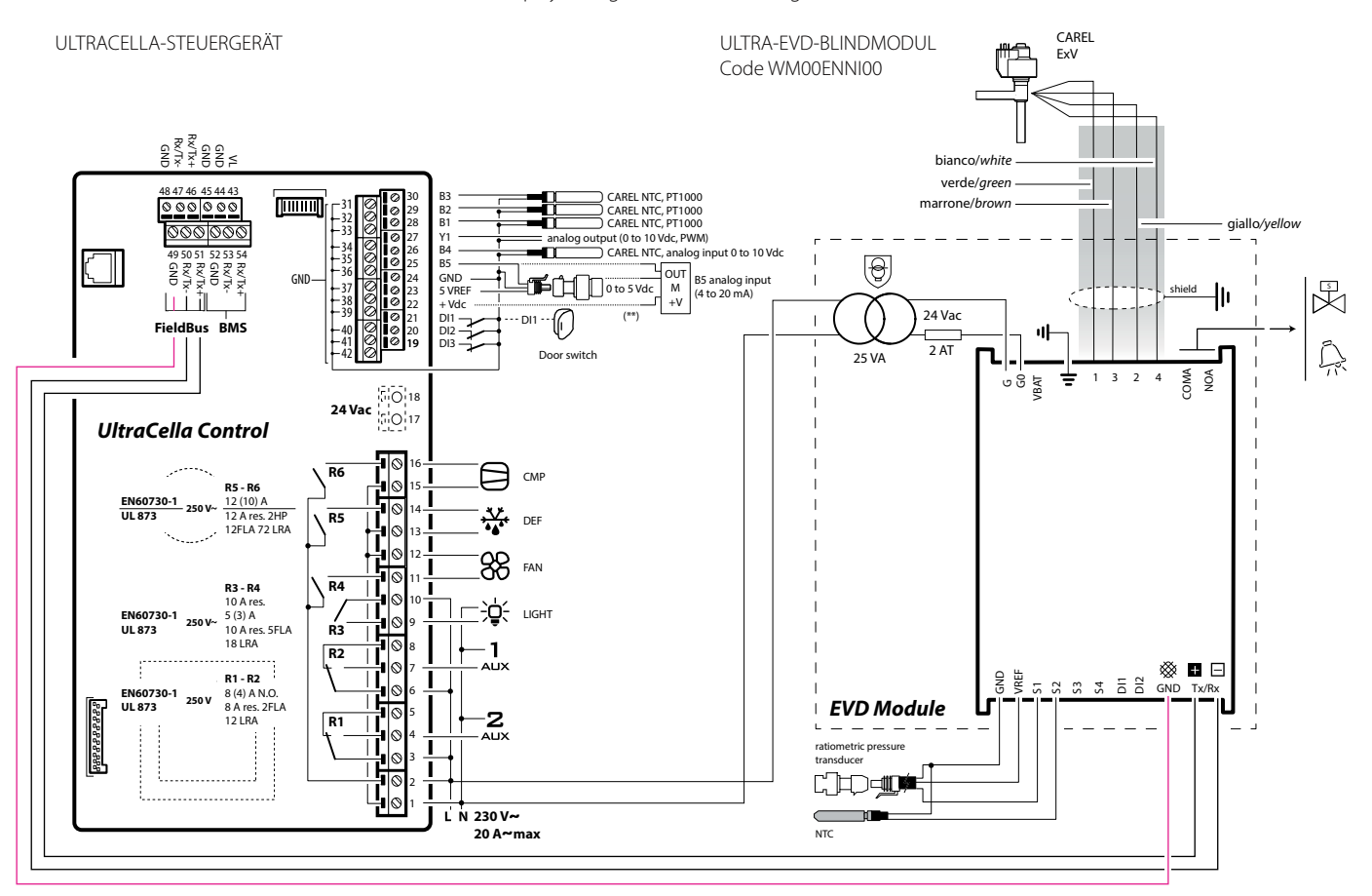

### **2.6 Ultra-Power-Modul**

#### Montage mit Hutschiene

5.a An der Wand die Positionen der unteren Bohrungen (A) anzeichnen; die Verbindungshalterungen (B) entfernen, das Modul abziehen (C). Die entsprechenden Bohrungen ausführen (Ø 4,5 mm) und die Dübel einsetzen. Das Modul positionieren: Die Verbindungshalterungen (B) montieren und die Schrauben (A) festschrauben.

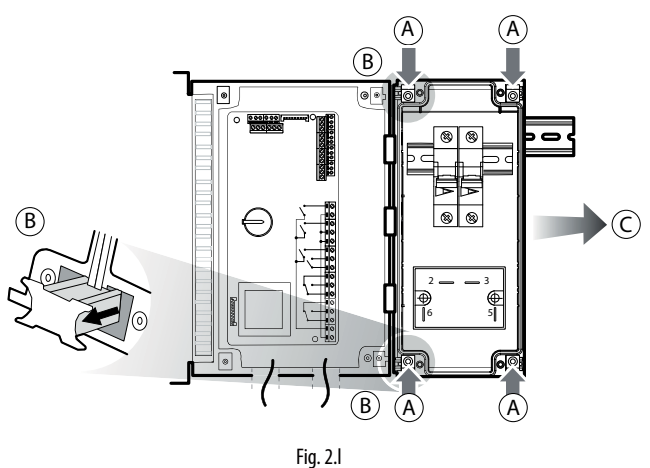

Das Modul gemäß folgendem Schema verdrahten.

ULTRACELLA-STEUERGERÄT ULTRA-POWER-MODUL

#### Montage ohne Hutschiene

5.b An der Wand die Positionen der 4 Bohrungen (A) anzeichnen; die Verbindungshalterungen (B) entfernen, das Modul abziehen (C). Die entsprechenden Bohrungen (Ø 4,5 mm) gemäß Bohrschablone ausführen und die Dübel einsetzen. Das Modul positionieren: Die Verbindungshalterungen (B) montieren und die Schrauben (A) festschrauben.

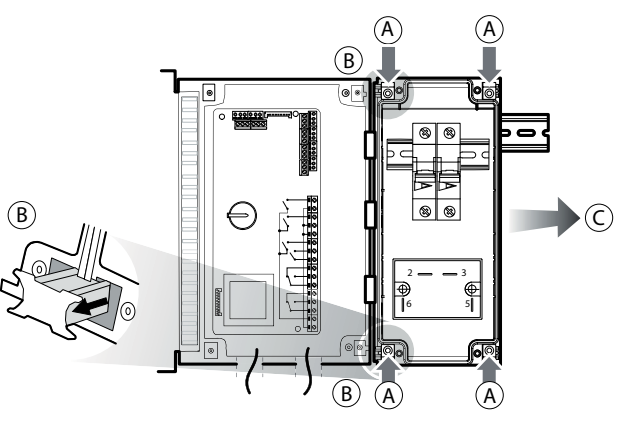

Fig. 2.m

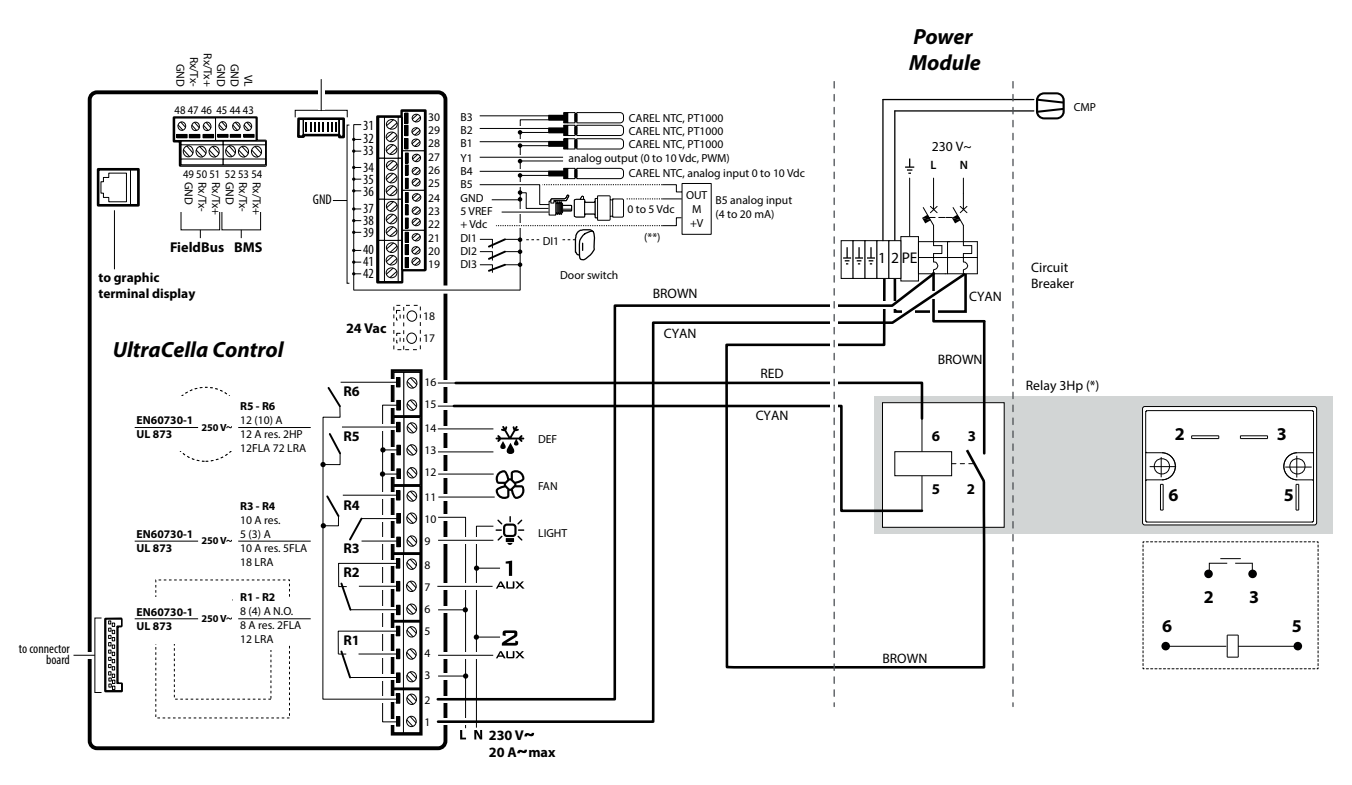

(\*) NB: Die gestrichelten Anschlüsse und das 3-Hp-Relais werden mit Modul Code WM00P0003N geliefert.

Fig. 2.n

### **GER**

#### **2.7 EVD ice**

Für die Montage des EVD-ICE-Treibers im Verdampfer siehe das technische Handbuch +0300037IT.

Das UltraCella-Steuergerät gemäß nachstehendem Schaltplan über die serielle Feldbusleitung (RS485-Modbus-Protokoll) an den EVD-ICE-Treiber anschließen. Für die Konfiguration des Treibers auf die Parametertabelle Bezug nehmen.

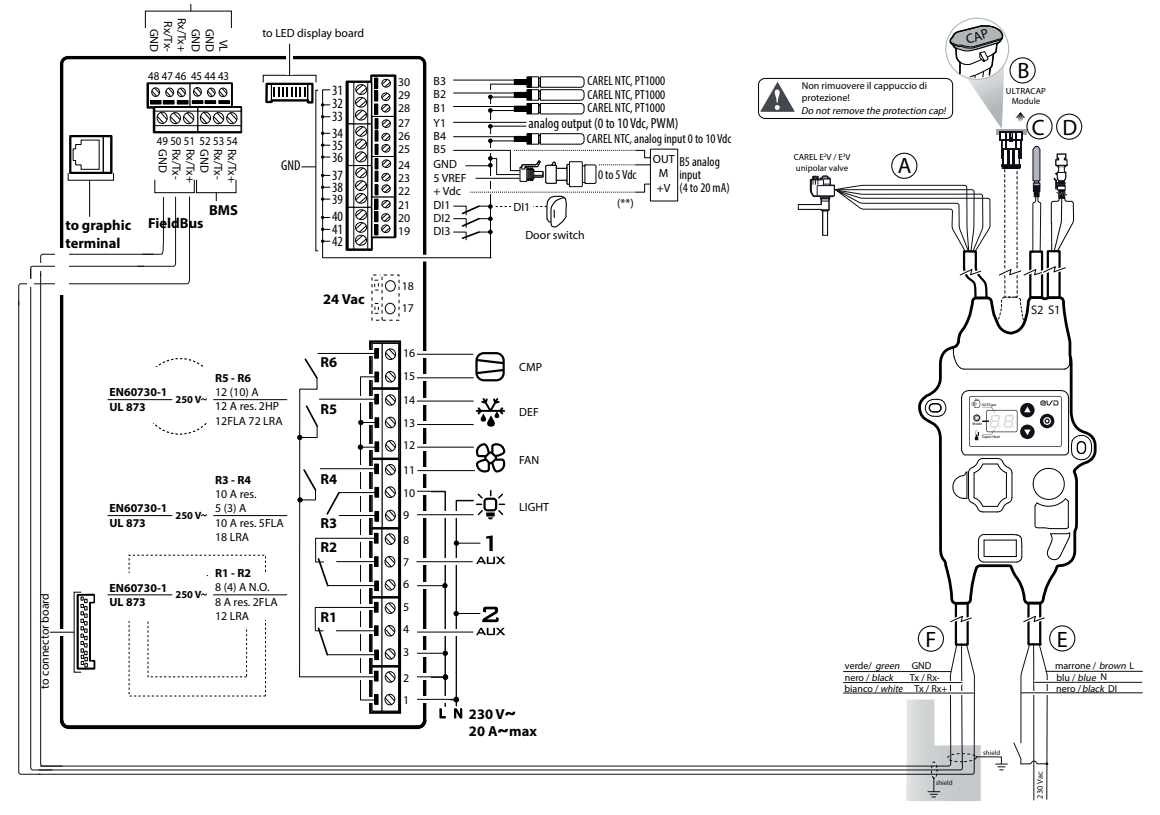

Fig. 2.o

#### **2.8 Ultra-3PH-EVAPORATOR-Modul**

- 1. In Verwendung der Bohrschlablone die 4 (6) Wandmontagebohrungen ausführen:
	- Die 6 Befestigungsschrauben des Frontteils abnehmen.<br>• Das Frontteil abnehmen
	- Das Frontteil abnehmen.
	- Das Modul mit angemessen langen Schrauben an der Wand befestigen.
	- Die Seitenfläche des Moduls bei Bedarf durchbohren; die Kabelverschraubungen montieren, um: die Versorgungskabel, das serielle Verbindungskabel, die Fühler und Leistungskabel für die Lasten anzuschließen.

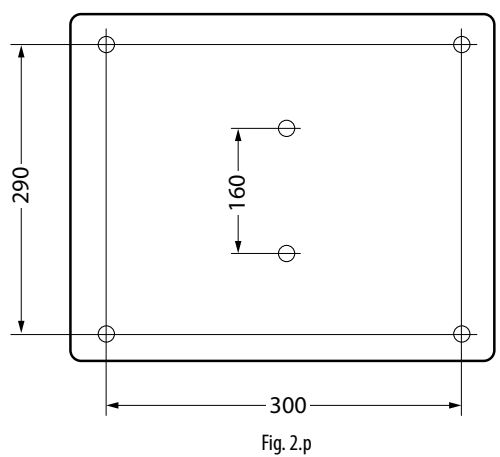

Achtung:

- Die Leistungskabel (Versorgung, Lasten) von den Signalkabeln (Fühler, digitale Eingänge) und vom seriellen Verbindungskabel trennen.
- Die Kabel an die Stromstärke anpassen.
- Die PE-Klemme mit der Erde des Stromversorgungsnetzes verbinden.
- 2. Die dreiphasige Erweiterung an UltraCella in Verwendung des abgeschirmten seriellen Verbindungskabels AWG 22 anschließen.
- 3. Das Frontteil durch Festschrauben der 6 Schrauben schließen.
- 4. UltraCella (230 Vac) und das dreiphasige Erweiterungsmodul (400 Vac) mit Strom versorgen.
- 5. Den Hauptleitungsschutzschalter aktivieren.

# **GER**

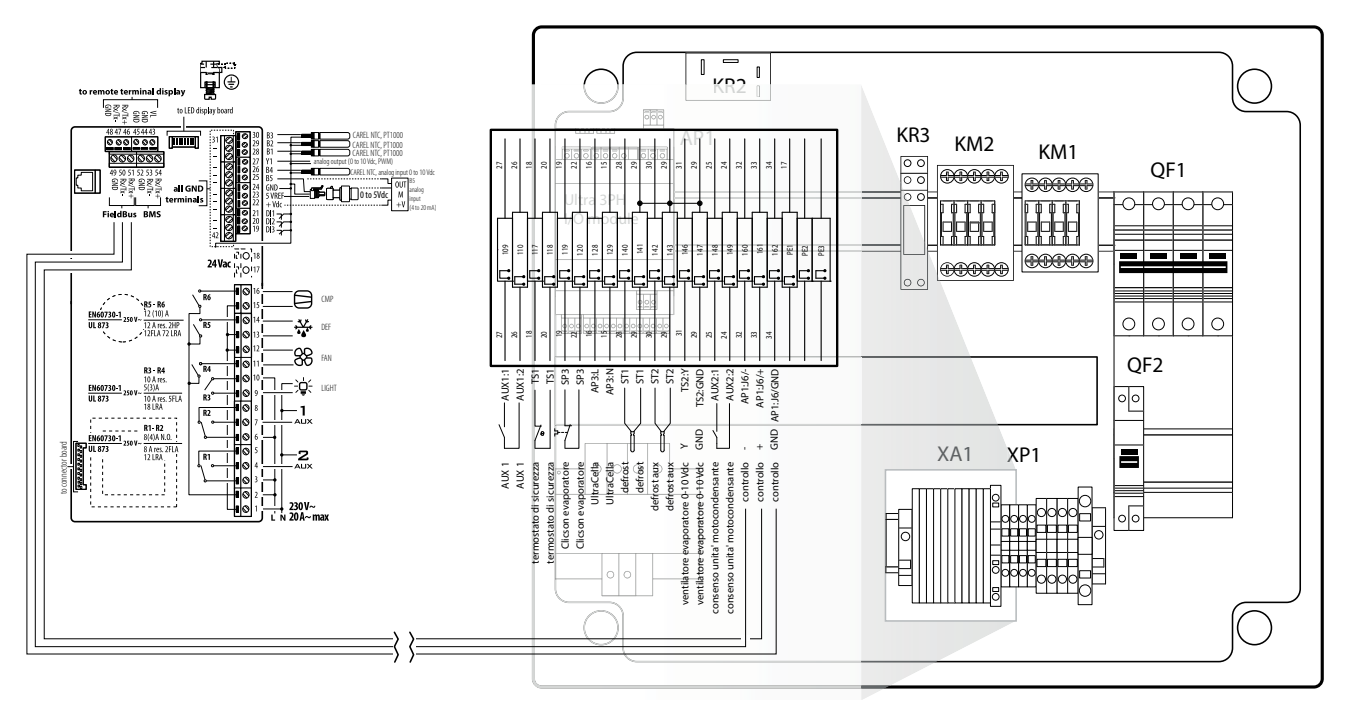

Fig. 2.q

#### **2.9 Ultra-3PH-FULL-Modul**

- 1. In Verwendung der Bohrschlablone die 4 (6) Wandmontagebohrungen ausführen:
	- Die 6 Befestigungsschrauben des Frontteils abnehmen.
	- Das Frontteil abnehmen.
	- Das Modul mit angemessen langen Schrauben an der Wand befestigen.
	- Die Seitenfläche des Moduls bei Bedarf durchbohren; die Kabelverschraubungen montieren, um: die Versorgungskabel, das serielle Verbindungskabel, die Fühler und Leistungskabel für die Lasten anzuschließen.

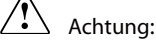

- Die Leistungskabel (Versorgung, Lasten) von den Signalkabeln (Fühler, digitale Eingänge) und vom seriellen Verbindungskabel trennen.
- Die Kabel an die Stromstärke anpassen.
- Die PE-Klemme mit der Erde des Stromversorgungsnetzes verbinden. • Nach der Spannungsversorgung der dreiphasigen Erweiterung die einzelnen Lasten auf die korrekte Stromaufnahme kontrollieren
- 2. Die dreiphasige Erweiterung an UltraCella in Verwendung des abgeschirmten seriellen Verbindungskabels AWG 22 anschließen.

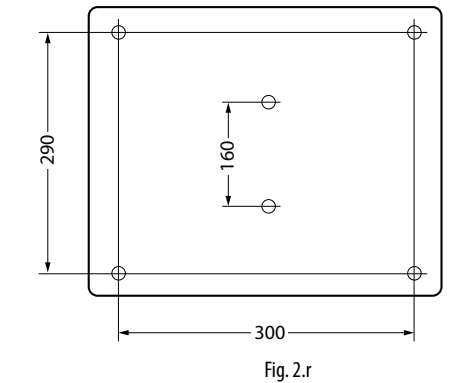

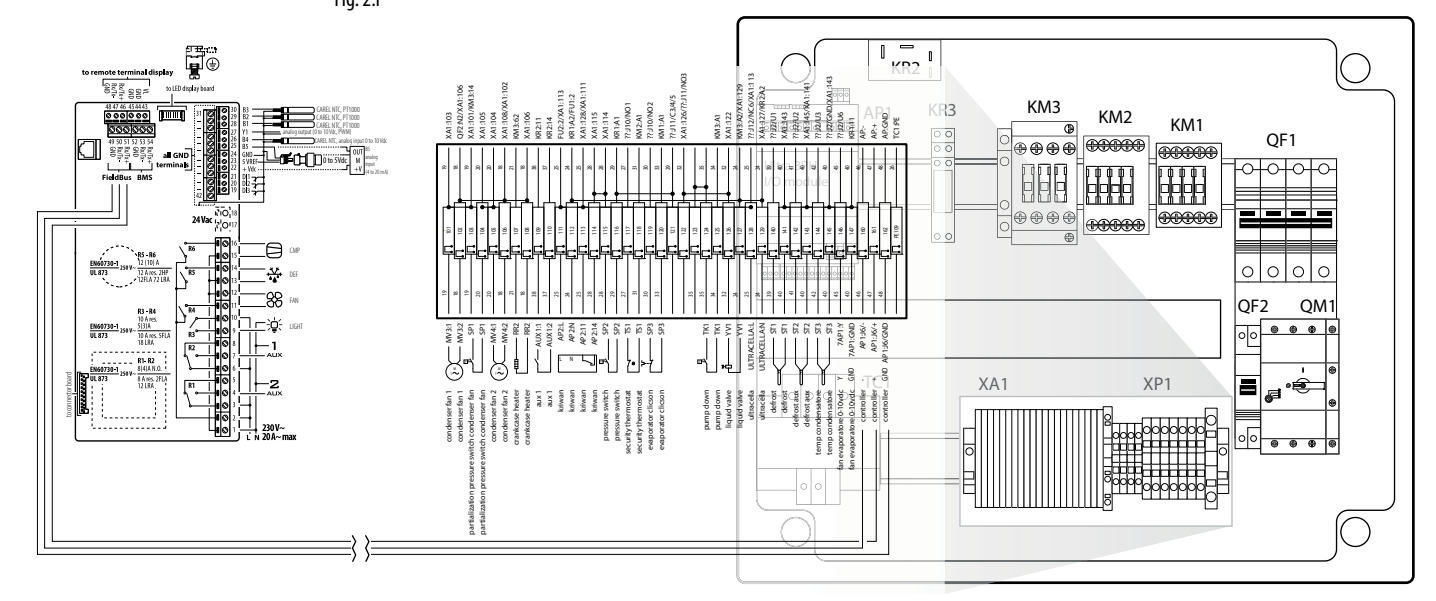

- 3. Das Frontteil durch Festschrauben der 6 Schrauben schließen.
- 4. Bei der ersten Inbetriebnahme der Anlage sollte die Auslösung des Motorschutzes auf die effektive Leistungsaufnahme des Verdichters abgestimmt werden.

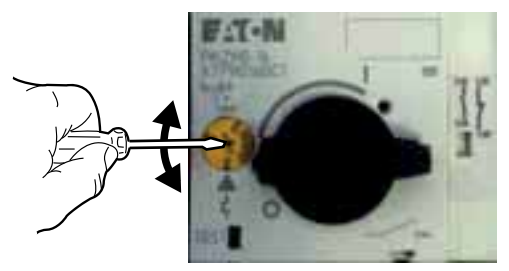

- 5. UltraCella (230 Vac) und das dreiphasige Erweiterungsmodul (400 Vac) mit Strom versorgen.
- 6. Den Hauptleitungsschutzschalter und den Motorschutz aktivieren.

#### **2.10 Installation**

Für die Installation des Steuergerätes siehe die nachstehende Beschreibung sowie die Schaltpläne der vorhergehenden Absätze:

- 1. Die Fühler anschließen und Spannung anlegen: Die Fühler können bis maximal 10 Meter vom Steuergerät installiert werden, sofern Kabel mit 1 mm2 Mindestquerschnitt verwendet werden.
- 2. Das Steuergerät programmieren: siehe Kapitel "Inbetriebnahme" und "Bedienoberfläche".
- 3. Die Aktoren anschließen: Sie sollten erst nach der Programmierung des Steuergerätes angeschlossen werden. Die maximale Relaisleistung (siehe "Technische Daten") muss sorgfältig überprüft werden.
- 4. Anbindung an das serielle Netzwerk (falls vorhanden): Alle Steuergeräte sind mit Steckanschluss für den Anbindung an das Überwachungsnetzwerk ausgerüstet.

Hinweise: Die Montage des UltraCella-Steuergerätes muss in Räumen mit folgenden Merkmalen vermieden werden:

- relative Feuchte über 90 %, keine Betauung;
- starke Schwingungen oder Stöße;
- ständiger Kontakt mit Wasserstrahlen;
- Kontakt mit aggressiven und umweltbelastenden Mitteln (z. B. Schwefelsäure- und Ammoniakgas, Salzsprühnebel, Rauchgas) mit sich daraus ergebender Korrosion und/oder Oxidation;
- hohe magnetische Interferenzen und/oder Funkfrequenzen (z.B. in der Nähe von Sendeantennen);
- direkte Sonnenbestrahlung und allgemeine Witterungseinwirkung.

Beim Anschluss des Steuergerätes sind die folgenden Hinweise zu beachten:

- Der nicht korrekte Anschluss an die Versorgungsspannung kann das Steuergerät ernsthaft beschädigen.
- Für die Klemmen geeignete Kabelschuhe verwenden. Jede Schraube lockern, die Kabelschuhe einfügen, die Schrauben festziehen und die Kabel leicht anziehen, um den Halt zu überprüfen. Bei der Verwendung eines automatische Schraubendrehers das Drehmoment auf einen Wert unter 0,5N•m einstellen.
- Die Kabel der Fühler und der digitalen Eingänge soweit wie möglich (mindestens 3 m) von den Kabeln der induktiven Belastungen und Leistungskabeln zur Vermeidung von elektromagnetischen Störungen trennen. Die Leistungskabel und Fühlerkabel nie in dieselben Kabelkanäle (einschließlich Stromkabelkanäle) stecken. Die Fühlerkabel nie in unmittelbarer Nähe der Leistungsschütze (Schütze, Leitungsschutzschalter o. a.) installieren. Die Länge der Fühlerkabel so weit wie möglich reduzieren und Spiralen, welche die Leistungsschütze umschließen, vermeiden.
- Als Abtaufühler nur Fühler mit Schutzart IP67 verwenden; die Fühler mit vertikaler Kugel positionieren, um den Kondensatablauf zu erleichtern. Die NTC-Thermistor-Temperaturfühler besitzen keine Polarität, weshalb die Anschlussanordnung ihrer Enden keine Rolle spielt.

Achtung: Zur Sicherheit des Gerätes bei schweren Alarmen müssen alle für die Betriebstüchtigkeit verlangten elektromechanischen Vorrichtungen installiert werden.

#### HACCP – ACHTUNG

Ist die Temperaturerfassung ausschlaggebend für die Lebenmittelsicherheit (cfr. HACCP), dürfen ausschließlich die von CAREL empfohlenen Temperaturfühler verwendet werden. Die geltenden Vorschriften können die Dokumentierung aller Maßnahmen und die Aufbewahrung der Dokumentation sowie periodische Prüfungen der Geräte- und Fühlerausstattung verlangen. Wenden Sie sich im Zweifelsfalle an den Verantwortlichen für Lebensmittelsicherheit oder an den Anlagenveranwortlichen.

#### **2.11 Anbindung an das Überwachungsnetzwerk**

#### Hinweise:

Den Wandler korrekt befestigen, um Abtrennungen zu vermeiden. Die Verdrahtung spannungsfrei ausführen.

Die Kabel des Wandlers CVSTDUMOR0 von den Leistungskabeln (Relaisausgänge und Spannungsversorgung) getrennt halten.

Der RS485-Wandler lässt die UltraCella-Steuergeräte für die komplette Ansteuerung und Überwachung der angeschlossenen Geräte an das Überwachungsnetzwerk anbinden. Es können bis zu 207 Geräte bei einer maximalen Netzwerklänge von 1000 m angebunden werden. Erforderlich für die Anbindung sind das Standard-Zubehör (RS485-USB-Wandler, CAREL-Code CVSTDUMOR0) und zwei 120-Ω-Endwiderstände auf den Klemmen des letzten Steuergerätes. Den RS485-Wandler gemäß Abbildung an die Steuergeräte anschließen. Für die Zuweisung der seriellen Adresse siehe Parameter H0. Siehe die Betriebsanleitung der Wandler für weitere Details.

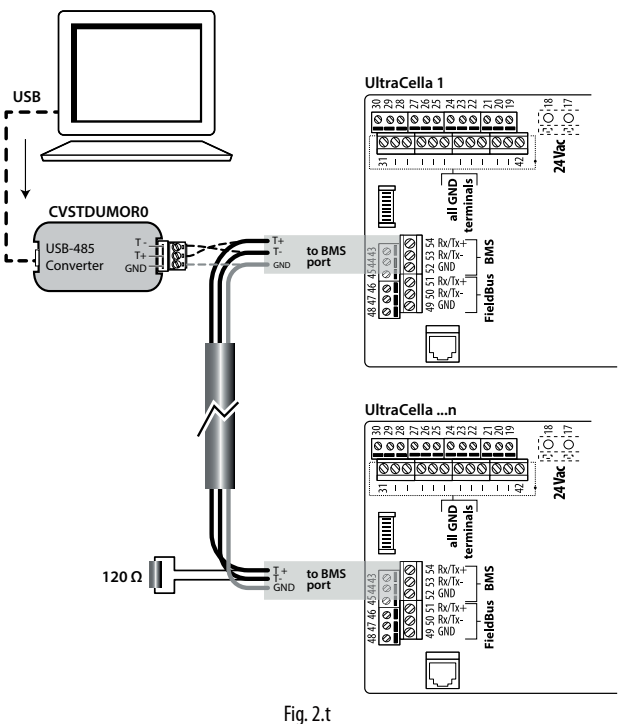

UltraCella kann an die Überwachungsnetzwerk "PlantVisor" und "PlantWatch" über den BMS-Anschluss (RS485 Carel-Protokoll) angeschlossen werden.

Ab der Software-Release 1.5 sind am BMS-Anschluss beide Protokolle (CAREL und Modbus) verfügbar; das zu verwendende Protokoll kann im Parameter H7 gewählt werden.

- H7 = 0 Carel-Protokoll

- H7 = 1 Modbus-Protokoll

Ab der Software-Release 1.7 können die Übertragungsgeschwindigkeit, die Stoppbits und die Parität des BMS-Ports über die Parameter H10, H11 und H12 eingestellt werden. Die Bit-Zahl beträgt dagegen immer 8.

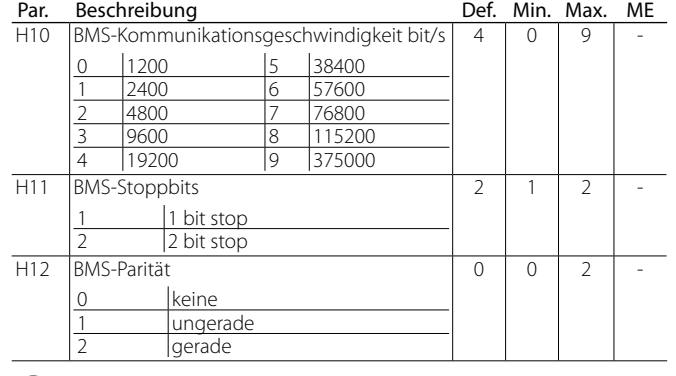

NB: Zur Übernahme der Änderung muss das Gerät aus- und wieder eingeschaltet werden.

#### **2.12 UltraCella-Service-Terminal**

Das "UltraCella-Service"-Terminal wird über den vorgesehenen Steckanschluss angeschlossen, der nach Abnehmen der unteren Blende zugänglich wird.

Mit dem "UltraCella-Service"-Terminal:

- können während der ersten Inbetriebnahme die Erstkonfigurationsparameter mithilfe des Assistenten eingegeben werden;
- können während des Normalbetriebs:
- 1. die aktiven Lasten und Hauptvariablen der Temperatur und Feuchte visualisiert werden;
- 2. das Steuergerät mithilfe der Tooltips programmiert werden.

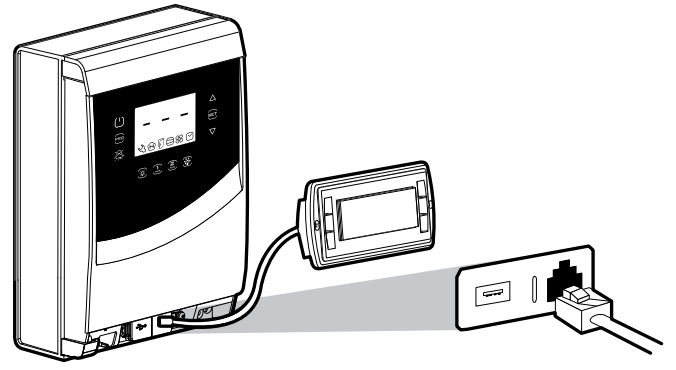

Fig. 2.u

### **2.13 Parameter-Upload/Download (USB-Speicherstick)**

Der USB-Stick wird in den Steckanschluss gesteckt, der nach dem Abnehmen der unteren Blende zugänglich wird. Mit dem USB-Stick:

- können die Parameterrezepte (r01...r10) heruntergeladen werden; das Steuergerät speichert im Stick die 10 Parameter-Rezepte (DOWNLOAD);
- 4. können die Parameter-Rezepte (r01...r10) hochgeladen werden werden; das Steuergerät lädt vom Stick die 10 Parameter-Rezepte hoch (UPLOAD).

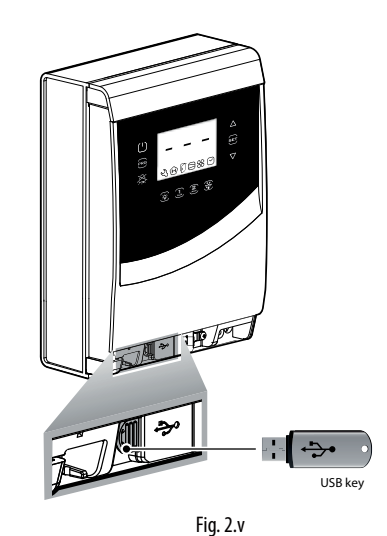

**GER**

Verfahren:

- 1. Die untere Blende abnehmen. Den USB-Speicherstick einstecken. Die rote und die grüne LED an der Seite des Sticks leuchten nacheinander einmal auf, was bedeutet, dass der USB-Speicherstick vom Steuergerät erkannt wurde.
- 2. Das Steuergerät für das Upload (Hochladen der Konfigurationen vom USB-Stick auf das Steuergerät) ausschalten (OFF). Für das Download (Herunterladen der Konfigurationen vom Steuergerät auf den Stick) kann das Steuergerät auch eingeschaltet bleiben (ON).
- 3. Gleichzeitig "Prg" und "Set" für 2 s drücken. Das Multifunktionsmenü betreten: Es erscheinen die Zeichen "HcP".
- 4. Mehrmals "DOWN" drücken, bis die Zeichen "USb" erreicht sind.
- 5. "Set" drücken.
- 6. Wählen, ob ein DOWNLOAD der Parameter (= "dnL") oder ein UPLOAD (="uPd") ausgeführt werden soll oder ob das Menü verlassen werden soll ("EXt").
- 7. "Set" drücken: Die grüne LED leuchtet, um das erfolgte Parameter-Upload/-Download anzuzeigen. Sollte das Verfahren aus irgendeinem Grund nicht erfolgreich beendet werden, leuchtet die rote LED auf.
- 8. Den USB-Stick abnehmen. Die LED wird ausgeschaltet. Die am PC sichtbare Datei ist eine "txt"-Datei.

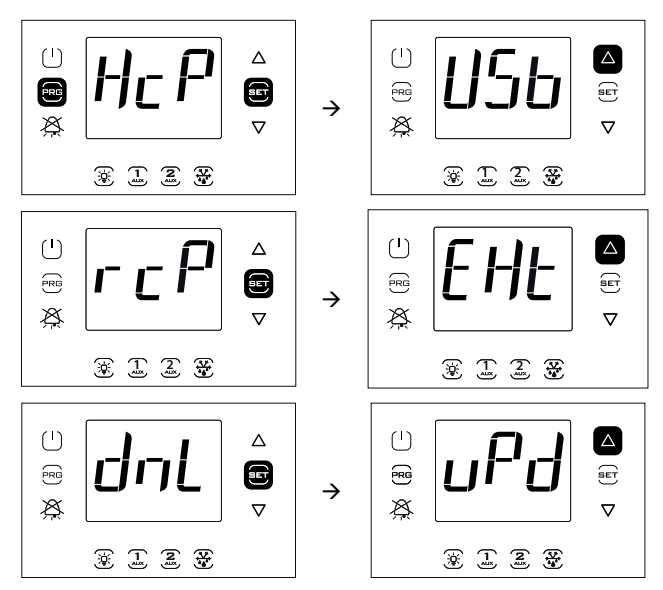

NB: Die Abbildung bezieht sich auf Modelle mit Ein-Zeilen-Display, Code WB000S\*. In den Modellen mit Doppel-Zeilen-Display, Code WB000D\*, visualisiert das Display während der Navigation beim Ablaufen der zweiten Zeile auch die Meldung "recipes in USB device".

NB: Das Download-(Upload-)Verfahren lädt neben den 10 Parameter-Rezepten auch alle anderen Parameter herunter (hoch) (einziger Wert für alle 10 Rezepte).

### **3. BEDIENOBERFLÄCHE**

Das Frontteil besteht aus dem Display und der Tastatur mit 10 oder 11 Tasten (modellabhängig), die einzeln oder kombiniert das Steuergerät komplett konfigurieren und programmieren lassen. Das UltraCella-Service-Terminal ermöglicht die Inbetriebnahme des Steuergerätes mit einem Assistenten ("Wizard") und die Programmierung der Parameter mit Tooltips, welche die einzelnen Funktionen beschreiben.

#### **3.1 Display**

Das LED-Display visualisiert die Temperatur im Bereich -50 °C (-58 °F) bis +150 °C (302 °F) mit Dezimalauflösung zwischen -19,9 und 99,9. Im Alarmfall wird der Fühlermesswert abwechselnd zu den aktiven Alarmcodes angezeigt. Während der Programmierung werden die Parametercodes und deren Werte angezeigt.

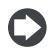

NB: Die Standard-Anzeige kann im Parameter "/t1" ("/t1" und "/t2" für die Modelle mit Doppel-Zeilen-Display) konfiguriert werden.

Frontteil der Modelle mit Ein-Zeilen-Display, Code WB000S\*

Frontteil der Modelle mit Doppel-Zeilen-

UltraCella-Service-Terminal (Zubehör)

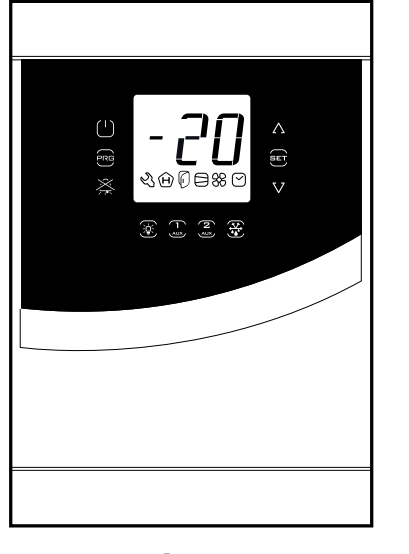

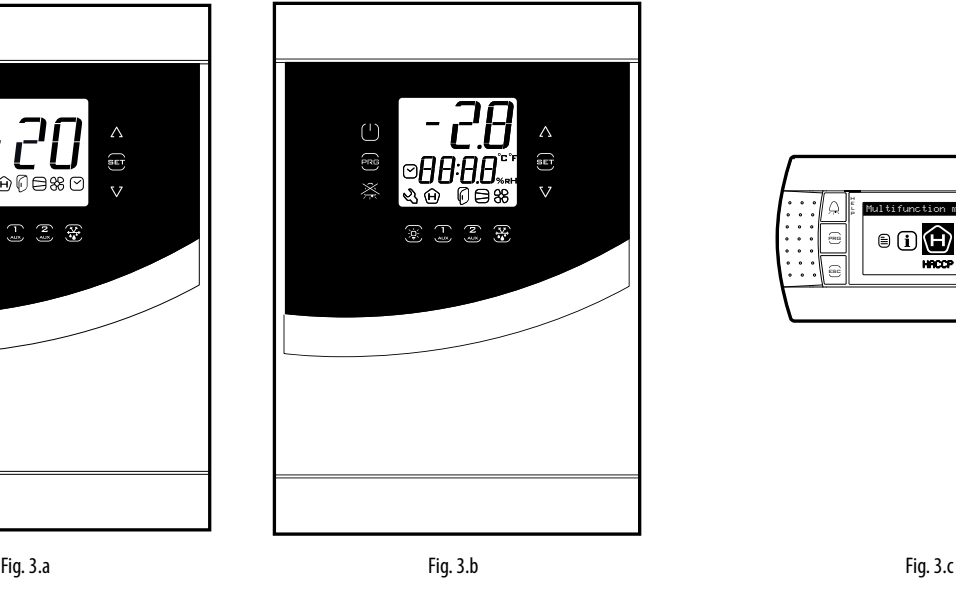

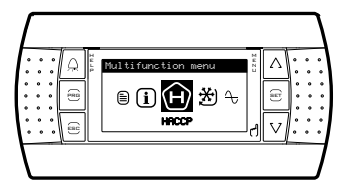

Icon-Tabelle der Modelle mit Ein-Zeilen-Display, Code WB000S\*

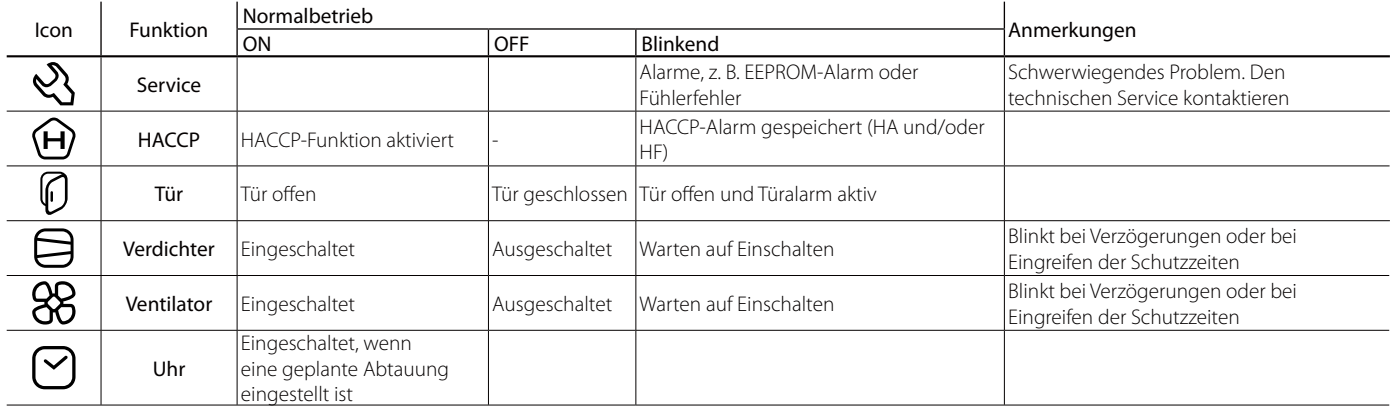

Icon-Tabelle der Modelle mit Doppel-Zeilen-Display, Code WB000D\*

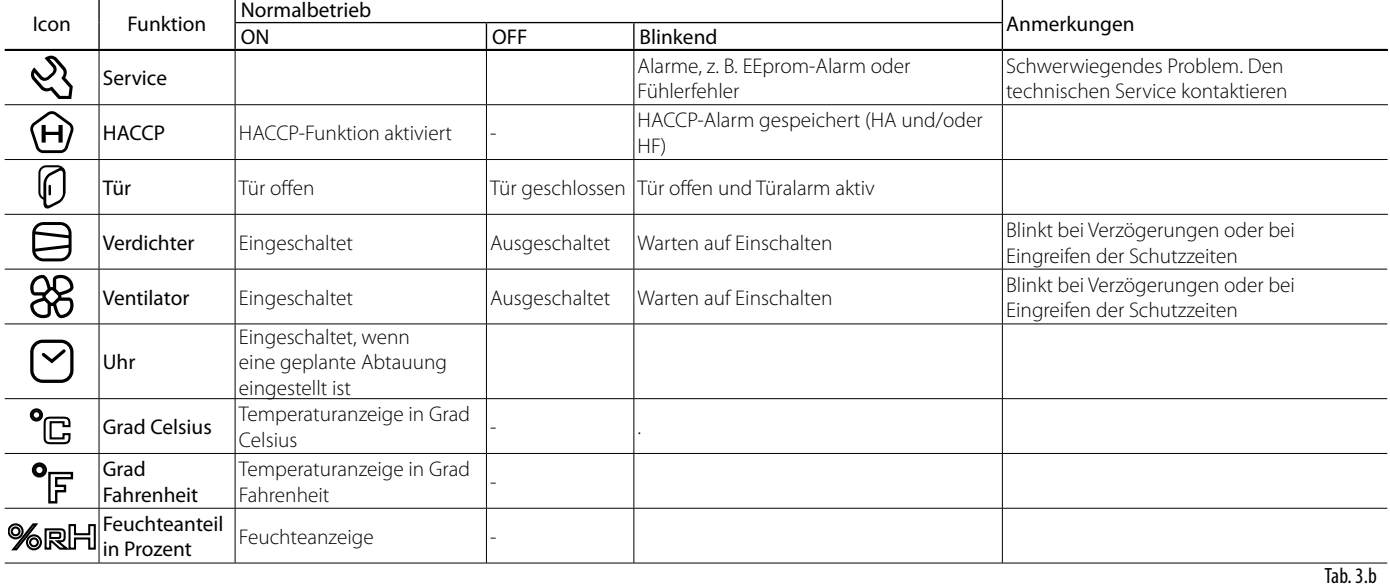

#### **3.2 Tasten**

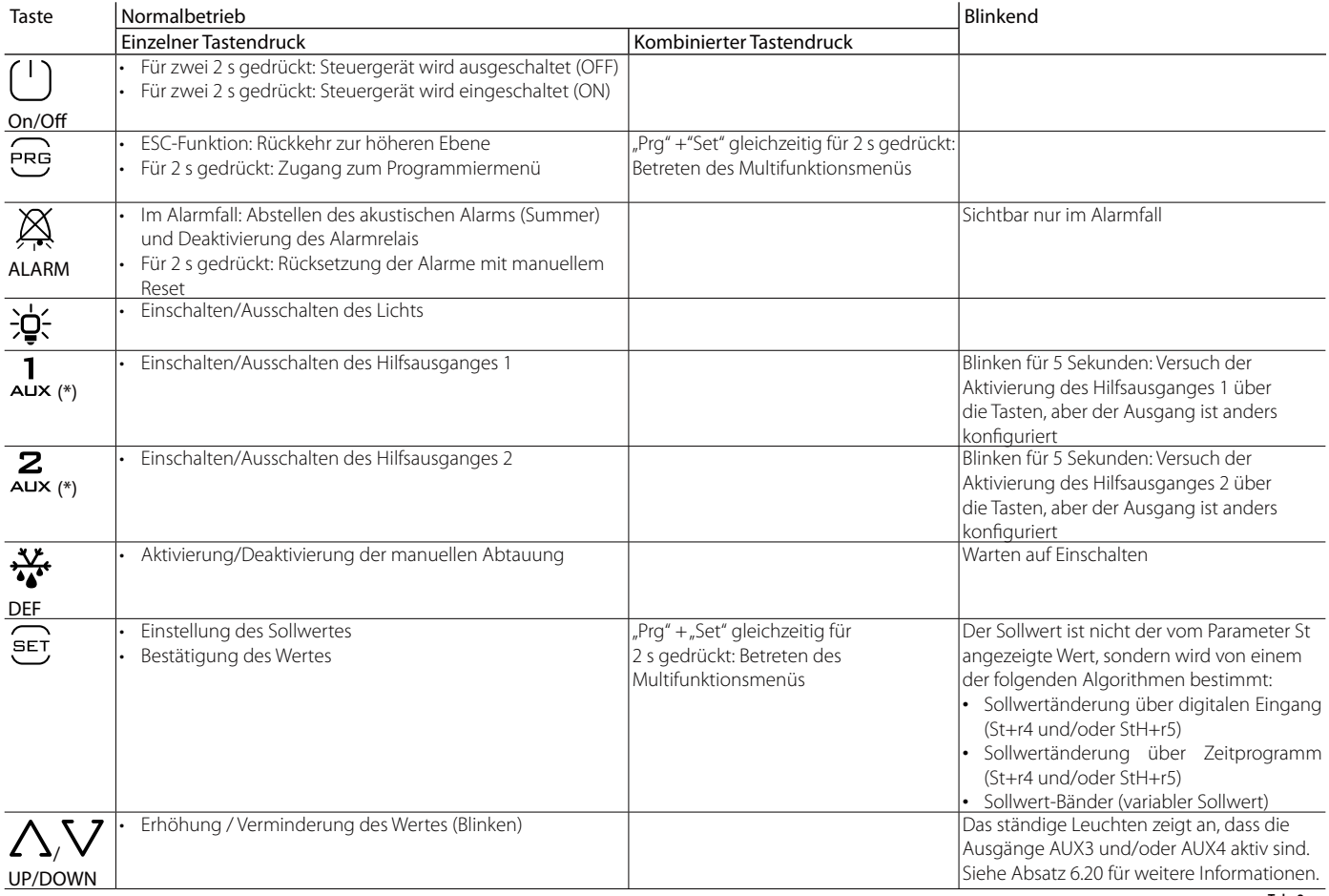

(\*) Zur Aktivierung der Ausgänge AUX1 / AUX2 über die Tasten: Einstellung: einstellung: H1/H5=2. Sind die Parameter nicht eingestellt, blinken die Tasten AUX1/ AUX2, falls sie gedrückt werden, für 5 Sekunden.

Tab. 3.c

#### **3.3 Programmierung**

Die Parameter können über die Tasten geändert werden. Der Zugriff auf die Konfigurationsparameter ist passwortgeschützt, um zufällige oder unbefugte Änderungen zu vermeiden. Mit dem Passwort können alle Parameter des Steuergerätes geändert werden.

NB: Im Modell mit LED-Display werden die Tasten - abhängig vom Menü, in dem sich der Benutzer befindet - beleuchet, um die Navigation zu vereinfachen.

#### **3.3.1 Sollwertänderung**

- Zur Änderung des Sollwertes "St" (Default =  $0^{\circ}$ C):
- 1. Das Display visualisiert die Standardanzeige.
- 2. Für 2 s "Set" drücken: Auf dem Display erscheint der aktuelle Sollwert.
- 3. "UP/DOWN" drücken, um den Wert zu ändern.
- 4. "Set" drücken, um den neuen Sollwert zu bestätigen. Das Display kehrt zur Standardanzeige zurück.

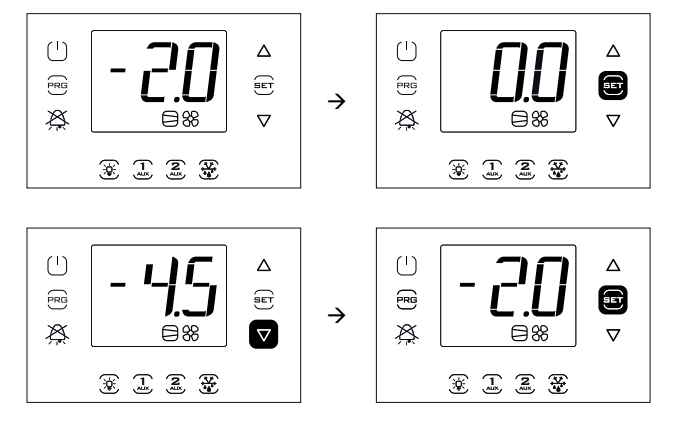

NB: Die Abbildung bezieht sich auf Modelle mit Ein-Zeilen-Display, Code WB000S%. In den Modellen mit Doppel-Zeilen-Display, Code WB000D%, visualisiert das Display während der Navigation beim Ablaufen der zweiten Zeile auch die Meldung "Setpoint".

#### **3.3.2 Parameteränderung (Modelle mit Ein-Zeilen-Display, Code WB000S\*)**

Verfahren:

- 1. Für die Änderung der Parameter sollte das Steuergerät ausgeschaltet werden (OFF) (die ON/OFF-Taste drücken).
- 2. Für 2 s "Prg" drücken: Am Display erscheint die Aufforderung zur Passworteingabe "PAS".
- 3. "UP/DOWN" drücken und das Passwort 22 eingeben. "Set" drücken. Es erscheint der Code der ersten Parameterkategorie: Probes (siehe folgende Tabelle und die Parametertabelle).
- 4. "Set" drücken: Es erscheint der erste Parameter der Kategorie: "/21".
- 5. "UP/DOWN" drücken, bis der zu ändernde Parameter erreicht ist.
- 6. "Set" drücken, um den Parameterwert anzuzeigen.
- 7. "UP/DOWN" drücken, um den Wert zu ändern.
- 8. Mit "Set" den neuen Wert bestätigen und zur Anzeige des Parametercodes zurückkehren.
- 9. Die Schritte von 5) bis 8) zur Änderung der anderen Parameter wiederholen.
- 10. "Prg" drücken, um zur höheren Ebene der Parameterkategorien zurückzukehren; "UP/DOWN" drücken, um zur nächsten Kategorie überzugehen: "CtL". Die Schritte von 4) bis 8) wiederholen, um die Kategorie zu betreten und andere Parameter zu ändern.
- 11. Ein- oder mehrmals "Prg" drücken, um das Verfahren der Parameteränderung zu verlassen und um zur Standardanzeige zurückzukehren.

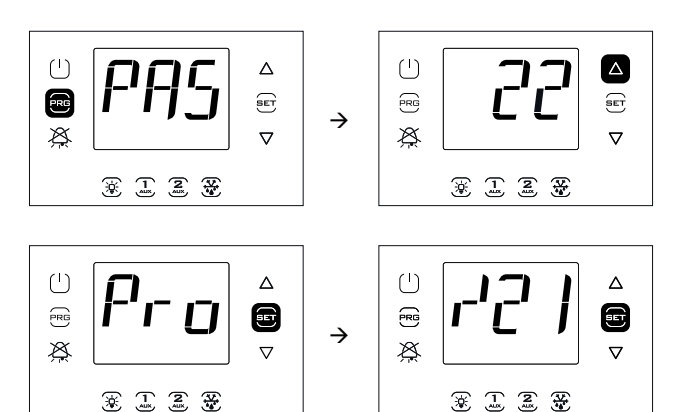

NB: Im Verfahren der Parameteränderung oder der Sollwertänderung wird der neue Wert gespeichert, sobald die "Set"-Taste gedrückt wird.

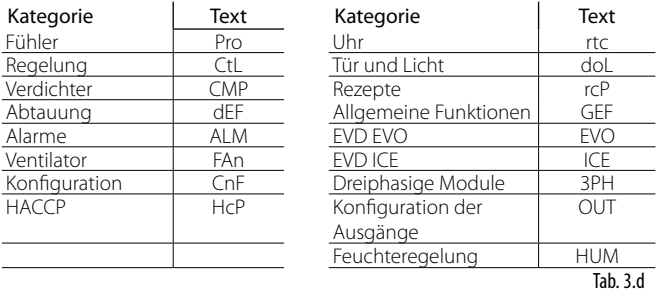

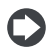

NB: Wird für 120 s keine Taste gedrückt, kehrt das Steuergerät automatisch zur Display-Standardanzeige zurück.

#### **3.3.3 Parameteränderung (Modelle mit Doppel-Zeilen-Display, Code WB000D\*)**

Verfahren:

- 1. Für die Änderung der Parameter sollte das Steuergerät ausgeschaltet werden (OFF) (die ON/OFF-Taste drücken).
- 2. Für 2 s "Prg" drücken: In der zweiten Display-Zeile erscheint die Aufforderung zur Passworteingabe "PAS".
- 3. "UP/DOWN" drücken und das Passwort 22 eingeben.
- 4. "Set" drücken. In der zweiten Display-Zeile erscheint der Code der ersten Parameterkategorie: Probes (siehe folgende Tabelle und die Parametertabelle).
- 5. "Set" drücken: In der zweiten Display-Zeile erscheinen beim Ablaufen der Code und die Beschreibung des ersten Parameters der Kategorie: "/21" – "Probe1 meas. stab."; in der ersten Display-Zeile erscheint der aktuelle Parameterwert.
- 6. "Set" drücken: In der ersten Display-Zeile blinkt der Wert, was bedeutet, dass eine Änderung möglich ist.
- 7. "UP/DOWN" drücken, um den Wert zu ändern.
- 8. "Set" drücken, um den neuen Wert zu bestätigen. Der Wert hört auf zu blinken.
- 9. "UP/DOWN" drücken, um die anderen Parameter abzulaufen.
- 10. Die Schritte von 6) bis 9) zur Änderung anderer Parameter wiederholen.
- 11. "Prg" drücken, um zur höheren Ebene der Parameterkategorien zurückzukehren; "UP/DOWN" drücken, um zur nächsten Kategorie überzugehen: "CtL" (Control - Regelung). Die Schritte von 5) bis 9) wiederholen, um die Kategorie zu betreten und andere Parameter zu ändern.
- 12. Ein- oder mehrmals "Prg" drücken, um das Verfahren der Parameteränderung zu verlassen und um zur Standardanzeige zurückzukehren.

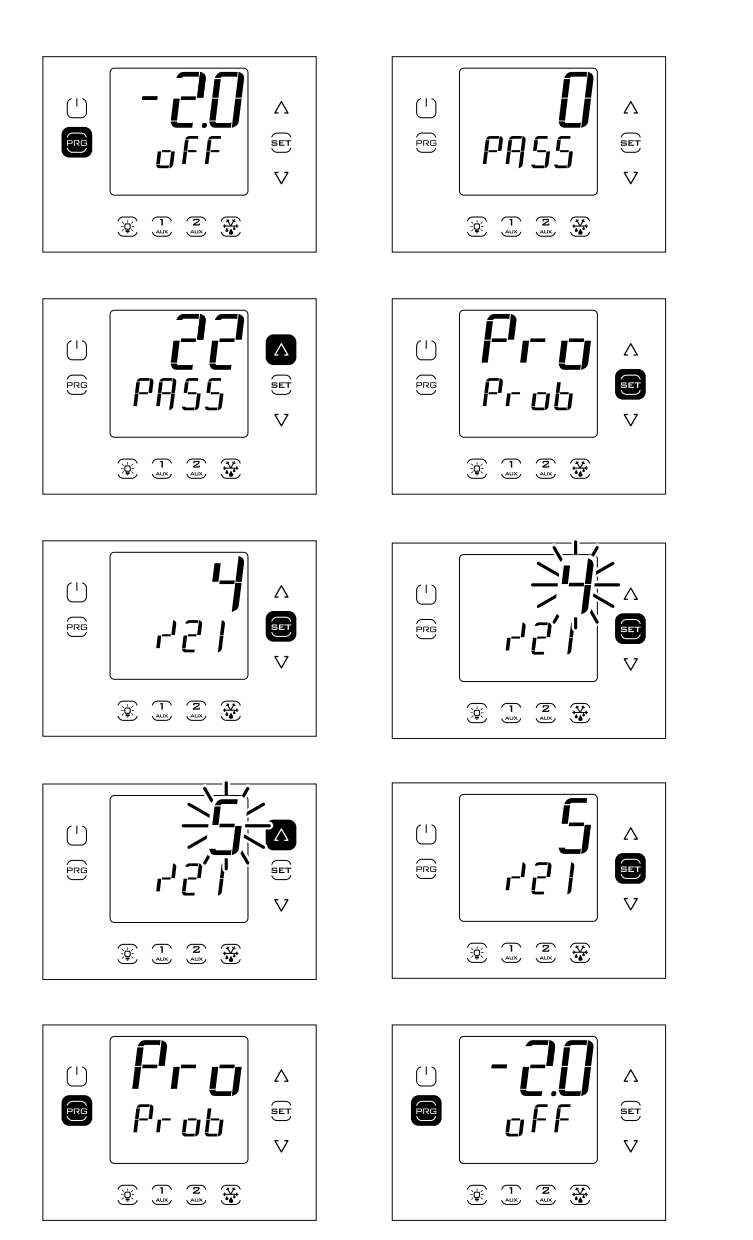

NB: Im Verfahren der Parameteränderung oder der Sollwertänderung wird der neue Wert gespeichert, sobald die "Set"-Taste gedrückt wird.

NB: Wird für 120 s keine Taste gedrückt, kehrt das Steuergerät automatisch zur Display-Standardanzeige zurück.

#### **3.3.4 Beispiel 1: Einstellung von Datum/Uhrzeit**

#### Verfahren:

- 1. Das Menü der Parameteränderung betreten, wie im entsprechenden Absatz beschrieben.
- 2. Die Kategorie "rtc" betreten.
- 3. Den Parameter "tcE" wählen und auf 1 einstellen, um die Datumsänderung freizugeben.
- 4. Zweimal "UP" drücken und die Parameter des Jahres (Y), Monats (M), Tages im Monat (d), der Stunde (h), der Minuten (n) zu ändern (siehe nachfolgende Tabelle).
- 5. "UP" drücken, den Parameter "tct" wählen und ihn von 0 auf 1 oder von 1 auf 0 stellen, um das Datum/die Uhrzeit zu ändern.
- 6. Den Parameter "tcE" wählen und auf 0 stellen.
- 7. Ein- oder mehrmals "Prg" drücken, um das Datum/die Uhrzeit zu speichern und um zur Standardanzeige zurückzukehren.

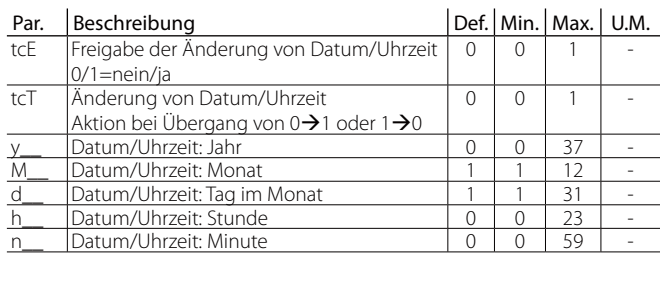

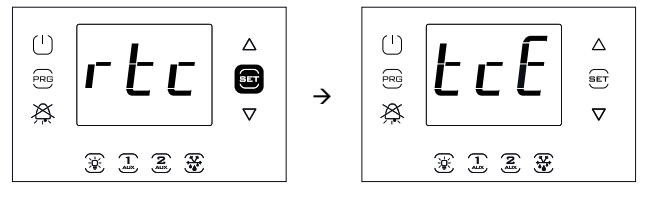

NB: Die Abbildung bezieht sich auf Modelle mit Ein-Zeilen-Display, Code WB000S\*. In den Modellen mit Doppel-Zeilen-Display, Code WB000D\*, visualisiert das Display während der Navigation beim Ablaufen der zweiten Zeile den Code und die Beschreibung des Parameters: "tce - enable data modification".

#### **3.3.5 Beispiel 2: Einstellung der geplanten Abtauzeiten**

Verfahren:

- 1. Das Menü der Parameteränderung betreten, wie im entsprechenden Absatz beschrieben.
- 2. Die Kategorie "rtc" betreten.
- 3. "UP" drücken und die Parameter "ddi" ( $i = 1...8$ ) wählen, um die Frequenz der i.ten Abtauung gemäß nachstehender Tabelle einzustellen.
- 4. "UP" drücken und die Stunde und Minute der Abtauung einstellen.
- 5. Ein- oder mehrmals "Prg" drücken, um die Daten zu speichern und um zur Standardanzeige zurückzukehren.

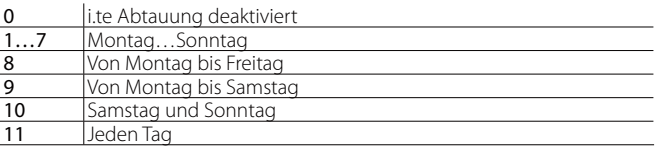

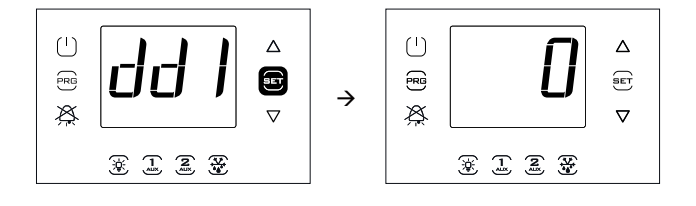

NB: Die Abbildung bezieht sich auf Modelle mit Ein-Zeilen-Display, Code WB000S\*. In den Modellen mit Doppel-Zeilen-Display, Code WB000D\*, visualisiert das Display während der Navigation beim Ablaufen der zweiten Zeile den Code und die Beschreibung des Parameters: "dd1 - defrost1-day".

#### **3.4 Verfahren**

#### **3.4.1 Wahl der Parameter-Rezepte**

Das Steuergerät kann mit 10 werkseitig voreingestellten Parameter-Rezepten arbeiten. Die Parameter-Rezepte können den eigenen Anforderungen angepasst werden und werden als r01…r10 (Rezept 1… Rezept 10) bezeichnet.

Zur Wahl des aktuellen Parameter-Rezeptes (bei ausgeschaltetem Steuergerät - OFF):

- 1. Im Menü der Parameteränderung die Kategorie "rcP" betreten. Set drücken. Es erscheint die Meldung "bni"; erneut Set drücken. Es erscheint der Text "r0i", wobei "i" von 1 bis 10 variieren kann und die aktuell in UltraCella aktive Parameterkonfiguration angibt.
- 2. "UP/DOWN" drücken, um das zu ladende Parameter-Rezept zu wählen (Wahl zwischen r01…r10; z. B. r02 wie in der Abbildung).
- 3. Mit "Set" bestätigen. Das Steuergerät lädt das gewählte Parameter-Rezept.
- 4. Ein- oder mehrmals "Prg" drücken, um zur Standardanzeige zurückzukehren.

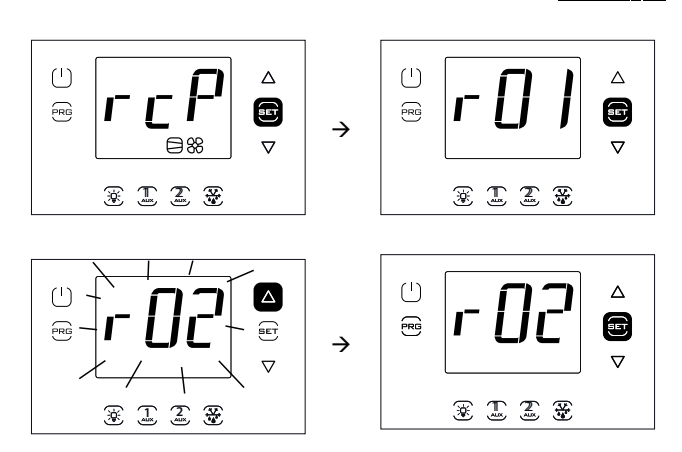

NB: Die Abbildung bezieht sich auf Modelle mit Ein-Zeilen-Display, Code WB000S\*. In den Modellen mit Doppel-Zeilen-Display, Code WB000D\*, visualisiert das Display während der Navigation beim Ablaufen der zweiten Zeile den Code und die Beschreibung des Parameters: "bni - recipe index now active".

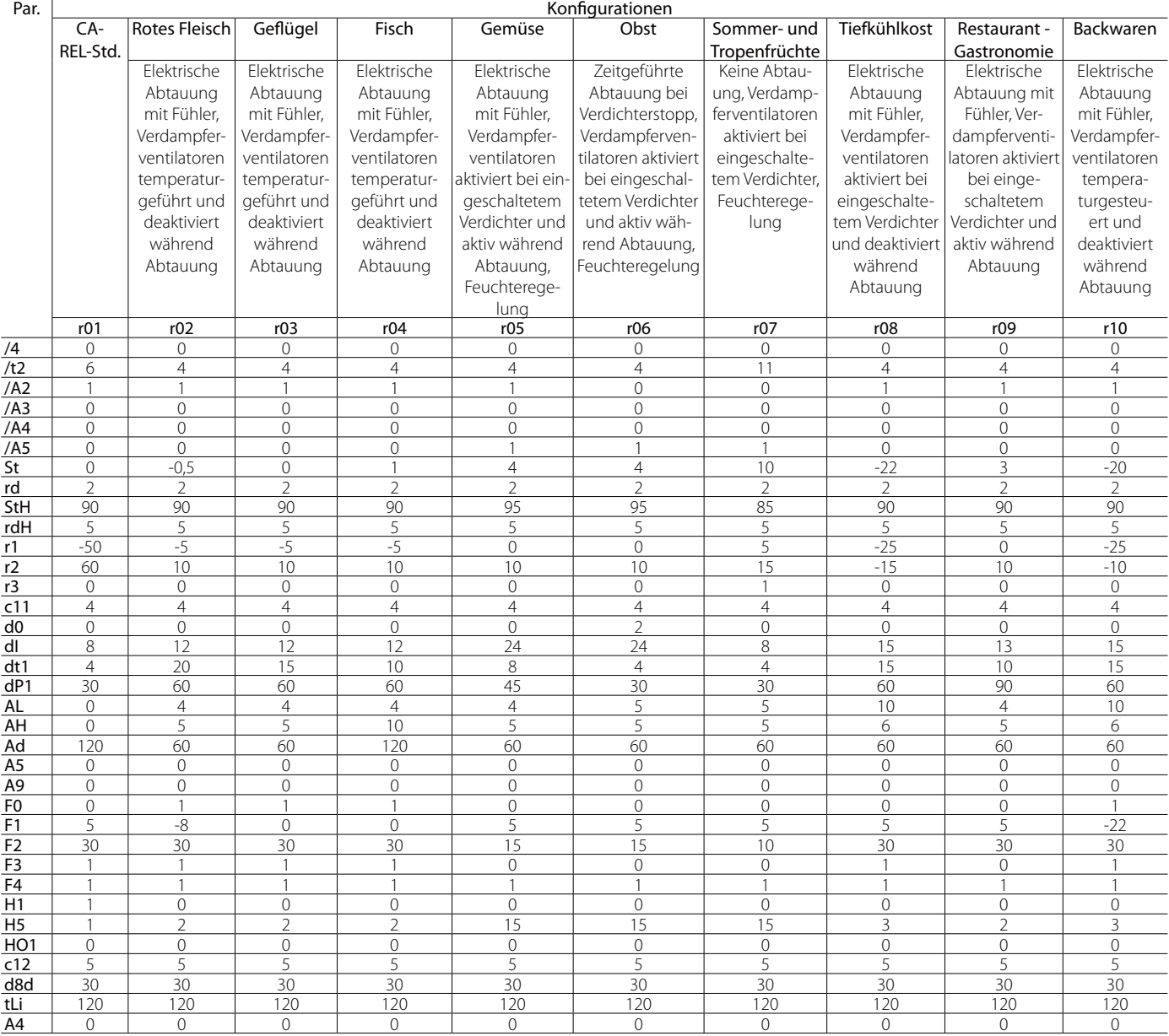

Tab. 3.e

Für alle anderen Parameter, die nicht in dieser Tabelle enthalten sind, müssen die Defaultwerte für alle Konfigurationen gemäß Kapitel 7 (Parametertabelle) berücksichtigt werden.

#### **3.4.2 Wiederherstellung der Werkseinstellung**

Zur Wiederherstellung der Werkseinstellung (Default-Parameter):

- 1. Im Menü der Parameteränderung die Kategorie "rcP" betreten. "Set" drücken. Es erscheint der Text "r0i", wobei "i" die aktuell verwendete Konfiguration angibt.
- 2. "UP/DOWN" drücken, bis der Text "bnr" angezeigt wird.
- 3. "Set" drücken: Es erscheint der Text "no".
- 4. "UP/DOWN" drücken: Es erscheint der Text "Std".
- 5. "Set" drücken: Das Steuergerät setzt alle Parameter-Rezepte auf die Default-Werte zurück.
- 6. Ein- oder mehrmals "Prg" drücken, um zur Display-Standardanzeige zurückzukehren.

NB: Dadurch werden alle Änderungen gelöscht und wird die Werkseinstellung, das heißt die in der Parametertabelle enthaltenen Default-Werte, wiederhergestellt.

#### **3.4.3 Abtauung**

Zur Aktivierung der temperaturgeführten Abtauung muss der Abtaufühler eine Temperatur unter der Abtauendtemperatur erfassen (Par. "dt1"). Die zeitgeführte Abtauung wird durch die Einstellung des Parameters "dl" auf einen Wert > 0 konfiguriert.

#### Verfahren:

- 1. "DEF" drücken. Es können sich 3 Fälle ergeben:
- 2. Erfasst der Abtaufühler einen Temperaturwert über der Abtauendtemperatur, visualisiert das Steuergerät die Meldung "no". Die Abtauung wird nicht aktiviert.
- 3. Sind Schutzfunktionen aktiv, wartet das Steuergerät, bevor sie die Abtauung aktiviert. Die Taste "DEF" blinkt. Sobald es die Bedingungen erlauben, aktiviert das Steuergerät die Abtauung.
- 4. Das Steuergerät aktiviert die Abtauung und visualisiert die Meldung "On". Die Taste "DEF" ist beleuchtet, der Abtauausgang ist aktiviert. Die Display-Anzeige hängt vom Parameter "d6" ab.

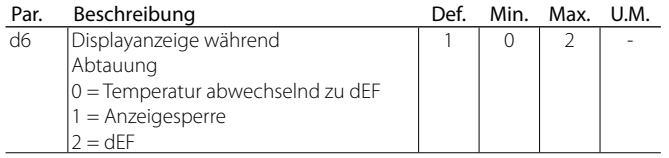

#### AKTIVIERUNG DER MANUELLEN ABTAUUNG

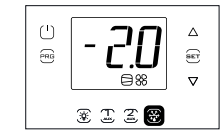

Anforderung der manuellen Abtauung

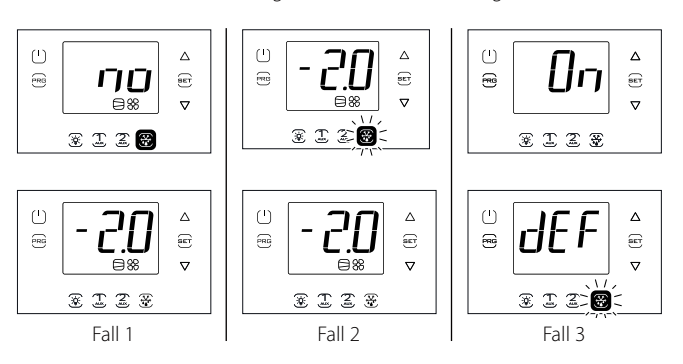

NB: Die Abbildungen beziehen sich auf Modelle mit Ein-Zeilen-Display, Code WB000S%. In den Modellen mit Doppel-Zeilen-Display, Code WB000D%, erscheinen die Meldungen "no" und "On" in der zweiten Display-Zeile.

#### DEAKTIVIERUNG DER MANUELLEN ABTAUUNG

**GER**

"DEF" drücken: Es erscheint die Meldung "Off"; das Steuergerät beendet die Abtauung.

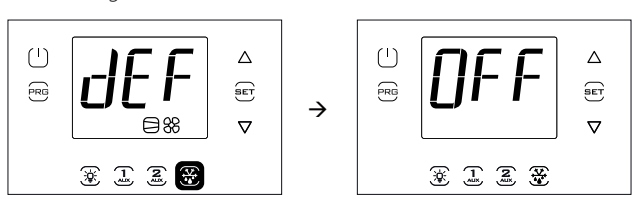

NB: Die Abbildungen beziehen sich auf Modelle mit Ein-Zeilen-Display, Code WB000S%. In den Modellen mit Doppel-Zeilen-Display, Code WB000D%, erscheint die Meldung "Off" in der zweiten Display-Zeile.

#### **3.4.4 Ausgang AUX1/AUX2/Licht**

Zur Aktivierung/Deaktivierung der digitalen Ausgänge AUX1/AUX2 über die Tasten müssen die Parameter "H1/H5=2" eingestellt werden. Der Lichtausgang ist fest eingestellt und nicht konfigurierbar.

#### AKTIVIERUNG

Die Tasten "AUX1/AUX2/Licht" drücken: Es erscheint die Meldung "On": das Steuergerät aktiviert den entsprechenden Ausgang.

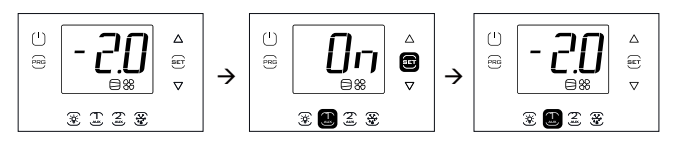

#### DEAKTIVIERUNG

Die Tasten "AUX1/AUX2/Licht" drücken: Es erscheint die Meldung "Off"; das Steuergerät deaktiviert den entsprechenden Ausgang.

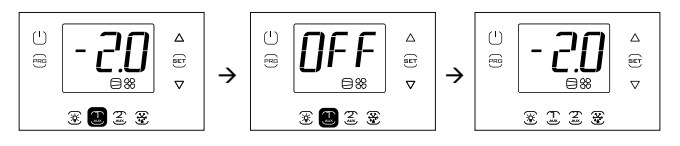

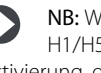

NB: Wurde der Ausgang AUX1/2 nicht durch die Einstellung von H1/H5 = 2 aktiviert, blinkt die entsprechende Taste, um die Nicht-Aktivierung des Ausganges zu signalisieren. Die Meldungen "On" und "Off" erscheinen dennoch.

NB: Die Abbildungen beziehen sich auf Modelle mit Ein-Zeilen-Display, Code WB000S%. In den Modellen mit Doppel-Zeilen-Display, Code WB000D%, erscheinen die Meldungen "On" und "Off" in der zweiten Display-Zeile.

#### **3.4.5 EINSCHALTEN/AUSSCHALTEN**

Um das Steuergerät über die Tasten auszuschalten:

• für 2 s "On/Off" drücken.

Es erscheint die Meldung "Off" abwechselnd zur Standardanzeige. Die "On/Off"-Taste wird beleuchtet, die eventuell aktiven Ausgangsrelais werden deaktiviert.

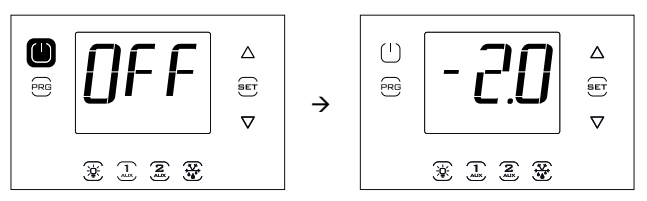

NB: Die Abbildungen beziehen sich auf Modelle mit Ein-Zeilen-Display, Code WB000S%. In den Modellen mit Doppel-Zeilen-Display, Code WB000D%, erscheinen die Meldungen "On" und "Off" in der zweiten Display-Zeile.

**GER**

ARFI

Um das Steuergerät über die Tasten einzuschalten: • für 2 s. On/Off" drücken.

Es erscheint die Meldung "On"; das Steuergerät kehrt zur Standardanzeige zurück. Die Ausgangsrelais werden eventuell wieder aktiviert.

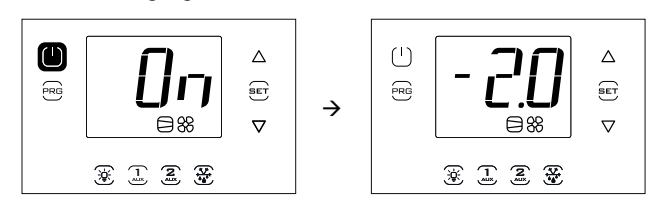

NB: Die Abbildungen beziehen sich auf Modelle mit Ein-Zeilen-Display, Code WB000S\*. In den Modellen mit Doppel-Zeilen-Display, Code WB000D\*, erscheinen die Meldungen "On" und "Off" in der zweiten Display-Zeile.

#### **3.5 Multifunktionsmenü**

Das Multifunktionsmenü verleiht Zugriff auf die Menüs:

- "HcP": Visualisierung der HCCP-Alarme vom Typ HA und HF und deren Rücksetzung
- "cc": Aktivierung/Deaktivierung des Dauerbetriebs
- "rEc": Visualisierung der Höchst- und Mindesttemperatur, Löschung und Neustart der Registrierung
- "I/O", Eingänge/Ausgänge: Visualisierung des Temperaturmesswertes der Fühler und des Zustandes der digitalen Eingänge
- "USB": USB-Stick
- "InF": Informationen
- "Log": Datenaufzeichnungsfunktion
- "SOF": UltraCella-Software-Update

#### Verfahren:

- 5. "Prg" und "Set" für 2 s drücken. Es erscheint das erste Menü: "HcP".
- 6. "UP/DOWN" drücken, um die anderen Menüpunkte anzuzeigen.
- 7. "Set" drücken, um das Menü zu betreten. Die in den nachstehenden Absätzen beschriebenen zutreffenden Schritte befolgen.
- 8. Ein- oder mehrmals "Prg" drücken, um zur Standardanzeige zurückzukehren.

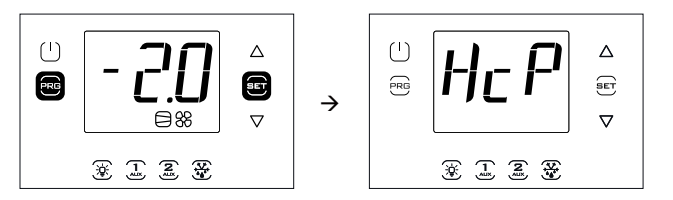

NB: Die Abbildung bezieht sich auf Modelle mit Ein-Zeilen-Display, Code WB000S\*. In den Modellen mit Doppel-Zeilen-Display, Code WB000D\*, visualisiert das Display während der Navigation beim Ablaufen der zweiten Zeile die Meldung "Menu".

#### **3.5.1 Visualisierung der HACCP-Alarme**

Für die Erklärung der HACCP-Alarme siehe das Kapitel "Alarme". Im Multifunktionsmenü können das Datum und die Uhrzeit der letzten 3 HA- und HF-Alarme visualisiert werden. Nach dem Betreten des Multifunktionsmenüs (siehe vorherigen Absatz) das Menü "HcP" mit "UP/ DOWN" wählen.

Verfahren:

- 1. "Set" drücken; "UP/DOWN" drücken, um die Parameter der folgenden Tabelle zu visualisieren: Es ist die Anzahl und das Datum der Alarme zu sehen; sie können eventuell gelöscht werden.
- 2. "Set" drücken, um das Datum und die Uhrzeit des Alarms zu visualisieren.
- 3. "Prg" drücken, bis die Rückkehr zur Standardanzeige erfolgt ist.

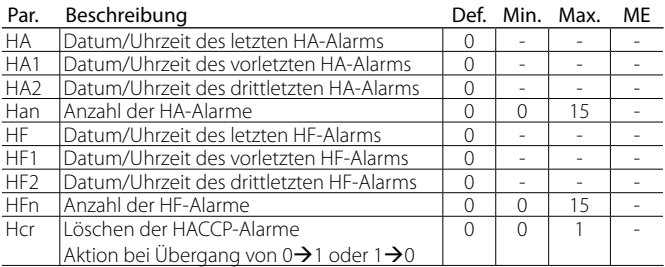

Jeder Alarm wird mit einem Lauftext visualisiert. Darin sind der Wochentag, die Stunde, die Minuten und die Temperatur, die den Alarm ausgelöst hat, enthalten. Es handelt sich um eine Liste (FIFO-Warteschlange), in der nur die letzten 3 Alarme gespeichert bleiben. Die Alarmzähler (HAn, HFn) stoppen die Zählung dagegen beim Erreichen von 15.

Beispiel: Alarm vom Typ HA, ausgelöst am Donnerstag um 13:17 Uhr bei einer Temperatur von 36.8 °C.

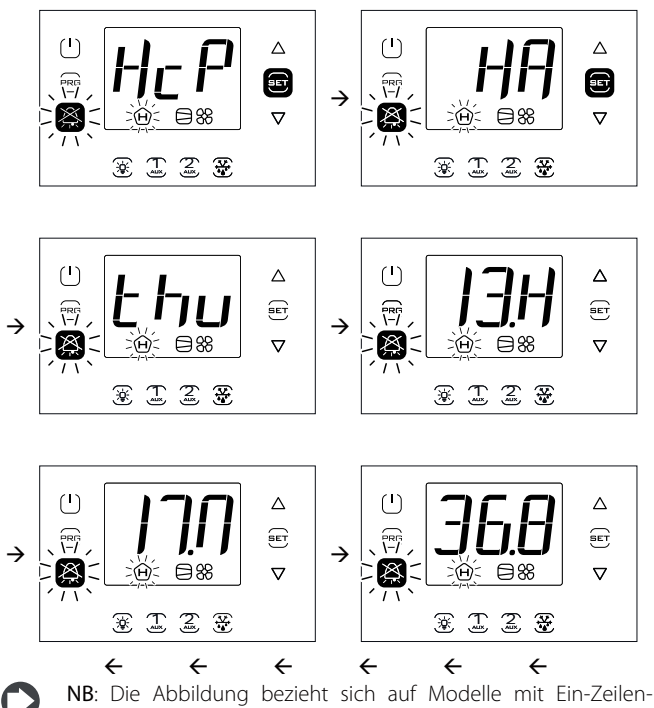

Display, Code WB000S\*. In den Modellen mit Doppel-Zeilen-Display, Code WB000D\*, visualisiert das Display während der Navigation beim Ablaufen der zweiten Zeile die Meldung "HACCP Alarms".

#### **3.5.2 Dauerbetrieb**

Für die Erklärung des Dauerbetriebs siehe das Kapitel 6. Zur Aktivierung des Dauerbetriebs:

- muss das Steuergerät eingeschaltet sein (ON):
- muss der Wert des Parameters "cc >0" sein.

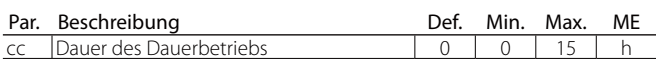

Nach dem Betreten des Multifunktionsmenüs (siehe vorherigen Absatz) das Menü "cc" mit "UP/DOWN" wählen.

#### AKTIVIERUNG

Verfahren:

- 1. "Set" drücken. Es erscheint die Meldung "OFF" (Dauerbetrieb nicht aktiv).
- "UP/DOWN" drücken: Es erscheint der Text "ON".
- 3. Nach 1 s kehrt das Steuergerät zur Standardanzeige zurück. Es erscheint das Verdichter-Icon, das die Aktivierung der Funktion signalisiert.

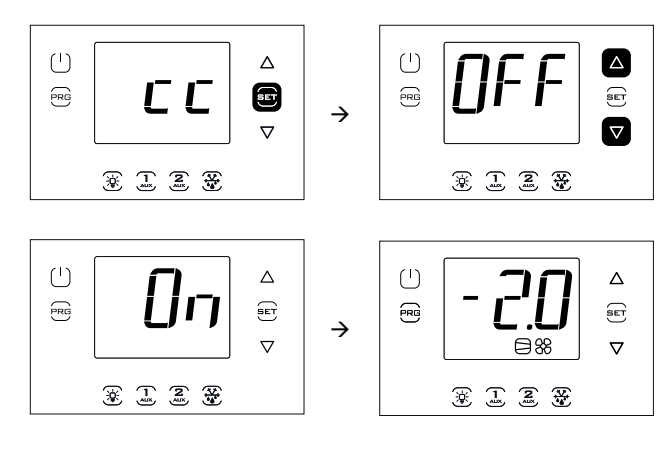

NB: Die Abbildungen beziehen sich auf Modelle mit Ein-Zeilen-Display, Code WB000S\*. In den Modellen mit Doppel-Zeilen-Display, Code WB000D\*, visualisiert das Display beim Ablaufen der zweiten Zeile die Meldung "Continuous cycle".

#### **DEAKTIVIERUNG**

Dieselben Schritte wie für die Aktivierung befolgen und "OFF" einstellen.

NB: Die Aktivierung des Dauerbetriebs wird auf dem Display in der Standardanzeige nicht angezeigt.

#### **3.5.3 Überwachung der Mindest- und Höchsttemperatur**

Das Steuergerät registriert die vom Regelfühler erfasste Mindestund Höchsttemperatur kontinuierlich. Die Überwachung ist immer aktiv. Die Werte können auf Null gestellt werden (siehe nachfolgende Beschreibung).

Nach dem Betreten des Multifunktionsmenüs (siehe vorherigen Absatz) das Menü "rEc" mit "UP/DOWN" wählen.

Verfahren:

- 1. "Set" drücken. Es erscheint die Meldung "MAX" (registrierte Höchsttemperatur). Für die Visualisierung der Höchsttemperatur mit Datum und Uhrzeit der Registrierung siehe Punkt 3 oder:
- 2. "UP/DOWN" drücken: Es erscheint die Meldung "MIn" (registrierte Mindesttemperatur).
- 3. "Set" drücken: Es erscheint der Wert der registrierten Höchst-/ Mindesttemperatur und das Datum/die Uhrzeit der Registrierung (y=Jahr, m = Monat, d = Tag, h = Stunde, m = Minute). "UP" drücken, um (beide Temperaturen) zu löschen. Es erscheint "RES" und das Steuergerät verlässt das Menü, oder mehrmals "Prg" drücken, um die Visualisierung zu verlassen.

Beispiel: Am 22.11.2013 um 9:34 Uhr registrierte Höchsttemperatur von 36.9°C.

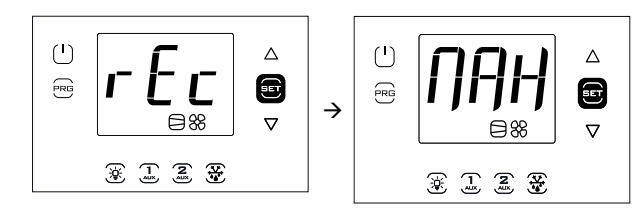

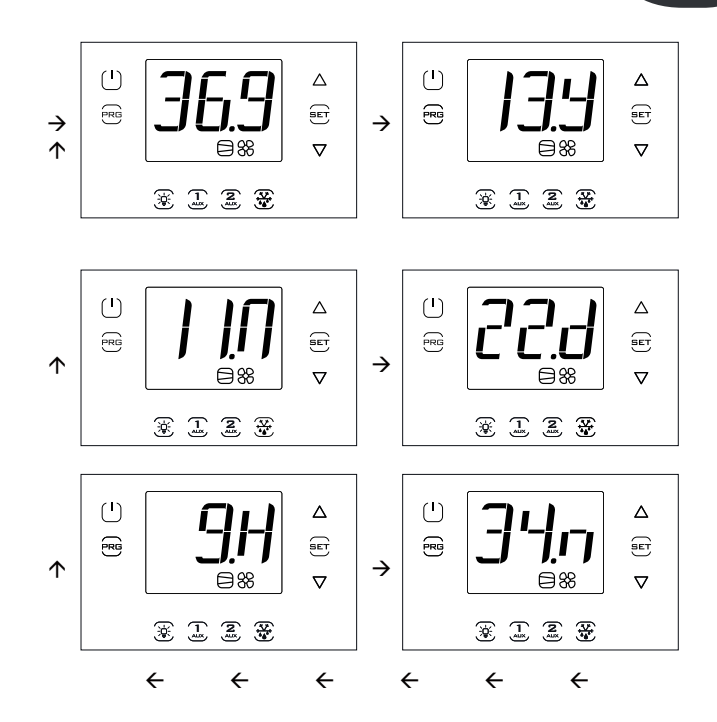

**GER**

NB: Beim Drücken von "UP" wird sowohl die registrierte Mindesttemperatur als auch die registrierte Höchsttemperatur gelöscht.

NB: Die Abbildungen beziehen sich auf Modelle mit Ein-Zeilen-Display, Code WB000S\*. Modelle mit Doppel-Zeilen-Display, Code WB000D\*:

- MAX --> Max temp recorder (ablaufend)
- $36,9 \rightarrow Max$

O

- $13.Y ->$  year
- $11.M \rightarrow$  month
- 22.d  $-$  > day
- $•$  9.H  $\rightarrow$  hour
- $\cdot$  34 m -- > minute

#### **3.5.4 Anzeige des Zustandes der Eingänge/ Ausgänge**

Nach dem Betreten des Multifunktionsmenüs (siehe vorherigen Absatz) das Menü "I/O" mit "UP/DOWN" wählen.

Verfahren:

- 1. "Set" drücken: Es erscheint die Meldung "b1" für den ersten Fühler B1.
- 2. "Set" drücken: Es erscheint der Fühlermesswert B1 abwechselnd zur Meldung "b1".
- 3. "Prg" drücken, um zur höheren Ebene zurückzukehren.
- 4. "UP/DOWN" drücken und die Schritte von 1) bis 3) wiederholen, um die Eingänge/Ausgänge der Tabelle anzuzeigen.
- 5. Ein- oder mehrmals "Prg" drücken, um zur Standardanzeige zurückzukehren.

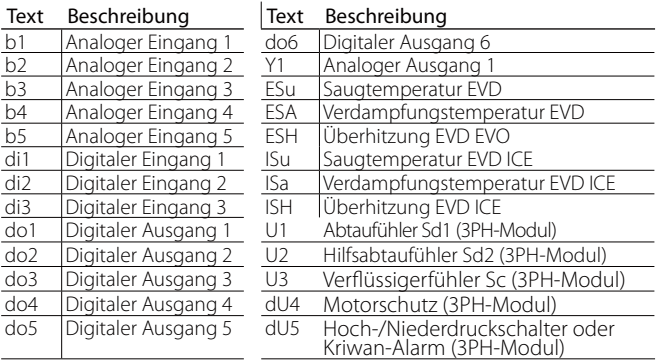

.cLo" (=closed).

NB: Die offenen digitalen Eingänge/Ausgänge werden mit dem Text "oP" (=open) visualisiert, die geschlossenen mit dem Text

Beispiel 1: Der Fühler B1 misst eine Temperatur von -1.0 °C.

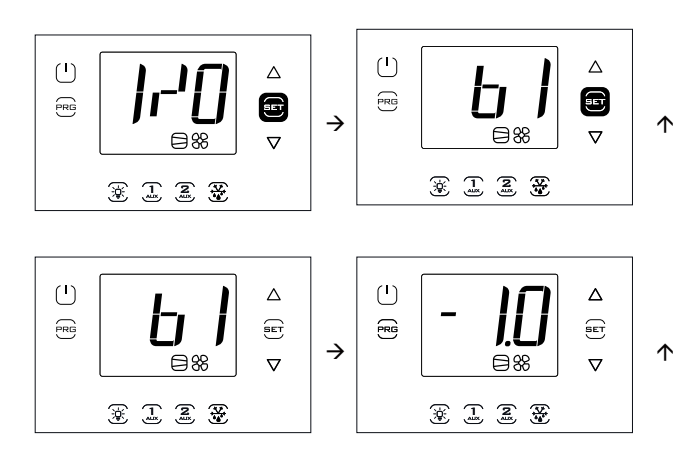

NB: Die Abbildungen beziehen sich auf Modelle mit Ein-Zeilen-Display, Code WB000S\*. In den Modellen mit Doppel-Zeilen-Display, Code WB000D\*, visualisiert das Display beim Ablaufen die Meldung "Probe1 status".

Beispiel 2: Der digitale Eingang 1 ist geschlossen.

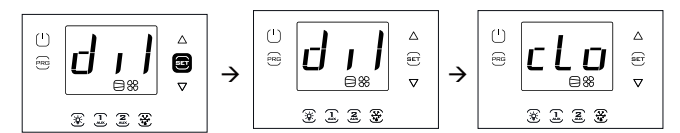

NB: Die Abbildungen beziehen sich auf Modelle mit Ein-Zeilen-Display, Code WB000S%. In den Modellen mit Doppel-Zeilen-Display, Code WB000D%, visualisiert das Display beim Ablaufen die Meldung "Digital input 1 status".

#### **3.5.5 USB-Speicherstick**

#### **Parameter-Upload/-Download**

Vorarbeiten:

- 1. Die untere Blende abnehmen. Den USB-Speicherstick einstecken.
- 2. Das Steuergerät ausschalten (OFF).

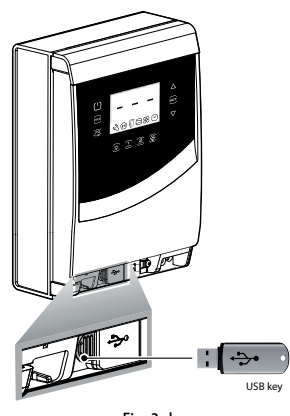

Fig. 3.d

Nach dem Betreten des Multifunktionsmenüs (siehe vorherigen Absatz) das Menü "USb" mit "UP/DOWN" wählen.

#### Verfahren:

"Set" drücken: Beim Ablaufen mit "UP/DOWN" erscheinen die folgenden Befehle:

- "rcP": "Set" drücken, um zu bestätigen.
- "EXt": "Set" drücken, um zu verlassen.
- "dnL": "Set" drücken. Die Speicherung speichert im Schlüssel die 10 Parameter-Rezepte: r01…r10.
- "uPd": "Set" drücken. Die Speicherung lädt vom Schlüssel die 10 Parameter-Rezepte hoch: r01…r10.

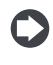

NB: Die Parameter werden in einer .txt.-Textdatei gespeichert, die am PC visualisiert werden kann.

• Für die Bedeutung der LEDs siehe Kapitel 2.10.

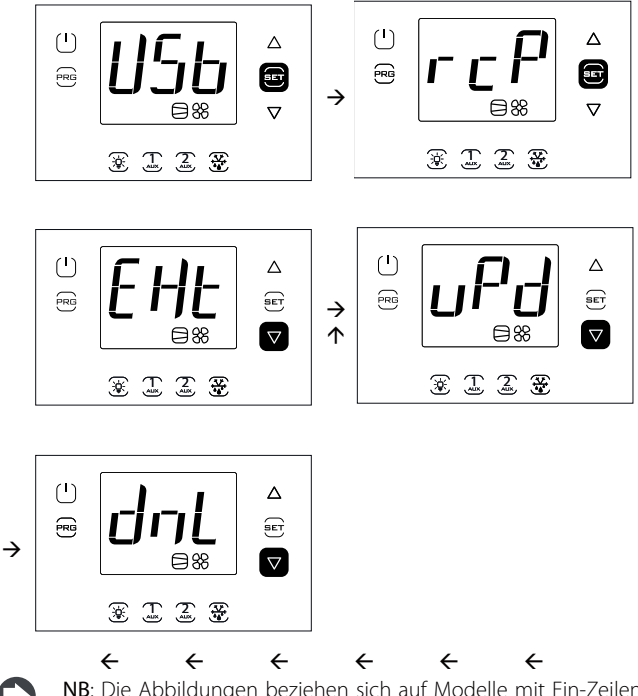

**CAREL** 

NB: Die Abbildungen beziehen sich auf Modelle mit Ein-Zeilen-Display, Code WB000S\*. In den Modellen mit Doppel-Zeilen-Display, Code WB000D\*, visualisiert das Display beim Ablaufen die Meldung "recipes in USB device".

NB: Das Download-(Upload-)Verfahren lädt neben den 10 Parameter-Rezepten auch alle anderen Parameter herunter (hoch) (einziger Wert für alle 10 Rezepte).

#### **Download der aufgezeichenten Alarme**

Ab der Software-Release 1.5 können die letzten 64 von UltraCella aufgezeichneten Alarme (geordnet vom jüngsten bis zum ältesten in einer csv.-Datei) auf einen USB-Stick heruntergeladen werden. Ab dem 64. Alarm werden die ältesten Alarme überschrieben.

Die aufgezeichneten und nicht mehr aktiven Alarme können nur am UltraCella-Service-Terminal visualisiert werden. Sie können jedoch sowohl vom Terminal als auch vom LED-Display heruntergeladen werden.

- Dateiname der heruntergeladenen Alarme: AlarmLog.csv
- 1. Die untere Blende abnehmen. Den USB-Speicherstick einstecken. Die rote und die grüne LED an der Seite des Sticks leuchten nacheinander einmal auf, was bedeutet, dass der USB-Speicherstick vom Steuergerät erkannt wurde.
- 2. "Prg" und "Set" für 2 s drücken. Es erscheint das erste Menü: "HcP".
- 3.  $U^{\text{p}}$  viermal drücken, bis der Menüposten "USB" erreicht ist.<br>4. Set" drücken. Es erscheint das erste Untermenüurc<sup>p"</sup>
- "Set" drücken. Es erscheint das erste Untermenü "rcP".
- 5. "UP" drücken, um das Untermenü "ALG" zu betreten.

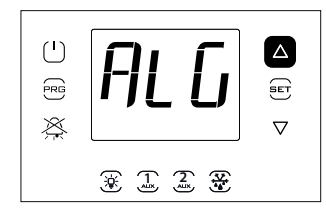

- 6. "SET" drücken, um das Download der aufgezeichenten Alarme zu bestätigen. Die Meldung "ALG" blinkt während des Downloads. Nach dem Download hört die Meldung "ALG" auf zu blinken. Die grüne LED neben dem USB-Anschluss leuchtet, um die erfolgte Aktualisierung zu signalisieren. Sollte das Verfahren aus irgendeinem Grund nicht erfolgreich beendet werden, leuchtet am Display das Alarm-Icon auf.
- 7. Den Stick abnehmen. Zum Verlassen des Menüs "ALG" zweimal "PRG" drücken.

### AREL

NB: Sollte das Verfahren aus irgendeinem Grund nicht erfolgreich beendet werden, erscheint beim Verlassen des Menüs zusätzlich zum

Alarm-Icon  $\overleftrightarrow{A}$  am Display auch die Fehlermeldung "ALM". Die Fehlermeldung wird beim nächsten erfolgreichen Download der Alarme oder beim erneuten Einschalten des Steuergerätes gelöscht.

Beispiel: Aufzeichnung begonnen am 2. April 2014 um 10:30:00. Die Alarmlogdatei wurde um 16:22:45 desselben Tages auf den USB-Stick heruntergeladen.

Start -> Alarm aktiviert

Stop -> Alarm deaktiviert

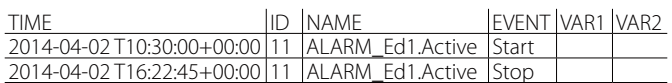

#### **3.5.6 Informationen**

Im Menü "Informationen" kann:

• die Software-Version des Steuergerätes visualisiert werden.

Nach dem Betreten des Multifunktionsmenüs (siehe Kapitel 3.4) das Menü "InF" mit "UP/DOWN" wählen.

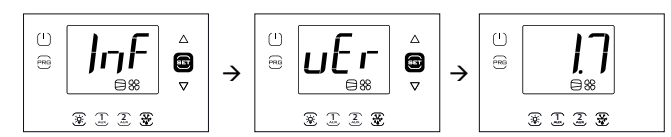

Verfahren:

- 1. "Set" drücken: Es erscheint die Meldung "vEr" zur Software-Version.
- 2. "Set" drücken: Es erscheint die Software-Version (bspw. 1.7);
- 3. Ein- oder mehrmals "Prg" drücken, um zur Standardanzeige zurückzukehren.

NB: Die Abbildungen beziehen sich auf Modelle mit Ein-Zeilen-Display, Code WB000S\*. In den Modellen mit Doppel-Zeilen-Display, Code WB000D\*, visualisiert das Display beim Ablaufen die Meldung "Application version".

#### **3.5.7 Datenaufzeichnungsfunktion**

Das UltraCella-Steuergerät integriert die Datenaufzeichnungsfunktion für die von zwei Fühlern erfasste Temperatur.

Download der Datei mit den von UltraCella registrierten Variablen:

- 1. Die untere Blende abnehmen. Den USB-Speicherstick einstecken. Die rote und die grüne LED an der Seite des Sticks leuchten nacheinander einmal auf, was bedeutet, dass der USB-Speicherstick vom Steuergerät erkannt wurde.
- 2. "Prg" und "Set" für 2 s drücken. Es erscheint das erste Menü: "HcP".
- 3. "UP" oder "DOWN" drücken, bis der Menüposten "LoG" erreicht ist.
- 4. "SET" drücken, um das Download der registrierten Temperaturen (Logdatei) auf den USB-Stick zu bestätigen. Die Meldung "LoG" blinkt während des Downloads. Nach dem Download hört die Meldung "LOG" auf zu blinken, um das erfolgte Download zu signalisieren. Sollte das Verfahren aus irgendeinem Grund nicht erfolgreich

beendet werden, leuchtet am Display das Alarm-Icon auf. Die Fehlermeldung wird beim nächsten erfolgreichen Download der Temperaturen oder beim erneuten Einschalten des Steuergerätes gelöscht.

5. Den Stick abnehmen. Zum Verlassen des Menüs "LoG": "PRG" und/ oder "SET" drücken.

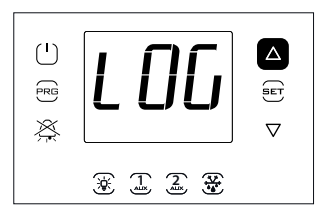

NB: Die Abbildung bezieht sich auf Modelle mit Ein-Zeilen-Display, Code WB000S%. In den Modellen mit Doppel-Zeilen-Display, Code WB000D%, visualisiert das Display nach dem Download beim Ablaufen in der zweiten Zeile die Meldung auch die Meldung "temp recorder".

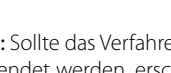

NB: Sollte das Verfahren aus irgendeinem Grund nicht erfolgreich beendet werden, erscheint beim Verlassen des Menüs zusätzlich

**GER**

zum Alarm-Icon  $\overline{\mathcal{L}}$ am Display auch die Fehlermeldung "LoG".

Die Fehlermeldung wird beim nächsten erfolgreichen Download der Temperaturen oder beim erneuten Einschalten des Steuergerätes gelöscht. Die Fühler, deren Messwerte registriert werden sollen, müssen über die Parameter "tr1" und "tr2" konfiguriert werden. Die Abtastzeit wird im Parameter "trc" konfiguriert. Das Steuergerät speichert die Variablen alle "trc" Minuten (Abtastzeit) für eine maximale Dauer von je zwei Jahren. Nach Verstreichen des 2. Jahres werden die ältesten Aufzeichnungsdaten überschrieben.

Die Logdatei der Variablen kann als csv.-Datei in den USB-Stick geladen werden und kann in Excel oder in anderen gebräuchlichen Programmen ausgewertet werden.

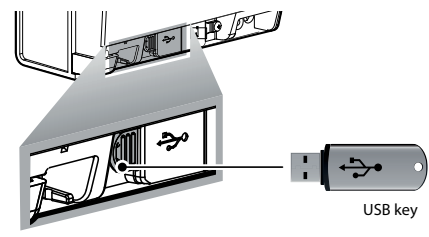

Fig. 3.e

Zur Aktivierung der Datenaufzeichnungsfunktion muss/müssen der/die Fühler (max. 2) über die Parameter "tr1" und "tr2" konfiguriert werden. Die Abtastzeit (für beide Variablen) kann zwischen 2 und 60 Minuten (Defaultwert = 5) gewählt werden.

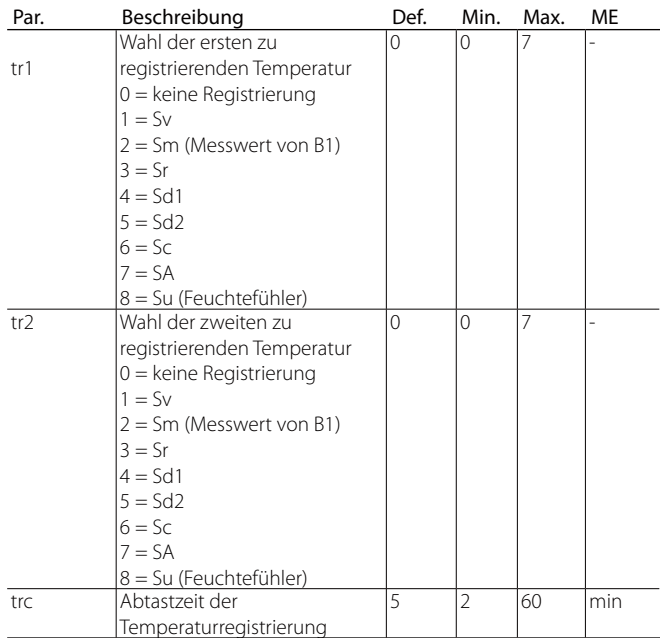

- Registrierte Kanäle: Die beiden über die Parameter "tr1" und "tr2" gewählten Temperaturfühler.
- Registrierungsbeginn: Sobald der Parameter "tr1" / "tr2" auf einen Wert über 0 eingestellt wird. Der Konfigurationsmoment wird im Log unter dem Event "Start" vermerkt.
- Abtastzeit: trc (in Minuten) für beide Variablen.
- Registrierdauer: Hängt von der Abtastzeit trc und von der Höchstzahl der Abtastungen Nrec ab, die UltraCella auf der Grundlage der folgenden Formel registrieren kann (209000):

#### Registrierdauer = Nrec \* trc

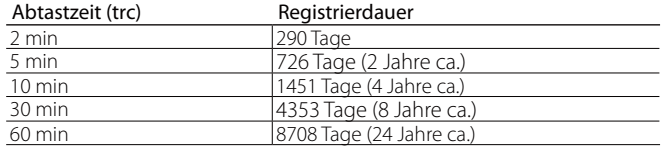

- Datendownload: Hierfür kann jeder USB-Stick verwendet werden.
- Dateiname der registrierten Temperaturen: Log\_UltraCella\_1.csv für die erste, über den Parameter "tr1" gewählte Variablen; Log\_UltraCella\_2. csv für die zweite, über den Parameter "tr2" gewählte Variablen.
- **GER**
	- Weitere Ereignisse: Die Logdatei enthält neben dem Ereignis "Start" auch die Ereignisse "Stop" (tr1=0 oder tr2=0) und "Boot" (Einschalten oder Neustart des Steuergerätes).
	- Datenformat der Logdatei: Die Daten sind in Spalten organisiert. Datum (ISO 8601-Standard-Format), Ereignistyp, Variablenwert, visualisiert als Src1 (erste Variable) und Src2 (zweite Variable.

Beispiel: Registrierung des Temperaturfühlers Sv begonnen am 2. April 2014 um 17:19:49 Uhr.

Die Daten wurden mit USB-Stick um 18:10 Uhr desselben Tages heruntergeladen.

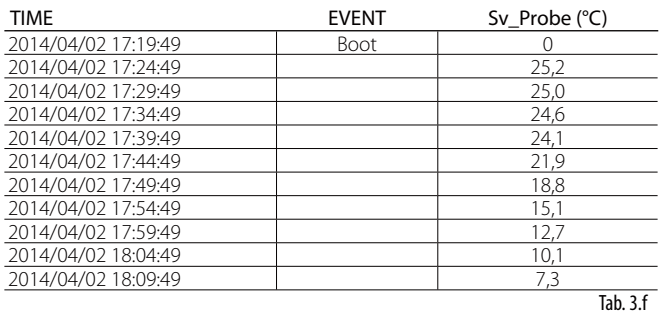

#### **3.5.8 UltraCella-Software-Update über LED-Display**

Ab der Software-Release 1.5 kann die UltraCella-Software nicht mehr nur über das UltraCella-Service-Terminal, sondern auch über das LED-Display aktualisiert werden.

Die Datei upgrade.ap1, ist für das Update über das LED-Display unerlässlich und darf ausschließlich von CAREL-Personal geliefert werden.

- 1. Einen Ordner namens upgrade.ap1 im Hauptverzeichnis des USB-Sticks erstellen. Die Datei update.ap1 in diesen neuen Ordner kopieren.
- 2. Die untere Blende abnehmen. Den USB-Speicherstick einstecken. Die rote und die grüne LED an der Seite des Sticks leuchten nacheinander einmal auf, was bedeutet, dass der USB-Speicherstick vom Steuergerät erkannt wurde.
- 3. "Prg" und "Set" für 2 s drücken. Es erscheint das erste Menü: "HcP".
- 4. "UP" oder "DOWN" drücken, bis der Menüposten "SOF" erreicht ist.
- 5. "SET" drücken, um das Software-Update zu bestätigen. Die Meldung "SOF" blinkt während des Update-Vorganges. Nach dem Update hört die Meldung "SOF" auf zu blinken, um die erfolgte Aktualisierung zu signalisieren. Sollte das Verfahren aus irgendeinem Grund nicht erfolgreich beendet werden, leuchtet am Display das Alarm-Icon
	- $\cancel{\bowtie}$ auf.
- 6. Den Stick abnehmen. Zum Verlassen des Menüs "SOF": "PRG" und/ oder "SET" drücken

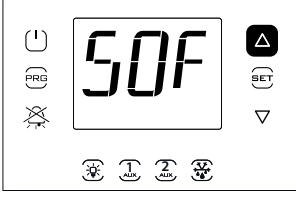

NB: Die Abbildung bezieht sich auf Modelle mit Ein-Zeilen-Display, Code WB000S%. In den Modellen mit Doppel-Zeilen-Display, Code WB000D%, visualisiert das Display beim Ablaufen der zweiten Zeile auch die Meldung "Software update".

NB: Sollte das Verfahren aus irgendeinem Grund nicht erfolgreich beendet werden, erscheint beim Verlassen des Menüs zusätzlich zum

UltraCella +0300083DE- rel. 2.2 - 06.02.2018 Alarm-Icon  $\mathbb{R}$  am Display auch die Fehlermeldung "SOF". In diesem Fall behält UltraCella die vorher installierte Software bei. Die Fehlermeldung wird beim nächsten erfolgreichen Update oder beim erneuten Einschalten des Steuergerätes gelöscht.

#### **3.6 Sprachwahl**

Die einzigen Texte, die sich abhängig von der gewählten Sprache ändern, sind die Texte in den Masken des UtraCella-Service-Terminals, Code PGDEWB0FZ\*.

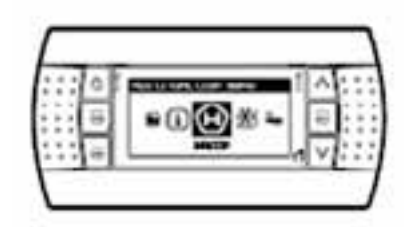

#### Sprachwahl

- 1. Im UltraCella-Service-Terminal durch Drücken von "UP" das Multifunktionsmenü betreten.
- 2. Es erscheint das HACCP-Icon...UP" oder ..DOWN" drücken, bis das Icon "i" (Information) erreicht ist.
- 3. "SET" drücken, um zur Sprachwahl zu gelangen.
- 4. Mit "UP" oder "DOWN" die gewünschte Sprache wählen; ab der Software-Release 1.6 sind Italienisch, Englisch, Deutsch, Französisch und Spanisch) verfügbar. Mit "Set" bestätigen. Die Sprachänderung wird sofort übernommen.
- 5. "ESC" zweimal drücken, um das Sprachwahl-Menü zu verlassen und um zur Hauptanzeigemaske zurückzukehren.

#### **4.1 Erste Inbetriebnahme**

Nach der Verdrahtung (siehe Kapitel Installation) und nach dem Anschluss der Stromversorgung hängt das Inbetriebnahmeverfahren des UltraCella-Steuergerätes von der verwendeten Bedienoberfläche ab. Grundsätzlich beschränkt sich die Parameterkonfiguration jedoch auf:

- 1. Sollwert + Schaltdifferenz;
- 2. Fühler und digitale Eingänge;
- 3. Abtautyp und des Ventilatorenbetrieb;
- 4. Lichtsteuerung.

Arten von Bedienoberflächen:

- LED-Display: Die Parameterkonfiguration erfolgt anhand des Displays und der Tasten gemäß Verfahren des Kapitels 3 "Parameteränderung". Alternativ kann das externe Grafik-Terminal "UltraCella-Sevice-Terminal" angeschlossen werden und kann das assistierte Inbetriebnahmeverfahren ("Wizard") ausgeführt werden.
- USB-Speicherstick: Das Steuergerät ausschalten (OFF) und die Programmierparameter vom USB-Speicherstick hochladen (Befehl "uPd", UPLOAD, siehe Kapitel 3).
- Überwachungsgerät: Für eine vereinfachte Inbetriebnahme von zahlreichen UltraCella-Steuergeräten in Verwendung des Überwachungsgerätes kann die erste Inbetriebnahme auf die alleinige Einstellung der Netzwerkadresse beschränkt werden. Die Konfiguration wird im Nachhinein auf dem Überwachungsgerät ausgeführt.

Nach Abschluss der Konfiguration kann die Regelung des Kühlraumes über die ON/OFF-Taste aktiviert werden.

#### Par Beschreibung Mateg. Def. Min. Max. ME Example Sollwert CtL 0 r1 r2 °C/°F<br>
rd Schaltdifferenz CtL 2.0 0.1 20 °C/°F rd Schaltdifferenz CtL 2.0 0.1 20<br>
Pro 0 0 2 Typ B1...B3 Pro 0 0 0<br>
Konfiguration B2 Pro 1 0 /A2 Konfiguration B2 Pro 1 0 3 - /A3 Konfiguration B3 Pro 0 0 0 5 /P4 | Typ B4 | Pro | 0 | 0 | 2 | -/A4 Konfiguration B4 Pro 0 0 4 - **Typ B5** Pro 0 0 1 /A5 Konfiguration B5 Pro 0 0 5 - Konfiguration des digitalen Einganges 2 (DI2) ALM A9 Konfiguration des digitalen Einganges 3 (DI3) AIM 0 0 15 d0 Abtautyp dEF 0 0 3 dt1 Abtauendtemperatur, Hauptverdampfer dEF  $\pm 4.0 + 50.0 + 200.0 + \degree$ C/°F dp1 Maximale Abtaudauer dEF 30 1 250 min<br>dd Abtropfzeit nach Abtauung dEF 2 0 30 min Abtropfzeit nach Abtauung Fd Nachabtropfzeit Fan 1 0 30 min Verdampferventilatoren während Abtauung 0/1=eingeschaltet/ausgeschaltet Fan | 1 | 0 | 1 | -C12 Verdichterschutzzeit Türschalter 0 = Türsteuerung deaktiviert doL | 5 | 0 | 5 | min d8d Verdichterneustartzeit, Türschalter doL 30 c12 240 min A3 Deaktivierung Mikrotürschalter 0=aktiviert 1=deaktiviert doL | 1 | 0 | 1 | tLi Lichtausschaltverzögerung doL 120 0 240 min Lichtsteuerung  $0 =$ Türschalter + Lichttaste 1 = Lichttaste  $dol$  0 0 1 c1 Mindestzeit zwischen aufeinanderfolgenden Verdichterstarts CmP 6 0 30 min c2 Mindestauszeit des Verdichters CmP 3 0 15 min<br>c3 Mindesteinzeit des Verdichters CmP 3 0 15 min Mindesteinzeit des Verdichters | CmP | 3 | 0 | 15 | min Tab. 4.a

#### **4.2 Parametereinstellungen für die Inbetriebnahme**

#### **4.3 Inbetriebnahme für Modelle mit Ein-Zeilen-Display, Code WB000S\***

UltraCella mit Ein-Zeilen-Display

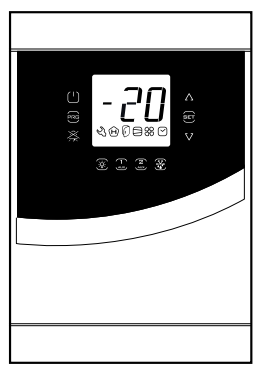

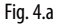

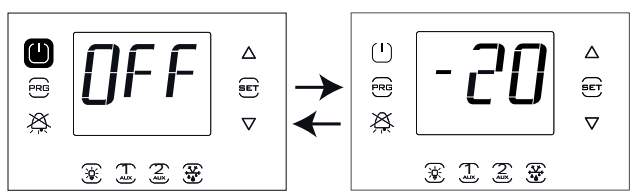

1. Das Steuergerät ausschalten (OFF) (die ON/OFF-Taste drücken).

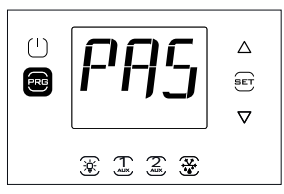

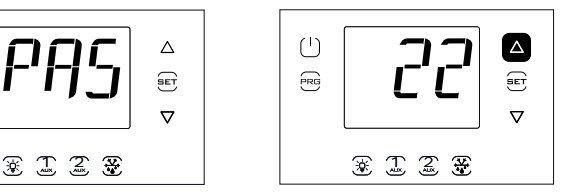

**GER**

2. Für 2 s "Prg" drücken: Es erscheint die Aufforderung zur Passworteingabe (PAS).

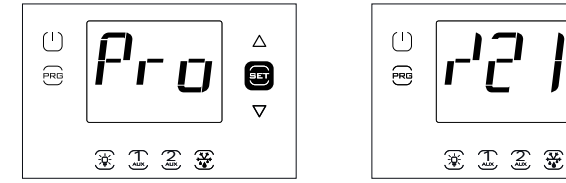

4. "Set" drücken: Es erscheint die erste Kategorie: Pro (Probes = Fühler).

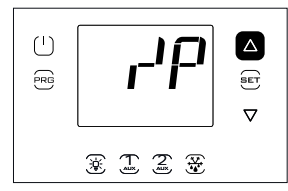

6. Mehrmals "UP" drücken, um zum Parameter "/P" zu gelangen.

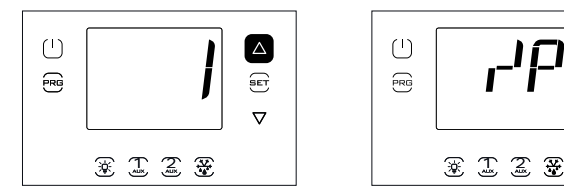

3. "UP" drücken und das Passwort 22 eingeben.

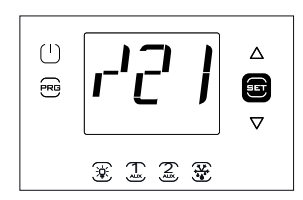

5. "Set" drücken: Es erscheint der erste Parameter: /21.

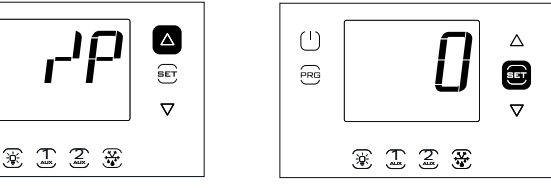

7."Set" drücken, um den Parameterwert einzustellen (siehe Wahlmöglichkeiten in der Parametertabelle).

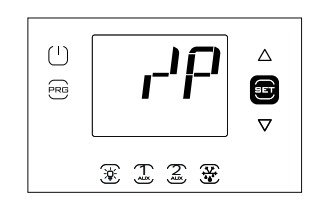

**GER**

8. "UP" drücken, um den Wert zu ändern.

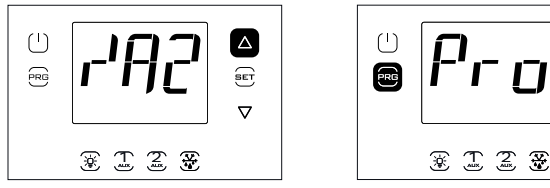

10. UP" drücken, um zu den Parametern "/A2"..."/A5" überzugehen und die Werte zu ändern.

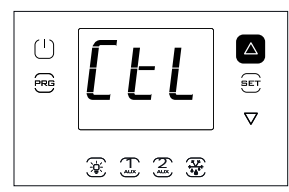

12. "UP" drücken, um zur Kategorie "CtL" überzugehen; die vorhergehenden Schritte für die Einstellung von "St" und der nachfolgenden Parameter befolgen.

9. "Set" drücken, um den Wert zu bestätigen und zum Parametercode zurückzukehren. Ab diesem Moment ist der neue Wert im Steuergerät gespeichert.

11. "Pra" drücken, um zu den Parameterkategorien zurückzukehren.

 $\Delta$ 

 $\widehat{\mathsf{H}}$ 

 $\triangledown$ 

 $(1)$ 

 $\mathbf{F}$ 

#### **4.4 Inbetriebnahme für Modelle mit Doppel-Zeilen-Display, Code WB000D\***

UltraCella mit Doppel-Zeilen-Display

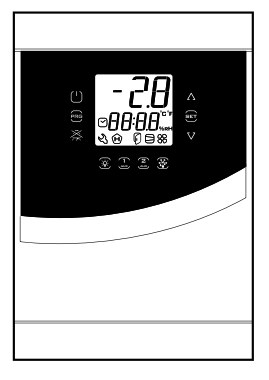

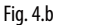

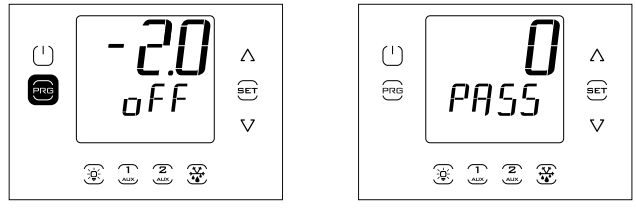

1. Das Steuergerät ausschalten (OFF) (die ON/OFF-Taste drücken). 2. Für 2 s "Prg" drücken: Es erscheint die Aufforderung zur Passworteingabe (PASS).

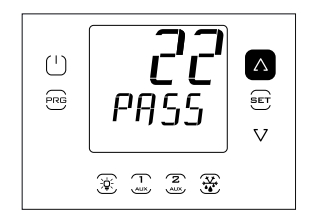

3. "UP/DOWN" drücken und das Passwort 22 eingeben.

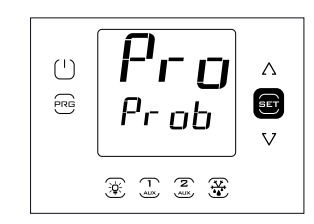

4. "Set" drücken: In der zweiten Display-Zeile erscheint beim Ablaufen der Name der ersten Parameterkategorie: Pro (Probes = Fühler).

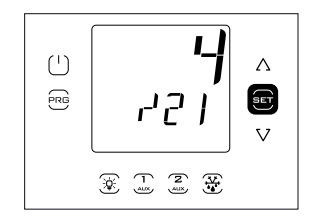

5. "Set" drücken: In der zweiten Display-Zeile erscheinen beim Ablaufen der Code und die Beschreibung des ersten Parameters der Kategorie: "/21" – Probe1 meas. stab."; in der ersten Display-Zeile erscheint der aktuelle Parameterwert.

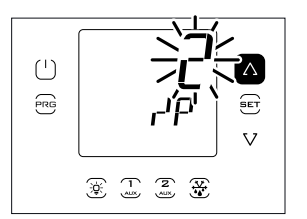

7."Set" und "UP/DOWN" drücken, um den gewünschten Parameterwert einzustellen.

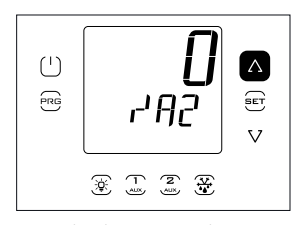

9. "UP" drücken, um zu den Parametern "/A2"..."/A5" überzugehen und die Werte zu ändern.

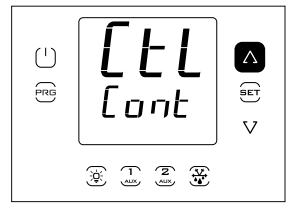

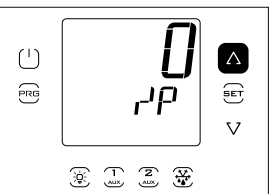

6. Mehrmals "UP" drücken, um den Parameter "/P" zu erreichen. In der zweiten Display-Zeile erscheinen beim Ablaufen der Code und die Beschreibung des Parameters:  $M/P -$  type B1 to B3"; in der ersten Display-Zeile erscheint der aktuelle Parameterwert.

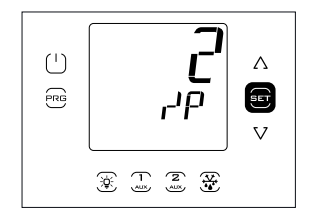

8. Mit "Set" bestätigen. Ab diesem Moment ist der neue Wert im Steuergerät gespeichert.

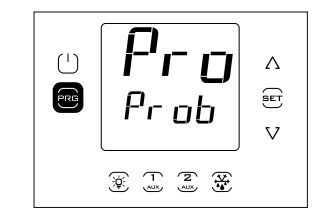

10. "Prg" drücken, um zu den Parameterkategorien zurückzukehren.

11. "UP" drücken, um zur Kategorie "CtL" überzugehen (in der zweiten Display-Zeile erscheint beim Ablaufen der Name der zweiten Parameterkategorie: Control); die vorhergehenden Schritte für die Einstellung von "St" und der nachfolgenden Parameter befolgen (siehe vorhergehende Tabelle und Parametertabelle).

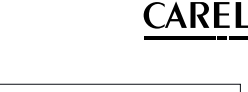

#### **4.5 Inbetriebnahme mit UltraCella-Service-Terminal**

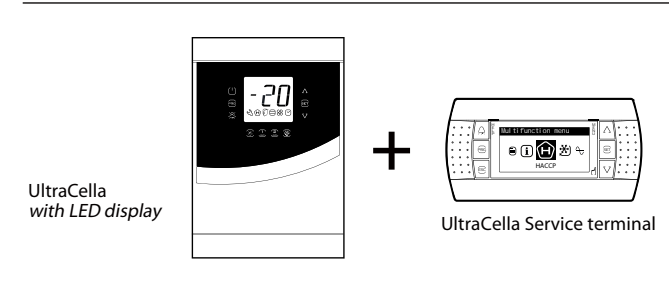

Fig. 4.c

Wurde das UltraCella-Steuergerät noch nie konfiguriert, startet beim Anschluss des UltraCella-Service-Terminals der Assistent ("Wizard") automatisch. Das Assistenten-Menü kann jederzeit betreten werden, um das assistierte Inbetriebnahmeverfahren zu wiederholen.

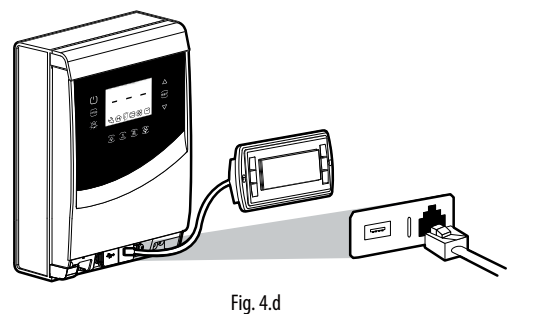

Die untere Blende abnehmen und das Service-Terminal an das Steuergerät anschließen.

#### **4.5.1 Erste Inbetriebnahme**

Bei der ersten Inbetriebnahme wird nach dem Anschluss des Service-Terminals der Assistent ("Wizard") automatisch gestartet. Die gewünschte Sprache wählen und auf die Fragen für die Einstellung der anderen Parameter antworten.

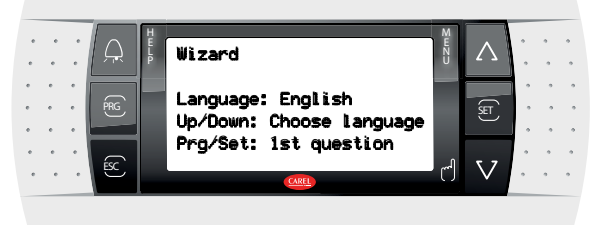

Fig. 4.e

#### **4.5.2 Wiederholung des assistierten ersten Inbetriebnahmeverfahrens**

Das Verfahren der ersten Inbetriebnahme kann durch Betreten des Assistenten-Menüs wiederholt werden.

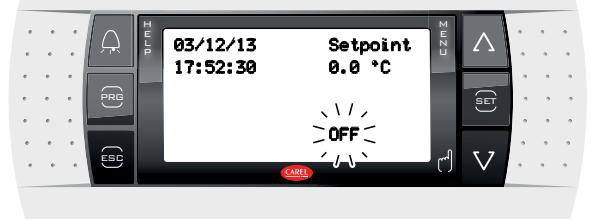

Fig. 4.f

1. Das Steuergerät ausschalten (OFF) ("DOWN" drücken und das On/ Off-Icon wählen; zweimal "Set" und "UP" drücken, um das Steuergerät auszuschalten; zweimal "Esc" drücken, um das Verfahren zu verlassen).

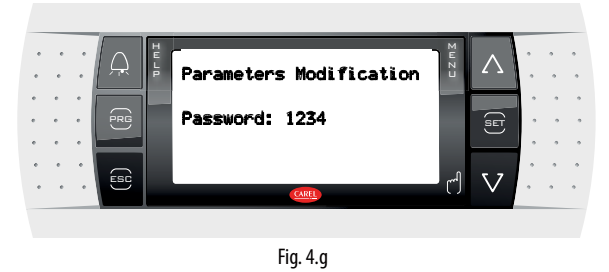

**GER**

2. Betreten des Programmiermodus: "Prg" drücken und das Passwort "1234" eingeben.

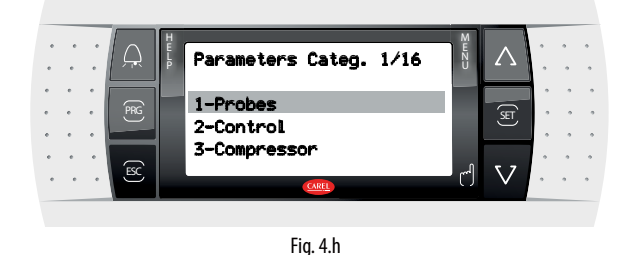

3. "DOWN" drücken, bis das Assistenten-Menü ("Wizard") erreicht ist.

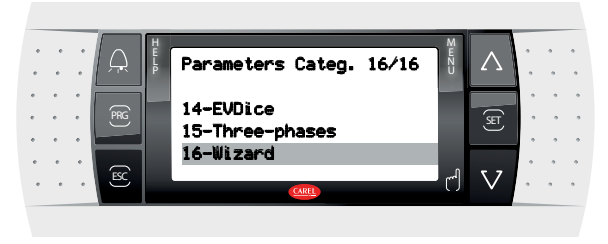

Fig. 4.i

4. Mit "Set" bestätigen.

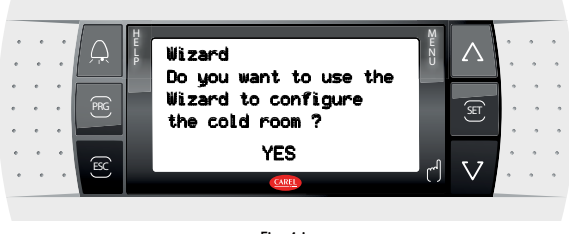

Fig. 4.j

5. "Up" und "Set" drücken, um das assistierte erste Inbetriebnahmeverfahren zu betreten.

### **4.6 Start: Hauptfunktionen**

#### **4.6.1 Sollwert und Schaltdifferenz**

Der Referenzausgang ist der Verdichterausgang (CMP). Der Sollwert und die Schaltdifferenz bestimmen die Aktivierungs- und Deaktivierungstemperaturen des Verdichters. Der Regelfühler ist der virtuelle Fühler Sv. Beim Start (Default) entspricht er dem Fühler B1. Sollte im Kühlraum die Temperatur nicht überall gleichmäßig sein, kann das Steuergerät (Einstellung /4 >0) mit einem "virtuellen" Fühler regeln, dessen Messwert der Mittelwert zweier Messpunkte (Fühler B1 und B2) ist.

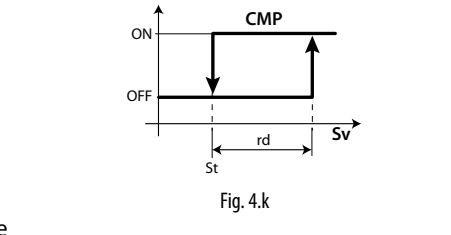

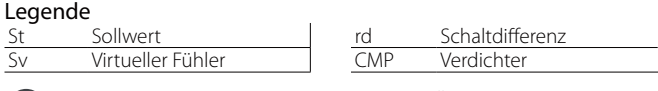

NB: Siehe Absatz 6.3 "Sollwert" für die Änderungsoptionen des Regelsollwertes.

#### **4.6.2 Fühlerkonfiguration**

Die UltraCella-Steuergeräte verfügen über maximal 5 analoge Eingänge. Drei davon könnnen als Temperaturfühler konfiguriert werden (NTC-Thermistoren, NTC-Hochtemperatur-Thermistoren, PT1000-Widerstände), der vierte als Temperaturfühler oder 0…10-V-Eingang, der fünfte als 4...20-mA-Eingang oder 0...5 Vrat..

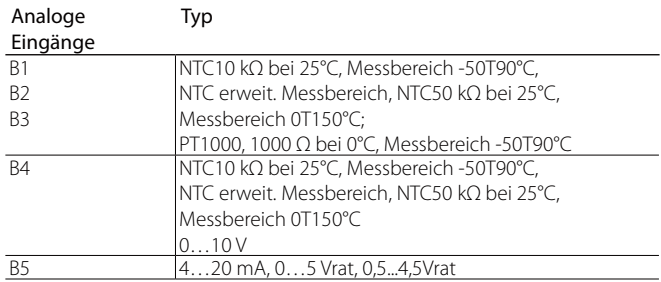

 $T<sub>ah</sub>$  4 $h$ 

Parameter und Wahlmöglichkeiten

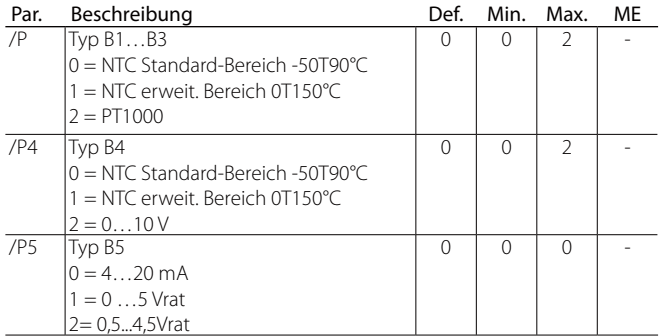

#### **4.6.3 Funktionszuweisung Fühler B1, B2, B3, B4, B5**

Im Kühlrauminnern kann das Steuergerät folgende Fühler verwenden:

- Austrittsfühler;
- Eintrittsfühler;
- Abtaufühler im Verdampfer (vorzugsweise dort, wo das Eis am hartnäckigsten ist);
- Verflüssigerfühler, um den Verdichter gegen Hochdruck zu schützen, wenn der Verflüssiger blockiert oder der Verflüssigerventilator funktionsgestört ist.

Der Fühler B1 ist als Raumfühler konfiguriert; seine Funktion ist nicht änderbar.

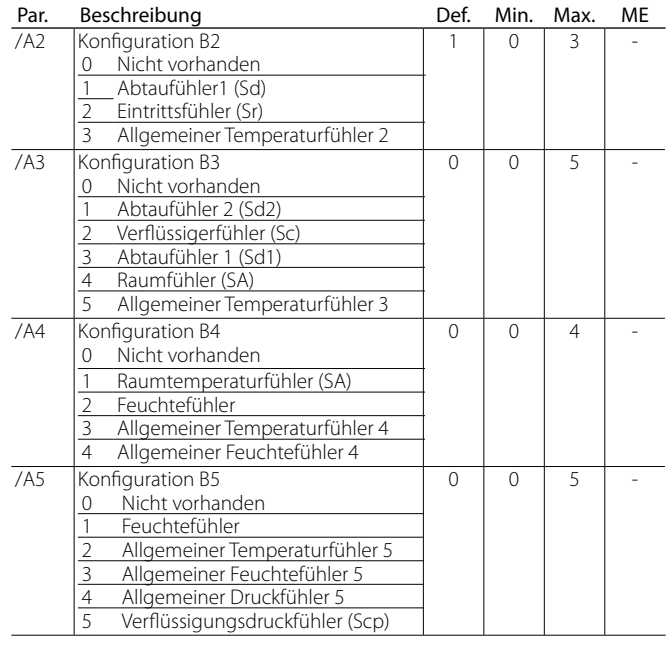

Für den Fühler B4 (falls als 0-10-V-Eingang konfiguriert (/P4=2)) und für den Fühler B5 können die logischen Werte konfiguriert werden, die bei der Regelung verwendet werden sollen, die den physikalischen Skalen-Leseendwerten entsprechen.

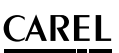

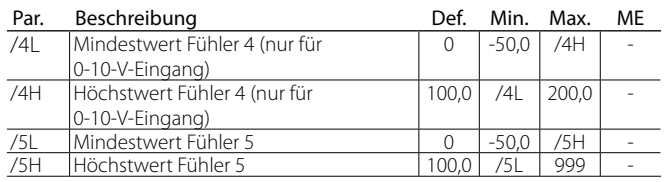

Beispiel: Wird an den Eingang B5 ein Druckfühler mit 4-20-mA-Ausgang im Bereich -1...9,3 bar angeschlossen, ist Folgendes einzustellen:  $-75L = -1.0$ 

 $-75H = 9.3$ 

Beim Erfassen des Fühlermesswertes von 12 mA beträgt der an den Messwert von B5 gebundene Wert 4,1 (Skalenmitte).

#### **4.6.4 Korrektur der Fühlermesswerte**

Die Fühlermesswerte können durch Hinzufügen/Abziehen eines Offset-Wertes (Parameter "/c1"... "/c5") korrigiert werden.

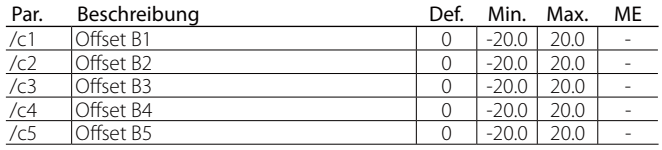

Der Offset-Wert könnte den HACCP-Bestimmungen unterliegen. In diesem Fall muss er mit einem kalibrierten Gerät berechnet werden. Die Änderung dieser Parameter beeinflusst die Messung und die Visualisierung und könnte also nicht erlaubt sein. Wenden Sie sich im Zweifelsfalle an den Verantwortlichen für Lebensmittelsicherheit oder an den Anlagenveranwortlichen.

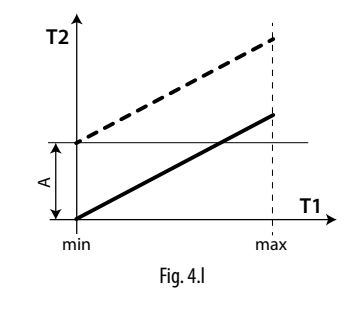

#### Legende

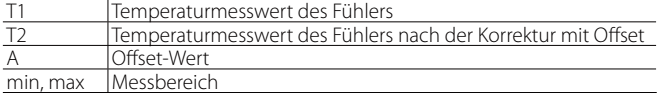

#### HACCP - ACHTUNG

Die Änderung dieser Parameter beeinflusst die Messung und die Visualisierung; aus diesem Grund könnte eine Änderung in einigen Anwendungen nicht erlaubt sein oder könnte die Änderung spezifische Genehmigungen erfordern, weil sie die com HACCP-System vorgesehenen Vorgänge beeinflussen kann. Wenden Sie sich im Zweifelsfalle an den Verantwortlichen für Lebensmittelsicherheit oder den Anlagenveranwortlichen.

#### **4.6.5 Digitale Eingänge**

NB: Der digitale Eingang 1 (DI1) ist standardmäßig als Türschalter vorgesehen, kann jedoch auch als DI2 und DI3 konfiguriert werden. Wird der Türschalter nicht verwendet (z. B. angeschlossen an DI1), kann er durch die Einstellung A3=1 und A11=5 (Standardwert) deaktiviert werden oder kann für DI1 eine andere Funktion vorgesehen werden. Siehe Tabelle 4b.

Wird kein Türschalter verwendet, kann der Eingang DI1 deaktiviert werden (A3=1) (Default-Wert).

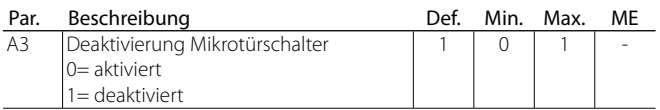

### CARFI

Ist der Parameter auf A3=0 eingestellt und ist kein Mikrotürschalter angeschlossen, aktiviert das Steuergerät das Icon. Tür offen". Zur Vermeidung von unkorrekten Angaben sollte A3=1 eingestellt werden oder sollte der Pin21 (DI1) mit einem der GND-Pins kurzgeschlossen werden.

Es können mehrere Kontakte an die digitalen Multifunktionseingänge angeschlossen werden, um verschiedene Funktionen zu aktivieren, wie Alarm, Abtaufreigabe/Abtaubeginn, Niederdruckschalter etc.

Achtung: Zur Gewährleistung der Sicherheit des Steuergerätes im Falle von schweren Alarmen müssen alle elektromechanischen Sicherungen, die für einen korrekten Betrieb erforderlich sind, vorgesehen werden.

#### Funktionen der digitalen Eingänge DI1, DI2 und DI3

#### PARAMETER A11, A5, A9

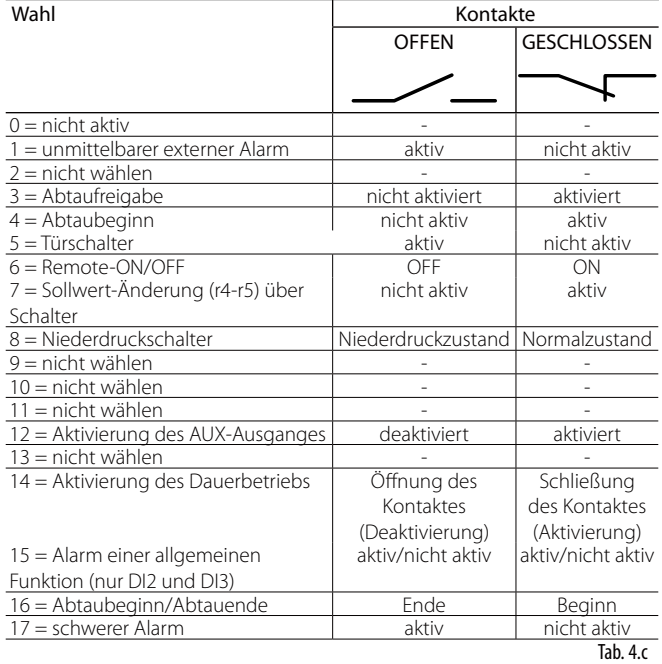

In der Folge die Parameter, die in die Einstellungen von A5 und A9 miteinbezogen sind.

#### 1 = unmittelbarer externer Alarm

Anwendung: Externer Alarm, der ein unmittelbares Eingreifen erfordert (z. B. Hochdruckalarm oder Verdichterüberlast).

- 1. Die Aktivierung des Alarms bewirkt:
	- die Meldung am Display ("IA");
	- die Aktivierung des Summers (falls freigegeben);
	- die Aktivierung des Alarmrelais (falls gewählt);
- 2. Die Aktivierung des Alarms beeinflusst die Aktoren wie folgt:
	- · der Verdichter arbeitet gemäß Einstellungen des Parameters "A6" (Verdichtersperre über externen Alarm);
	- die Ventilatoren arbeiten gemäß Einstellungen der Ventilatorparameter ("F").

- Beim Ausschalten des Verdichters wird die Mindesteinzeit des Verdichters (c3) nicht eingehalten.
- Ist mehr als 1 digitaler Eingang als unmittelbarer Alarm konfiguriert, wird der Alarm ausgelöst, wenn einer der Eingänge offen ist.

#### 2 = nicht wählen

#### 3 = Abtaufreigabe

Anwendung: Bei offenem Kontakt bleibt eine eventuelle Abtauanforderung im Wartezustand, bis der Kontakt geschlossen wird.

#### $A11/A5/A9 = 3$

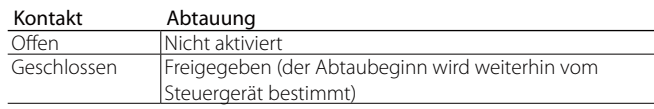

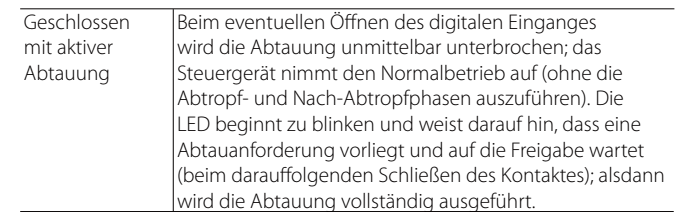

Tab. 4.d

**GER**

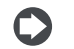

NB: Diese Funktion vermeidet Abtauungen in den öffentlich zugänglichen Steuergeräten während der Öffnungszeiten.

#### 4 = Abtaubeginn über externen Kontakt

Anwendung: Diese Funktion ist nützlich bei synchronisierten Abtauungen in mehreren Steuergeräten oder bei manuell von einem externen Kontakt angesteuerten Abtauungen. Hierfür wird ein zyklischer, mechanischer oder elektronischer Timer an den gewählten digitalen Eingang angeschlossen. An denselben Timer können mehrere Steuergeräte angeschlossen werden; es können verschiedene Werte für den Parameter d5 eingestellt werden (Abtauverzögerung über Multifunktionseingang), um gleichzeitige Abtauungen zu vermeiden.

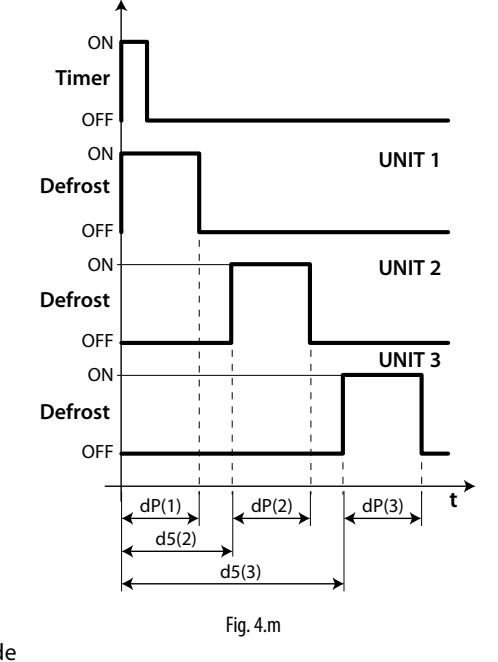

#### Legende

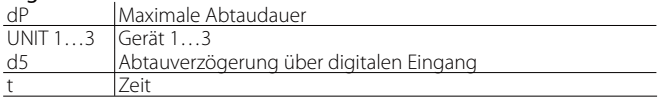

#### 5 = Türschalter (siehe Parameter A3)

#### 6 = Remote-ON/OFF

Der digitale Eingang kann auch als Remote-ON/OFF-Eingang programmiert werden. Ist das Steuergerät ausgeschaltet (OFF):

- wird die Temperatur abwechselnd zur Meldung "OFF" angezeigt; der interne Timer des Parameters "dl" wird aktualisiert. Verstreicht "dl". während das Steuergerät im OFF-Zustand ist, wird beim Einschalten eine Abtauung ausgeführt.
- bleiben die als AUX- und Lichtausgang eingestellten Hilfsrelais aktiv, während die anderen Hilfsausgänge deaktiviert werden;
- werden der Summer und das Alarmrelais deaktiviert;
- führt das Steuergerät keine Regelung, Abtauung, Dauerbetrieb, Temperaturalarmmeldungen oder sonstige Funktionen aus;
- werden die Verdichterschutzzeiten eingehalten.

Beim erneuten Einschalten des Steuergerätes werden alle Funktionen wieder aktiviert, mit Ausnahme von:

- Abtauung beim Einschalten;
- Startverzögerung von Verdichter und Ventilatoren beim Einschalten.

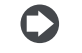

NB: Der ON/OFF-Befehl über den externen digitalen Eingang hat Vorrang vor dem Befehl über die Tasten oder das SCADA-Gerät.

NB:

#### 7 = Sollwert-Änderung (r4-r5) über Schalter

Die Temperatur- und/oder Feuchtesollwerte können - durch Hinzufügen eines Temperatur-Offsets (r4) und/oder Feuchte-Offsets (r5) - über den digitalen Eingang geändert werden:

Digitaler Eingang offen Digitaler Eingang geschlossen  $\overline{\text{Attueller Temperature}} = \text{St}$  Aktueller Temperatursollwert = St + r4 Aktueller Feuchtesollwert =  $StH$  Aktueller Feuchtesollwert =  $StH + r5$ 

Beim Schließen des digitalen Einganges (z. B. DI2 A5=7) geht der aktuelle Sollwert (z. B. Temperatursollwert) von St auf St+r4 über, und die SET-Taste auf dem Display (oder "Setpoint" auf dem pGD) beginnt zu blinken. Beim Öffnen dieses digitalen Einganges kehrt der Sollwert zum anfänglichen Wert zurück, und die SET-Taste blinkt nicht mehr.

#### 8 = Niederdruckschalter

Durch die Einstellung A5/A9=8 kann ein Niederdruckschalter verwaltet werden. Der Niederdruckalarm "LP" wird gemeldet, wenn der Niederdruckschalter umschaltet:

- während der normalen Regelung mit aktivem Verdichter und deaktivierter Pumpdown-Funktion (c7=0);
- mit aktivierter Pumpdown-Funktion (c7 >0), wenn das Pumpdown-Ventil offen ist und der Verdichter aktiv ist.

Die Meldung des Niederdruckalarms ist um die Zeit des Parameters "A7" verzögert. Der Niederdruckalarm "LP" führt zum Ausschalten des Verdichters.

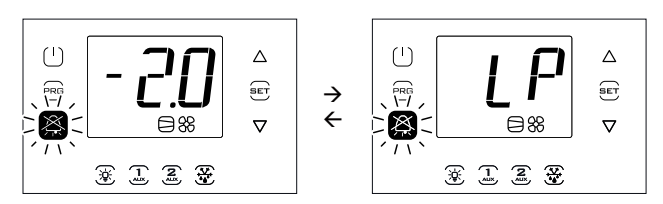

#### 9, 10, 11 = nicht wählen

#### 12 = Hilfsausgang

Durch die Einstellung H1/H5 = 2 wird der entsprechende Hilfsausgang AUX1/AUX2 oder über den digitalen Eingang über die Taste "AUX1/AUX2" aktiviert. Außerdem kann alternativ ein digitaler Eingang DI1, DI2 oder DI3 (Einstellung: A11, A5 oder A9 = 12) zur Ansteuerung des AUX1- oder AUX2-Ausganges verwendet werden. In diesem Fall haben die Taste und der digitale Eingang dieselbe Einschaltpriorität.

#### 13 = nicht wählen

#### 14 = Aktivierung des Dauerbetriebs

Aktivierung: Umschaltung des Kontaktes von offen zu geschlossen.; Deaktivierung: Umschaltung des Kontaktes von geschlossen zu offen.

#### 15 = Alarm einer allgemeinen Funktion

Die digitalen Eingänge DI2 und DI3 können anhand der allgemeinen Funktionen an Sonderalarme gebunden werden. Sie können bei offenem oder geschlossenem Eingang aktiviert werden (siehe Absatz: Allgemeine Funktionen).

#### 16 = Abtaubeginn/Abtauende über externen Kontakt

Anwendung: Eine externe Vorrichtung lässt die Abtauung starten (beim Schließen des digitalen Einganges) und anschließend stoppen (beim Öffnen des digitalen Einganges). Nach dem Öffnen des digitalen Einganges startet die Abtropfzeit gemäß Parameter dd.

### NB:

• Wird nach dem Beginn der Abtauung der digitale Eingang nicht innerhalb der Zeit dP1 geöffnet, endet die Abtauung zeitgeführt. Es wird der Alarm Ed1 angezeigt (Abtauende wegen Timeout).

- Das Öffnen des digitalen Einganges führt nur dann nicht zum Abtaubeginn, wenn die Temperatur des Abtaufühlers (z. B. B2) über dt1 liegt (Abtauendtemperatur des Hauptverdampfers).
- Sind eine getrennte Abtauung mit Doppel-Verdampfer (d13=1) und Abtaubeginn/Abtauende über externen Kontakt konfiguriert, erfolgt die Abtauung gleichzeitig auf beiden Verdampfern.

#### $17 =$ shwerer Alarm

Anwendung: Externer Alarm, der zur sofortigen Deaktivierung der Ultracella-Ausgänge führt (außer, wenn sie als Licht/Alarm konfiguriert sind), um gefährliche Situationen zu vermeiden. Dies dient zum Beispiel zum Stoppen des Verdichters nach der Auslösung des "Personen-Notsignals" oder zur Deaktivierung der Heizelemente beim Auslösen einer externen Schutzvorrichtung.

Die Aktivierung des Alarms bewirkt:

- die Meldung am Display ('SA');
- die Aktivierung des Summers (falls freigegeben);
- die Aktivierung des Alarmrelais (falls gewählt) und beeinflusst die Aktoren wie folgt:
- sofortiges Ausschalten aller Ausgänge (Deaktivierung der Relais), mit Ausnahme der als Licht und/oder Alarm konfigurierten Ausgänge.

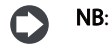

- Beim Ausschalten des Verdichters wird weder die Mindesteinschaltzeit des Verdichters (c3) noch die Betriebszeit des Parameters A6 (Verdichtersperre über externen Alarm) eingehalten.
- Ist mehr als 1 digitaler Eingang als unmittelbarer Alarm konfiguriert, wird der Alarm ausgelöst, wenn einer der Eingänge offen ist.

#### **4.6.6 Abtautypen**

UltraCella lässt die folgenden Typen von Abtauung (Parameter "d0") ausführen:

- 0. temperaturgeführte elektrische Abtauung,
- 1. temperaturgeführte Heißgasabtauung,
- 2. zeitgeführte elektrische Abtauung,
- 3. zeitgeführte Heißgasabtauung.

Für weitere Erklärungen siehe Kapitel 6.

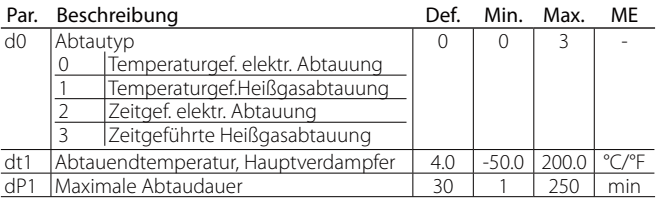

#### **4.6.7 Verdampferventilatoren**

Während der Abtropfphasen (Parameter dd>0) und Nach-Abtropfphasen (Parameter Fd>0) sind die Verdampferventilatoren immer ausgeschaltet. Dadurch kann der Verdampfer nach der Abtauung wieder zur erforderlichen Temperatur zurückkehren. Die Zwangsaktivierung der Verdampferventilatoren kann während der Regelung (Parameter "F2") und während der Abtauung (Parameter "F3") erfolgen. Siehe Kapitel 6.

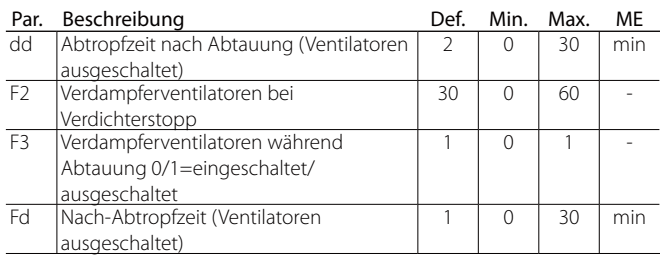

#### **4.6.8 Türöffnung**

Der Zustand der offenen Tür wird vom Steuergerät über den Türschalter gemeldet (bei A3=1, das heißt sofern der digitale Eingang DI1, der als Türschalter konfiguriert ist, deaktiviert ist). Bei offener Tür werden die Verdampferventilatoren ausgeschaltet, falls sie auf Festdrehzahl eingestellt sind (F0=0/1); andernfalls drehen sie auf der gewählten Mindestgeschwindigkeit (Parameter F7<50), falls die auf variable Drehzahl eingestellt sind (F0=2). Der Verdichter arbeitet für die Zeit "c12" weiter, dann wird er ausgeschaltet. Nach Verstreichen der Zeit "d8d" ab der Öffnung der Tür nehmen der Verdichter und die Verdampferventilatoren ihren Betrieb wieder auf. Es erscheint die Fehlermeldung "dor".
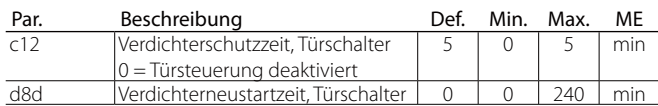

Sonderfälle (Abbildungen 4.n und 4.o):

- Zur Deaktivierung des Türalarms muss "d8d" = 0 eingestellt werden. Bei  $_{n}$ d8d" = 0 gilt auch  $_{n}$ c12" = 0.
- Zur Erhaltung der alleinigen Phase 2 (Abbildung), in der der Verdichter eingeschaltet ist, und zur Beseitigung der Phase 3, in der der Verdichter/ Verdampferventilator ausgeschaltet sind, muss d8d=c12 eingestellt werden.
- Zur Erhaltung der alleinigen Phase 3 (Abbildung), c12 = 0.
- Während der Phase 3 kann der Verdichter arbeiten, wenn:
	- 1. das Pumpdown aktiviert ist;
- 2. die Heißgasabtauung aktiv ist.
- NB: Ist der digitale Türschaltereingang DI1 deaktiviert (A3=1):
	- haben die Parameter "C12" und "d8d" keine Bedeutung mehr, weil das Steuergerät nicht mehr über den offenen oder geschlossenen Zustand der Tür informiert ist;
	- ist das Icon für "Tür offen"  $\int$  immer ausgeschaltet.

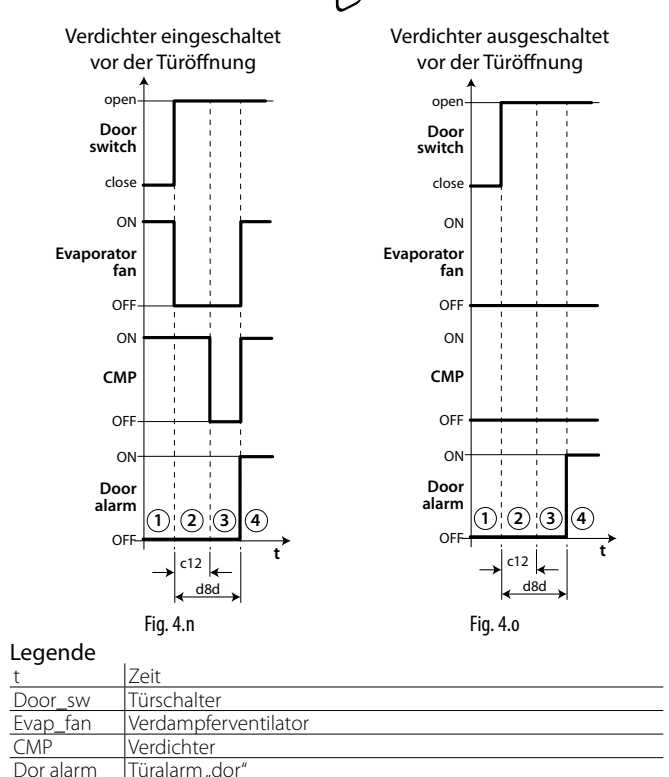

NB: Um die eingestellten Zeiten sofort übernehmen zu können, muss das Steuergerät aus- und eingeschaltet werden. Andernfalls werden die Einstellungen erst bei der nächsten Verwendung, das heißt bei der Einstellung der internen Timer, wirksam.

## **4.6.9 Verdichtersteuerung**

- "c1" legt die Mindestzeit zwischen zwei aufeinanderfolgenden Starts desselben Verdichters fest;
- "c2" legt die Mindestausschaltzeit des Verdichters fest;
- "c3" legt die Mindesteinschaltzeit des Verdichters fest.

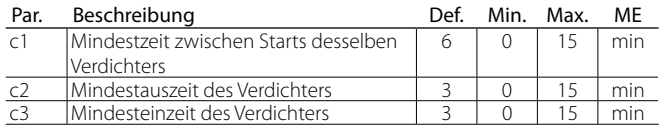

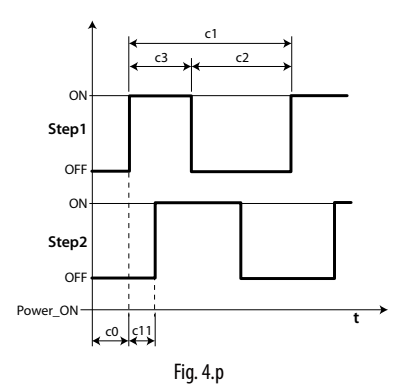

**GER**

NB: Der Parameter "c2" wird für den Druckausgleich nach dem Verdichterstopp verwendet. Außerdem vermeidet er die Verdichtersperre beim nächsten Neustart jener Verdichter, die nicht genügend Anlaufmoment haben.

# **4.7 Lichtsteuerung**

Das Licht kann gesteuert werden:

- über den Türschalter (bei A3=0) und/oder über die Lichttaste;
- nur über die Lichttaste.

Betroffene Parameter:

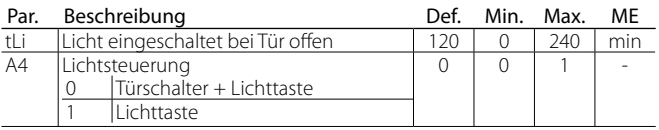

NB: Ist das Steuergerät ausgeschaltet (OFF), wird der Lichtausgang nur über den Lichtschalter angesteuert. Ist das Steuergerät eingeschaltet (ON), wird das Licht über den Türschalter + Lichttaste oder nur über die Lichttaste angesteuert (abhängig von der Einstellung des Parameters A4).

## **4.7.1 Türschalter + Lichttaste**

Bei A4=1 wird das Licht nur über die Lichttaste eingeschaltet/ ausgeschaltet. Der offene/geschlossene Zustand der Tür wird ignoriert. Bei A4=0 wird das Licht immer eingeschaltet, wenn die Kühlraumtür geöffnet wird. Bei geschlossener Tür kann das Licht über die Lichttaste eingeschaltet oder ausgeschaltet werden. Nach dem Einschalten wird das Licht automatisch nach Verstreichen der Zeit "tLi" ausgeschaltet.

#### LICHTSTEUERUNG ÜBER TÜRSCHALTER UND LICHTTASTE

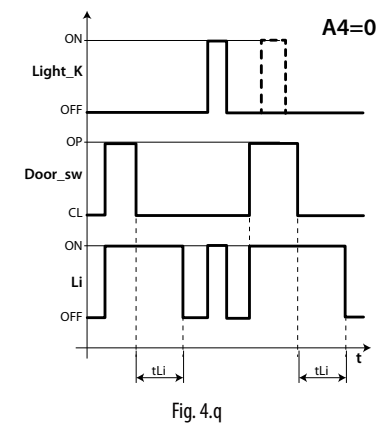

Legende

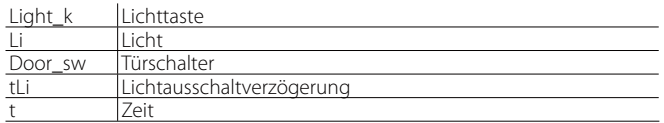

# **4.8 Weitere Konfigurationsparameter**

Die Konfigurationsparameter sind während der ersten Inbetriebnahme des Steuergerätes einzustellen und betreffen:

- die Einstellung von Datum/Uhrzeit;
- die Messstabilität der analogen Fühler;
- die Anzeige der Dezimalstelle;
- die serielle Adresse für die Anbindung an das SCADA-Netzwerk;
- der Protokolltyp des seriellen BMS-Anschlusses für die Anbindung an
- das SCADA-Netzwerk; • die Messeinheit der Temperatur (°C oder °F) und des Drucks (bar/psi);
- die Deaktivierung der Tasten und des Summers;
- die Displayanzeige während der Abtauung.

## Einstellung von Datum/Uhrzeit

Siehe Beispiel 2 in Kapitel 3.

## Messstabilität der analogen Fühler

Legt den für die Stabilisierung der Temperaturmessung verwendeten Koeffizienten fest. Niedrige Parameterwerte bewirken ein schnelles Ansprechen des Fühlers auf Temperaturänderungen; die Messung wird dabei jedoch störungsempfindlicher. Hohe Werte verlangsamen die Fühlerreaktion, garantieren aber eine höhere Störfestigkeit und somit eine stabilere und präzisere Messung.

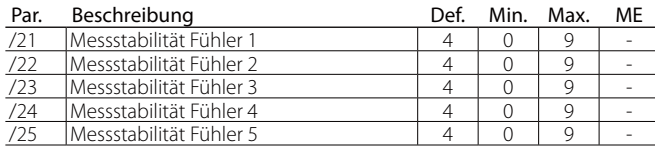

#### Displayanzeige

In den Modellen mit Ein-Zeilen-Display, Code WB000S\*, kann nur eine einzige Messgröße visualisiert werden. Diese ist über den Parameter "/t1" wählbar.

In den Modellen mit Doppel-Zeilen-Display, Code WB000D\*, und im UltraCella-Service-Terminal können zwei Messgrößen visualisiert werden. Die erste wird über den Parameter "/t1" gewählt, die zweite über den Parameter "/t2".:

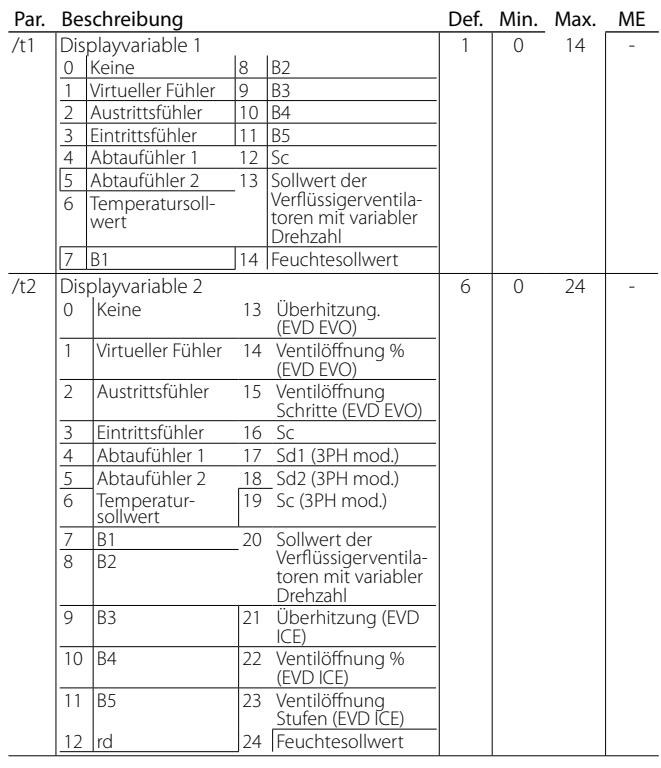

#### Serielle Adresse (Parametro H0)

H0 weist dem Steuergerät eine Adresse für die serielle Verbindung mit einem Überwachungs- und/oder Teleservice-System zu.

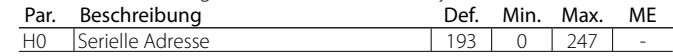

Ab der Software-Release 1.5 sind am seriellen BMS-Anschluss beide Protokolle (CAREL und Modbus) verfügbar; sie können über den Parameter "H7" gewählt werden.

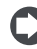

NB: Für das CAREL-Protokoll beträgt der Höchstwert von H0: 207; für das Modbus-Protokoll beträgt der Höchstwert 247.

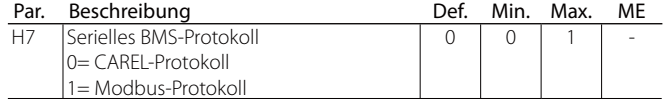

Ab der Software-Release 1.7 können die Übertragungsgeschwindigkeit, die Stoppbits und die Parität des BMS-Ports über die Parameter H10, H11 und H12 eingestellt werden. Die Bit-Zahl ist dagegen immer 8.

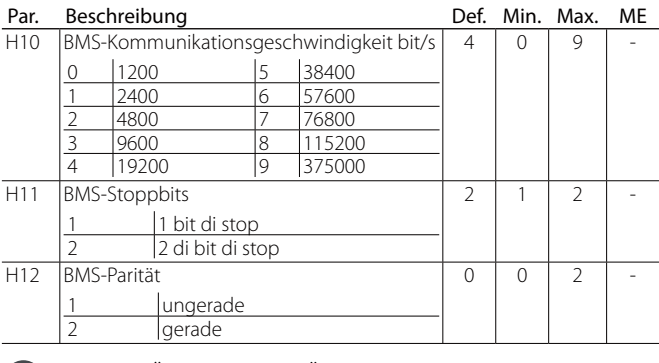

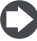

NB: Zur Übernahme der Änderung muss das Steuergerät ausund wieder eingeschaltet werden.

#### Temperaturmesseinheit und Anzeige der Dezimalstelle

Das Steuergerät lässt:

- die Temperaturanzeige zwischen Grad Celsius (°C) und Grad Fahrenheit (°F) wählen;
- die Anzeige der Dezimalstelle und des Summers aktivieren/deaktivieren.

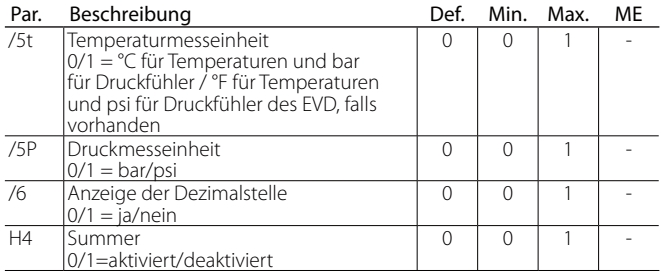

#### Deaktivierung der Tasten

Einige der mit den Tasten assoziierten Funktionen können gesperrt werden, z. B. die Parameter- und Sollwertänderung, falls das Steuergerät öffentlich zugänglich sein sollte.

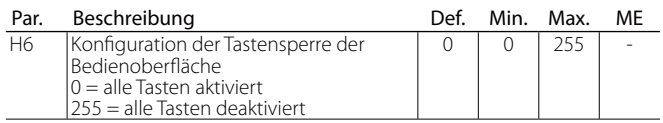

### Konfigurationstabelle

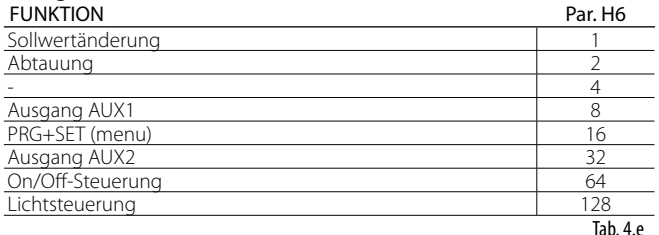

Beispiel: Zur Deaktivierung der Aktivierungsfunktionen der Ausgänge AUX1 und AUX2 muss H6= 8+32=40 eingestellt werden.

# **4.9 Start des Ultra-EVD-Moduls**

WM00ENNI00, WM00EUN000, WM00EUK000: Das UltraCella-Steuergerät gemäß Schaltplan 2.k an das EVD-Modul anschließen. Für die Konfiguration des EVD-EVO-Treibers auf die Parametertabelle Bezug nehmen. Das Modul wird aktiviert, sobald es in UltraCella mit der Einstellung P1=1 aktiviert wirD.

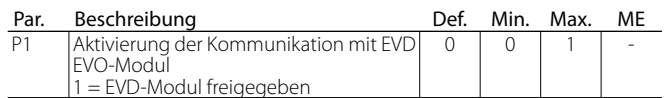

#### WM00ENSI00, WM00ENS000, WM00EUS000, WM00EUC000: :

1. Verwendung des EVD-EVO-Displays für die Treiberkonfiguration Einen Hilfsausgang AUX1 oder AUX2 von UltraCella mit dem digitalen Eingang DI1 von EVD EVO verdrahten und die Parameter wie folgt konfigurieren:

- H1=7 (für AUX1) oder H5=7 (für AUX2) -> zweiter verzögerter Verdichter
- C11=0 -> Aktivierungsverzögerung zweiter Verdichter = 0

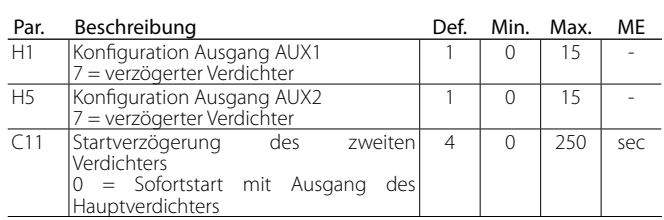

Auf diese Weise wird der Hilfsausgang als potentialfreier Kontakt für die Verdichtersteuerung konfiguriert. Er kann an den digitalen Eingang DI1 des EVD-EVO-Treibers angeschlossen werden. In UltraCella ist keine Konfiguration erforderlich.

#### 2. Konfiguration des EVD-EVO-Treibers über UltraCella

Das UltraCella-Steuergerät gemäß Schaltplan 2.k an das EVD-Modul anschließen. Für die Konfiguration des EVD-EVO-Treibers auf die Parametertabelle Bezug nehmen. Das Modul wird aktiviert, sobald es in UltraCella mit der Einstellung P1=1 aktiviert wird.

In serieller Verbindung können die Treiberparameter auf dem lokalen EVD-EVO-Display nur gelesen (nicht geändert) werden. Nach der Aktivierung des Treibers (Parameter P1=1) sind die Treiberparameter jene, die von UltraCella gemäß Parametertabelle kommuniziert werden (änderbar nur über UltraCella). Die eventuell vorher über das EVD-EVO-Display konfigurierten Parameter gehen verloren:

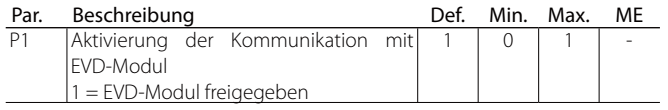

#### EVD-Parametertabelle

Die folgenden Parameter des EVD-Treibers sind über UltraCella konfigurierbar Kategorie: Evd

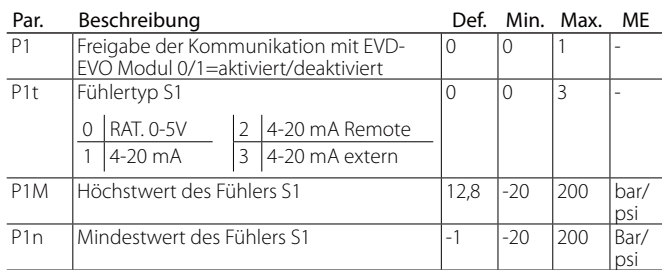

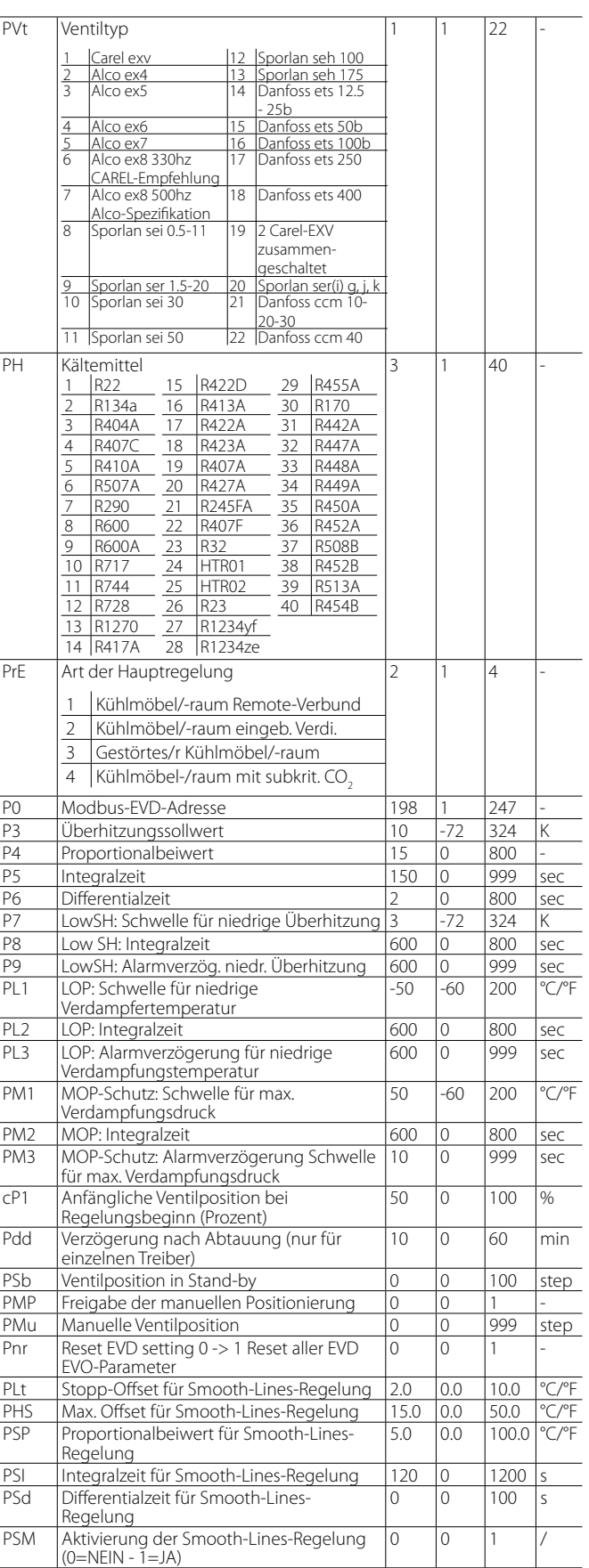

# **4.10 Start von EVD ICE**

Das UltraCella-Steuergerät gemäß Schaltplan von Fig. 2.o seriell an den EVDice-Treiber anschließen. Für die Konfiguration des EVDice-Treibers auf die Parametertabelle 4.e ff. Bezug nehmen.

Mit der Software-Release 1.7 von UltraCella wurde eine neue EVDice-Treiber-Verwaltung eingeführt:

- Möglichkeit der Konfiguration der EVDice-Parameter über die UltraCella-Bedienoberfläche (integriertes LED-Display oder UltraCella-Service-Terminal) und/oder über das lokale LED-Benutzerdisplay von EVDice.
- Speicherung der Custom-Konfigurationen von EVDice mit "Signatur": Sofort nach der Aktivierung der Kommunikation "signiert" UltraCella den EVDice-Treiber durch das Schreiben einer Zufallszahl zwischen 1 und 65000 in einem Treiberregister. Auf diese Weise kann unterschieden werden zwischen:
	- einem vorher konfigurierten EVDice;

- einem "neuen" EVDice (z. B. ausgetauscht wegen eines Fehlers).

#### Es können 3 Fälle auftreten:

Neue Installation / Neue Anlage / Nachrüstung einer Anlage mit EVDice: In diesem Fall ist die Signatur von UltraCella anfänglich 0. Die aktiven Parameter sind jene von EVDice; UltraCella erzeugt anschließend eine neue Signatur. Verfahren:

- 1. Das Vorhandensein eines EVDice durch die Einstellung IPE=1 (Kommunikation mit EVDice freigegeben) oder mit "JA" auf die entsprechende Frage im Wizard auf dem UltraCella-Service-Terminal bestätigen. UltraCella signiert EVDice, um das Steuergerät mit dem Treiber zu koppeln.
- 2. Es wird der Alarm IEC aktiviert (EVDice error configuration). Die Regelung (und der Verdichter) ist gesperrt (UltraCella erzwingt die Parametereinstellung ICG=0: EVDice nicht zur Regelung freigegeben). Die EVDice-Parameter anwendungsabhängig mit dem Wizard konfigurieren oder Parameter für Parameter auf dem LED-Display konfigurieren.
- 3. Nach der Konfiguration aller nötigen EVDice-Parameter die Regelung durch die Einstellung ICG=1 aktivieren. Die Einstellung ICG=1 resettiert den Alarm IEC.

### Austausch von EVDice wegen Fehlers / anderer Ursachen:

1. UltraCella hat eine andere Signatur als 0 (weil das Steuergerät bereits für die Kommunikation mit einem EVDice konfiguriert ist). EVDice hat eine andere Signatur als UltraCella (0 falls neu, ungleich 0, wenn er aus einer anderen Anlage stammt). In diesem Fall sind anfänglich die UltraCella-Parameter aktiv (die EVDice-Treiber-Parameter in UltraCella werden auf EVDice kopiert). Verfahren:

• In dieser Phase ist der Alarm IEM aktiv (EVDice error mismatch), um dem Benutzer die Änderung eines Systembestandteils zu melden. Die EVDice-Parameter anwendungsabhängig mit dem Wizard konfigurieren oder Parameter für Parameter auf dem LED-Display konfigurieren.

- Die Regelung ist aktiv auch bei aktivem Alarm IEM. Zur Deaktivierung des Alarms die Taste  $\overline{\mathbb{X}}$  auf dem LED-Display von UltraCella drücken.
- 2. UltraCella hat eine Signatur gleich 0 (weil neu oder weil vorher nicht für
- die Kommunikation mit einem EVDice konfiguriert); EVDice wird mit ungleich 0 signiert. In diesem Fall sind anfänglich die EVDice-Parameter aktiv (die EVDice-Treiber-Parameter werden auf UltraCella kopiert). Dieser Fall ist analog zum Fall der neuen Installation / neuen Anlage:

• Das Vorhandensein eines EVDice durch die Einstellung IPE=1 (Kommunikation mit EVDice freigegeben) oder mit "JA" auf die entsprechende Frage im Wizard auf dem UltraCella-Service-Terminal bestätigen. UltraCella signiert EVDice, um das Steuergerät mit dem Treiber zu koppeln.

• Es wird der Alarm IEC aktiviert (EVDice error configuration). Die Regelung (und der Verdichter) ist gesperrt (UltraCella erzwingt die Parametereinstellung ICG=0: EVDice nicht zur Regelung freigegeben). Die EVDice-Parameter anwendungsabhängig mit dem Wizard konfigurieren oder Parameter für Parameter auf dem LED-Display konfigurieren.

• Nach der Konfiguration aller nötigen EVDice-Parameter die Regelung durch die Einstellung ICG=1 aktivieren. Die Einstellung ICG=1 resettiert den Alarm IEC.

### Austausch von UltraCella wegen Fehlers / anderer Ursachen:

UltraCella hat eine Signatur gleich 0 (weil neu oder weil vorher nicht für die Kommunikation mit einem EVDice konfiguriert); EVDice wird mit ungleich 0 signiert. In diesem Fall sind anfänglich die EVDice-Parameter aktiv (die EVDice-Treiber-Parameter werden auf UltraCella kopiert). Dieser Fall ist analog zum Fall der neuen Installation / neuen Anlage.

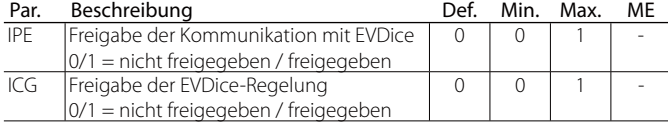

NB: Solange IPE=0 (Kommunikation mit EVDice nicht freigegeben), sind auf dem in UltraCella integrierten LED-Display einzig folgende Parameter sichtbar: IPE, IrE (Betriebsmodus EVDice), IP3 (Überhitzungssollwert), PH (Kältemitteltyp) und In1 (serielle Adresse von EVDice über UltraCella).

NB: Die Signatur in EVDice kann mit einem Reset-Verfahren über  $\bullet$ das integrierte LED-Display rückgesetzt werden (siehe Handbuch EVDice Code +0300037EN).

NB: Dies gilt für die EVDice-Firmware-Version 1.4. Die UltraCella-

Software-Release 1.7 behält die Kompatibilität mit EVDice mit vorhergehenden Firmware-Versionen in jedem Fall bei. Die Alarme IEC und IEM sind dabei immer deaktiviert; die Parameter IPE und ICG haben denselben Wert, und UltraCella generiert keine Signatur.

NB: In der UltraCella-Software-Release 1.7 wird die EVDice-Firmware-Version nur gelesen, wenn der Parameter auf IPE=1 eingestellt ist (Kommunikation mit EVDice freigegeben).

#### EVD-ICE-Parametertabelle

Die folgenden Parameter des EVD-ICE-Treibers sind über UltraCella konfigurierbar. Kategorie: ICE

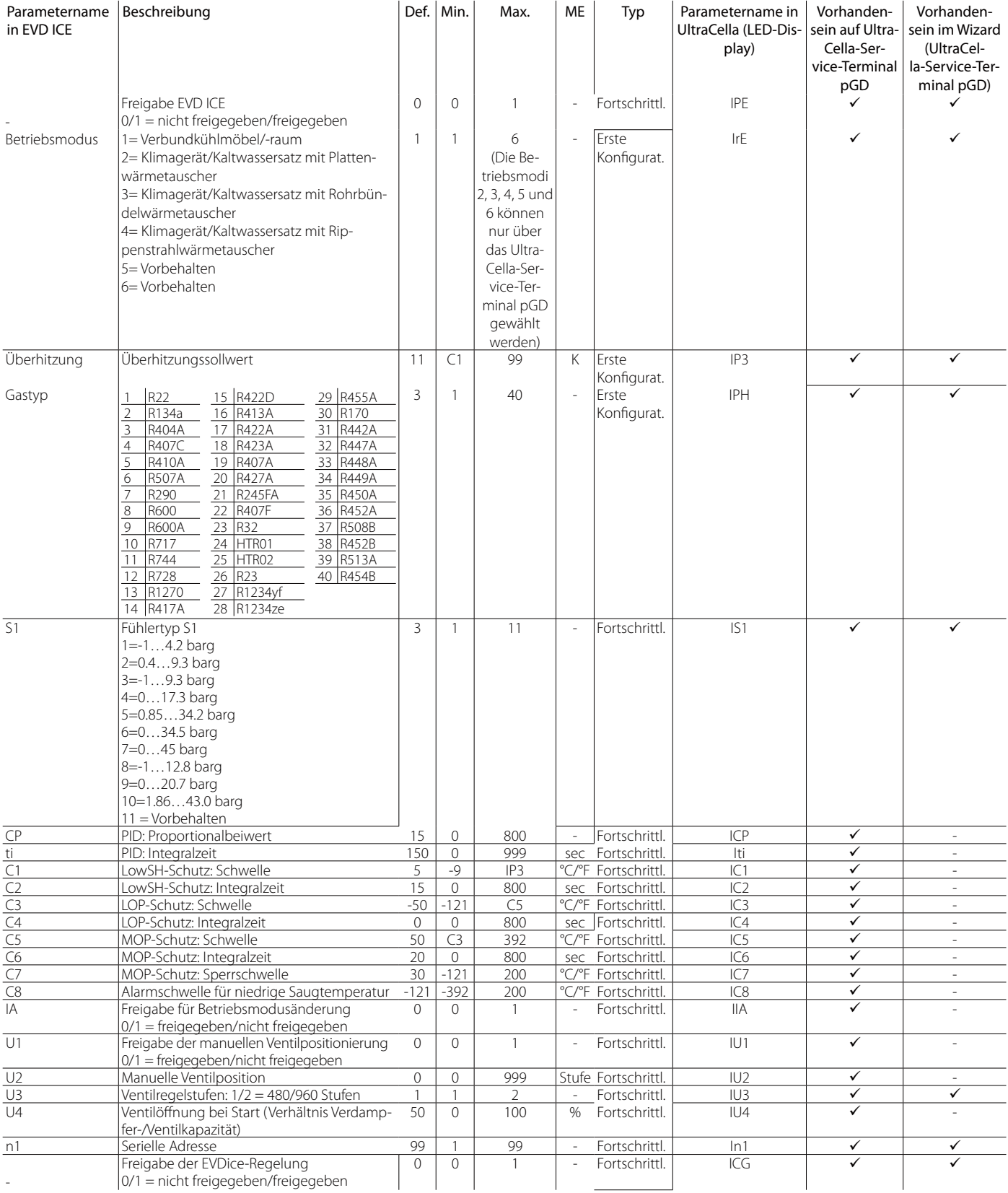

Tab. 4.f

NB: Weil das EVD-ICE-Display zwei Anzeigestellen hat, wurde zur O Visualisierung der EVD-ICE-Parameter in UltraCella in jedem Parametercode der Buchstabe "I" hinzugefügt: bspw. S1 -> IS1.

NB: Alle EVD-ICE-Parameter sind sowohl über die LED-C) Bedienoberfläche als auch über das UltraCella-Service-Terminal (pGD) sichtbar.

# **4.11 Start des Ultra-3PH-Evaporator-Moduls**

Das Erweiterungsmodul "Ultra 3PH Evaporator" muss über UltraCella konfiguriert werden.

1. Im Ultra-3PH-Evaporator-Modul müssen die DIP-Schalter der I/O-Erweiterung gemäß nachstehender Abbildung positioniert sein (Werkseinstellung):

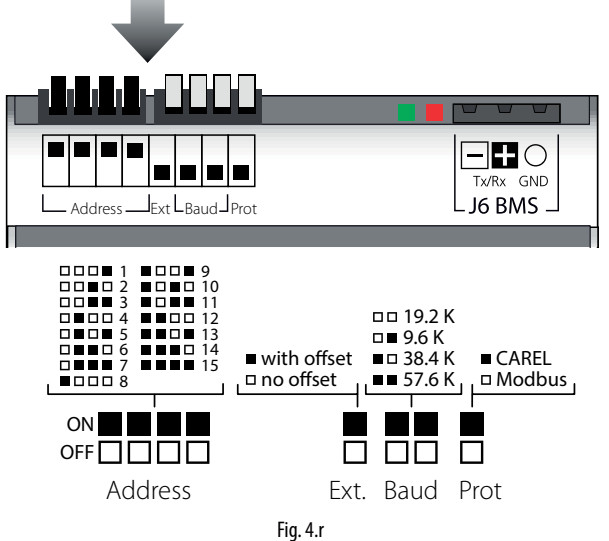

die der folgenden Konfiguration entspricht:

- Address  $= 15$
- No offset
- $\cdot$  Baudate = 19200bit/sec
- $\cdot$  Protocol = Modbus
- 2. In UltraCella auf die Parameterkategorie "3PH" zugreifen.
- 3. Sicherstellen, dass die ersten beiden Parameter die folgenden Werteinstellungen haben (Werkeinstellung):
	- $\cdot$  cH1 = 15 (Address)
	- $\cdot$  cH2 = 0 (Offset)
- 4. Für das dreiphasige Evaporator-Erweiterungsmoduls Folgendes konfigurieren (Werkseinstellung):
	- $cH3 = 0$
- 5. Falls der Haupt- und Hilfsabtaufühler an das Ultra-3PH-Evaporator-Modul angeschlossen werden sollen, Folgendes konfigurieren:
	- $cA1 = 1$
	- $cA2 = 1$
	- Für das Ultra-3PH-Evaporator-Modul den Parameter "cA3" nicht berücksichtigen.
- 6. Das 3PH-Evaporator-Modul freigeben:
	- $\cdot$  cEn = 1

NB: Zur Gewährleistung der Kommunikation zwischen UltraCella und dem Erweiterungsmodul müssen die Netzwerkadresse der I/O-Erweiterung und der Parameter cH1 in UltraCella auf denselben Wert (Default 15) eingestellt werden

# $\angle$ ! Achtung:

Diese Einstellung der DIP-Schalter der I/O-Erweiterung (ihr entspricht die serielle Adresse 15) ist seit November 2015 aktiv und garantiert die Kommunikation ("Plug-and-Play") mit UltraCella ab der Software-Release 1.7 (Default-Wert cH1=15).

Erweiterungsmodule, die vor November 2015 produziert wurden, haben als Default-Einstellung die Adresse 1 (eine andere DIP-Schalter-Konfiguration als hier dargestellt). UltraCella-Steuergeräte mit einer älteren Software-Release als 1.7 besitzen als Default-Einstellung: cH1=1. In einigen Fällen müssen die beiden Konfigurationen also manuell aufeinander abgestimmt werden.

### **4.11.1 Parameter (UltraCella)**

UltraCella besitzt Parameter für die Konfiguration des Ultra-3PH-Evaporator-Moduls.

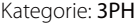

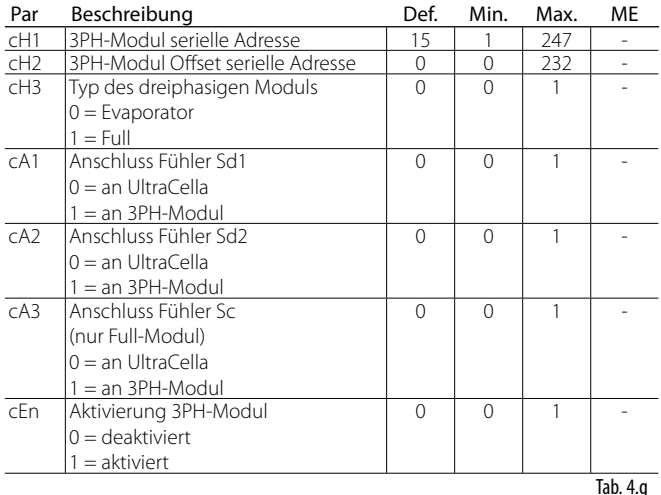

### **4.11.2 Betrieb**

Das Erweiterungsmodul "Ultra 3PH Evaporator" muss mit UltraCella gekoppelt werden (Code WB000S% oder WB000D%). Das Modul enthält die Leistungsaktoren für die direkte Verwaltung der dreiphasigen Verbraucher des Verdampfers, die Aktivierungs- und Regelungslogik ist jedoch in UltraCella implementiert.

Die nachstehende Tabelle enthält die Anschlussdetails für Fühler und Lasten:

#### NB:

• Auch wenn die dreiphasigen Lasten physisch an das Ultra-3PH-Evaporator-Modul angeschlossen werden müssen, behält UltraCella die Standard-Relais-Konfiguration bei.

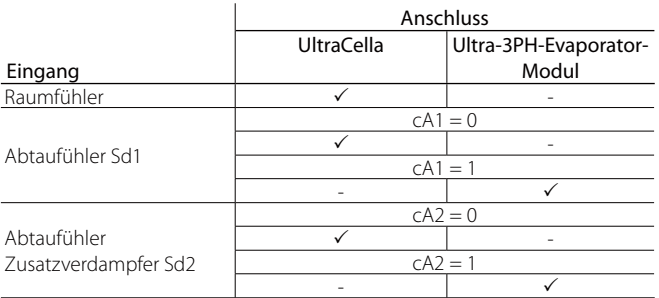

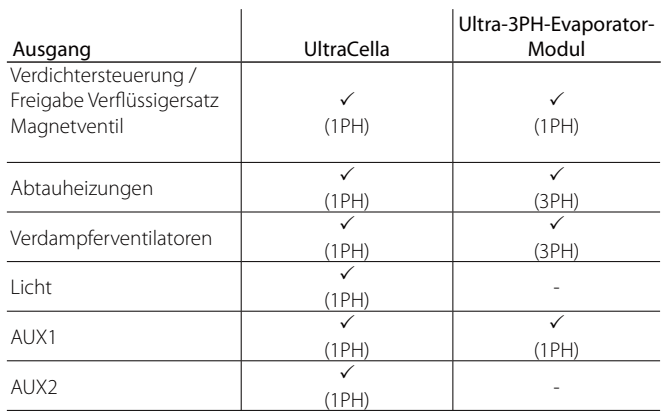

Tab. 4.h

# **4.12 Start des Ultra-3PH-Full-Moduls**

Das Erweiterungsmodul "Ultra 3PH Full" muss über UltraCella konfiguriert werden.

1. Im Ultra-3PH-Full-Modul müssen die DIP-Schalter der I/O-Erweiterung gemäß nachstehender Abbildung positioniert sein (Werkseinstellung):

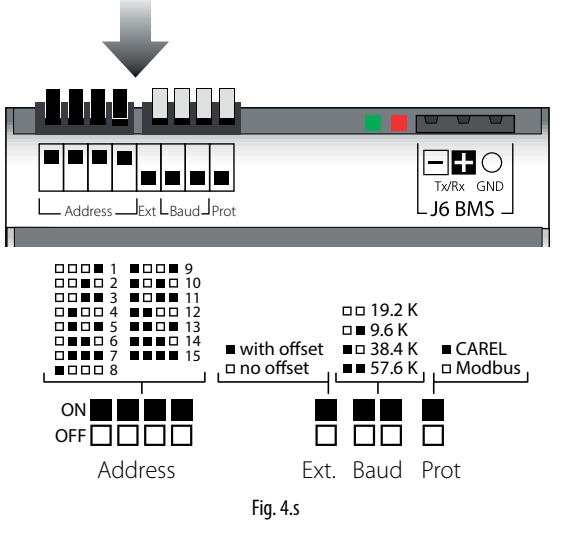

die der folgenden Konfiguration entspricht:

- Address  $= 15$ • No offset
- $\cdot$  Baurate = 19200bit/sec
- $|$ Protocol = **Modbus**
- 2. In UltraCella auf die Parameterkategorie "3PH" zugreifen.
- 3. Sicherstellen, dass die ersten beiden Parameter die folgenden Werteinstellungen haben (Werkeinstellung):
	- $\cdot$  cH1 = 15 (Address)
	- $\cdot$  cH2 = 0 (Offset)
- 4. Für das dreiphasige Full-Erweiterungsmodul "cH3" = 1 konfigurieren.
- 5. Falls der Haupt- und Hilfsabtaufühler an das Ultra-3PH-Full-Modul angeschlossen werden sollen, Folgendes konfigurieren:
	- $cA1 = 1$
	- $\cdot$   $cA2 = 1$
- 6. Falls ein Verflüssigerfühler an das Ultra-3PH-Full-Modul angeschlossen werden soll, Folgendes konfigurieren:
	- $cA3 = 1$
- 7. Das 3PH-Full-Modul freigeben:
	- $\cdot$  cEn = 1

NB: Zur Gewährleistung der Kommunikation zwischen UltraCella und dem Erweiterungsmodul müssen die Netzwerkadresse der I/O-Erweiterung und der Parameter cH1 in UltraCella auf denselben Wert (Default 15) eingestellt werden

 $\bigwedge$ Achtung: Diese Einstellung der DIP-Schalter der I/O-Erweiterung (ihr entspricht die serielle Adresse 15) ist seit November 2015 aktiv und garantiert die Kommunikation ("Plug-and-Play") mit UltraCella ab der Software-Release 1.7 (Default-Wert cH1=15). Erweiterungsmodule, die vor November 2015 produziert wurden, haben als Default-Einstellung die Adresse 1 (eine andere DIP-Schalter-Konfiguration als hier dargestellt). UltraCella-Steuergeräte mit einer älteren Software-Release als 1.7 besitzen als Default-Einstellung: cH1=1. In einigen Fällen müssen die beiden Konfigurationen also manuell aufeinander abgestimmt werden.

# **4.12.1 Parameter UltraCella**

UltraCella besitzt Parameter für die Konfiguration des Ultra-3PH-Full-Moduls.

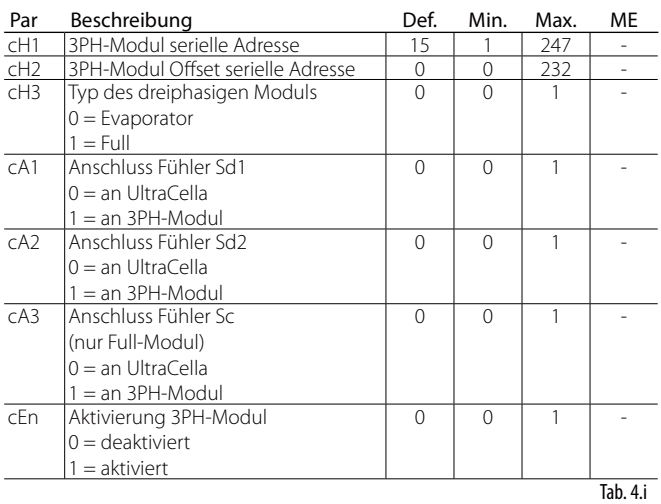

## **4.12.2 Betrieb**

Das Erweiterungsmodul "Ultra 3PH Full" muss mit UltraCella gekoppelt werden (Code WB000S% oder WB000D%). Das Modul enthält die Leistungsaktoren für die direkte Verwaltung der dreiphasigen Verbraucher des Verflüssigersatzes und des Verdampfers, die Aktivierungs- und Regelungslogik ist jedoch in UltraCella implementiert.

Die nachstehende Tabelle enthält die Anschlussdetails für Fühler und Lasten.

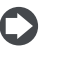

NB: • Auch wenn die dreiphasigen Lasten physisch an das Ultra-3PH-Full-Modul angeschlossen werden müssen, behält UltraCella die Standard-Relais-Konfiguration bei.

Lasten. Eingang Anschluss UltraCella Ultra-3PH-Full-Modul Raumfühler v Abtaufühler Sd1  $cA1 = 0$  $\checkmark$  -state of  $\checkmark$  -state of  $\checkmark$  $cA1 = 1$  $-$  3  $\sqrt{ }$ Abtaufühler Zusatzverdampfer Sd2  $cA2 = 0$  $\checkmark$  -state of  $\checkmark$  -state of  $\checkmark$  -state of  $\checkmark$  $cA2 = 1$  $-$  3  $-$  3  $-$  3  $-$  3  $-$  3  $-$  3  $-$  3  $-$  3  $-$  3  $-$  3  $-$  3  $-$  3  $-$  3  $-$  3  $-$  3  $-$  3  $-$  3  $-$  3  $-$  3  $-$  3  $-$  3  $-$  3  $-$  3  $-$  3  $-$  3  $-$  3  $-$  3  $-$  3  $-$  3  $-$  3  $-$  3  $-$  3  $-$  3  $-$  3  $-$  3  $-$  3  $-$  3 Verflüssigerfühler Sc  $cA3$  $\checkmark$  -state of  $\checkmark$  -state of  $\checkmark$  -state of  $\checkmark$  $cA<sup>3</sup>$  $-$  3  $-$  3  $-$  3  $-$  3  $-$  3  $-$  3  $-$  3  $-$  3  $-$  3  $-$  3  $-$  3  $-$  3  $-$  3  $-$  3  $-$  3  $-$  3  $-$  3  $-$  3  $-$  3  $-$  3  $-$  3  $-$  3  $-$  3  $-$  3  $-$  3  $-$  3  $-$  3  $-$  3  $-$  3  $-$  3  $-$  3  $-$  3  $-$  3  $-$  3  $-$  3  $-$  3  $-$  3 Ausgang | UltraCella | Ultra-3PH-Full-Modul Verdichtersteuerung 3 (1PH)  $\checkmark$ (3PH) Abtauheizungen  $\checkmark$  $\frac{(1PH)}{2}$  $\checkmark$ (3PH) Verdampferventilatoren <sup>3</sup> (1PH) 7 (3PH) Licht  $\overline{3}$  $(1PH)$  -AUX1  $\checkmark$ (1PH)  $\checkmark$ (1PH) ALIY<sub>2</sub>  $\checkmark$  $(1PH)$  -Tab. 4.j

Die nachstehende Tabelle enthält die Anschlussdetails für Fühler und

# **5. KONFIGURATION DER AUSGÄNGE UND SCHUTZFUNKTIONEN**

# **5.1 Analoge Ausgänge**

Für die Steuerung des Verdampferventilators ist der analoge Ausgang Y1 vorhanden. Er wird mit 0…10 V-Eingang angesteuert. Siehe Kapitel "Regelung".

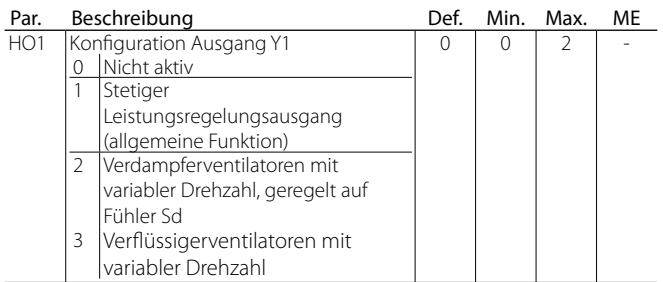

# **5.2 Digitale Ausgänge**

NB: Für die anderen Verdichterschutzparameter (c1, c2, c3) siehe Kapitel 4.

## **5.2.1 Startverzögerung für Verdichterausgang**

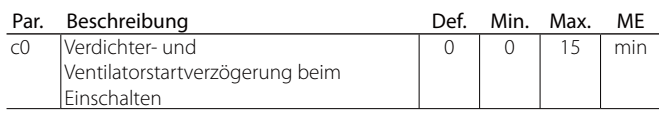

• c0: Nach der Spannungsversorgung des Steuergerätes wird der Start des Verdichters und der Verdampferventilatoren um eine Zeit (in Minuten) dieses Parameters verzögert. Die Verzögerung schützt den Verdichter vor wiederholten Anläufen bei häufigen Spannungsausfällen.

## **5.2.2 Schutzfunktionen für verschiedene Relaisausgänge**

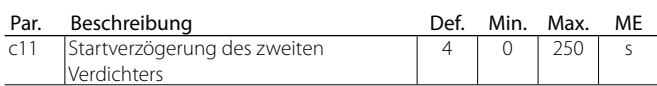

• "c11" legt die Startverzögerung zwischen dem ersten und dem zweiten Verdichter fest (oder zwischen der ersten und zweiten Verdichterstufe).

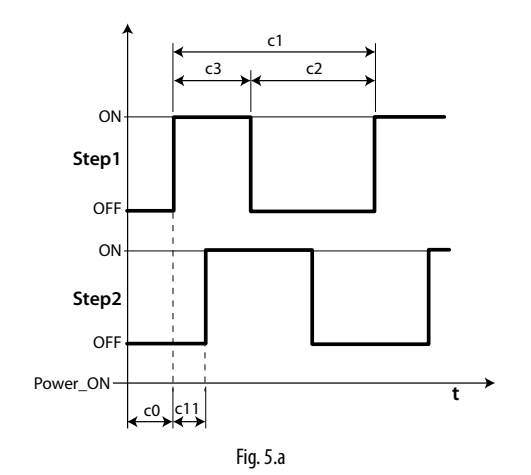

#### Legende

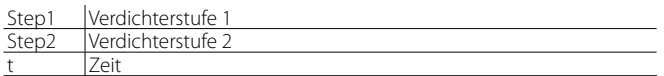

## **5.2.3 Funktionen des Hilfsausganges AUX1/AUX2**

Den Ausgängen AUX1 und AUX2 können verschiedene Funktionen zugewiesen werden, zum Beispiel Alarmausgang, Hilfsausgang angesteuert über Taste AUX, Pumpdown-Ventil, Verflüssigerventilator, zweiter Verdichter, zweiter Verdichter mit Rotation. Für die Erklärung siehe das Kapitel 3.2.

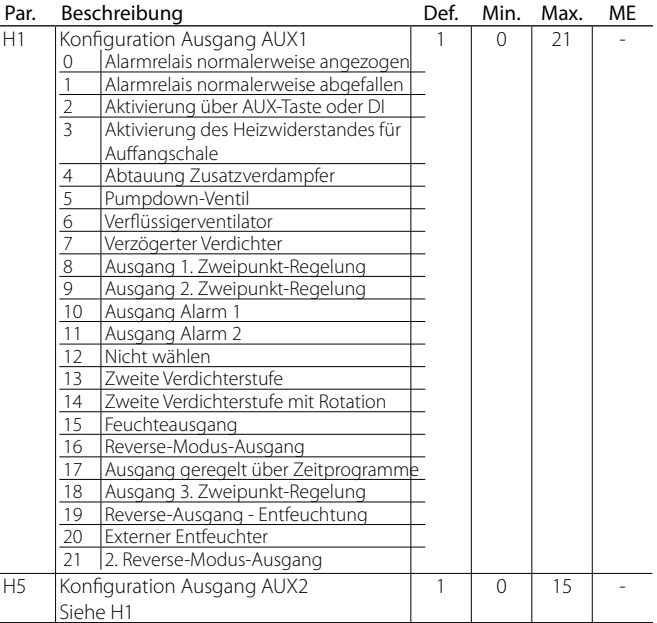

# **6. REGELUNG**

# **6.1 Einschalten/Ausschalten des Steuergerätes**

Der ON/OFF-Zustand kann auf verschiedene Weisen angesteuert werden: über die Tasten, den digitalen Eingang und das Überwachungsgerät. Im OFF-Zustand des Steuergerätes zeigt das Display die im Parameter "/t1" gewählte Temperatur abwechselnd zur Meldung "OFF" an. Der digitale Eingang für die Umschaltung des ON/OFF-Zustandes verwendet werden; hierfür ist der Parameter auf den Wert "6" einzustellen. Die Aktivierung des ON/OFF-Zustandes über den digitalen Eingang hat Vorrang vor dem Befehl über das Überwachungsgerät und über die Tasten.

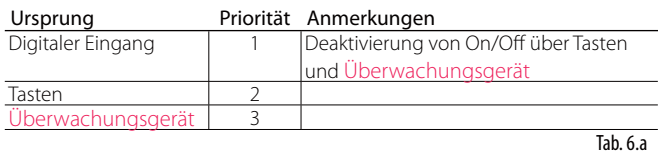

# **6.2 Virtueller Fühler**

Der Regelausgang des Steuergerätes ist der Verdichterausgang. Der Regelfühler ist der Raumfühler B1 (Defaultkonfiguration). Mit den Fühlern B2, B3, B4, B5 können die Funktionen Abtaufühler 1/2, Austrittsfühler, Eintrittsfühler, Verflüssigerfühler assoziiert werden. Im Falle eines sehr großen Kühlraumes kann ein zweiter Fühler für die Regelung der Kühlraumtemperatur verwendet werden. Das Steuergerät aktiviert den Verdichter gemäß Anforderungen des virtuellen Fühlers (Sv), dessen Messwert ein gewichteter Mittelwert der 2 Fühler (B1, B2) ist.

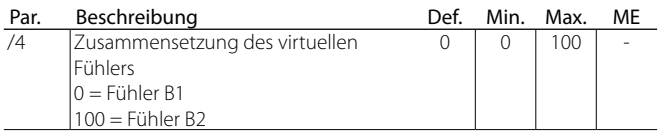

Der Parameter "/4" lässt den virtuellen Fühler (Sv) als gewichteten Mittelwert des Regelfühlers S1 und des Fühlers S2 gemäß folgender Formel festlegen:

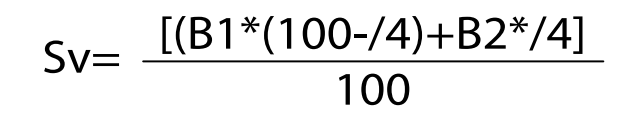

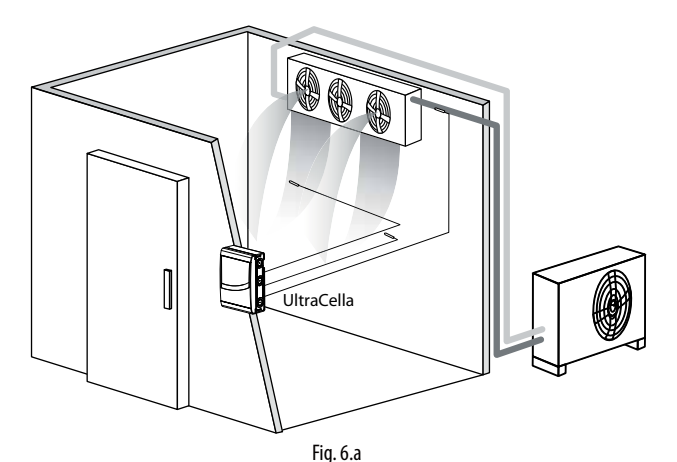

Legende

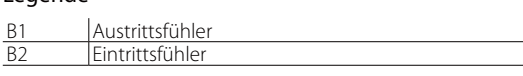

# **6.3 Sollwert**

Der Referenzausgang ist der Verdichterausgang (CMP). Das Steuergerät arbeitet in 2 verschiedenen Betriebsmodi, die über den Parameter "r3" gewählt werden können:

- Direct-Modus mit Abtauung;
- Direct-Modus ohne Abtauung.

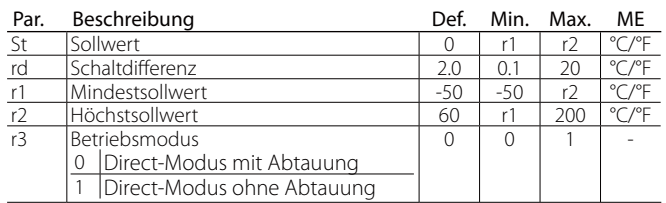

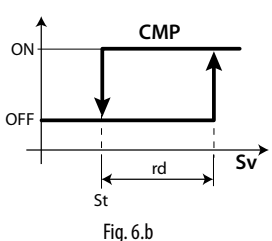

## Legende

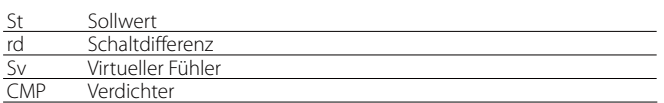

Ist der zweite Verdichterausgang (H1, H5 = 13, 14) auf dem AUX-Ausgang aktiviert, erfolgt die Aktivierung des Verdichters bei St+rd/2 und jene des Zusatzverdichters AUX bei St+rd (siehe folgende Abbildung):

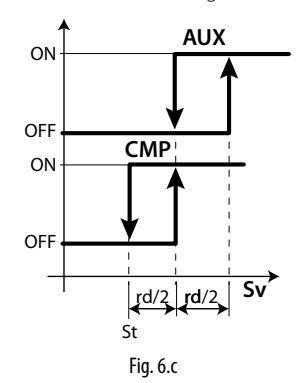

Legende

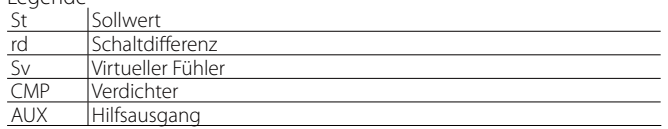

Der Regelsollwert ist unter normalen Betriebsbedingungen der vom Parameter St angegebene Wert.

Es kann aber auch ein anderer Wert sein und von anderen Algorithmen abhängen:

- Sollwertänderung über digitalen Eingang (St+r4 und/oder StH+r5)
- Sollwertänderung über Zeitprogramm (St+r4 und/oder StH+r5)
- Sollwertänderung (Sollwert-Bänder) (variabler Sollwert)

Prioritätstabelle:

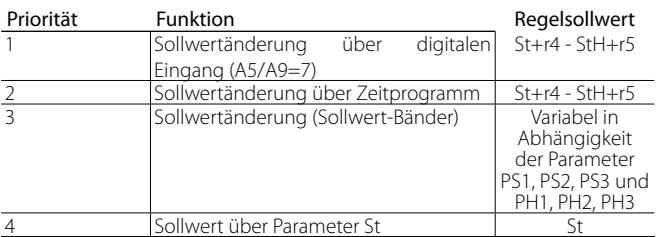

### **6.3.1 Sollwertänderung über digitalen Eingang**

Mit UltraCella kann der Regelsollwert über die digitalen Eingänge DI2 und DI3 geändert werden. Diese Funktion ist in Anwendungen nützlich, in denen der Regelsollwert dann erhöht werden kann, wenn die Anlage nicht öffentlich zugänglich ist (zum Beispiel nachts für einige Blumenarten). Auf diese Weise wird Energie gespart, wird die Sicherheit garantiert und ist das Produkt - sobald erforderlich - ausstellungs- und verkaufsbereit.

Der digitale Eingang DI2 ist an den Parameter A5 gebunden; der digitale Eingang DI3 ist an den Parameter A9 gebunden. Zur Freigabe des digitalen Einganges für die Sollwertänderung den Parameter A5=7 (für DI2) oder A9=7 (für DI3) einstellen.

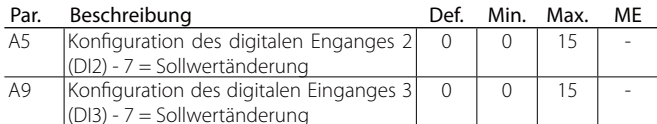

Bei aktivem digitalem Eingang (Eingang geschlossen) ist der Regelsollwert die Summe der Parameterwerte St und r4. Bei nicht aktivem digitalem Eingang (Eingang offen) ist der Regelsollwert der Wert des Parameters St (Normalbetrieb).

• DI2 / DI3 nicht aktiv (offen) -> Regelsollwert = St

• DI2 / DI3 aktiv (geschlossen) -> Regelsollwert =  $St + r4$ 

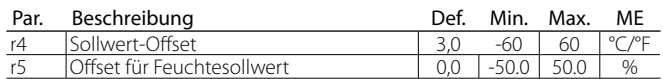

NB: Bei freigegebener Sollwertänderung und bei aktuellem Sollwert St+r4 (und/oder Sth +r5) blinkt die SET-Taste, um anzuzeigen, dass der Regelsollwert nicht der Wert des Parameters St oder StH ist.

NB: Bei aktivierter Sollwertanzeige ( $/$ t2 = 6) auf der zweiten Displayzeile (in den hierfür ausgelegten Modellen) ist der Anzeigewert der effektive Regelsollwert (also St oder St + r4 in Abhängigkeit des Zustandes des digitalen Einganges).

#### **6.3.2 Sollwertänderung über Zeitprogramm**

Mit UltraCella kann der Regelsollwert auch über Zeitprogramme geändert werden, weil die RTC-Echtzeituhr immer vorhanden ist. Dies erfolgt analog zum vorhergehenden Absatz, ist aber dann nützlicher, wenn die Sollwertänderung an feste und sich wiederholende Uhrzeiten gebunden ist.

Bei aktivem Zeitprogramm ist der Regelsollwert die Summe der Parameterwerte St und r4.

- Nicht aktives Zeitprogramm -> Regelsollwert = St o StH
- Aktives Zeitprogramm -> Regelsollwert =  $St + r4$  o  $StH + r5$

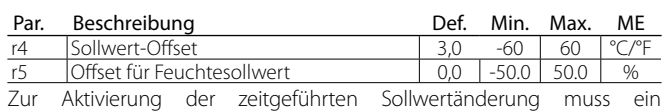

Zeitprogramm durch Einstellung folgender Parameter konfiguriert werden:

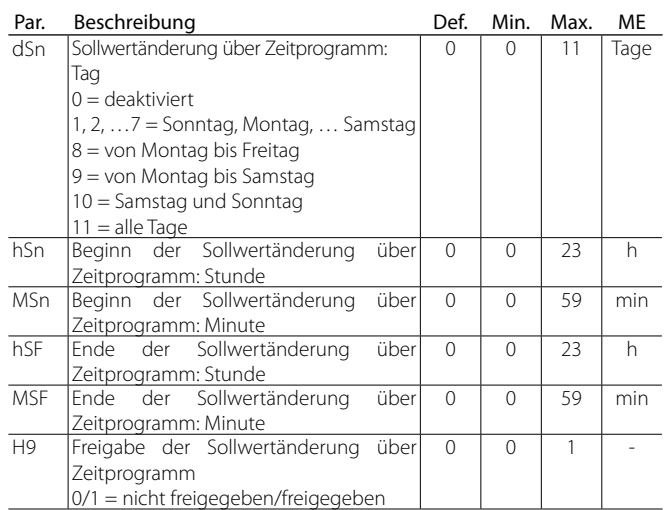

ARFI

Beispiel: Für einen Regelsollwert von 4 °C von Montag bis Samstag von 08:30 Uhr bis 18:30 Uhr und von 9 °C die gesamte restliche Zeit muss Folgendes eingestellt werden:

- St = 4:
- $r4 = 5$ ;
- $\cdot$  dSn = 9;
- $hSn = 8$
- $MSn = 30;$ •  $hSE = 18$
- $MSF = 30$ ;
- H9 = 1 -> bei H9=0 ist das Zeitprogram nie aktiv

NB: Bei freigegebener Sollwertänderung und bei aktuellem Sollwert St+r4 (und/oder Sth +r5) blinkt die SET-Taste, um anzuzeigen, dass der Regelsollwert nicht der Wert des Parameters St oder StH ist.

NB: Bei freigegebener Sollwertanzeige ( $/12 = 6$ ) auf der zweiten Displayzeile (in den hierfür ausgelegten Modellen) ist der Anzeigewert der effektive Regelsollwert (also St oder St + r4 in Abhängigkeit des aktiven oder nicht aktiven Zustandes des Zeitprogrammes).

### **6.3.3 Sollwert-Bänder**

Sehr große Lebensmittelkühlräume, die im Minusbereich arbeiten (Gefrierzellen), könnten aus logistischen und oder bautechnischen Gründen Betonböden aufweisen. Eine Abkühlung der sich auf Raumtemperatur befindlichen Gefrierzelle (und somit auch des Bodens) auf den Sollwert in der kürzest möglichen Zeit (Pull Down) bei der ersten Inbetriebnahme könnte Risse im Boden mit enormen Folgeschäden mit sich bringen. Aus diesem Grund werden für diese Spezialkühlräume Sollwert-Bänder von variabler Dauer und Neigung angewandt, damit der Kühlraum die Sollwerttemperatur in Zeiten erreichen kann, die mit den Betonböden kompatibel sind.

In UltraCella kann ein Sollwert-Band, eingeteilt in 3 Phasen, konfiguriert werden. Die Neigung der Sollwert-Bänder hängt von der Sollwert-Endtemperatur und von der Dauer jeder Phase ab.

Phase 1: Typischerweise verläuft das erste Sollwert-Band abfallend von der anfänglichen Raumtemperatur zur Endtemperatur um die 0 °C und hat eine Dauer von einigen Tagen (Default 6 Tage).

Phase 2: Typischerweise dient das zweite Sollwert-Band der Erhaltung der in der 1. Phase erreichten Temperatur und dauert einige Tage (Default 2 Tage).

Phase 3: In diesem Sollwert-Band verläuft die Temperatur zum zweiten Mal abfallend und erreicht die Gefriergut-Erhaltungstemperatur. Es ist die kritischste Phase und dauert allgemein länger (Default 10 Tage).

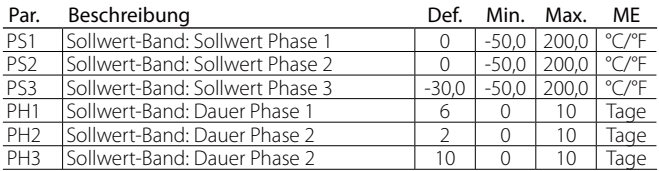

Beispiel: Start der Sollwert-Bänder von der Raumtemperatur bei 30°C. 1. Phase: Sollwert-Band abfallend auf 0 °C in 6 Tagen. 2. Phase: Sollwert-Band der Temperaturerhaltung auf 0 °C für 2 Tage. 3. Phase: Sollwert-Band abfallend bis auf Sollwert-Endtemperatur von -30 °C in 10 Tagen).

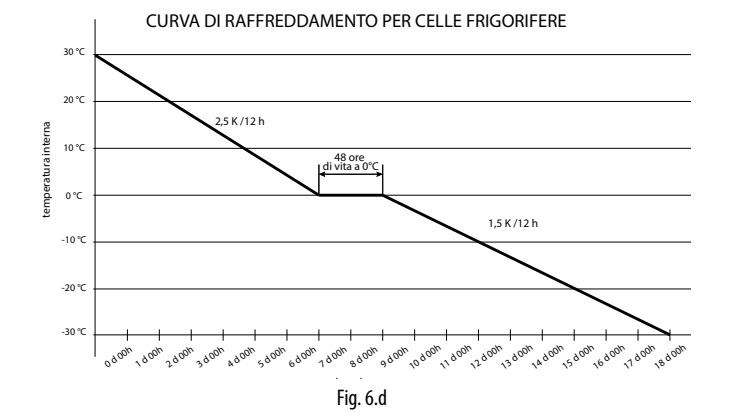

#### UltraCella +0300083DE- rel. 2.2 - 06.02.2018

NB: Bei aktiven Sollwert-Bändern oder für ihre gesamte Dauer ist der Regelsollwert nicht der Wert des Parameters St, sondern wird automatisch alle 12 Stunden in Abhängigkeit der für die Parameter PSi und PHi eingestellten Werte neu berechnet.

NB: Im Falle eines Stromausfalles während der Ausführung eines Sollwert-Bandes startet das Sollwert-Band nach der Wiederherstellung der Stromversorgung beim Unterbrechungspunkt, falls die vom Kühlraum während des Stromausfalles erreichte Temperatur nicht um mehr als Pdt im Vergleich zum Sollwert kurz vor dem Stromausfall zugenommen hat:

- Bei (Sollwert vor Stromausfall aktuelle Kühlraumtemperatur) ≤ Pdt -> kurzer Stromausfall -> Start des Sollwert-Bandes am Unterbrechungspunkt mit neuem Startsollwert gleich der Kühlraumtemperatur und Dauer der Phase gleich der restlichen Dauer (als ob es keinen Stromausfall gegeben hätte).
- Bei (Sollwert vor Stromausfall aktuelle Kühlraumtemperatur) > Pdt -> zu langer Stromausfall, Temperatur zu hoch -> kompletter Neustart der Sollwert-Bänder (Phase 1, PS1, PH1).

Damit wird eine Beschädigung des Bodens vermieden, die im Falle von zu schnellen Pull-Downs auftreten würden.

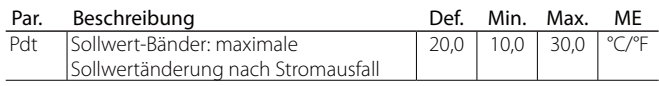

NB: Nach Abschluss der 3. Phase wird der Regelsollwert wieder zu jenem des Parameters St. -> Um brüske Änderungen zu vermeiden, empfiehlt sich die Einstellung PS3 = St.

#### Freigabe der Sollwert-Bänder

Die Sollwert-Bänder müssen durch die Einstellung des Parameters Pon=1 freigegeben werden:

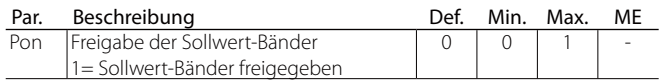

1. Einstellung: Pon=1.

ist.

- 2. Die Verdampferventilatoren werden für 3 Minuten aktiviert (Ventilatorrelais ON und analoger Ausgang auf Höchstwert des Parameters F6, falls aktiviert).
- 3. Anfänglicher Sollwert der Sollwert-Bänder = Sv (virtueller Regelfühler gleich Kühlraumtemperatur).
- 4. Das Steuergerät ändert den Regelsollwert in Übereinstimmung mit den Parametern PS1, PS2, PS3 und PH1, PH2, PH3. Während jeder Phase wird der Regelsollwert alle 12 Stunden neu berechnet.
- 5. Am Ende der Phase (Dauer PH3) werden die Sollwert-Bänder automatisch deaktiviert (Pon=0) und der Regelsollwert wird wieder  $\varsigma$ +

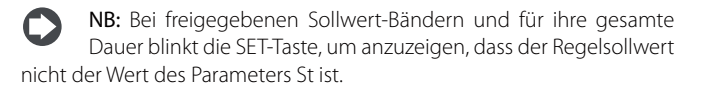

NB: Bei freigegebener Sollwertanzeige (/t2 = 6) auf der zweiten Displayzeile (in den hierfür ausgelegten Modellen) ist der Anzeigewert der effektive Regelsollwert.

NB: Für den Neustart der Sollwert-Bänder muss der Parameter Pon erneut auf Pon=1 eingestellt werden.

NB: Die Sollwert-Bänder sind immer deaktiviert, wenn die Sollwertänderung über digitalen Eingang / Zeitprogramm aktiv

NB: Die Sollwert-Bänder können auch mit UltraCella im OFF-Zustand ausgeführt werden.

NB: Zur Vermeidung der Ausführung einer bestimmten Phase des Sollwert-Bandes muss PHi=0 (i=1,2 oder 3) eingestellt werden.

## **6.4 Pumpdown-Betrieb**

Die Pumpdown-Funktion hat den Zweck, den Kältemittelverdampfer bei jedem Verdichterstopp vollständig zu entleeren. Nach dieser Phase kann der Verdichter auf sichere Weise ausgeschaltet werden, weil kein Kältemittel beim darauffolgenden Verdichterstart vorhanden sein wird. Beim Erreichen des Sollwertes schaltet das Steuergerät das Pumpdown-Ventil aus, um den Kältemittelzufluss in den Verdampfer zu stoppen; nach einer gewissen Zeit wird auch der Verdichter ausgeschaltet. Im Anwendungsschema sind das Pumpdown-Ventil und der Niederdruckschalter dargestellt. Sobald die Regelung erneut den Verdichterbetrieb anfordert, wird das Pumpdown-Ventil geöffnet, falls die Schutzzeiten "c1" und "c2" verstrichen sind; nach der Zeit "c8" startet der Verdichter.

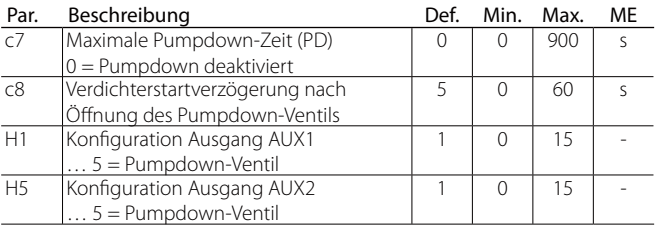

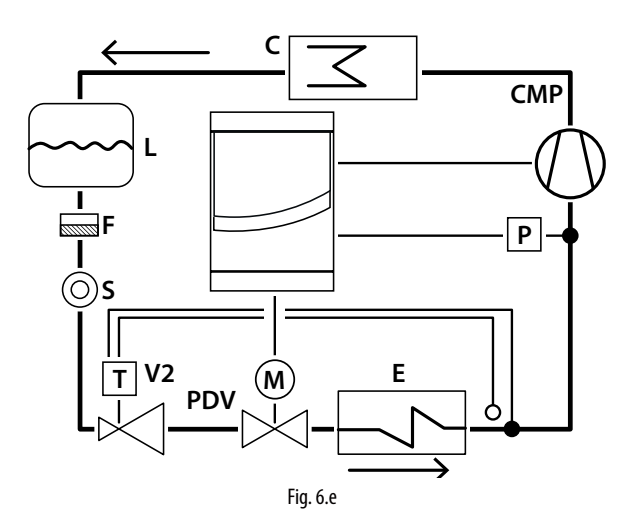

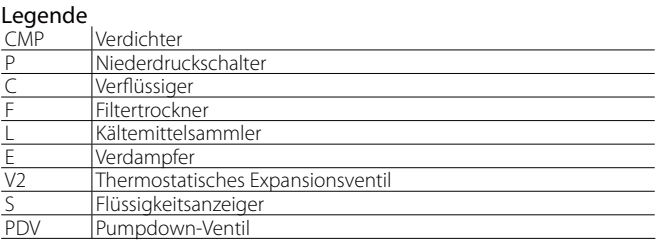

NB: Die Zeit c8 wird ignoriert, wenn das Pumpdown deaktiviert ist (c7=0). In diesem Fall kann das Pumpdown-Ventil (H1=5 oder H5=5) verwendet werden, um ein Magnetventil anzusteuern, dessen Betrieb immer dem Verdichterausgang folgt. c8 wird ignoriert, auch wenn das Pumpdown freigegeben ist (c7>0) und wenn die Mindest-AUS-Zeit des Verdichters 0 ist (c2=0).

Das Pumpdown kann ausgeführt werden:

- nach Druck (Druckschalter muss vorhanden sein). Nach dem Schließen des Pumpdown-Ventils arbeitet der Verdichter solange weiter, bis der Druckschalter Niederdruck erfasst (Kontakt offen). Alsdann wird der Verdichter ausgeschaltet. Schaltet der Druckschalter nicht innerhalb der Zeit "c7" um, tritt der Alarm "Pd" auf: Pumpdown wegen Timeout beendet. Der Alarm "Pd" wird automatisch resettiert, wenn beim darauffolgenden Pumpdown der Niederdruck innerhalb der Zeit "c7" erreicht wird.
- nach Zeit (Druckschalter ist fakultativ): Beim Schließen des Ventils arbeitet der Verdichter für die Zeit "c7" weiter. Der Alarm "Pd" (Pumpdown wegen Time-out beendet) ist deaktiviert.

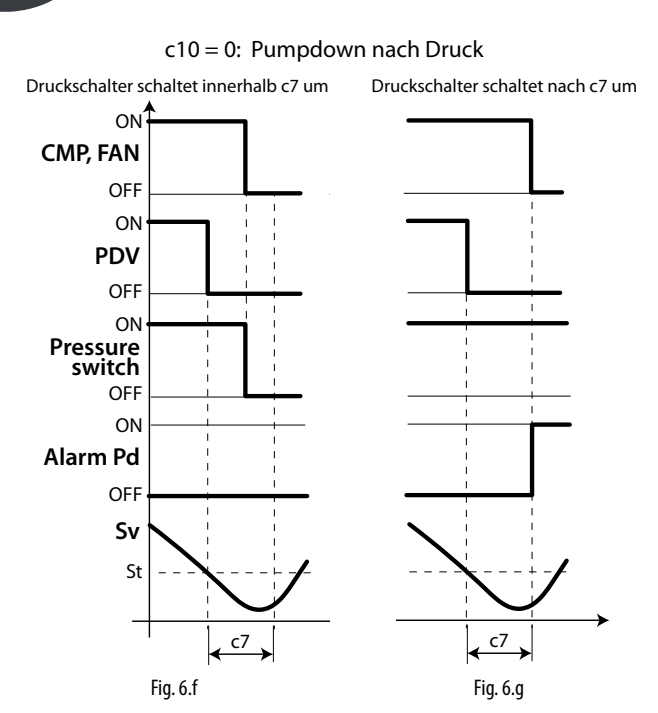

#### Legende

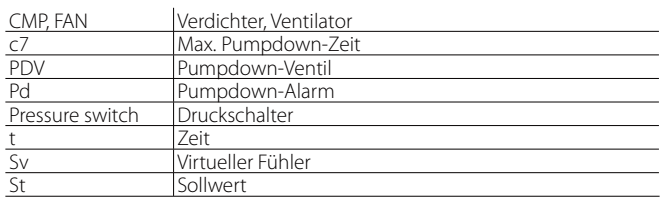

# NB:

- Erfolgt während der Pumpdown-Phase eine neue Kühlanforderung, wird der Pumpdown-Vorgang beendet und das Pumpdown-Ventil wird geöffnet (der Verdichter ist ab der Pumpdown-Phase bereits eingeschaltet).
- Im Falle des Alarms "Pd" ist die Autostart-Funktion deaktiviert.

# **6.5 Autostart in Pumpdown-Betrieb**

Wie im vorherigen Absatz beschrieben schließt das Steuergerät nach Erreichen des Sollwertes das Pumpdown-Ventil; der Druckschalter schaltet anschließend um und meldet Niederdruck. Schaltet der Druckschalter aufgrund von Dichtigkeitsproblemen des Ventils erneut um, kann der Verdichter durch Aktivierung der Funktion "Autostart" (Meldung "Ats") wieder eingeschaltet werden. Diese Meldung wird beim nächsten korrekten Pumpdown-Zyklus gelöscht.

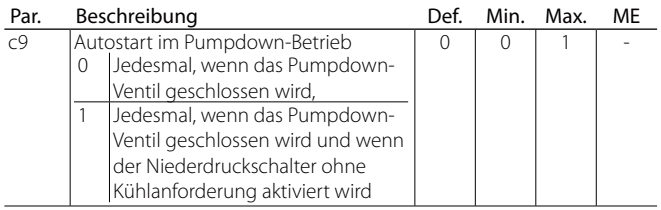

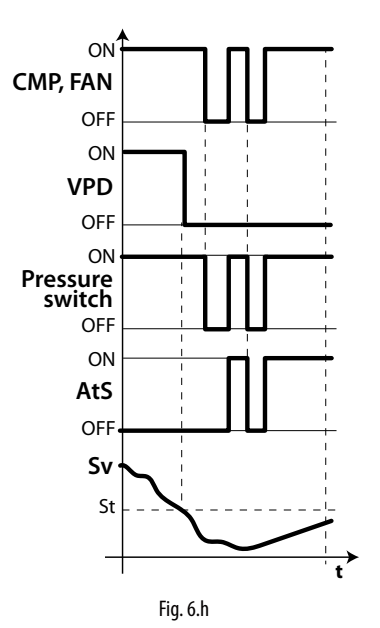

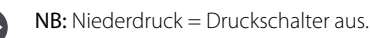

#### Legende

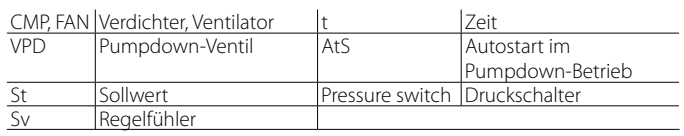

# NB:

Beim Autostart des Verdichters werden die Schutzzeiten "c1" und "c2" eingehalten, nicht jedoch "c3".

Die Meldung "AtS" wird beim nächsten korrekten Pumpdown-Zyklus automatisch rückgesetzt.

# **6.6 Dauerbetrieb**

Für die Aktivierung des Dauerbetriebs über die Tasten siehe Kapitel 3 (Wert des Parameters cc>0). Während des Dauerbetriebs arbeitet der Verdichter für die Zeit "cc" unabhängig von der Regelung weiter, um die Temperatur auch unter den Sollwert abzusenken. Der Dauerbetrieb endet bei Erreichen der Zeit "cc" oder der vorgesehenen Mindesttemperatur, welche der Alarmschwelle für Mindesttemperatur entspricht ("AL"). Sollte am Ende des Dauerbetriebs die Temperatur unter die Schwelle der Mindesttemperatur sinken, kann die Alarmmeldung für Mindesttemperatur durch entsprechende Einstellung des Parameters "c6" vermieden werden: Alarmausschluss nach Dauerbetrieb.

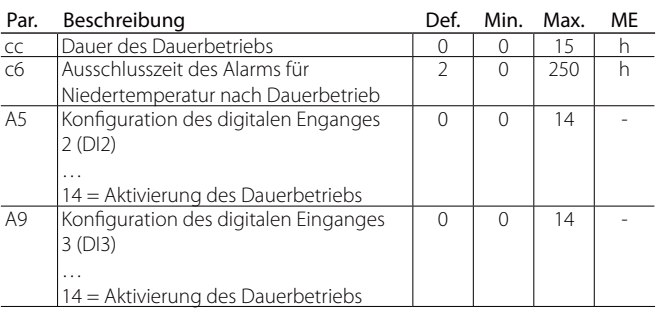

# **6.7 Türschaltersteuerung**

Siehe Kap. 4.

# **GER**

# **6.8 Abtauung**

### Einführung

Die Parameter "dd1"... "dd8" lassen bis zu 8 Abtauereignisse über die Echtzeituhr (RTC) des Steuergerätes einplanen.

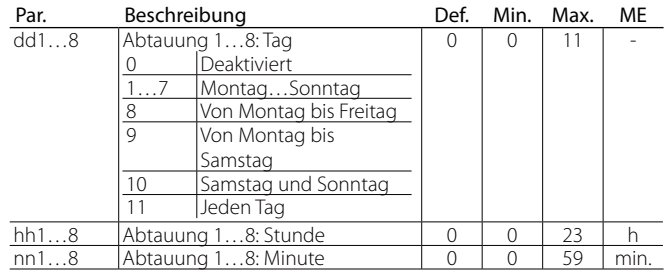

UltraCella lässt die folgenden Typen von Abtauung (Parameter "d0") ausführen:

0. temperaturgeführte elektrische Abtauung in der Nähe des Verdampfers,

1. temperaturgeführte Heißgasabtauung,

- 2. zeitgeführte elektrische Abtauung,
- 3. zeitgeführte Heißgasabtauung.

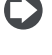

NB: "Ed1" und "Ed2" sind die Meldungen für Abtauende wegen Time-out.

NB: Die Alarme Ed1 und Ed2 können über den Parameter A8 deaktiviert werden.

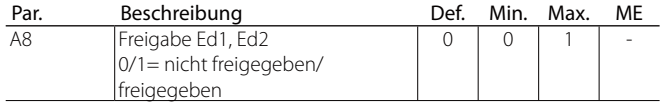

Das Abtauende kann temperaturgeführt erfolgen (dazu muss der Abtaufühler Sd installiert werden) oder zeitgeführt erfolgen (zu wählen zwischen "B2" oder "B3"). Eine temperaturgeführte Abtauung wird beendet, sobald der Fühler Sd einen höheren Wert als "dt1" misst oder wenn die Zeit "dP1" verstrichen ist; eine zeitgeführte Abtauung endet, wenn die Abtauphase die Höchstzeit "dP1" überschreitet. Am Ende der Abtauung kann die Abtropfphase starten (bei dd>0), in welcher der Verdichter und die Ventilatoren ausgeschaltet sind, und in der Folge die Nach-Abtropfphase (bei Fd>0), in welcher die Regelung mit ausgeschalteten Ventilatoren fortgesetzt wird. Was am Display während der Abtauung visualisiert werden soll, kann mittels Parameter "d6" gewählt werden.

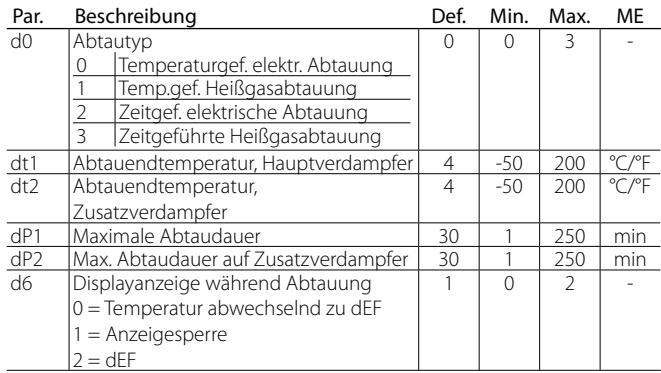

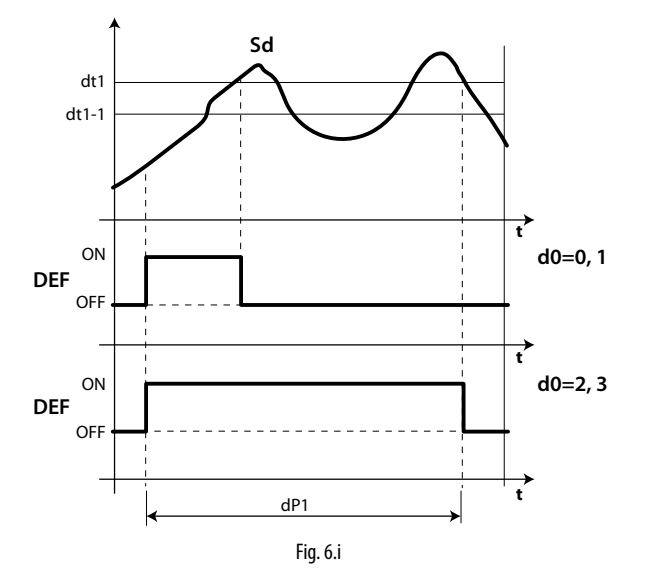

Legende

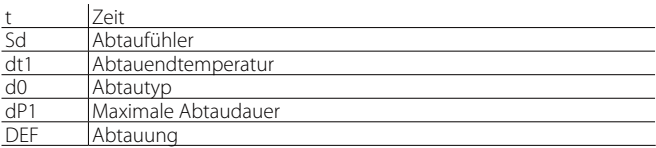

### 1. Elektrische Abtauung (d0 = 0, 2): Arbeitszyklus

Der Arbeitszyklus bezieht sich auf die Defaultwerte der Parameter "F2" und  $_F3''$ .

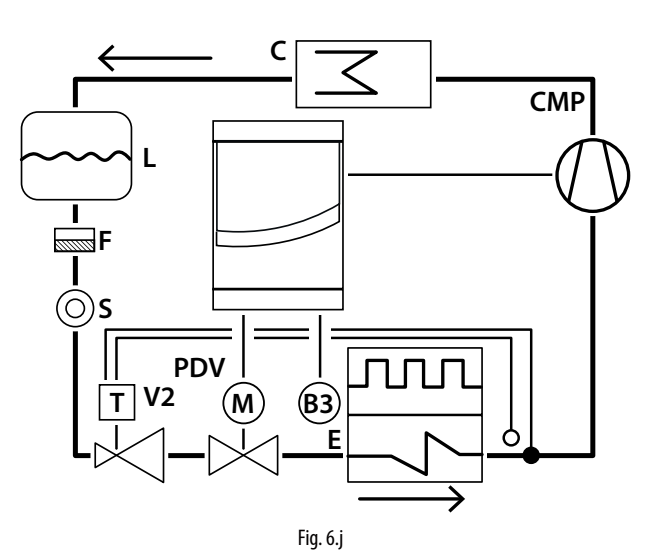

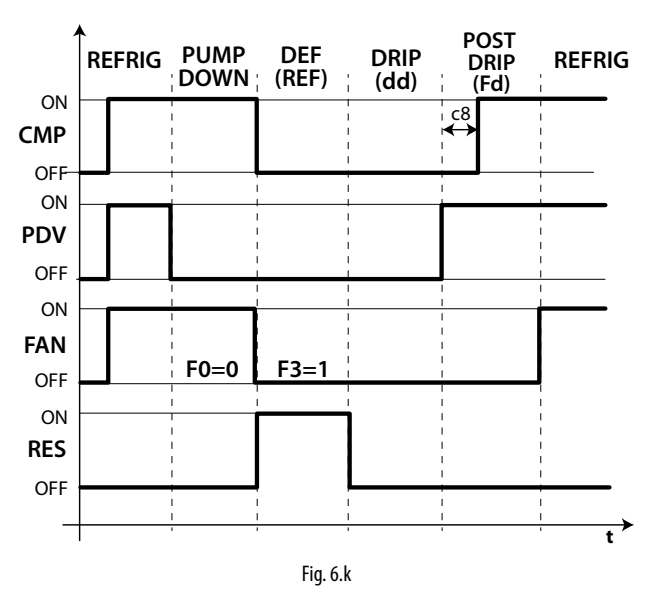

#### Legende

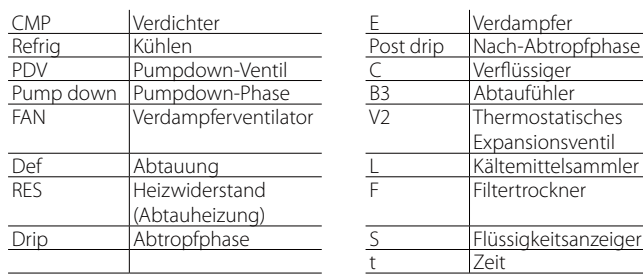

# NB:

In der Pumpdown-Phase hängt das Verhalten des Ventilators von "F0" ab. • In der Abtauphase hängt das Verhalten des Ventilators von "F3" ab.

#### 2. Heißgasabtauung (d0 = 1, 3): Arbeitszyklus

Der Arbeitszyklus bezieht sich auf die Defaultwerte der Parameter "F2" und "F3".

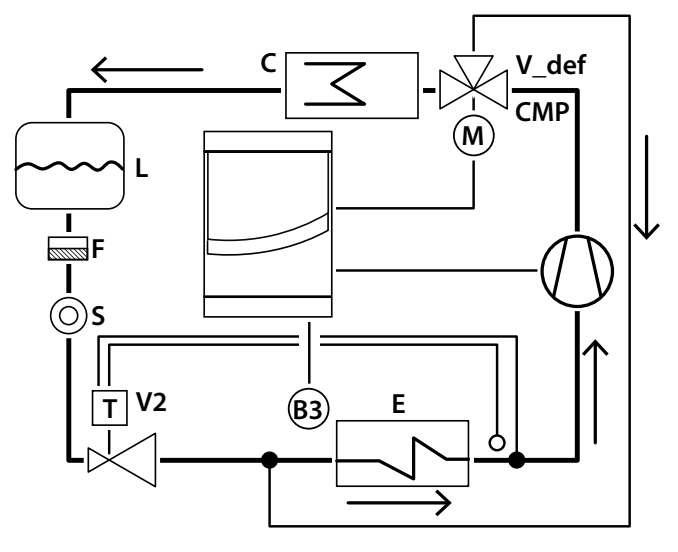

Fig. 6.l

NB: Der Abtauausgang (DEF) wird für die Ansteueurng des Heißgasventils V\_def verwendet.

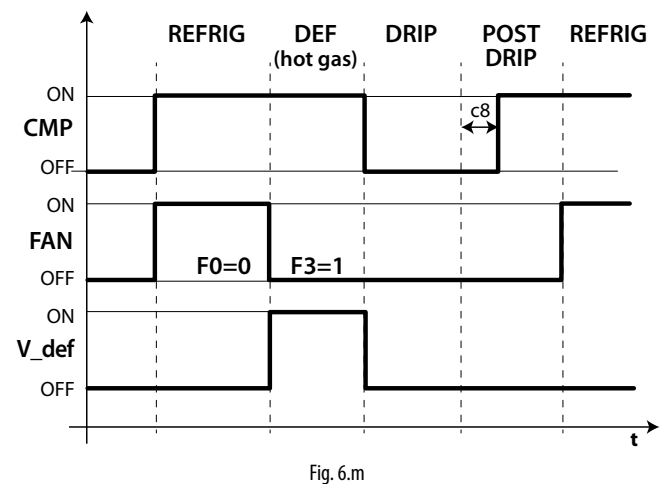

#### Legende

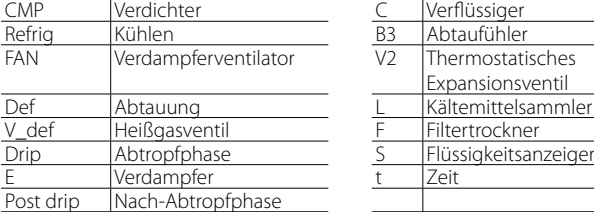

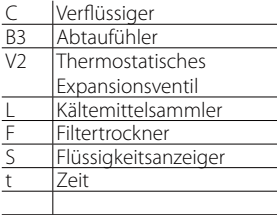

Die Abtauaktivierung hat folgende Prioritätsreihenfolge:

- über die Tasten mit der Abtau-Taste;
- über die Uhr, wobei das Ereignis und der Startmodus mit maximal 8 Abtauungen pro Tag einstellt werden (Parameter "dd1"... "dd8");
- über das zyklische Intervall "dl";
- über den digitalen Eingang;
- über das Überwachungsgerät.

Die Abtauung wird deaktiviert:

- temperaturgeführte Abtauung: sobald der Abtaufühler eine höhere Temperatur als die Abtauendtemperatur "dt1" erfasst;
- zeitgeführte Abtauung: in Ermangelung des Abtaufühlers endet die Abtauung nach Verstreichen der Höchstzeit, die über den Parameter "dP1" eingestellt wird.

## **6.8.1 Max. Intervall zwischen aufeinanderfolgenden Abtauungen**

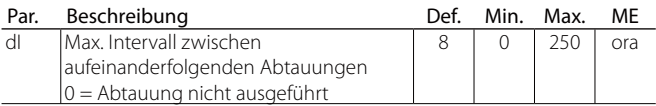

Der Parameter "dl" ist ein Sicherheitsparameter. Er ermöglicht die Ausführung von zyklischen Abtauungen alle "dl" Stunden auch ohne Echtzeituhr (RTC). Zu Beginn jeder Abtauung startet - unabhängig von der Abtaudauer - ein Zähler. Verstreicht eine längere Zeit als "dl", ohne dass eine Abtauung ausgeführt wird, wird die Abtauung automatisch aktiviert. Der Zähler bleibt auch bei ausgeschaltetem Steuergerät (OFF) aktiv.

Beispiel: Sollte aufgrund einer Störung der Echtzeituhr die von "td3" (= "dd3", "hh3", "nn3") geplante Abtauung nicht ausgeführt werden, startet nach der Sicherheitszeit "dl" eine neue Abtauung.

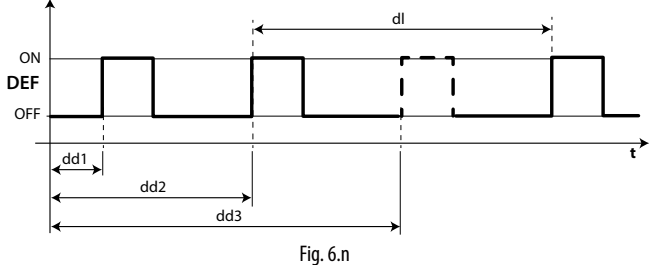

### Legende

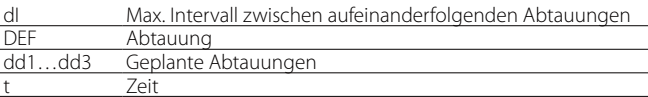

# NB:

- Verstreicht das Intervall "dl" während des OFF-Zustandes, wird beim erneuten Einschalten eine Abtauung ausgeführt.
- Zur Gewährleistung der Abtaufrequenz muss das Intervall zwischen den Abtauungen länger sein als als die maximale Abdaudauer plus die Abtropfzeit und die Nach-Abtropfzeit.
- Bei der Einstellung dI=0, wird die Abtauung nur dann ausgeführt, wenn sie über die Tasten oder über die programmierten Abtauungen (ddi) aktiviert wird.

## **6.8.2 Weitere Abtauparameter**

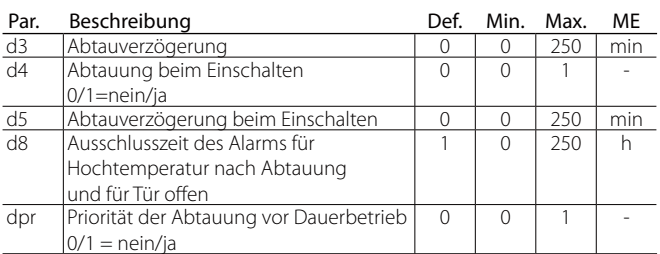

- "d3" bestimmt das Intervall, das zwischen der Abtauaktivierung, dem Verdichterstopp (elektrische Abtauung) und dem Verdichterstart (Heißgasabtauung) und der Aktivierung der Abtaurelais für den Haupt- und Zusatzverdampfer verstreicht. Bei der Heißgasabtauung gewährleistet die Verzögerung "d3" eine ausreichende Heißgasmenge vor der Aktivierung des Heißgasventils.
- "d4" legt fest, ob die Abtauung beim Einschalten des Steuergerätes ausgeführt werden soll. Die Abtauanforderung beim Einschalten hat Priorität vor der Verdichteraktivierung und vor der Aktivierung des Dauerbetriebs. Die Zwangsaktivierung einer Abtauung beim Einschalten des Steuergerätes kann in Sonderfällen nützlich sein.

Beispiel: In der Anlage treten häufige Spannungsabfälle auf. Dabei setzt das Gerät die interne Uhr auf Null zurück, die das Intervall zwischen zwei Abtauungen berechnet. Das Intervall startet also wieder bei Null. Würde die Frequenz der Spannungsabfälle in paradoxer Annahme häufiger als die Frequenz der Abtauungen ausfallen (bspw. ein Spannungsabfall alle 8 Stunden gegenüber einer Abtauung alle 10 Stunden), würde das Steuergerät nie abtauen. In einer solchen Situation sollte die Abtauung beim Einschalten aktiviert werden, vor allem, wenn es sich um eine temperaturgeführte Abtauung handelt (Fühler am Verdampfer), wodurch unnütze Abtauungen vermieden werden oder zumindest die Abtauzeiten verringert werden. In Anlagen mit vielen Steuergeräten könnte es bei vorkommen, dass bei einer Einstellung der Abtauung beim Einschalten nach einem Spannungsabfall alle Steuergeräte beim Einschalten gleichzeitig abtauen. Dies könnte Überspannungen verursachen. Der Parameter "d5" lässt aus diesem Grunde eine Abtauverzögerung einstellen, die für jedes Steuergerät natürlich eine andere sein muss.

- "d5" ist die Zeit, die zwischen dem Einschalten des Steuergerätes und dem Abtaubeginn beim Einschalten verstreichen muss.
- "dd" lässt den Verdichter und den Verdampferventilator nach einer Abtauung zwangsstoppen, um das Abtropfen des Verdampfers zu beschleunigen.
- "d8" ist die Ausschlusszeit der Hochtemperatur-Alarmmeldung nach einer Abtauung.
- Bei dpr=0 haben die Abtauung und der Dauerbetrieb dieselbe Priorität. Bei dpr=1 und bei laufendem Dauerbetrieb und eintretender Abtauanforderung wird der Dauerbetrieb beendet und wird anschließend die Abtauung gestartet.

# **6.9 Verdampferventilatoren**

## **6.9.1 Ventilatoren mit Festdrehzahl**

Der Ventilatorenzustand hängt vom Verdichterzustand ab.

• Bei eingeschaltetem Verdichter kann der Ventilator immer laufen (F0=0), oder er kann gemäß Verdampfertemperatur oder gemäß virtuellem Fühler Sv aktiviert werden. Die Formel lautet:

$$
\begin{aligned}\n\text{if } \mathsf{Sd} &\leq (\mathsf{Sv} \cdot \mathsf{F1}) \cdot \mathsf{Frd} &\quad \text{-->} \mathsf{FAN} = \mathsf{ON} \\
\text{if } \mathsf{Sd} &\geq (\mathsf{Sv} \cdot \mathsf{F1}) &\quad \text{-->} \mathsf{FAN} = \mathsf{OFF}\n\end{aligned}
$$

• Bei ausgeschaltetem Verdichter wird der Ventilator von einem PWM mit Tastgrad von fester Periodendauer "Tp" von 60 Minuten angesteuert.

$$
duty\_cycle = \frac{F2}{60}
$$

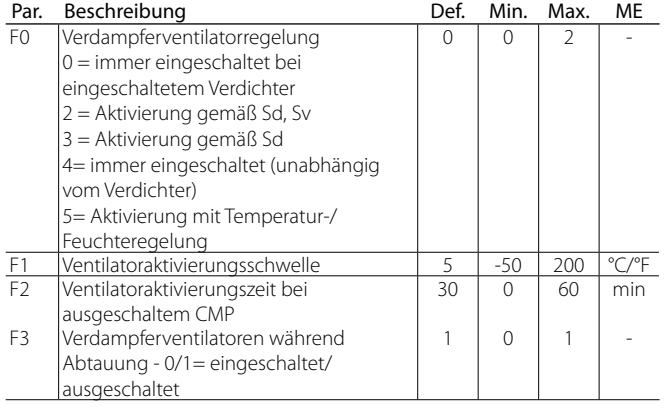

Ist der Ventilator ausgeschaltet, kann er von einem PWM mit Tastgrad mit fester Periodendauer "Tp" von 60 Minuten angesteuert werden.

$$
duty\_cycle = \frac{F2}{60}
$$

Es besteht die Möglichkeit, den Ventilator in den folgenden Situationen auszuschalten:

bei Verdichterstopp (Parameter "F2"); während der Abtauung (Parameter "F3").

### $F_0 - Q$

Der Ventilator ist immer eingeschaltet, wenn der Verdichter eingeschaltet ist.

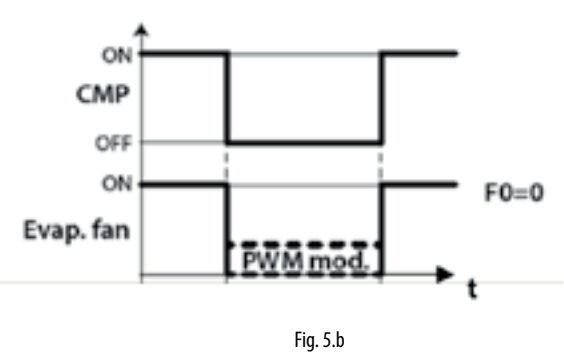

 $F0=1$ 

Der Ventilator wird auf der Grundlage der Verdampfertemperatur und des virtuellen Fühlers Sv gemäß nachstehender Formel aktiviert:  $if Sd \leq (Sv - F1) - Frd \rightarrow FAN = ON$ 

if  $Sd \geq (Sv - F1) \rightarrow FAN = OFF$ 

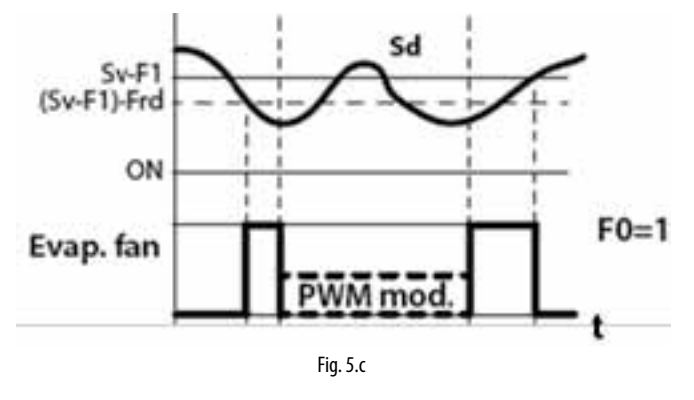

 $F_0 - 3$ 

Der Ventilator wird nur auf der Grundlage der Verdampfertemperatur gemäß nachstehender Formel aktiviert:

 $if Sd \leq F1$  -Frd -->  $FAN = ON$ if  $Sd \geq F1 \longrightarrow FAN = OFF$ 

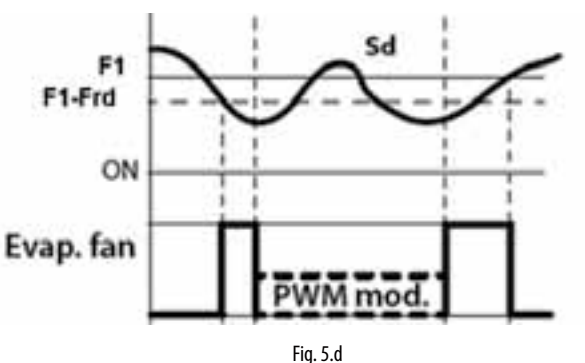

Der Ventilator ist immer eingeschaltet, unabhängig vom Verdichterstatus.

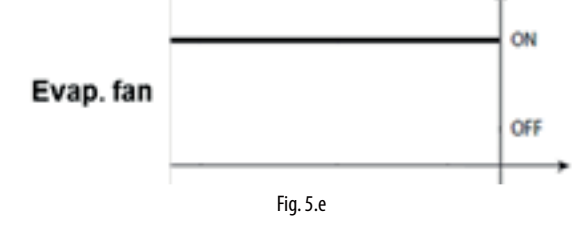

#### $F0=5$

Legende<br>CMP

CMP Verdichter<br>PWM mod. Pulsweiter

t Zeit

auszuschalten:

PWM mod. Pulsweitenmodulation<br>F1 Ventilatoraktivierungss F1 Ventilatoraktivierungsschwelle<br>Frd Ventilatoraktivierungsschaltdif

Evap.fan Verdampferventilator

• bei Verdichterstopp (Parameter "F2"); • während der Abtauung (Parameter "F3").

0…10-Vdc-Ausgang Y1 geliefert.

von aktiviert werden.

Sv Virtueller Fühler<br>Sd Abtaufühler Abtaufühler

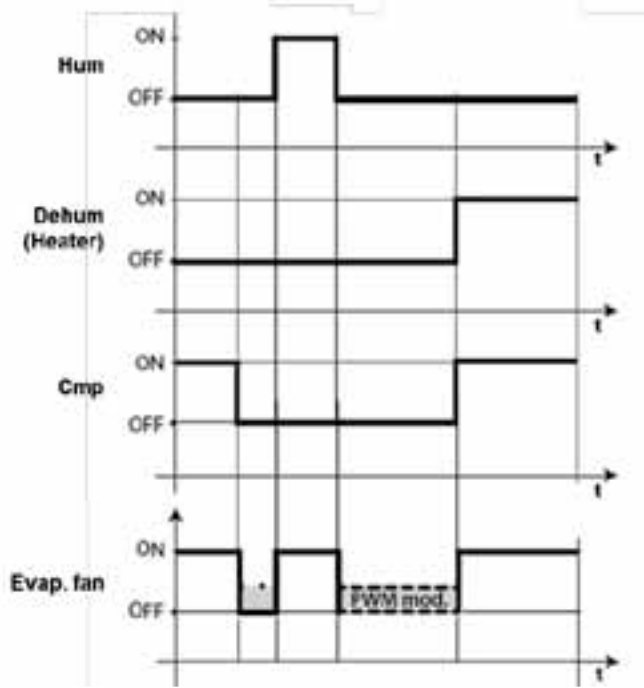

Fig. 6.o

Es besteht die Möglichkeit, den Ventilator in den folgenden Situationen

Zur Optimierung des Energieverbrauchs können Ventilatoren mit variabler Drehzahl angeschlossen werden. In diesem Fall wird der Ventilator aus dem Netz versorgt; das Steuerungssignal wird von UltraCella über den

Über die Parameter "F6" und "F7" kann die Höchst- und Mindestdrehzahl der Ventilatoren eingestellt werden (in Prozent zum Bereich 0…10 V). Wird der Ventilatordrehzahlregler verwendet, stellt "F5" die Temperatur dar, unterhalb welcher die Ventilatoren mit einer festen Hysterese 1 °C

Ventilatoraktivierungsschaltdifferenz

**6.9.2 Ventilatoren mit variabler Drehzahl**

## Der Ventilator wird eingeschaltet, wenn mindestens einer der Lasten (Verdichter, Heizelemente / Entfeuchtung, Befeuchter) eingeschaltet ist.

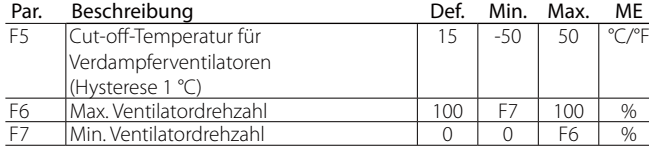

Zur Aktivierung des Algorithmus muss die Ventilatorregelung mit

variabler Drehzahl (F0=2) eingestellt und muss der analoge 0…10-Vdc-Ausgang konfiguriert werden (HO1=2).

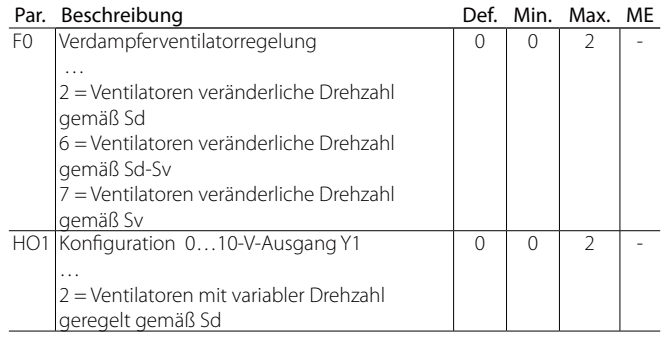

Verdampferventilator (analoger Ausgang) F0= 2

NB: Das Verhalten der modulierenden Ventilatoren kann nicht nur vom Kältebedarf oder von der Temperatur beeinflusst werden, sondern auch von den anderen Regelungsfunktionen (Entfeuchtung, Befeuchtung und Heizung), falls vorhanden.

Unter Beachtung der Eingreifpriorität gilt Folgendes:

- Wird an einem bestimmten Punkt die Entfeuchtungsfunktion aktiviert, laufen die Ventilatoren auf Festdrehzahl (konfigurierbar im Parameter F11) für die gesamte Dauer der Entfeuchtung.
- Wird an einem bestimmten Punkt die Heizfunktion aktiviert, laufen die Ventilatoren auf der maximalen Drehzahl für die gesamte Dauer der Heizung.
- Wird an einem bestimmten Punkt die Befeuchtungsfunktion aktiviert, gewährleisten die Ventilatoren eine Mindestdrehzahl (konfigurierbar im Parameter F12), auch wenn der Verdichter ausgeschaltet ist. Die Drehzahl der Ventilatoren kann höher sein, falls es die Logik von F0 erfordert.
- Während der Kühlphase folgen die Ventilatoren normalerweise der Logik des Parameters F0.

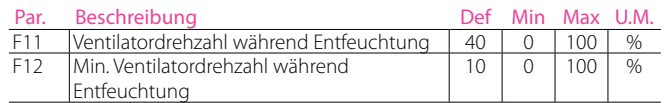

 $F() = ?$ 

Der Ventilator moduliert die Drehzahl nur auf der Grundlage der Verdampfertemperatur und erhöht die Geschwindigkeit, je weiter Sd unter F1 liegt:

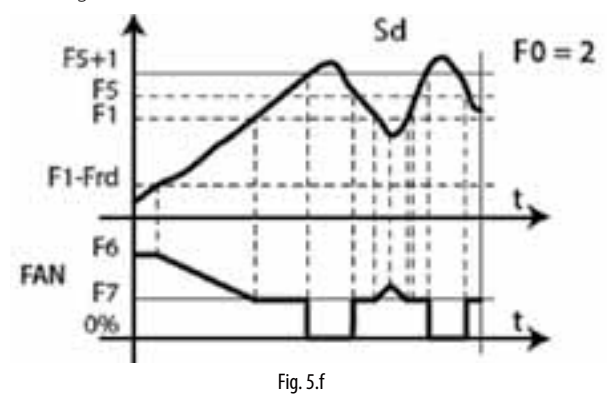

 $F0=6$ 

Der Ventilator moduliert die Drehzahl nur auf der Grundlage der Verdampfertemperatur und der Raumtemperatur und erhöht die Geschwindigkeit, je weiter Sd unter Sv- F1 liegt:

UltraCella +0300083DE- rel. 2.2 - 06.02.2018

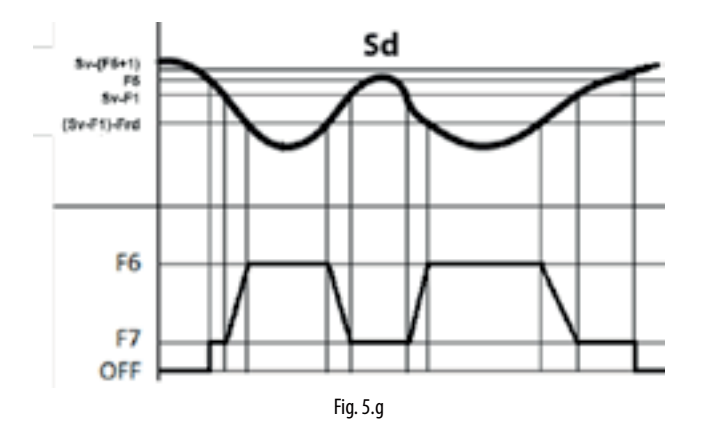

 $F0=7$ 

Der Ventilator moduliert die Drehzahl auf der Grundlage der Raumtemperatur und erhöht die Geschwindigkeit, je weiter Sv über dem Sollwert St liegt:

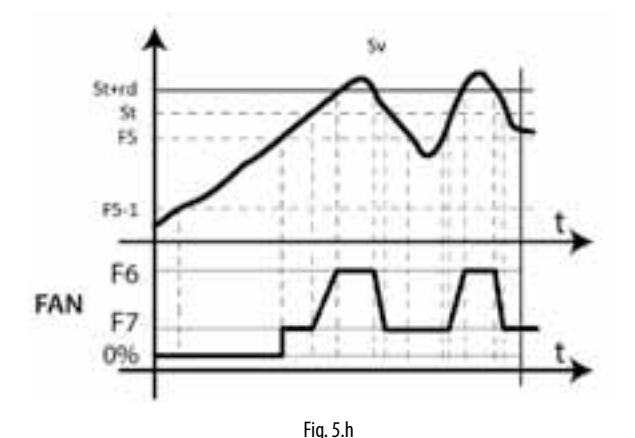

#### Legende

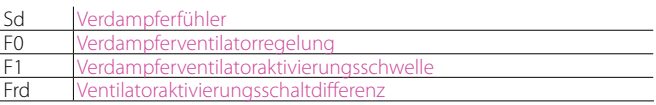

## NB:

- Sind zwei Abtaufühler (Sd1 und Sd2) konfiguriert, wird die Ventilatordrehzahl in Bezug auf den Fühler mit der höheren Temperatur berechnet (zur Begrenzung des Warmluftzustromes):
	- bei Sd1>Sd2 –› Regelung gemäß Sd1;
	- bei Sd1<Sd2 –› Regelung gemäß Sd2.

Bei einem Fühlerfehler liegt die Ventilatordrehzahl fest auf dem Wert des Parameters F6.

• Bei F0=2 und HO1=2 wird die Ventilatordrehzahl gemäß Algorithmus der Abbildung 6.o berechnet. Bei einer Drehzahl über 0 ist das Relais "FAN" DO3 jedenfalls aktiv (geschlossen):

> bei Drehzahl (Y1) > 0 V –› "FAN" Relais ON (DO3 geschlossen) bei Drehzahl (Y1) = 0 V –› "FAN" Relais OFF (DO3 offen)

Bei F0=0,1 (Ventilatoren mit Festdrehzahl auf Relais "FAN" DO3) ist der analoge Ausgang fest auf 0 (Y1=0 V).

Innerhalb des Modulationsintervalls (F1-Frd < Sd < F1) wird die Ventilatordrehzahl proportional moduliert (z. B.: Sd=F1-Frd/2 –› Y1 entspricht dem Prozentsatz (F6+F7)/2).

Aufgrund der mechanischen Trägheit des Motors sind einige EC-Ventilatoren nicht imstande, auf der im Parameter F7 eingestellten Mindestdrehzahl anzulaufen. Zur Lösung dieses Problems können die Ventilatoren für eine "Anlaufzeit" lang (Parameter F8) auf der im Parameter F6 eingestellten maximalen Drehzahl starten, unabhängig von der Abtautemperatur Sd.

Läuft der Ventilator zu lange auf reduzierter Drehzahl, könnte sich auf den Ventilatorflügeln Eis bilden. Um dies zu vermeiden, wird der Ventilator in Intervallen von F10 für die Zeit des Parameters F8 auf die maximale Drehzahl zwangsgeschaltet.

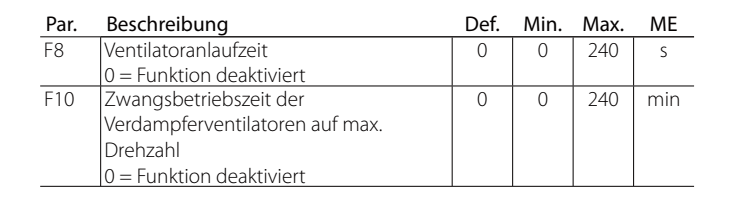

**GER**

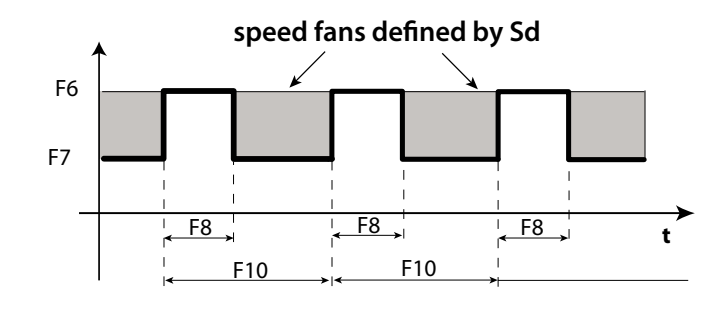

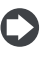

NB: Die zyklischen Perioden auf maximaler Drehzahl (bestimmt von F8 und F10) sind bei offener Kühlraumtür nicht erlaubt.

### **6.9.3 Verdampferventilatoren während Abtauung**

Die Verdampferventilatoren können während der Regelung (Parameter F2) und während der Abtauung (Parameter F3) zwangsaktiviert werden. Während der Abtropfphase (Parameter dd>0) und Nach-Abtropfphase (Parameter Fd>0) sind die Verdampferventilatoren immer ausgeschaltet. Diese Funktion ermöglicht es dem Verdampfer, nach der Abtauung zur erforderlichen Temperatur zurückzukehren und somit die Warmluftzufuhr in den Verdampfer zu vermeiden. "dd" lässt den Verdichter und Verdampferventilator nach einer Abtauung zwangsstoppen, um die Abtropfphase des Verdampfers zu beschleunigen.

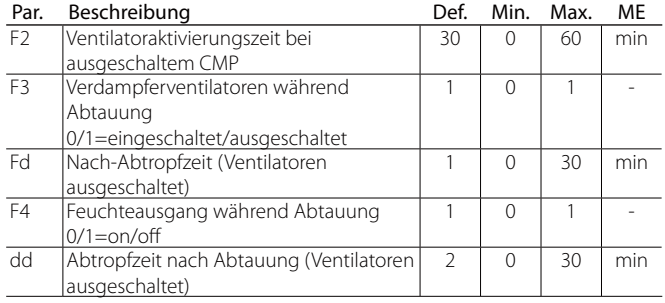

## **6.10 Verflüssigerventilatoren**

Mit UltraCella können die Verflüssigerventilatoren über eines der Hilfsrelais AUX1/AUX2 (im EIN/AUS-Modus) oder über den analogen Ausgang Y1 (0...10 V) angesteuert werden.

#### **6.10.1 Ventilatoren mit Festdrehzahl**

Die Verflüssigerventilatoren werden auf der Grundlage der Parameter "FC4" und "A0" aktiviert, nachdem der digitale Ausgang AUX konfiguriert wurde.

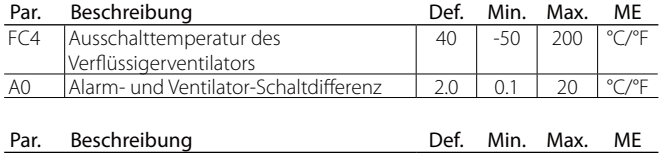

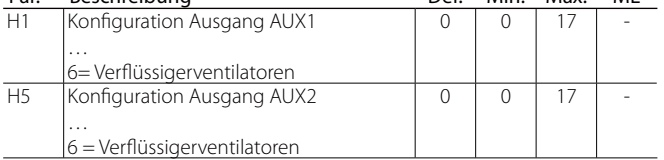

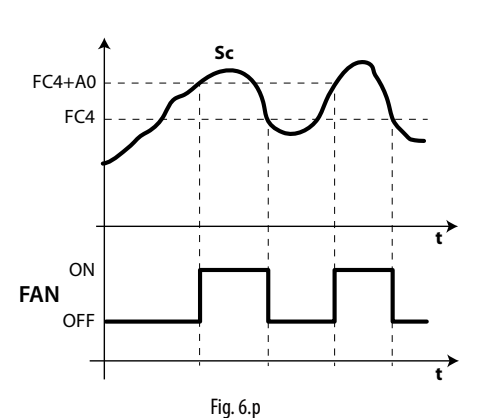

#### Legende

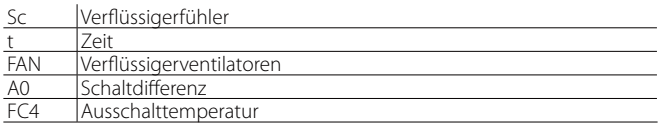

NB: Bei einem Verflüssigerfühler-Alarm bleibt der Verflüssigerventilator-Ausgang immer aktiviert.

### **6.10.2 Ventilatoren mit variabler Drehzahl**

Zur Optimierung des Energieverbrauchs können Ventilatoren mit variabler Drehzahl angesteuert werden. In diesem Fall wird der Ventilator aus dem Netz versorgt; das Steuerungssignal wird von UltraCella über den 0-Vdc-Ausgang Y1 geliefert.

Zur Aktivierung dieses Modus muss die Verflüssigungstemperatur bekannt sein. Dies kann auf 2 Weisen erfolgen:

Mit einem Temperaturfühler NTC / PT1000, angeschlossen an den Eingang B3 als Verflüssigerfühler (Sc):

 $/AS = 2 (Sc)$ 

Anschluss eines Druckfühlers (4…20mA / 0…5Vrat) an den Eingang B5 als Verflüssigerfühler (Scp):

/P5 = 0 (4…20mA) / 1 (0…5Vrat)

/A5 = 5 (Scp) -> Der Druckwert wird in Verflüssigungstemperatur (Sc) auf der Grundlage des Kältemitteltyps (Einstellung in Parameter PH) umgewandelt:

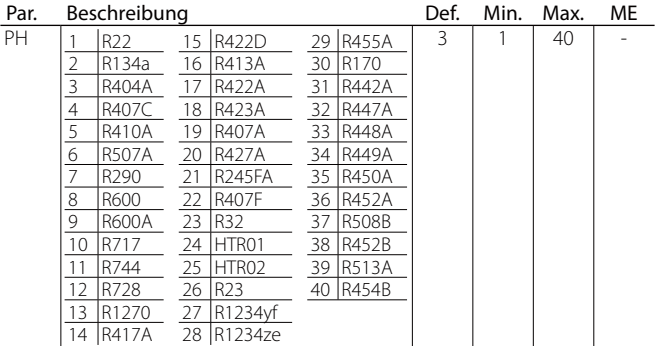

Zur Aktivierung des analogen Ausganges Y1 für die Verflüssigerventilatoren muss der Parameter HO1 eingestellt werden.

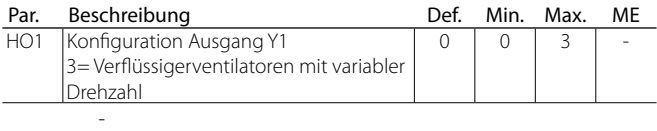

Über die Parameter FCH und FCL kann die Höchst- und Mindestdrehzahl der Ventilatoren eingestellt werden (in Prozent zum Bereich 0…10 V).

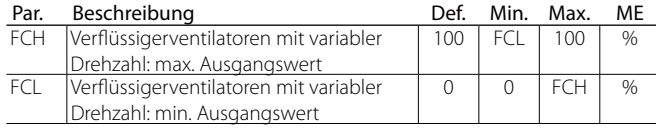

Der 0-10-V-Ausgang wird auf der Grundlage einer direkten Proportionalwirkung (Regelsollwert der Verflüssigerventilatoren FCS und Schaltdifferenz FCd) aktiviert.

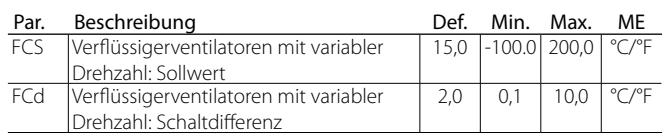

Beispiel 1: Erweiterter 0-10-V-Ausgangsbereich (FCL=0, FCH=100).

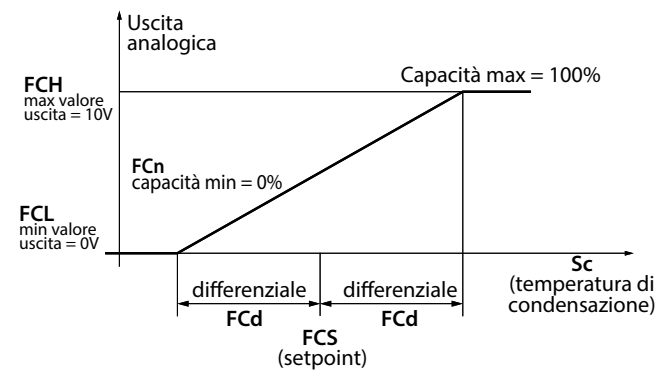

Fig. 6.q

In diesem Beispiel ist die minimale Leistungsregelung von FCn = 0, also hat der 0-10-V-Ausgang als Regelintervall: FCS-FCd < Sc < FCS+FCd.

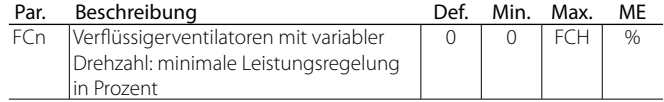

Beispiel 2: Erweiterter 0-10-V-Ausgangsbereich (FCL=0, FCH=100), minimale Leistungsregelung 60 %.

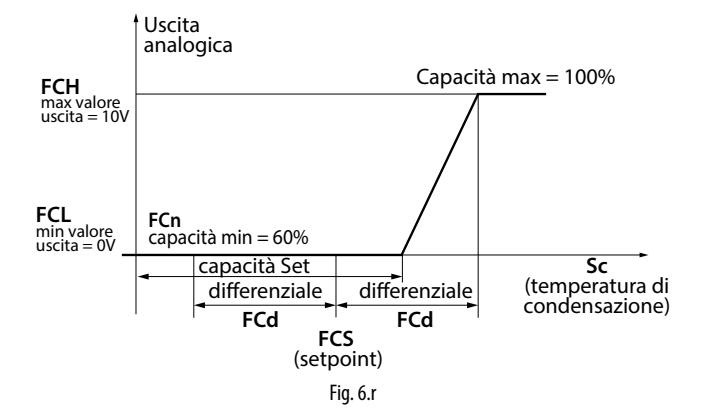

In diesem Beispiel hat der 0-10-V-Ausgang als Regelintervall: FCS+0,2\*FCd  $<$  Sc  $<$  FCS+FCd.

Beispiel 3: Begrenzter 2-10-V-Ausgangsbereich (FCL=20, FCH=100), minimale Leistungsregelung 60 %.

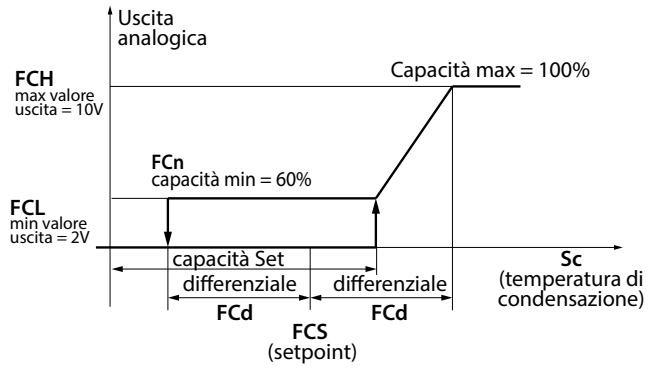

Fig. 6.s

In diesem Beispiel beträgt das Regelintervall beim Start der Ventilatoren immer:

## FCS+0,2\*FCd < Sc < FCS+FCd

während beim Stopp:

## FCS-FCd < Sc < FCS+FCd

beträgt (die Ventilatoren stoppen, sobald die Verflüssigungstemperatur unter FCS-FCd sinkt).

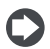

NB: Im Falle eines Verflüssigerfühlerfehlers (E2 für Sc oder E4 für Scp) entspricht der analoge Ausgang dem Höchstwert des Parameters FCH, außer bei folgenden Ereignissen:

- CHt (Alarm für hohe Verflüssigertemperatur, falls konfiguriert)
- EPM (Motorschutzalarm, 3PH-Modul, falls vorhanden und konfiguriert)
- EPU (Hochdruck-/Niederdruckalarm oder Kriwan-Alarm, 3PH-Modul, falls vorhanden und konfiguriert)

## **6.10.3 Variabler Verflüssigungssollwert**

Der Regelsollwert der Verflüssigungsventilatoren mit variabler Drehzahl (Parameter FCS) kann fest oder variabel (Verflüssigungsdruckregelung) sein. Die Wahl erfolgt über den Parameter FCt.

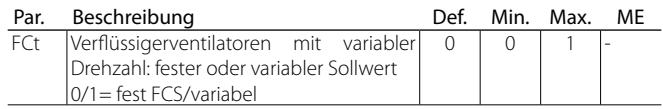

Der Zweck der Verflüssigungsdruckregelung ist die Senkung der Verflüssigungstemperatur im Übereinstimmung mit der Außentemperatur, um den Verdichterbetrieb zu schützen. Der Algorithmus des Verflüssigungsdruck-Regelsollwertes erfordert einen Raumfühler (SA), der allgemein im Freien in der Nähe des Verflüssigers positioniert ist, um den Bezugswert der Regelung gemäß nachstehender Zeichnung zu berechnen:

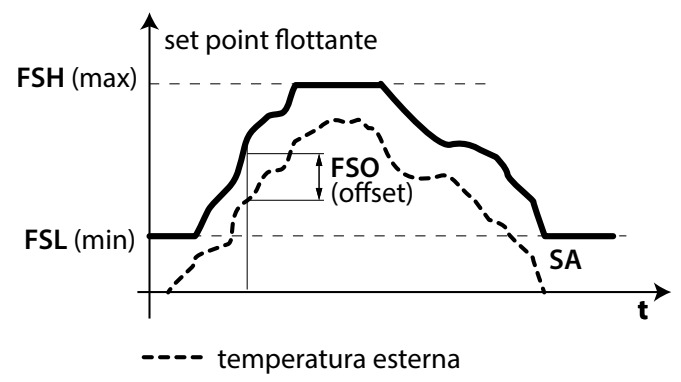

#### Fig. 6.t

Zur Aktivierung der Verflüssigungsdruckregelung ist neben der Einstellung FCt=1 auch die Konfiguration von B3 (über Parameter /A3) oder von B4 (über Parameter /A4) als Raumfühler (SA) erforderlich.

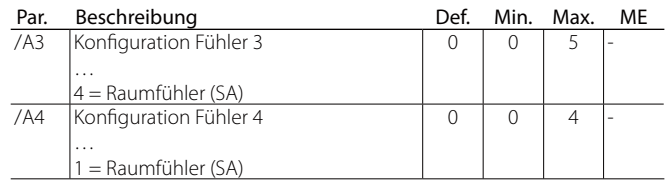

NB: Ist der Raumfühler SA nicht konfiguriert oder ist der Fühler gestört (E2 für B3, E3 für B4), ist der Verflüssigungsdruck-Regelalgorithmus nicht aktiv und der Regelsollwert ist fest (FCS). Der Algorithmus sieht vor, dass der variable Verflüssigungssollwert zwischen einem Mindestwert (Parameter FSL) und einem Höchstwert (Parameter FSH) variiert und dass er im Vergleich zur Raumtemperatur (SA) um einen Offset höher ist (Parameter FSO). Für diese Parameter kann auf die Datenblätter des verwendeten Verflüssigers Bezug genommen werden.

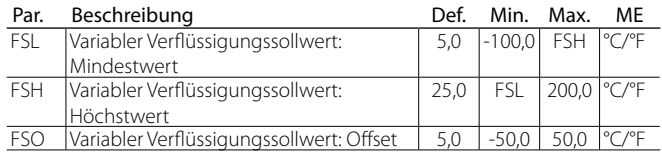

# **6.11 Duty Setting**

Sollte der Alarm "rE" (virtueller Regelfühler gestört) auftreten, gewährleistet der Parameter "c4" den Verdichterbetrieb, bis der Fehler beseitigt ist. Da der Verdichter (aufgrund des gestörten Fühlers) nicht mehr temperaturgeführt gesteuert werden kann, wird er zyklisch für eine Ein-Zeit (ON) gleich Parameterwert "c4" und für eine feste Aus-Zeit (OFF) von 15 Minuten aktiviert.

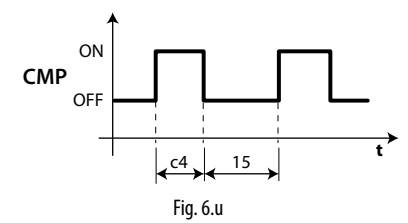

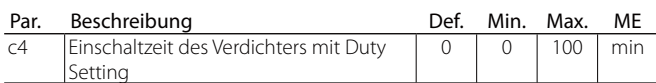

# **6.12 Heizwiderstand für Auffangschale**

Der Heizwiderstand wird für die Aufheizung der Auffangschale nach der Abtauung verwendet, damit das Eis nicht den Wasserdurchfluss versperrt. Der Heizwiderstand wird für 3 Minuten vor einer geplanten Abtauung oder gleichzeitig zu einer manuellen Abtauung aktiviert. Der Heizwiderstand wird nach der Abtauphase immer ausgeschaltet.

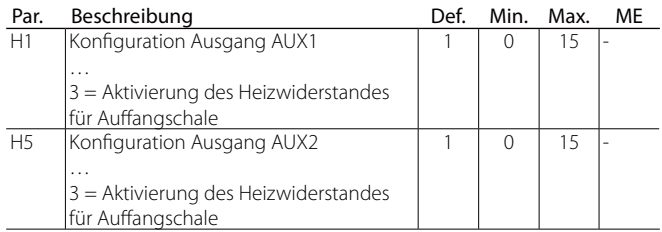

# **6.13 Abtauung mit 2 Verdampfern**

Es können bis zu 2 Abtaufühler und bis zu 2 Verdampferausgänge konfiguriert werden. Das Steuergerät erkennt die Konfiguration auf der Grundlage der folgenden Tabelle (der Fühler 1 ist der Regelfühler und ist nicht konfigurierbar).

#### KONFIGURATION DER ABTAUFÜHLER UND VERDAMPFERAUSGÄNGE

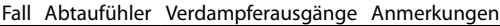

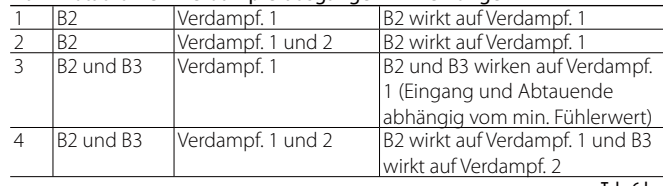

Tab. 6.b

### FALL 4: 2 FÜHLER UND 2 VERDAMPFER

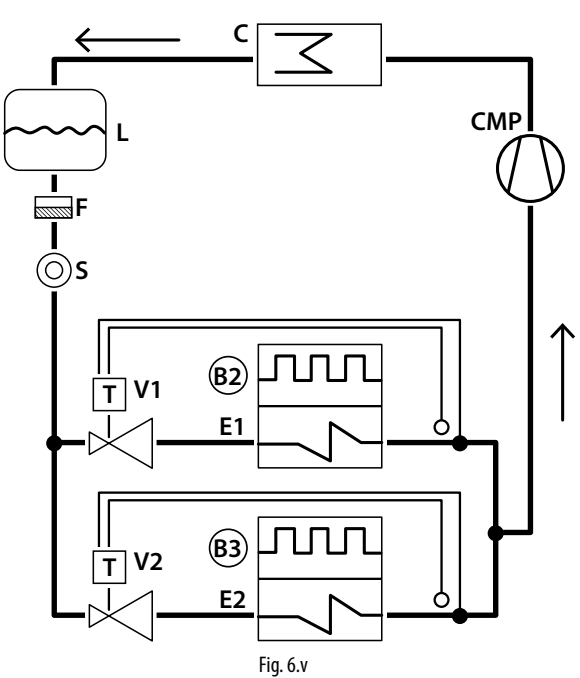

#### Legende

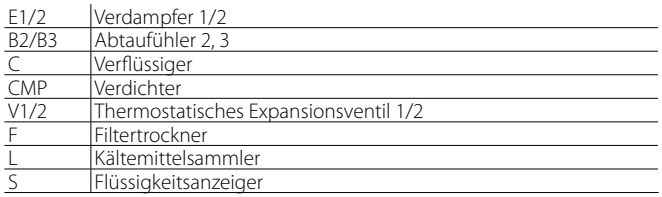

Die Abtauung mit Doppel-Verdampfer kann gleichzeitig oder getrennt ausgeführt werden. Die getrennte Abtauung wird vor allem verwendet, um die von den beiden Abtauheizungen - die gleichzeitig arbeiten aufgenommene Leistung zu beschränken.

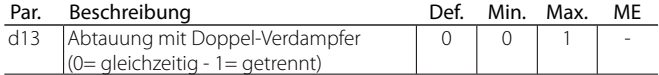

## **6.14 Zweiter Verdichter mit Rotation**

Ausgang für zweiten Verdichter mit doppelter Laststufenregelung mit Rotation. Die Verdichter werden gemäß folgender Logik eingeschaltet:

- abwechselnd für die Anforderungen der einzelnen Stufe (wie im Beispiel 3)
- der erste Verdichter, der eingeschaltet wird, wird als Erster für die Anforderungen mit 2 Stufen wieder ausgeschaltet (wie in den Beispielen 1, 2 und 4).

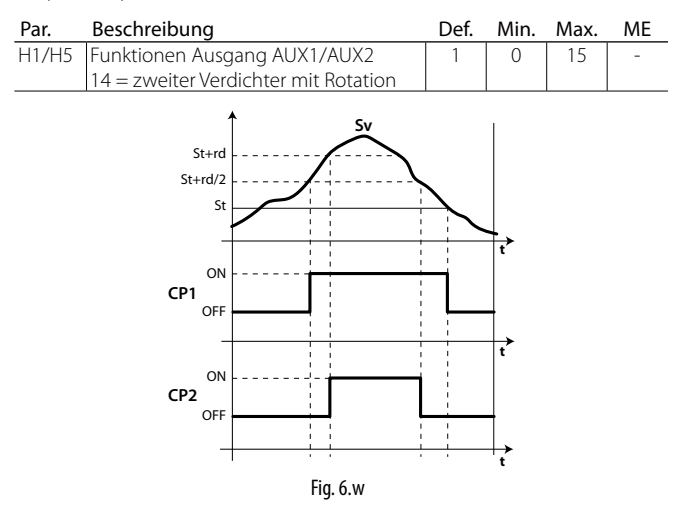

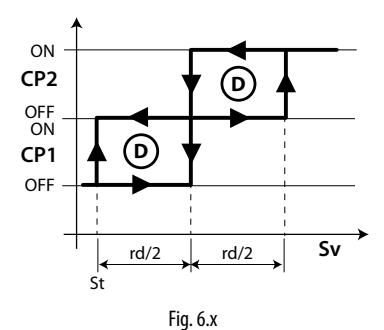

#### Legende

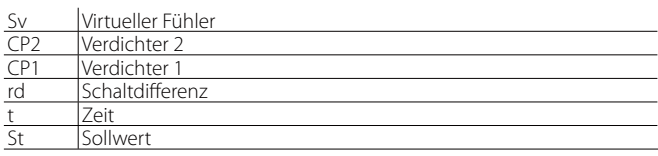

#### Betriebsbeispiele:

(NB: REQ1: Sv > St + rd/2; REQ2: Sv > St + rd)

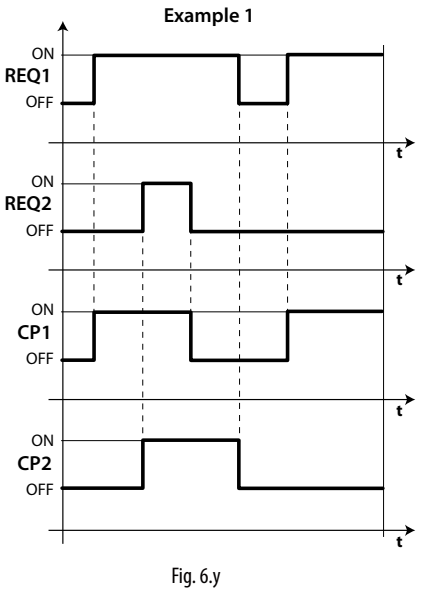

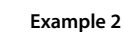

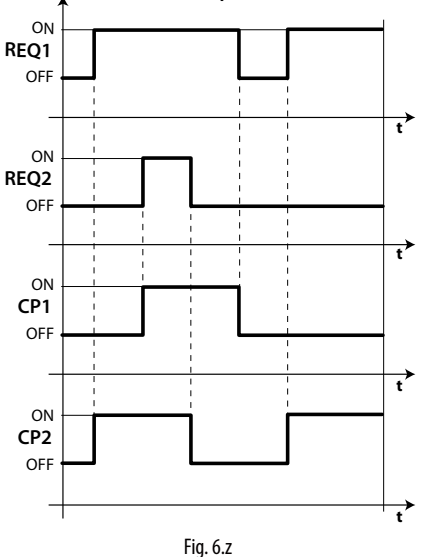

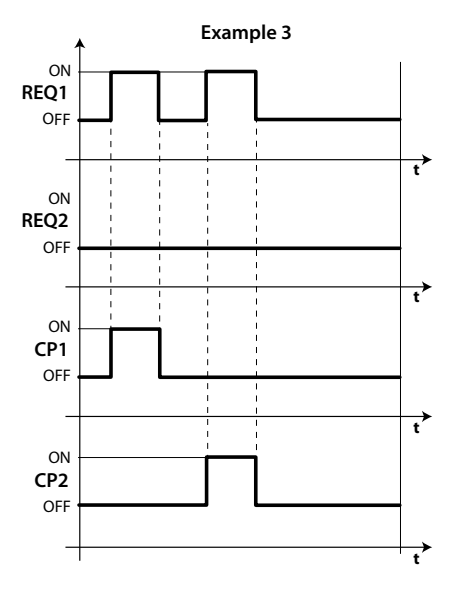

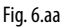

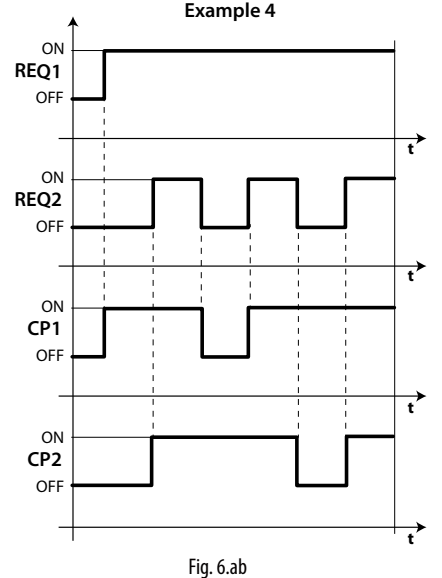

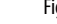

#### Legende

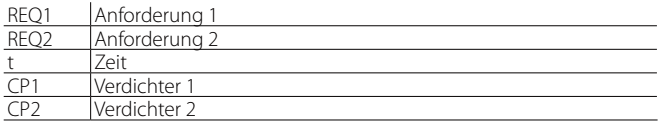

## **6.15 Neutralzonenregelung**

Neben dem Regelungsausgang im Direct-Modus (Kühlen, Verdichter) kann in UltraCella einer der beiden Ausgänge AUX1/AUX2 im Reverse-Modus (Heizen, für elektrische Widerstände / andere Aktoren) konfiguriert werden. Diese Art der Regelung sieht eine Neutralzone vor, das heißt eine Zone, in der keiner der beiden Ausgänge aktiv ist (Parameter rn). Der Parameter rr ist die Schaltdifferenz für den Ausgang im Reverse-Modus.

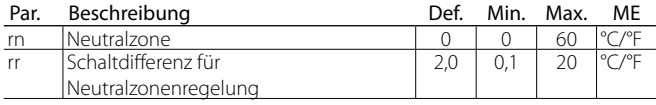

Zur Aktivierung der Heiz-/Kühlregelung mit Neutralzone:

•  $rn > 0$ 

 $\cdot$  H1 = 16 (für AUX1) oder H5 = 16 (für AUX2)

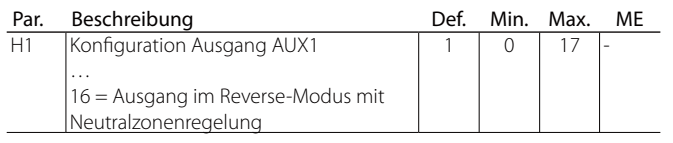

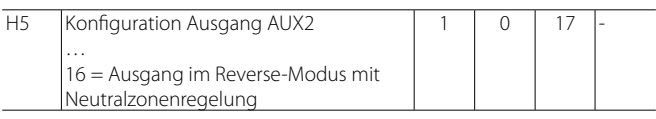

**GER**

Die nachstehende Abbildung bezieht sich auf die Heiz-/Kühlregelung mit Neutralzone mit einstufigem Verdichter (Direct-Modus).

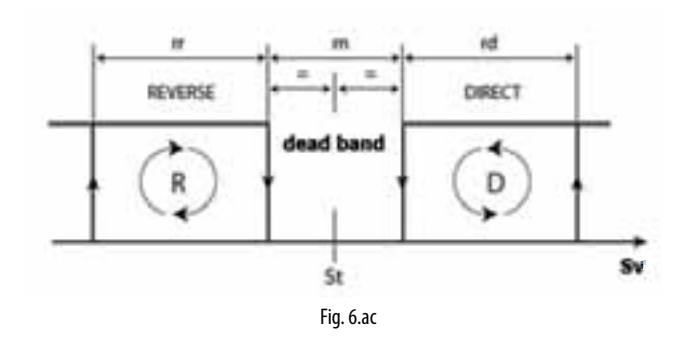

Die nachstehende Abbildung bezieht sich dagegen auf die Heiz-/ Kühlregelung mit Neutralzone mit doppelstufigem Verdichter.

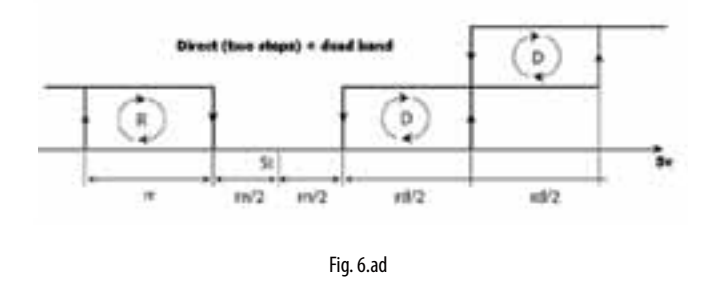

NB: Die Regelung der zweiten Verdichterstufe (mit oder ohne Rotation) und die Neutralzonenregelung beziehen sich beide auf die Hilfsausgänge AUX1/AUX2. Sind beide vorgesehen, muss beispielsweise H1 = 14 (AUX1 zweite Verdichterstufe) und H5 = 16 (AUX2 Ausgang im Reverse-Modus (Heizen) mit Neutralzone) konfiguriert werden.

Analog dazu können die Hilfsausgänge AUX1 / AUX2 für eine Neutralzonenregelung mit Verdichter und Heizelementen mit Doppellaststufen verwendet werden. In diesem Fall kann Folgendes konfiguriert werden:

• H1 = 16 Reverse-Ausgang mit Neutralzone

• H5 = 21 Reverse-Ausgang 2

# **6.16 Aktivierung der Hilfsausgänge AUX über Zeitprogramm**

Mit UltraCella können die Hilfsausgänge AUX1/AUX2 auch über Zeitprogramme geändert werden, weil die RTC-Echtzeituhr immer vorhanden ist.

Bei aktivem Zeitprogramm ist der konfigurierte Hilfsausgang (H1 für AUX1, H5 für AUX2) aktiv (ON, Relais geschlossen).

- Nicht aktives Zeitprogramm -> Hilfsausgang nicht aktiv (OFF, Relais offen)
- Aktives Zeitprogramm -> Hilfsausgang aktiv (ON, Relais geschlossen)

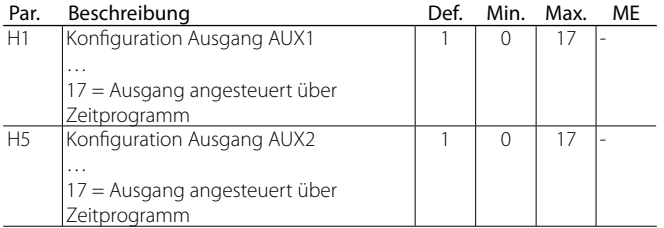

Zur Aktivierung des zeitgeführten Hilfsausganges muss ein Zeitprogramm durch Einstellung folgender Parameter konfiguriert werden:

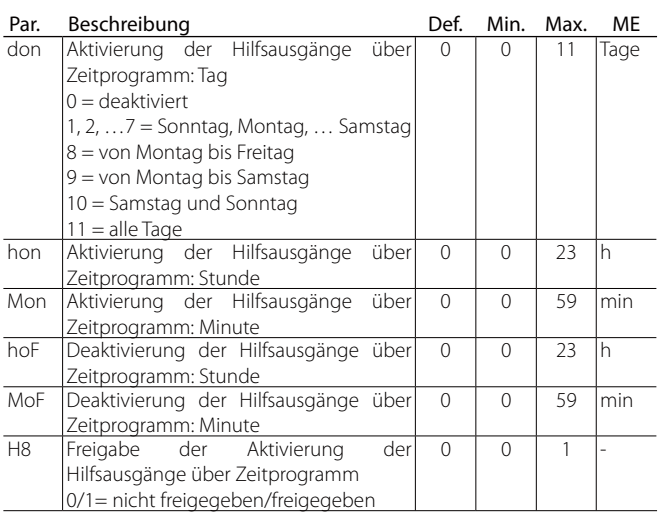

Beispiel: Zur Aktivierung des Hilfsausganges AUX1 auf aktiv von Montag bis Freitag von 07:30 Uhr bis 20:00 muss Folgendes eingestellt werden:

- $H1 = 17$ ;
- $don = 8;$
- hon  $= 7$ ;
- Mon  $= 30$ :
- ho $F = 20$ :
- MoF  $= 0$ :
- H8 = 1 -> bei H8=0 ist das Zeitprogram nie aktiv

NB: Die Freigabe des Hilfsausganges für die Aktivierung über das Zeitprogramm ist auch bei UltraCella im OFF-Zustand aktiv.

NB: Der Zustand des Hilfsausganges (falls über Zeitprogramm aktiviert) wird auch nach einem eventuellen Stromausfall beibehalten.

### Schaltplan für den Anschluss von UltraCella und humiSonic

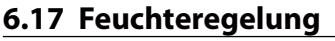

UltraCella interagiert mit den CAREL-Befeuchtungssystemen und regelt neben der Kälte also auch die Feuchte.

Die Feuchte muss von UltraCella gelesen werden. Hierzu muss ein analoger Eingang (B4 oder B5) als 0…10-V- oder 4…20-mA-Eingang für Feuchtefühler konfiguriert werden. Das Steuergerät kann die vom Fühler gemessene Feuchte visualisieren und, durch die Konfiguration einer der beiden Hilfsausgänge AUX1 und AUX2, einen externen CAREL-Befeuchter für die Feuchteregelung aktivieren.

#### CAREL-Befeuchtungssysteme, die mit UltraCella kompatibel sind

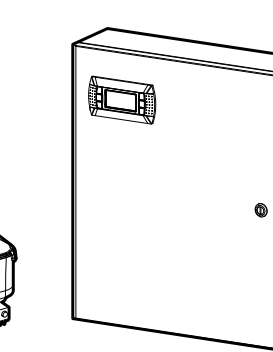

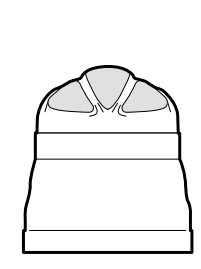

humiSonic mc multizone humiDisk

Fig. 6.ae

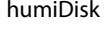

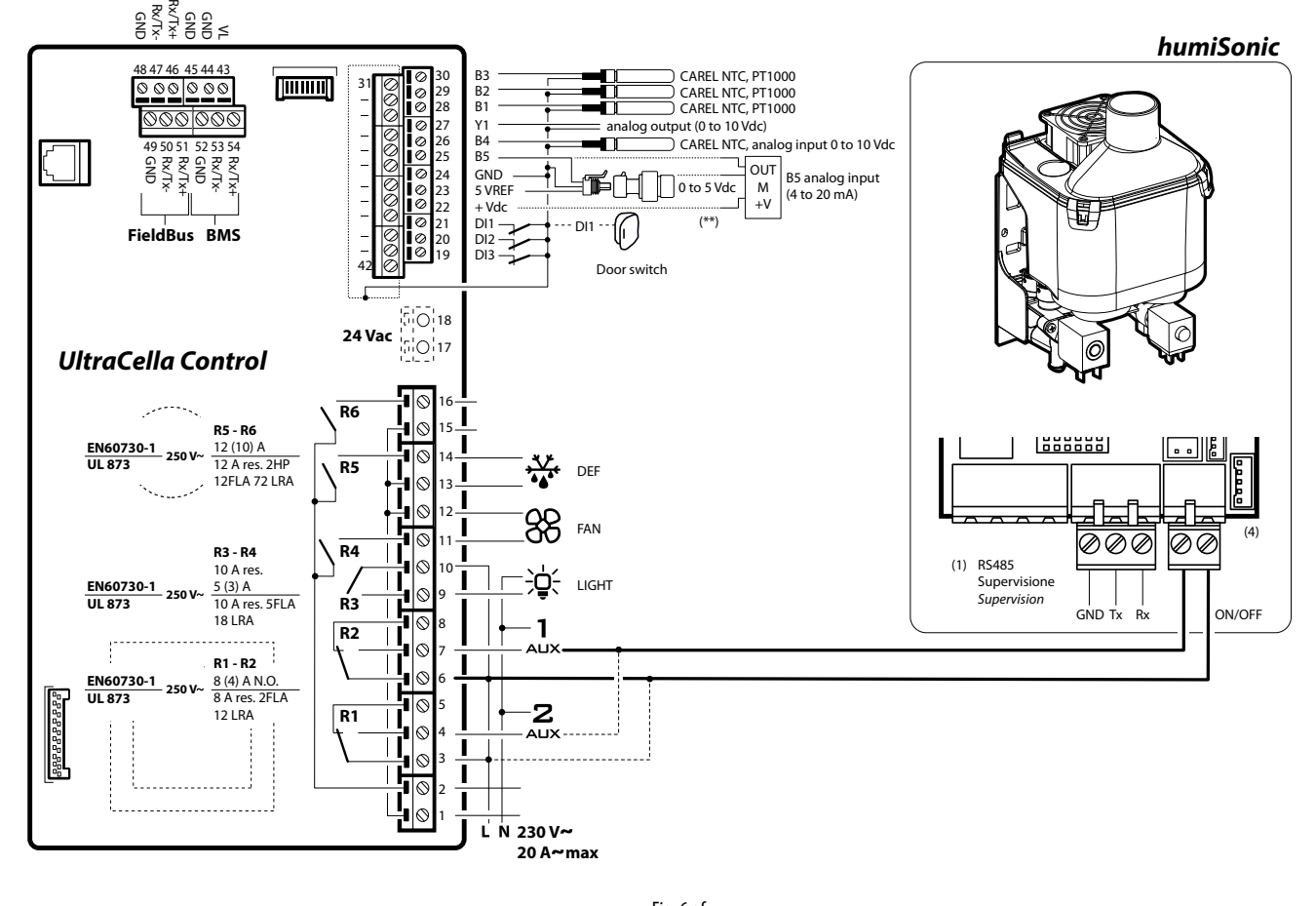

## **6.17.1 Konfiguration des analogen Einganges für Feuchtefühler**

Einer der analogen Eingänge B4 oder B5 muss als Feuchtefühler-Eingang konfiguriert werden.

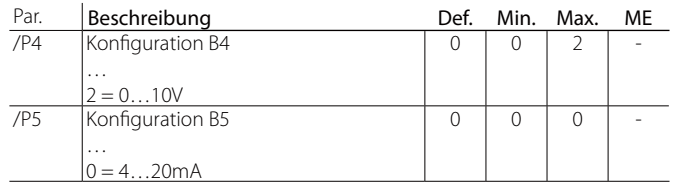

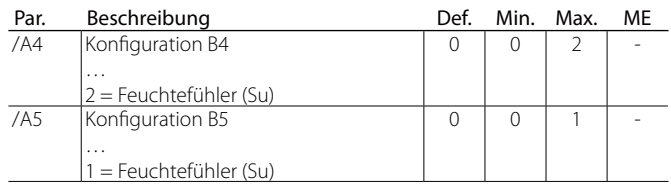

#### Beispiel:

Feuchtefühler mit 0…10-V-Ausgang -> den Fühler an den Eingang B4 anschließen und Folgendes einstellen:

- $/P4=2$
- $/A4=2$

Feuchtefühler mit 4…20-mA-Ausgang -> den Fühler an den Eingang B5 anschließen und Folgendes einstellen:

- $/P5=0$
- $/AS=1$

## **6.17.2 Visualisierung des Feuchtegrades auf UltraCella**

In den Modellen mit Ein-Zeilen-Display, Code WB000S%, kann die Feuchte anstelle der Kühlraumtemperatur visualisiert werden. Hierzu ist Folgendes einzustellen:

- Feuchtefühler mit 0…10-V-Ausgang -> /t1=10 (B4)
- Feuchtefühler mit  $4...20$ -mA-Ausgang ->  $/t1 = 11$  (B5)

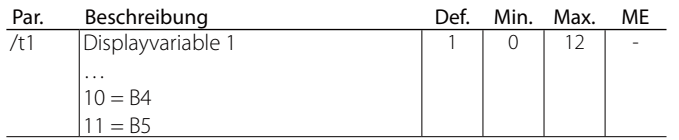

In den Modellen mit Doppel-Zeilen-Display, Code WB000D\*, kann die Feuchte in der zweiten Zeile als zweite Prozessgröße visualisiert werden. Hierzu muss Folgendes eingestellt werden:

- Feuchtefühler mit  $0...10$ -V-Ausgang -> /t2=10 (B4)
- Feuchtefühler mit  $4...20$ -mA-Ausgang ->  $/t2 = 11$  (B5)

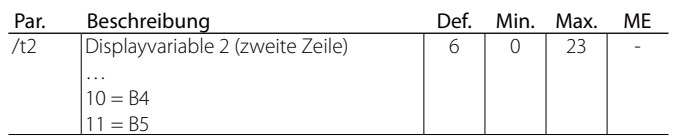

## **6.17.3 Konfiguration des Hilfsausganges AUX1 / AUX2 und Grundlogik der Feuchteregelung**

Zur Aktivierung des an UltraCella angeschlossenen Befeuchters muss einer der beiden Hilfsausgänge AUX1 oder AUX2 als Feuchteregelungsausgang konfiguriert werden.

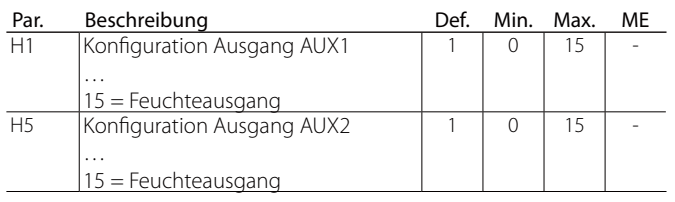

Grundlogik der Feuchteregelung: Liegt der Feuchtemesswert unter dem Sollwert "StH", aktiviert das Relais den extern angeschlossenen Befeuchter (umgekehrte Aktion, ON/OFF-Standard mit Schaltdifferenz).

# **Humidity output**

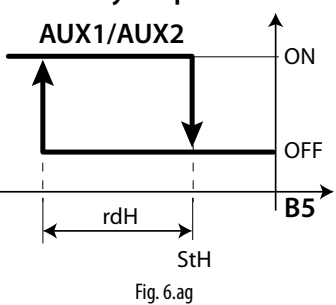

### Legende

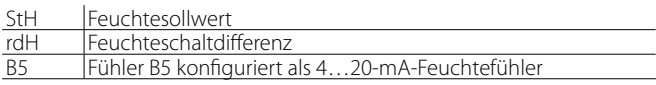

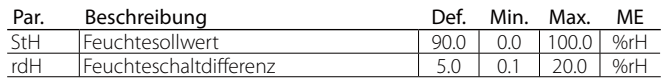

## Anmerkungen:

1. Es kann gewählt werden, ob der Feuchtebefehl während der Abtauung gesperrt werden soll (Parameter F4):

- F4=0 -> Feuchtebefehl aktiviert gemäß Feuchtesollwert StH;
- F4=1 -> Feuchtebefehl nicht freigegeben: während der Abtauung wird der externe Befeuchter nicht aktiviert.
- 2. Der Feuchteaktivierungsbefehl (Relais AUX1/AUX2) ist bei Alarmen mit sofortigem Verdichterstopp immer gesperrt. Beispiele:
	- Alarm CHT;
	- Alarm LP (nach dreimal);
	- Alarm IA (bei A6=0).

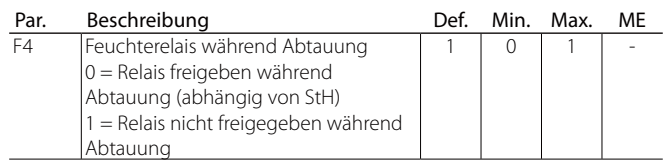

# **6.18 Entfeuchtung**

Mit derselben Fühlerkonfiguration des vorhergehenden Absatzes kann Ultracella auch die Entfeuchtung ansteuern:

## **Dehumidification output**

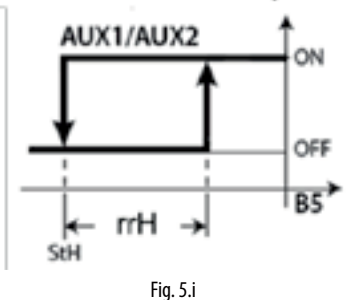

oder eine Neutralzonen-Feuchteregelung ansteuern:

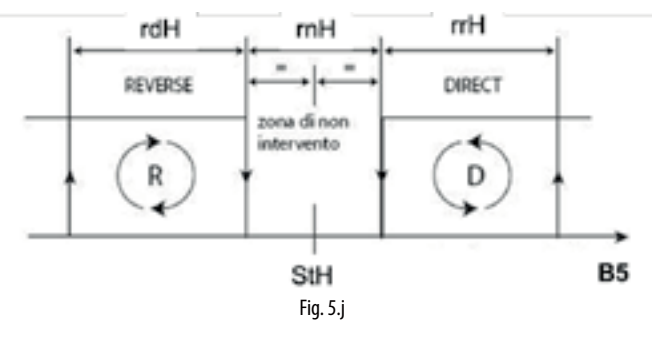

Für die Durchführung der Entfeuchtung ist ein gleichzeitiger Kühlbeitrag (Verdichter) und Heizbeitrag (Heizelemente) erforderlich. Der Kühlbeitrag bewirkt die Verminderung der relativen Luftfeuchte, während der Heizbeitrag die übermäßige Abkühlung ausgleicht und es ermöglicht, während des Prozesses eine nahezu konstante Temperatur im Kühlraum zu halten.

So kann zum Beispiel das Relais AUX2 als Freigabe für die Heizelemente verwendet werden, und kann die Einstellung H5=19 für die Nutzung der Entfeuchtungslogik verwendet werden.

NB: Es kann ein externer eigenständiger Entfeuchter verwendet werden. In diesem Fall ist die Funktionslogik völlig unabhängig von der Verdichterlogik. Die Konfiguration kann dabei als H1 oder H5 = 20 erfolgen.

 $rn=1$ 

NB: Die Aktivierung eines der Hilfsrelais für die Entfeuchtung aktiviert automatisch die Neutralzonen-Temperaturregelung mit

Im Falle der Neutralzonen-Feuchteregelung müssen außerdem der Befeuchter an das Relais AUX1 angeschlossen und der Parameter H1=15 eingestellt werden.

NB: Die Aktivierung eines der beiden Hilfsrelais für die Entfeuchtung und des anderen für die Befeuchtung aktiviert automatisch die Neutralzonen-Feuchteregelung mit rnH=5 (und die Neutralzonen-Temperaturregelung wie oben.

Die Regelparameter sind:

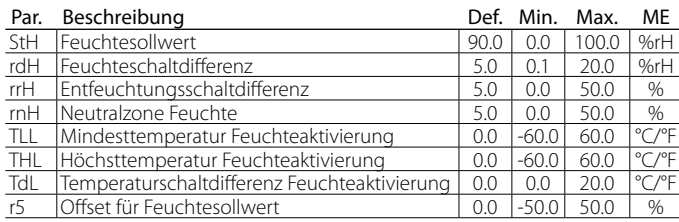

## **5.1.1 Gleichzeitige Temperatur- und Feuchteregelung**

Bei der gleichzeitigen Regelung von Temperatur und Feuchte erfolgt die Feuchteregelung allgemein unabhängig von der Temperaturregelung. Die Feuchtregelung kann auf den Rahmen eines bestimmten Temperaturintervalls beschränkt werden (Parameter TLL und THL und entsprechende Schaltdifferenz TdL), um keine übermäßigen Abweichungen der Temperatur während der Feuchteregelung zu riskieren.

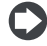

NB: Nehmen die Parameter TLL und/oder THL den Wert 0 an, werden sie nicht für die Regelung berücksichtigt.

#### Fall 1: Feuchteregelung unabhängig von der Temperatur (Default)

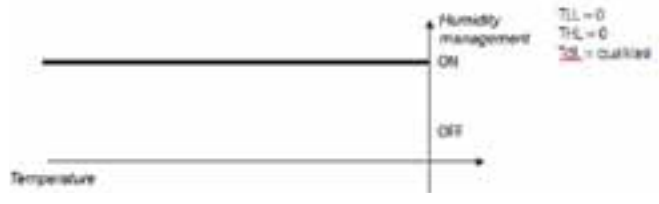

Fig. 5.k

Die Temperatur wird erst dann geregelt, nachdem die Feuchte den Feuchtesollwert erreicht hat.

Fall 2: Feuchteregelung innerhalb des Temperaturbereichs

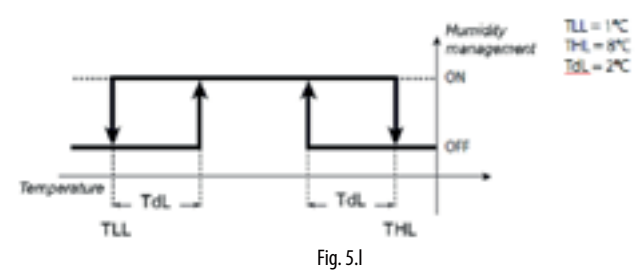

Die Feuchte wird in aufeinanderfolgenden Zyklen geregelt, wobei die Temperatur immer innerhalb des Bereichs 1°C – 8 °C gehalten wird.

### Fall 3: Feuchteregelung mit Temperaturobergrenze

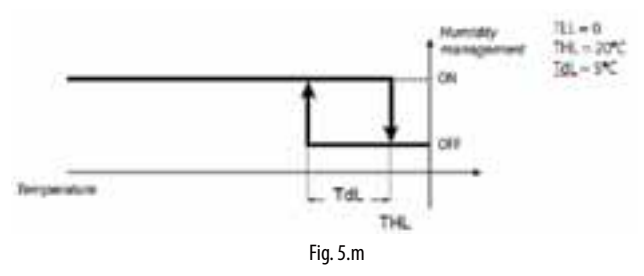

Ist das Heizelement überdimensioniert, verhindert diese Konfiguration, dass die Temperatur während der Entfeuchtung die Grenze von 20 °C überschreitet.

#### Fall 4: Feuchteregelung mit Temperaturuntergrenze

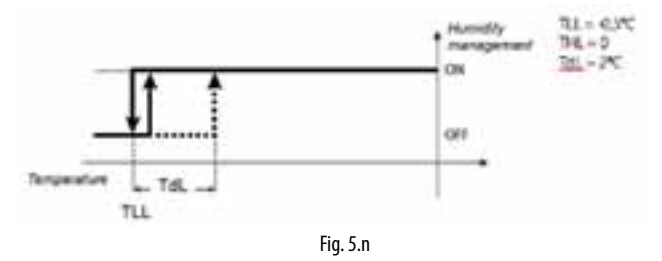

Diese Konfiguration lässt die Befeuchtung unter -0,5 °C stoppen (zum Beispiel bei Frischobstlagerung mithilfe von Befeuchtung).

NB: Bei einem Fehler des Feuchtefühlers (zum Beispiel B5) werden die Befeuchtung und die Entfeuchtung in "Arbeitszyklen (Tastgraden)" verwaltet. Dies ist in der alleinigen Befeuchtung und in der alleinigen Entfeuchtung möglich, nicht jedoch in der Neutralzonenregelung der Feuchte.

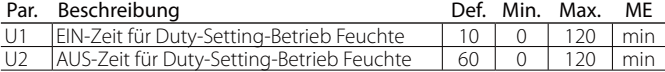

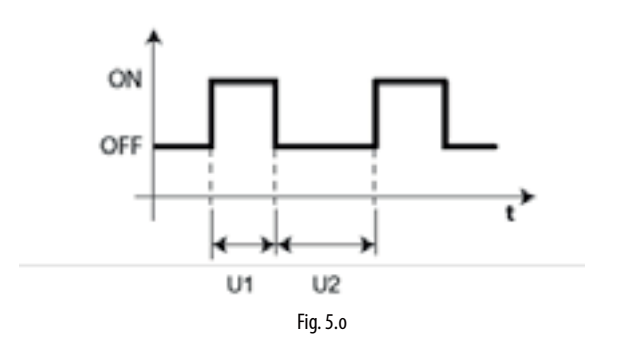

# **6.19 Allgemeine Funktionen**

Mit UltraCella können allgemeine Funktionen konfiguriert und an konfigurierbare Eingänge und Ausgänge (die nicht für andere Zwecke konfiguriert wurden) gebunden werden.

- Die verfügbaren Funktionen sind:
- 3 Zweipunkt-Regelungen in Verwendung der Ausgänge AUX1/AUX2 (AUX3 / AUX4 siehe Absatz 6.20)
- 1 Leistungsregelung in Verwendung des 0-10-V-Ausganges Y1
- 2 Alarme in Verwendung der Ausgänge AUX1/AUX2 (AUX3 / AUX4 siehe Absatz 6.20)

Die allgemeinen Zweipunkt-Regelungsfunktionen (EIN/AUS-Regelung) oder 0-10-V-Leistungsregelungsfunktionen können an einen Eingang gebunden werden, der bereits für andere Funktionen konfiguriert ist (z. B. Sv, Regelfühler oder Su, Feuchtefühler), oder an einen freien Eingang, der eigens hierfür konfiguriert werden kann.

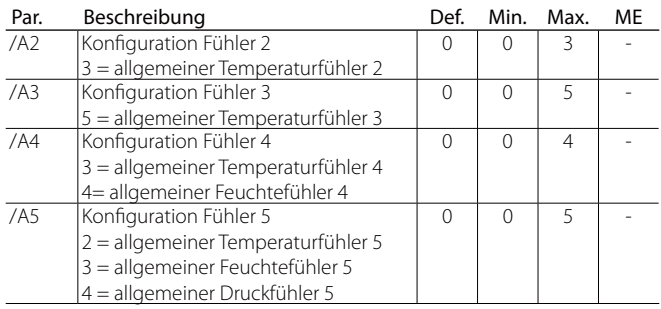

Die allgemeinen Alarmfunktionen können an einen Alarm gebunden werden, der bereits von UltraCella vorgesehen ist (z. B. CHt, Alarm für hohe Verflüssigungstemperatur oder LP, Niederdruckalarm), oder an die digitalen Eingänge D12/DI3, die eigens hierfür konfiguriert werden können.

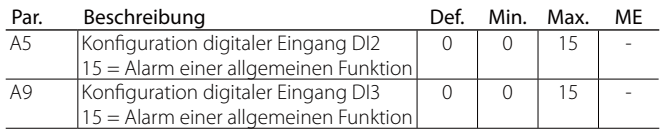

## **5.1.1 Zweipunkt-Regelungen (EIN/AUS-Regelungen)**

UltraCella kann 3 Zweipunkt-Regelungn (EIN/AUS-Regelungen) im Direct-Modus oder Reverse-Modus mit Sollwert und Schaltdifferenz verwalten. Die Regelvariable wird im Parameter AS1 (AS2) festgelegt.

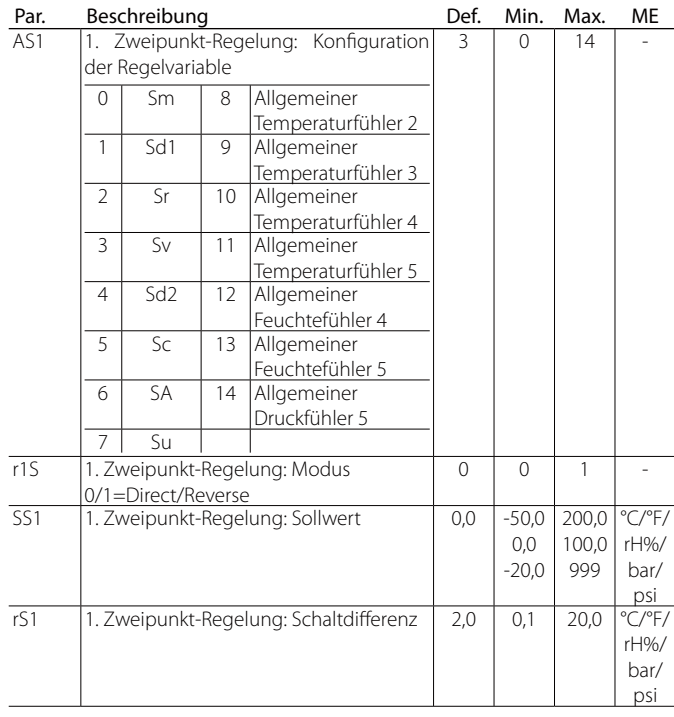

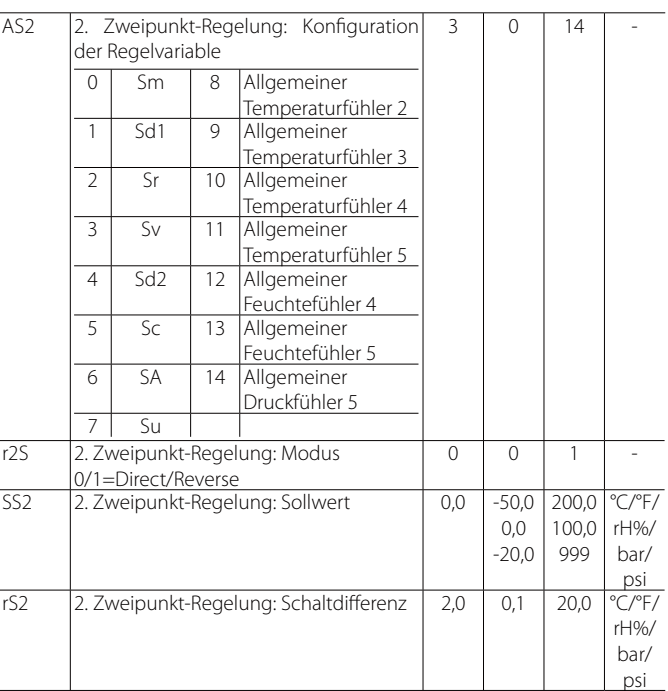

Zur Aktivierung der Funktion muss AS1/AS2 auf einen Wert über 0 eingestellt werden. Zur Verwendung der Ausgänge AUX1/AUX2 für die allgemeinen Zweipunkt-Regelungsfunktionen (EIN/AUS) müssen die Parameter H1/H5 eingestellt werden.

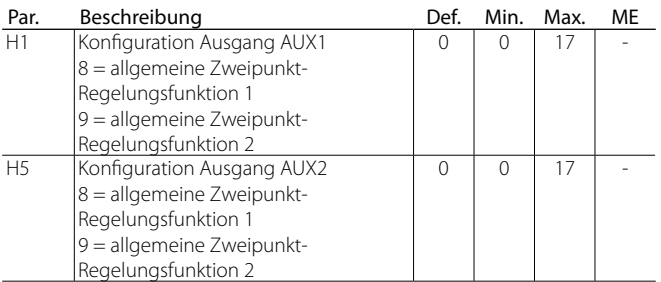

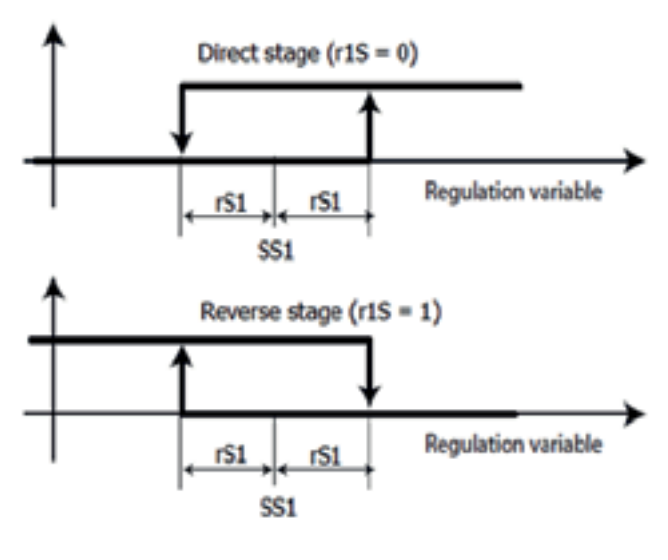

Fig. 6.ah

Für jede Zweipunkt-Regelung können zwei absolute Alarmschwellen und eine Alarmmeldeverzögerung eingestellt werden.

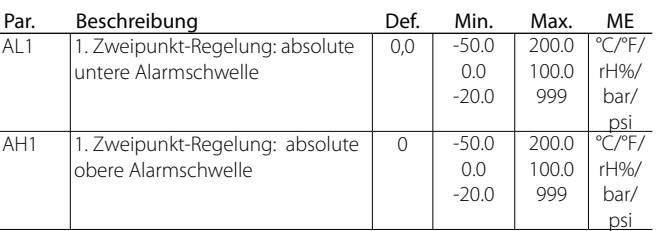

# **GER**

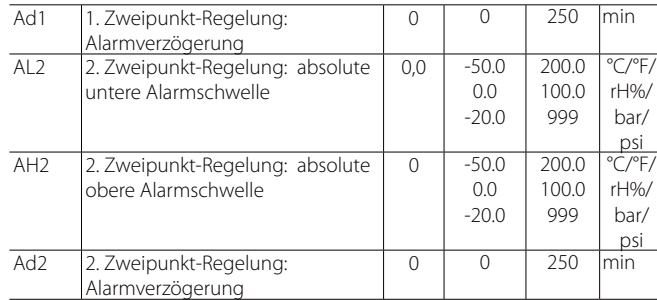

Die von den Funktionen generierten Alarme sind:

• GL1,GL2: Alarme für Überschreiten der unteren Schwellen AL1, AL2

• GH1, GH2: Alarme für Überschreiten der oberen Schwellen AH1, AH2

Beispiel 1: 1. druckgeführte Zweipunkt-Regelung (Eingang B5 4…20mA) im Direct-Modus auf Ausgang AUX1. Regelsollwert 15 bar, Schaltdifferenz 3 bar. Einstellungen:

- $/P5 = 0$  -> Eingang B5 in 4...20mA
- $/AS = 4$  -> allgemeiner Druckfühler 5
- AS1 = 14 -> allgemeiner Druckfühler 5
- $r1S = 0$  -> Direct-Modus
- $SS1 = 15$  -> Regelsollwert 15 bar
- $rS1 = 3$  -> Schaltdifferenz 3 bar
- H1 = 8 -> AUX1 1. Zweipunkt-Regelungsausgang

Beispiel 2: 2. feuchtegeführte Zweipunkt-Regelung (Eingang B4 0…10V) im Reverse-Modus auf Ausgang AUX2. Regelsollwert 75%rH, Schaltdifferenz 10%rH. Einstellungen:

- $/P4 = 2$  -> Eingang B4 in 0...10V
- /A4 = 4 -> allgemeiner Feuchtefühler 4
- AS2 = 12 -> allgemeiner Feuchtefühler 4
- $\cdot$  r2S = 1 -> Reverse-Modus
- $SS2 = 75$  -> Regelsollwert 75% rH
- rS2 = 10 -> Schaltdifferenz 10% rH
- H5 = 9 -> AUX2 2. Zweipunkt-Regelungsausgang

NB: Die dritte allgemeine Zweipunkt-Regelung kann im Parameter AS3 analog zu AS1/AS2 konfiguriert werden (siehe Parametertabelle). Sollten alle drei verfügbaren allgemeinen Funktionen verwendet werden, können auch die Ausgänge AUX3 (Parameter H13) und AUX4 (Parameter H14) genutzt werden, indem die Relais von Ultracella entsprechend umkonfiguriert werden (siehe Absatz 6.20 für weitere Informationen).

#### **6.19.4 Leistungsregelung**

UltraCella kann eine Leistungsregelung im analogen 0-10-V-Regelungsausgang im Direct- oder Reverse-Modus mit Sollwert und Schaltdifferenz verwalten. Die Regelvariable wird im Parameter AM1 eingestellt, das Regelintervall im Parameter rM1.

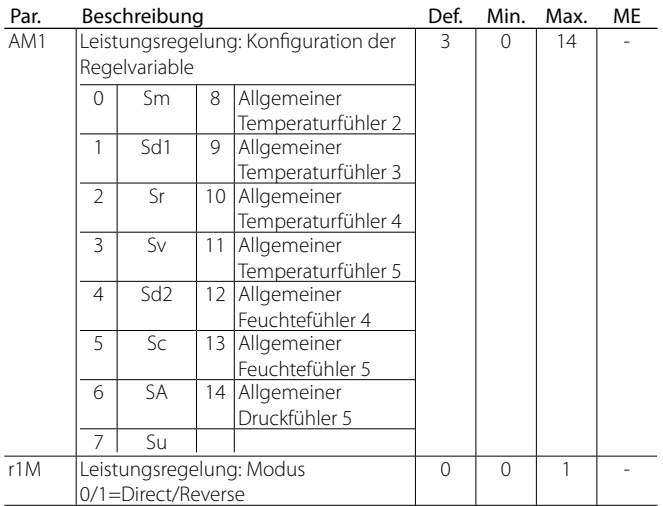

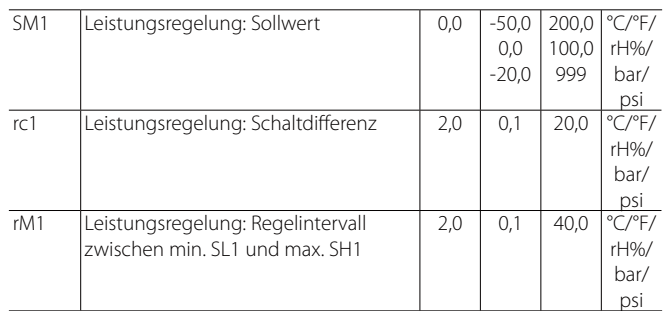

Es können die Höchst- und Mindestdrehzahl mit den Parametern SH1 und SL1 (Cut-off) als Prozent des 0-10-V-Bereichs eingestellt werden.

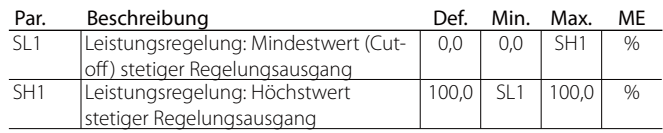

Zur Aktivierung der Funktion muss AM1 auf einen Wert über 0 eingestellt werden. Zur Verwendung des analogen 0-10-V-Ausganges Y1 für die allgemeine Leistungsregelungsfunktion muss der Parameter HO1 eingestellt werden.

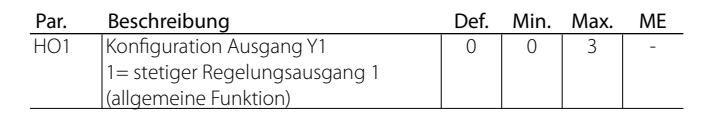

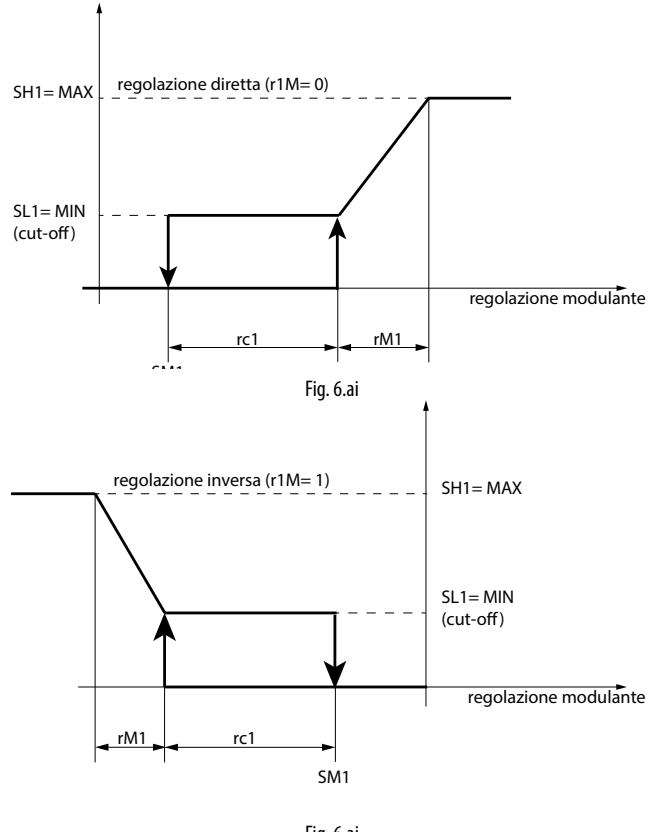

Fig. 6.aj

Auch für die Leistungsregelungsfunktion können zwei absolute Alarmschwellen und eine Alarmmeldeverzögerung eingestellt werden.

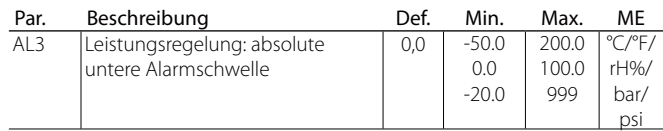

# ARF

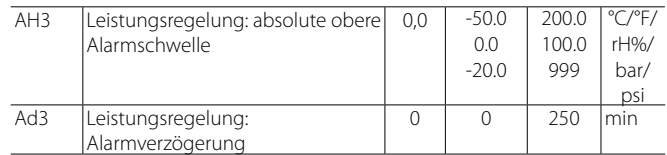

Die von den Funktionen generierten Alarme sind:

• GL3: Alarm für Überschreiten der unteren Schwelle AL3

• GH3: Alarm für Überschreiten der oberen Schwelle AH3

Beispiel: Druckgeführte 0-10-V-Leistungsregelung (Eingang B5 4…20 mA) im Direct-Modus, Regelsollwert 10 bar, Schaltdifferenz 1 bar, Regelintervall 8 bar, Mindestausgang 2 V, Höchstausgang 8 V. Einstellungen:

- $/P5 = 0$  -> Eingang B5 in 4...20 mA
- /A5 = 4 -> allgemeiner Druckfühler 5
- AM1 = 14 -> allgemeiner Druckfühler 5
- $r1M = 0 \rightarrow$  Direct-Modus
- SM1 = 10 -> Regelsollwert 10 bar
- $rc1 = 1$  -> Schaltdifferenz 1 bar
- $rM1 = 8$  -> Regelintervall 8 bar
- $SL1 = 20,0$  -> Mindestausgang 2 V
- SH1 =  $80,0 \rightarrow$  Höchstausgang  $8$  V
- HO1 = 1 -> 0-10-V-Ausgang Y1 für allgemeine Leistungsregelungsfunktion

#### **6.19.5 Allgemeine Alarme**

UltraCella verwaltet bis zu zwei allgemeine Alarme. Diese können an bereits von UltraCella vorgesehene Alarme gebunden werden (z. B. CHt, Alarm für hohe Verflüssigungstemperatur oder LP, Niederdruckalarm), oder an die digitalen Eingänge D12/DI3, die eigens hierfür konfiguriert werden können. Die Alarmquelle wird im Parameter AA1 (AA2) festgelegt, die Meldeverzögerung im Parameter Ad4 (Ad5).

Wird der allgemeine Alarm an den digitalen Eingang DI2 (für AA1) oder DI3 (für AA2) gebunden, kann die Alarmlogik gewählt werden (normalerweise offen/normalerweise geschlossen):

- r1A (r2A) = 0 -> Logik NO -> Alarm, wenn DI2 (DI3) geschlossen ist (aktiv)
- r1A (r2A) = 1 -> Logik NC -> Alarm, wenn DI2 (DI3) offen ist (nicht aktiv)

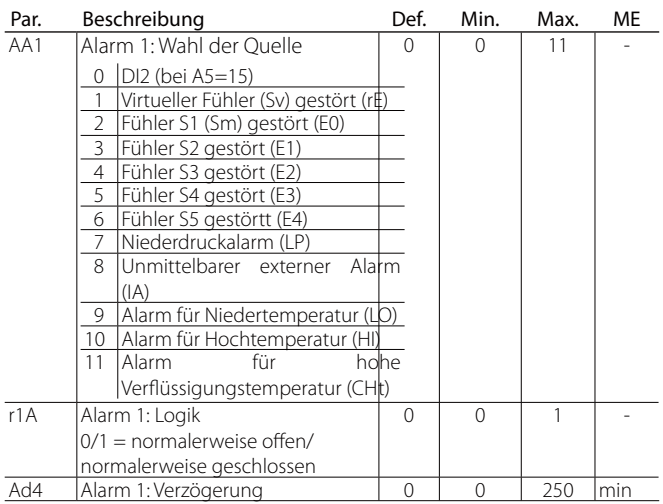

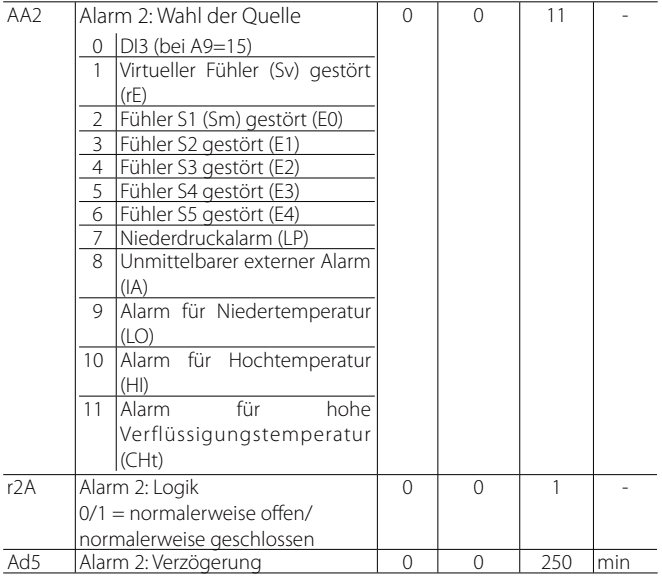

**GER**

Die von den Funktionen generierten Alarme sind:

- GA1: Alarm bezogen auf Funktion AA1
- GA2: Alarm bezogen auf Funktion AA2

Für die Bindung eines allgemeinen Alarms an einen digitalen Eingang DI2 oder DI3 muss der Parameter A5 oder A9 eingestellt werden.

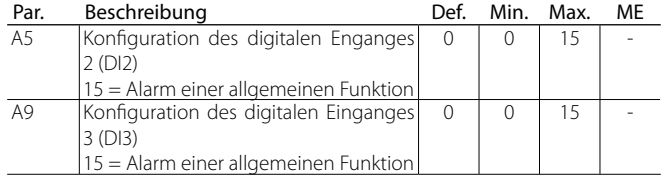

Zur Verwendung der Ausgänge AUX1/AUX2 für die allgemeinen Alarme müssen die Parameter H1/H5 eingestellt werden.

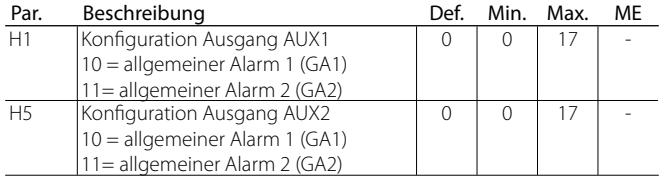

Beispiel: Ausgang AUX1 aktiv wegen Alarm über digitalen Eingang DI3 mit Logik NC, Verzögerung 15 Minuten Einstellungen:

• AA2 =  $0 \rightarrow$  Alarm 2 gebunden an digitalen Eingang DI3

•  $r2A = 1$  -> Logik NC

- Ad5 = 15 -> Verzögerung 15 Minuten
- A9 = 15 -> DI3 für Alarm einer allgemeinen Funktion
- H1 = 11 -> AUX1 für allgemeinen Alarm 2

## **6.20 Konfiguration der Ausgänge**

Ultracella lässt bei Bedarf die Funktionen mit den 6 physischen Ausgängen (Relais) verbinden, um den Installationserfordernissen besser entsprechen zu können.

Bespiel: Muss in einem Kühlraum kein Schaltschranklicht ansteuert werden, weil dies zentral oder extern erfolgt, kann der Ausgang (Relais) R3 für eine andere Funktion verwendet werden, zum Beispiel die Ansteuerung der Heizwiderstände der Auffangschale.

# **GER**

Die Konfiguration erfolgt in zwei Schritten:

1. Konfiguration der allgemeinen Funktion des Ausganges (Relais)

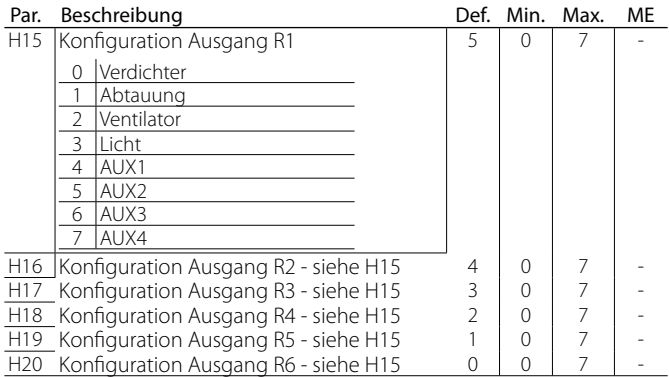

2. Konfiguration der speziellen Funktion für AUX1-AUX4, die im vorhergehenden Schritt gewählt wurde

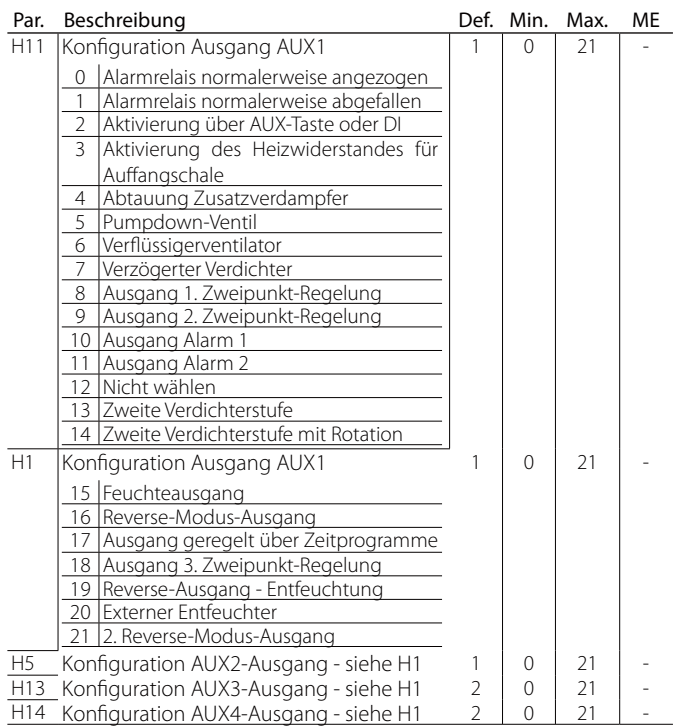

NB: Die Relais von Ultracella haben verschiedene Nennleistungen (max. zulässiger Strom), einige davon sind bereits mit 230 V versorgt: Es müssen immer die Leistung und die Spannungsversorgung des Relais im Vergleich zur anzusteuernden Last überprüft werden.

NB: Werden die Funktionen AUX3 und AUX4 verwendet, wird der Zustand (aktive oder nicht aktive Funktion) durch das Einschalten der Pfeil-LEDs (Pfeil nach oben und Pfeil nach unten) angezeigt. Die Pfeil-LEDs funktionieren nicht über die Aktivierungstaste der Funktion AUX3 und AUX4 (im Gegensatz zu den Tasten für AUX1 und AUX2).

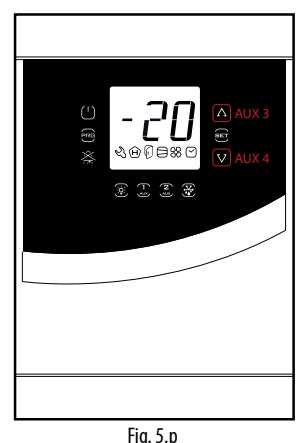

# **6.21 Smooth-Lines-Regelung**

Die Smooth-Lines-Funktion sieht die Verbindung von Ultracella mit einem EVD-Modul für die Ansteuerung eines elektronischen Ventils vor. Das Ziel ist die konstante Regelung des Kältemittelflusses zum Verdampfer unter Beibehaltung einer möglichst konstanten Kühlraumtemperatur und unter Vermeidung häufiger Ein- und Ausschaltzyklen des Verdichters. Das Ergebnis ist eine bessere Produktlagerung im Kühlraum sowie eine erhebliche Energieeinsparung im Vergleich zur traditionellen Zweipunkt-Regelung (EIN/AUS-Regelung).

Die Regelparameter sind:

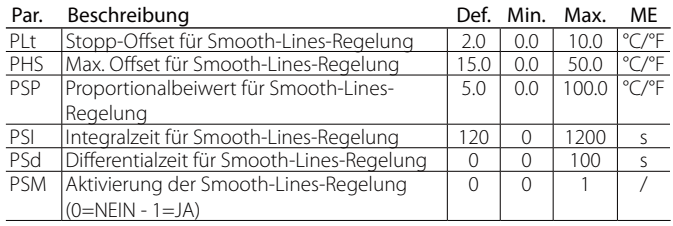

Zur Aktivierung der Smooth-Lines-Funktion muss das EVD-EVO-Menü betreten werden, muss das EVD-Modul freigegeben und der Parameter PSM =1 eingestellt werden.

### Funktionsprinzip:

Erreicht die Regeltemperatur den Sollwert + die Hälfte der Schaltdifferenz ('ST + rd / 2'), wird die Regelung nicht gestoppt. Ein spezieller PID-Algorithmus erhöht den Überhitzungssollwert, um das Expansionsventil zu modulieren.

Dieser Spezialalgorithmus arbeitet, bis die Temperatur den Wert 'ST - PLt' überschreitet. Bei aktivem Algorithmus ist die Variable "Smooth lines active" auf 1 eingestellt.

Ist die Smooth-Lines-Funktion aktiv, informiert der Algorithmus das Überwachungsgerät (falls vorhanden), ob Ultracella innerhalb eines bestimmten Wertebereichs arbeitet, das heißt, ob der Saugdrucksollwert der entsprechenden Saugleitung ohne Beeinträchtigung der Regelung erhöht werden kann (dies ist der Fall, wenn der Mittelwert des Sollwertes (berechnet im Zeitfenster FSt) über P3 + THS liegt).

Liegt der Durchschnitt des Arbeitssollwertes über der Schwelle P3 + TSH, wird der Status der Smooth-Lines-Regelung auf 0 gesetzt, wodurch der Saugdruck erhöht werden kann.

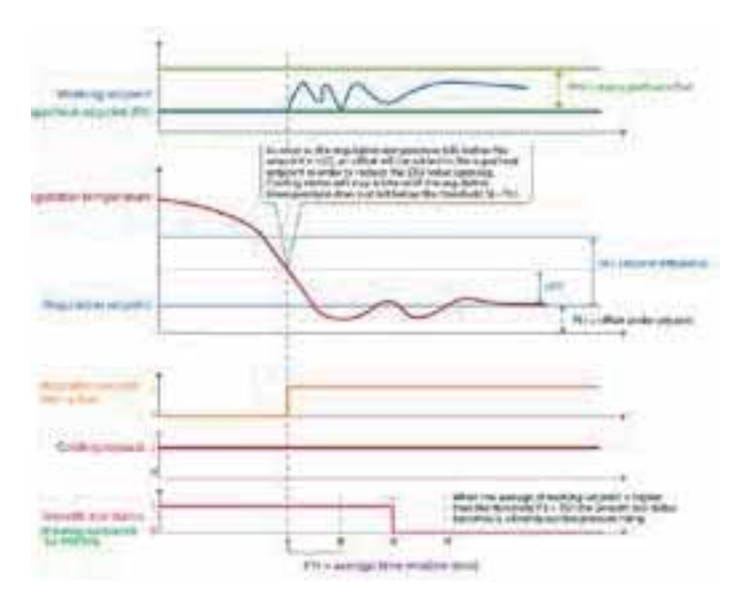

Fig. 5.q

# **7. PARAMETERTABELLE**

## Variablentyp: A= Analog, I= Integer, D= Digital

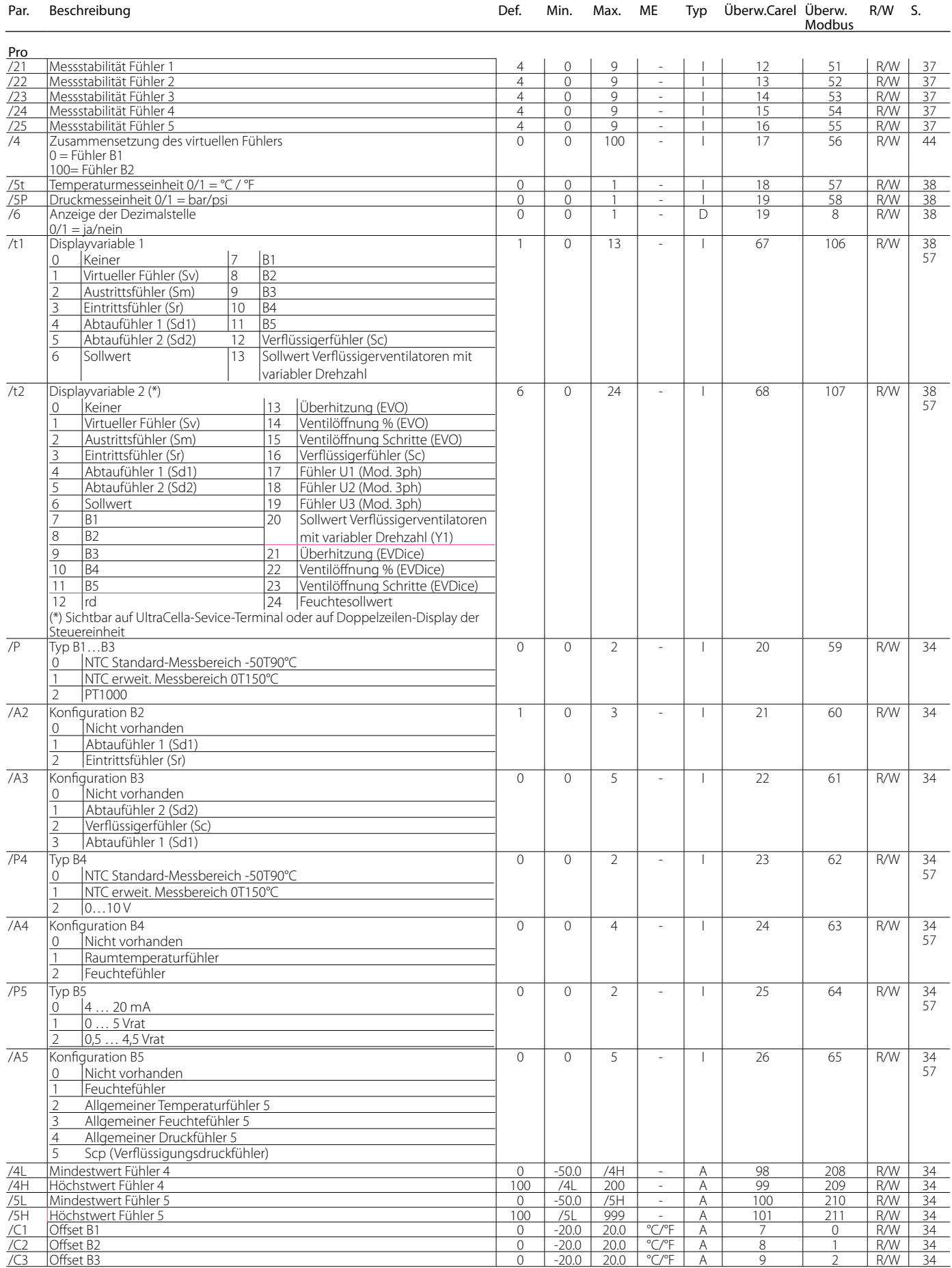

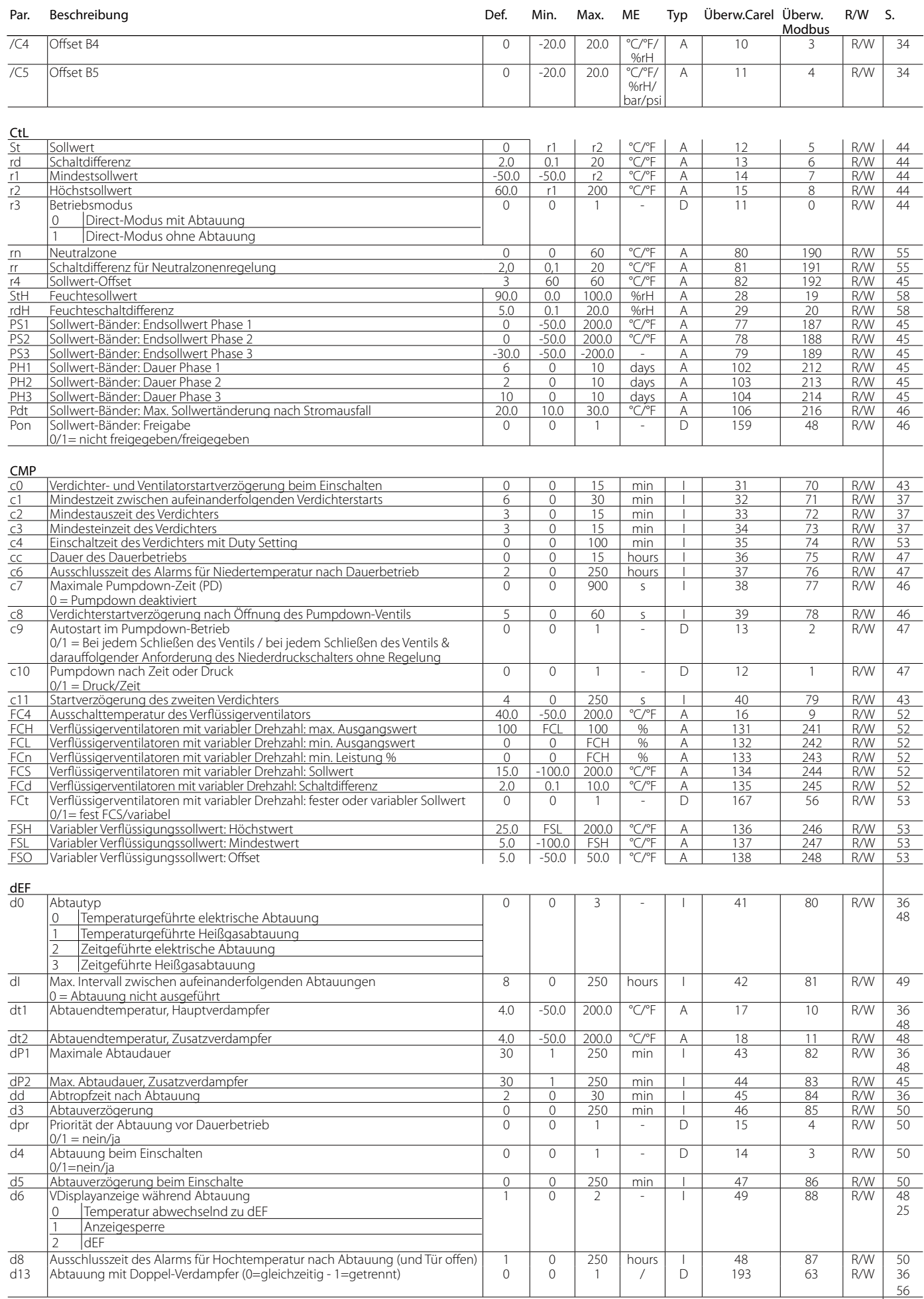

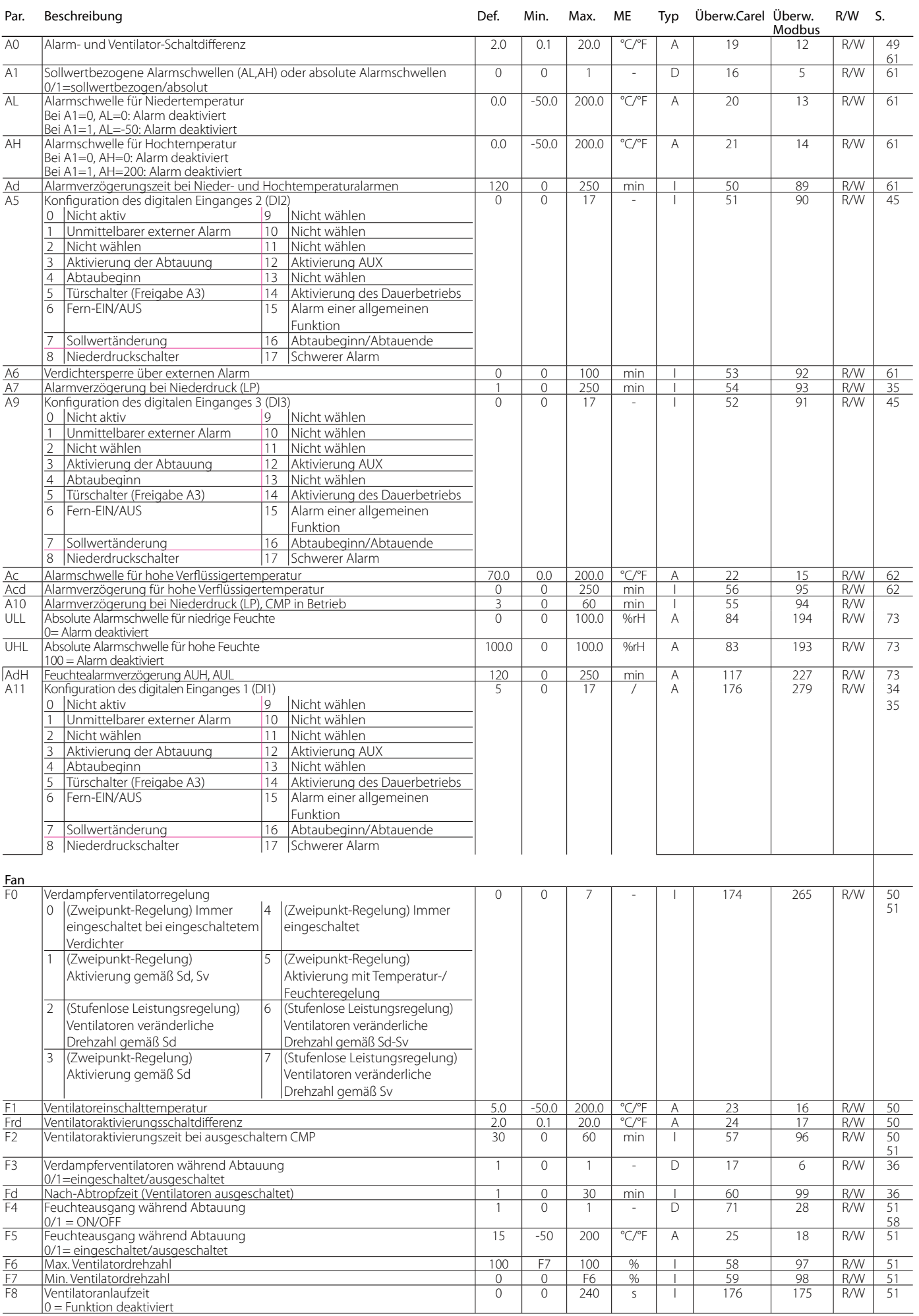

**GER**

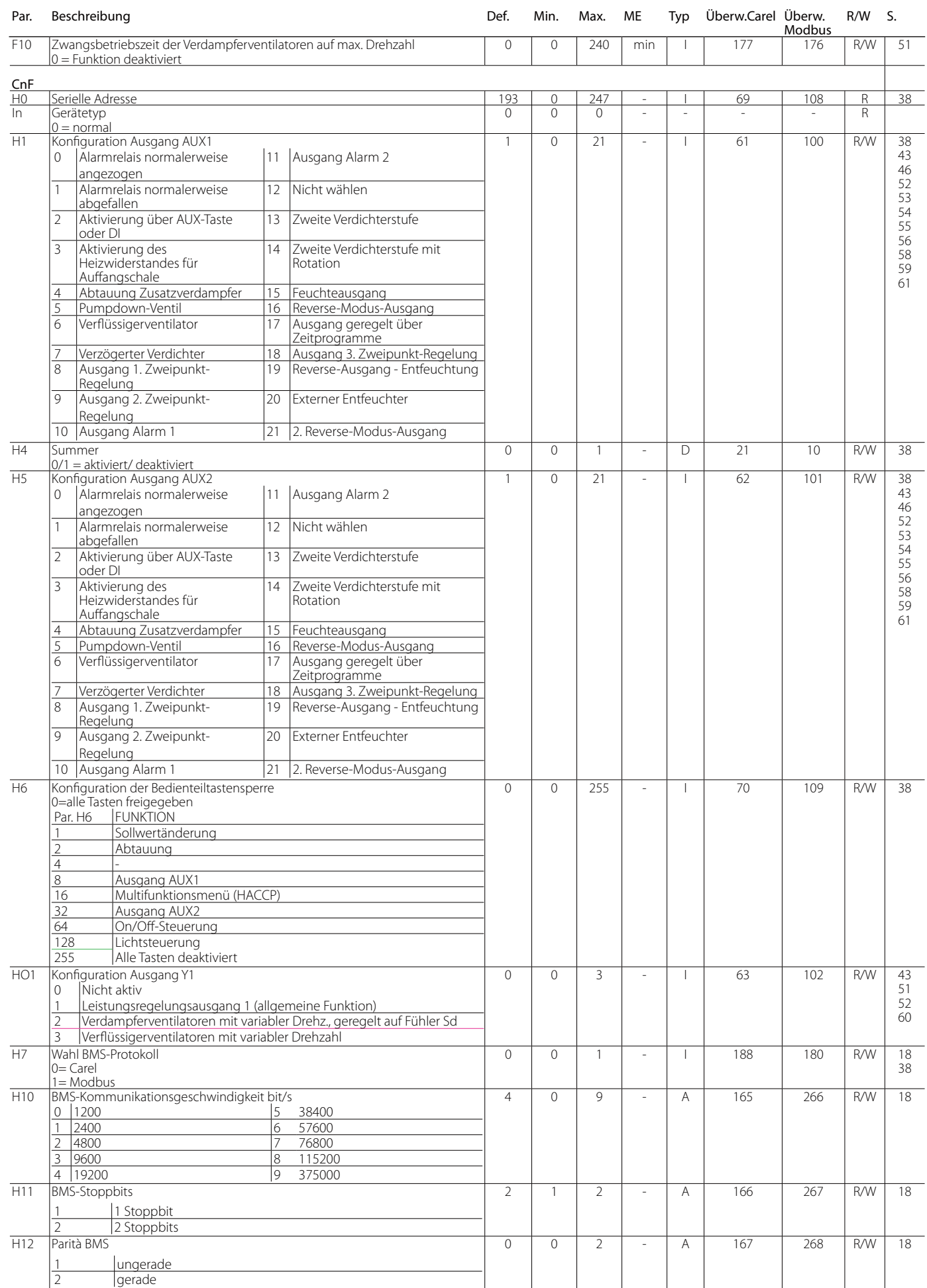

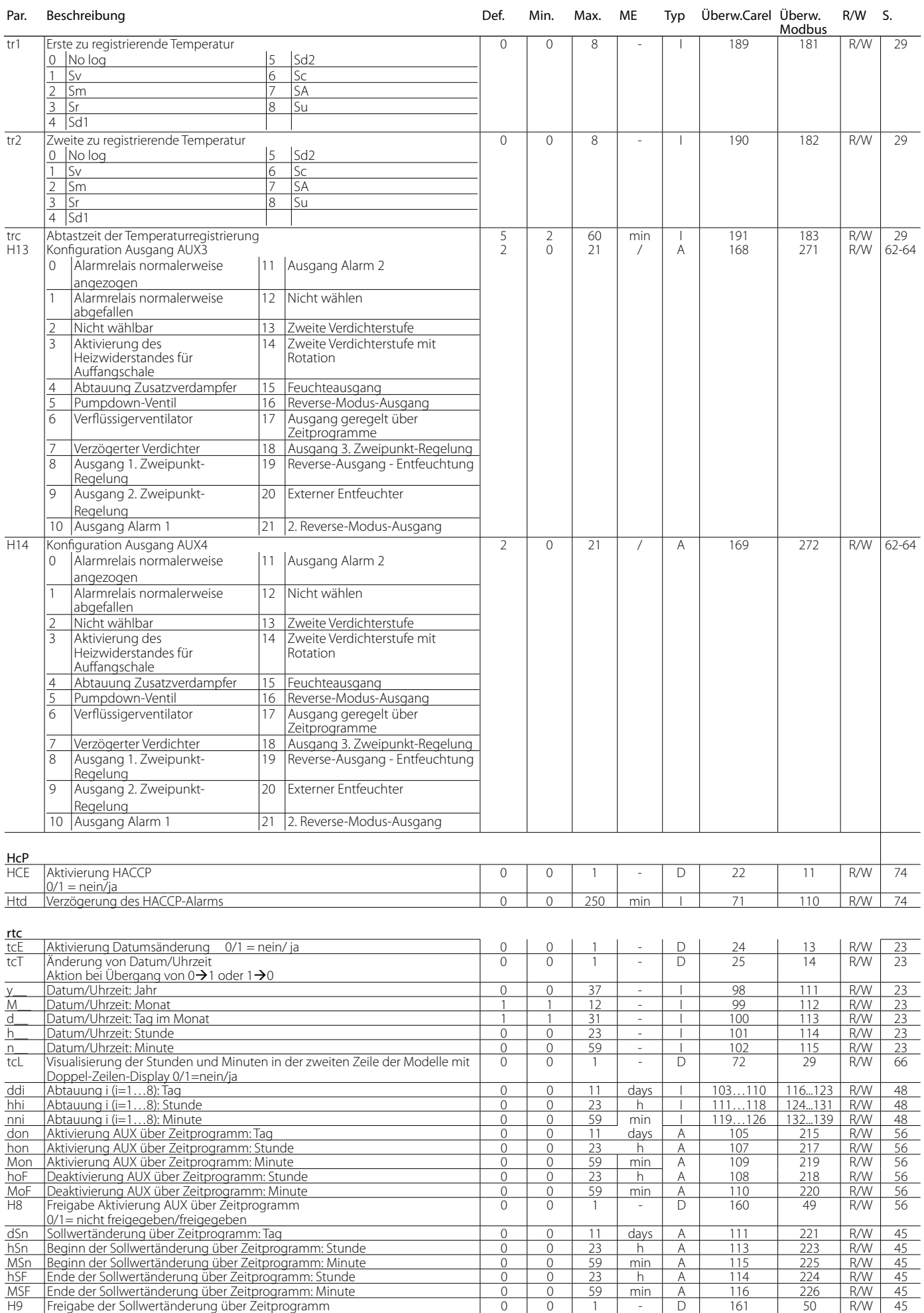

0/1= nicht freigegeben/freigegeben

R/W S.

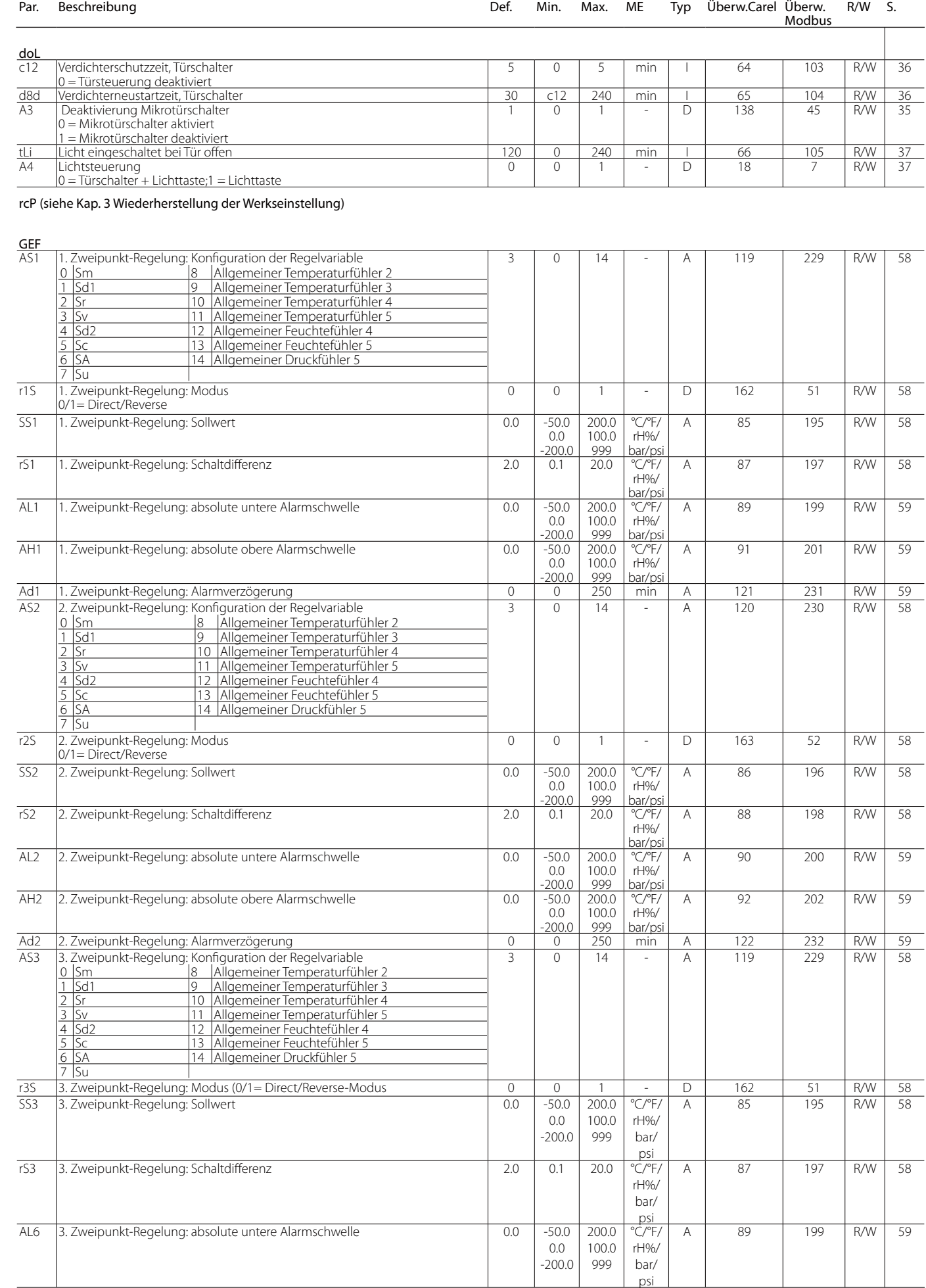

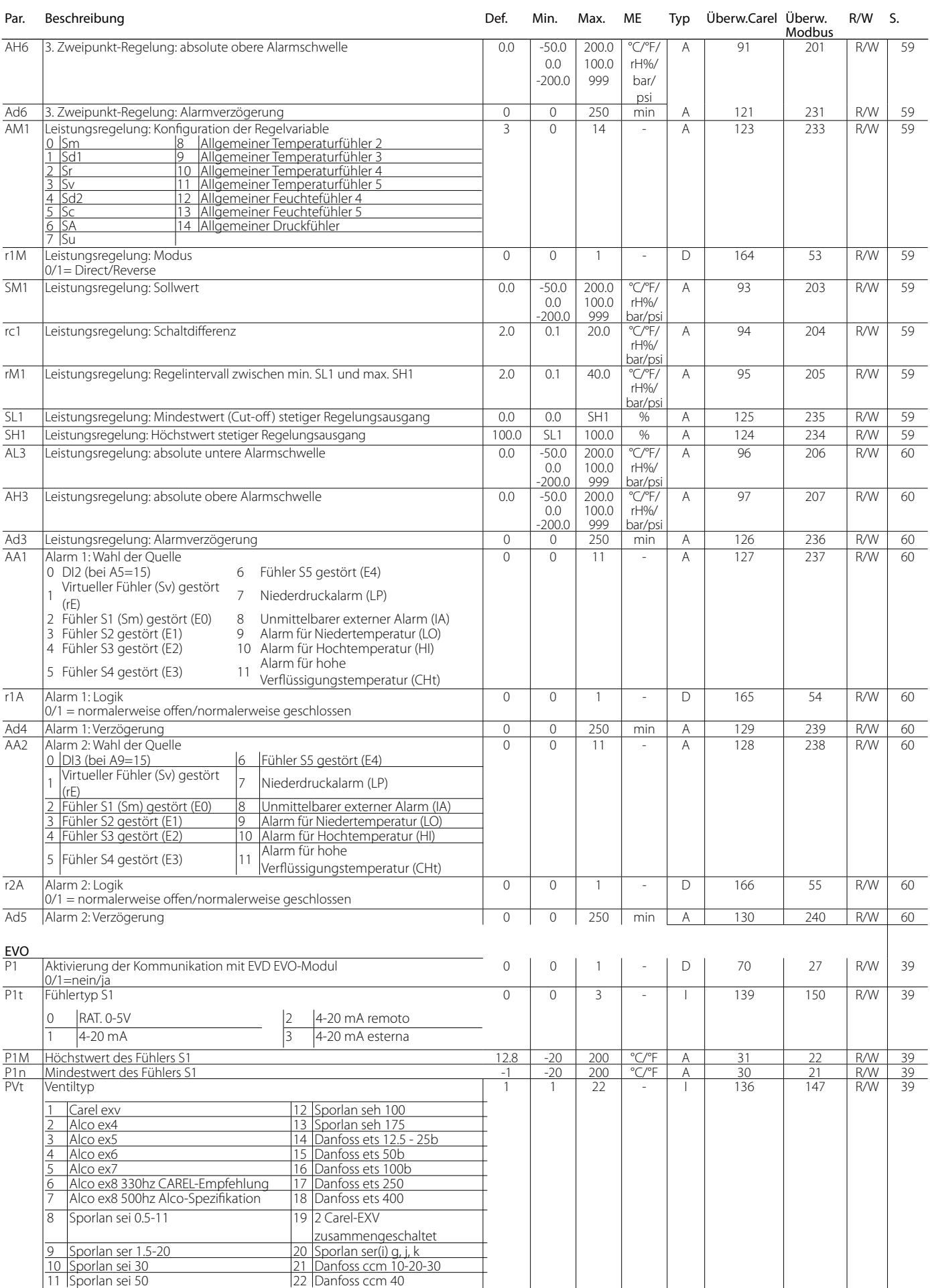

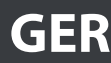

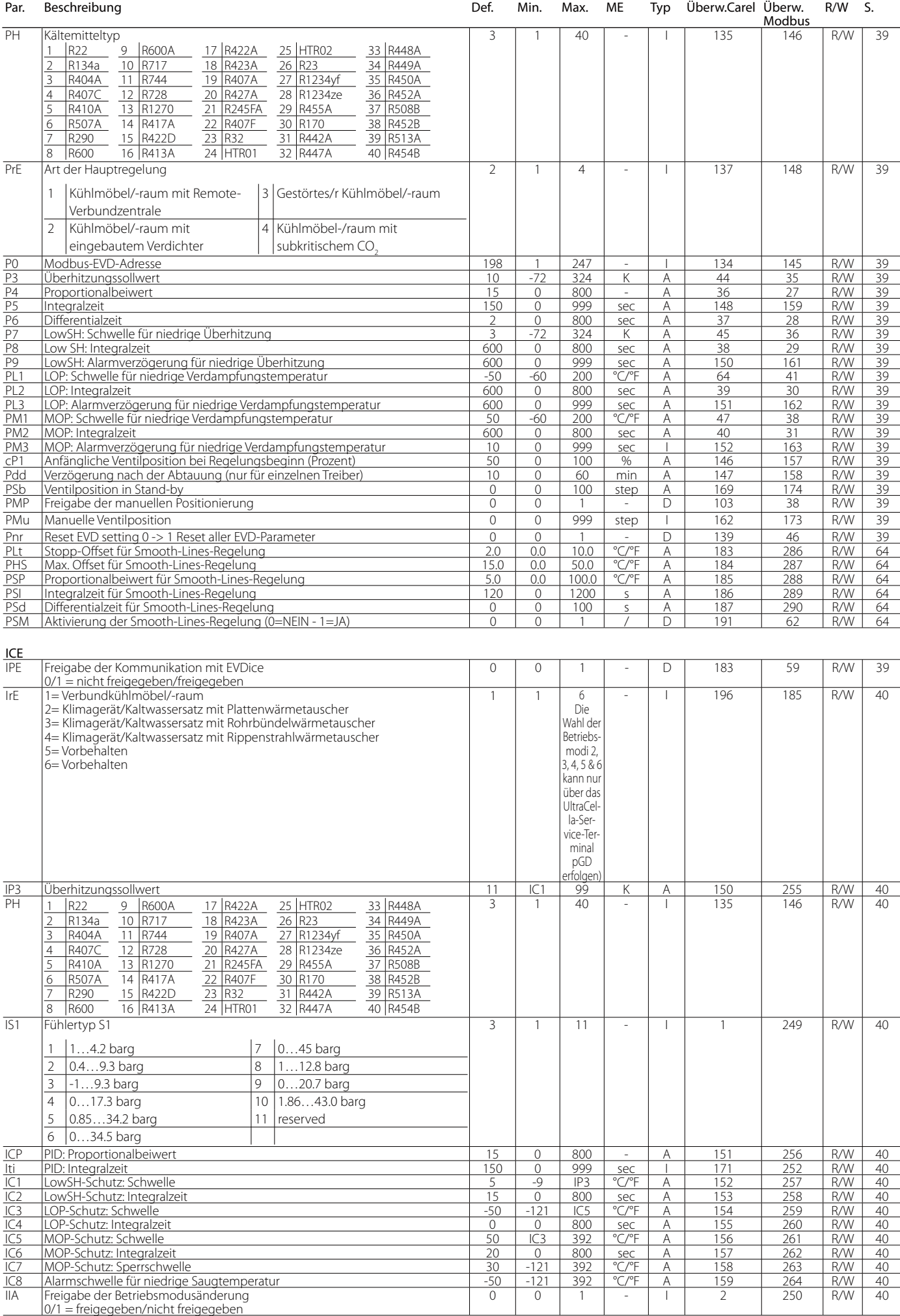
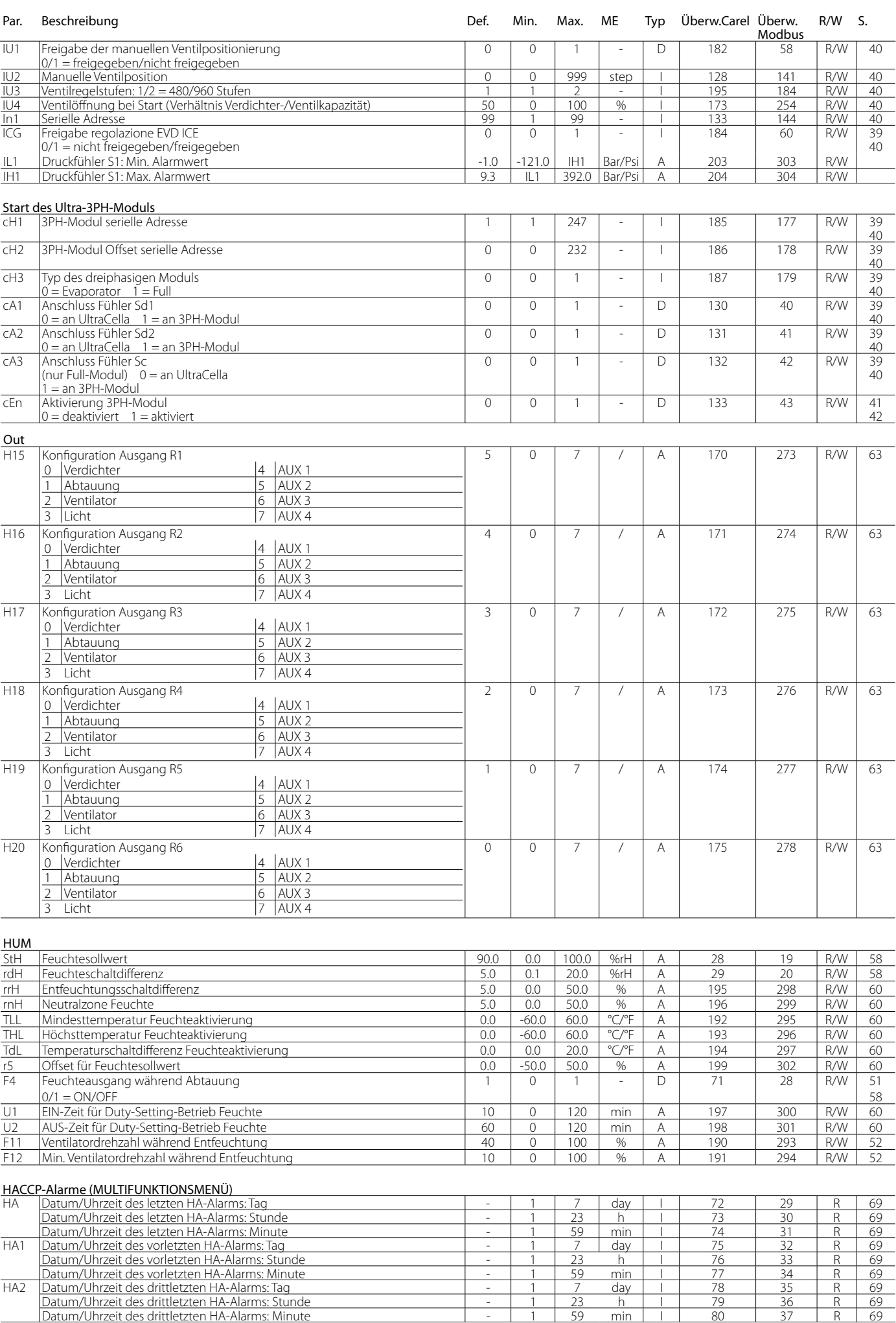

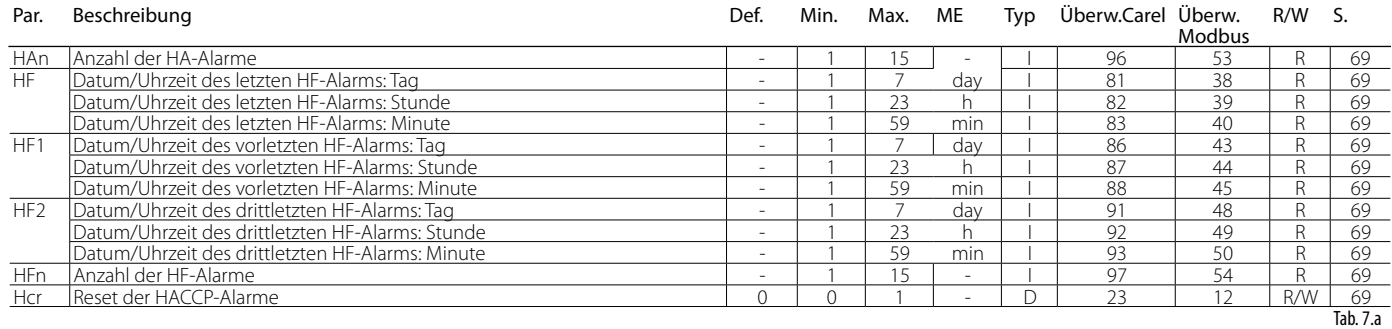

### NUR über die serielle Verbindung zugängliche Variablen

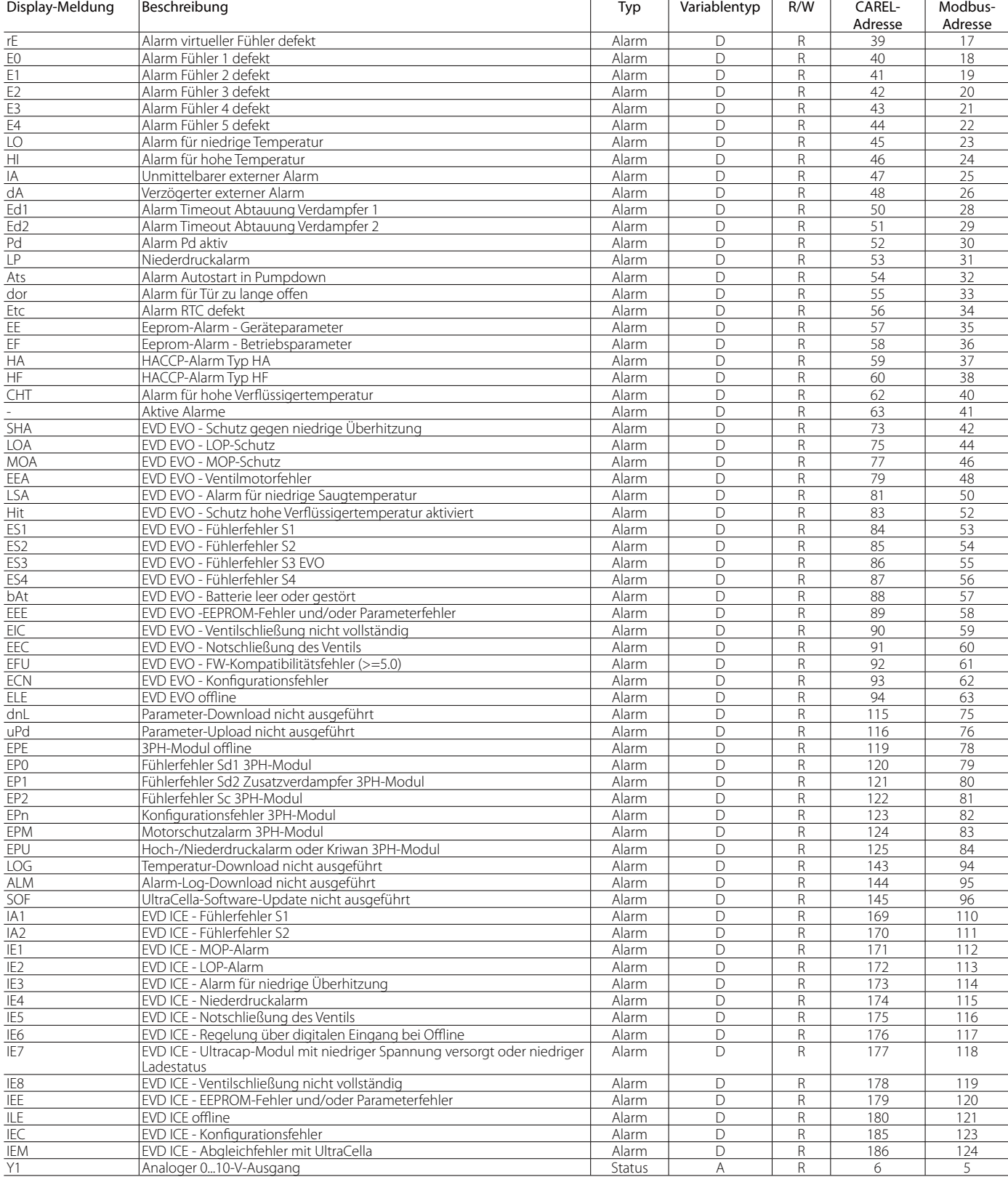

# **GER**

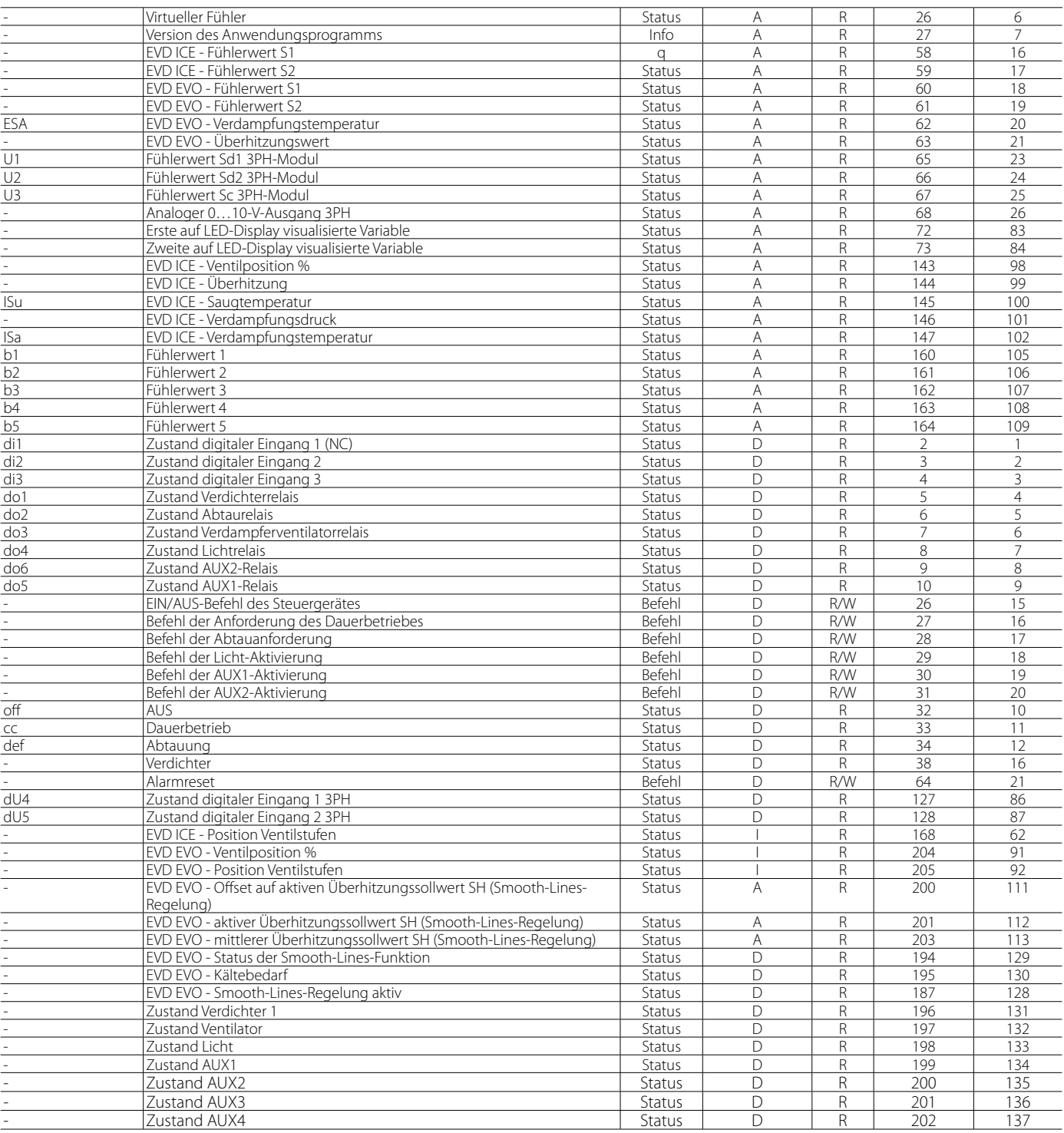

Tab. 7.b

## **8. MELDUNGEN UND ALARME**

#### **8.1 Meldungen**

Meldungen sind Nachrichten, die am Display eingeblendet werden, um den Benutzer über den Betriebsverlauf des Steuergerätes (bspw. Abtauung) zu informieren oder die Tastenbefehle bestätigen zu lassen.

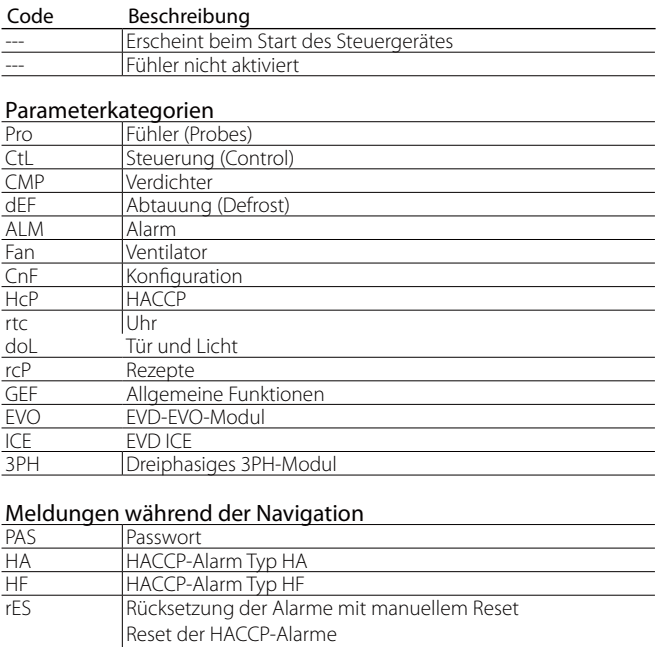

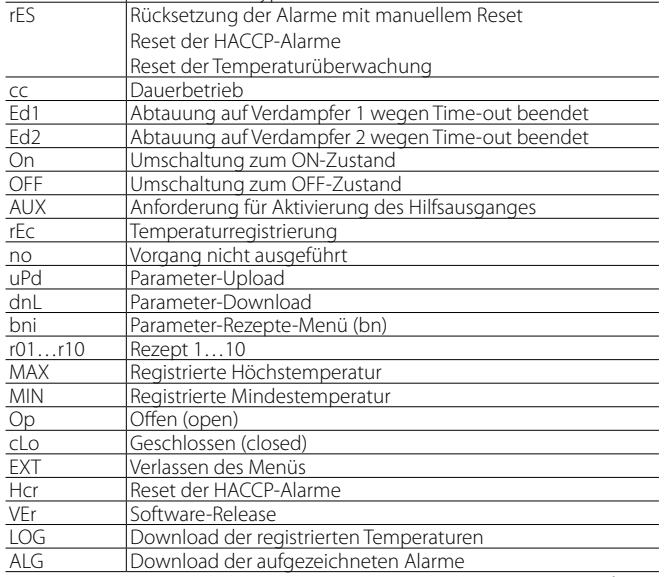

Tab. 8.a

### **8.2 Alarme**

Es gibt zwei Alarmtypen:

- Systemalarme: zum Beispiel Eeprom-Alarme, Kommunikationsalarme (Verbindung unterbrochen), HACCP-Alarme, Hochttemperaturalarme (AUH) und Niedrigtemperaturalarme (AUL);
- Regelungsalarme: zum Beispiel Pumpdown wegen Time-out beendet (Pd), Niederdruck (LP.

Der Alarm EE/EF für korrupte Speicherdaten sperrt das Steuergerät in jedem Fall. Die digitalen Hilfsausgänge AUX1 und AUX2 können für die Meldung des Alarmzustandes als normalerweise angezogen oder normalerweise abgefallen konfiguriert werden. Siehe Kapitel 5. Das Steuergerät meldet die Alarme aufgrund von Fehlern des Steuergerätes, der Fühler oder in der Netzwerkkommunikation. Ein Alarm kann auch über einen unmittelbaren externen Kontakt aktiviert werden. Siehe Kapitel 4. Am Display wird die Meldung "IA" eingeblendet; gleichzeitig blinkt das Alarm-Icon und wird der Summer aktiviert. Treten mehrere Alarme auf, werden diese in Abfolge am Display eingeblendet.

Beispiel: Display-Anzeige nach Auftreten der Alarme "rE" und "E0".

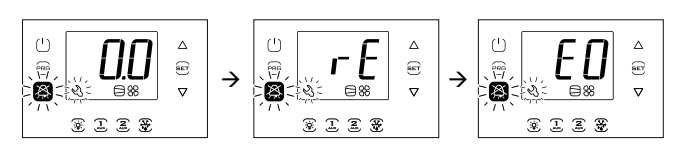

NB: Zur Deaktivierung des Summers und des Alarmrelais die Alarm-Taste drücken.

NB: Die Abbildungen beziehen sich auf Modelle mit Ein-Zeilen-Display, Code WB000S\*. In den Modellen mit Doppel-Zeilen-Display, Code WB000D\*, erscheinen die Alarmmeldungen in der zweiten Display-Zeile.

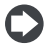

NB: Der Summer ist während des Wizard-Verfahrens auf dem UltraCella-Service-Terminal deaktiviert

### **8.3 Alarmreset**

Die Alarme mit automatischem Reset werden automatisch rückgesetzt, sobald die Alarmursache nicht mehr besteht, zum Beispiel nach der Auswechslung eines gestörten Fühlers, nach Beendung eines Hochtemperaturalarms etc. Für die Alarme mit manuellem Reset muss zuerst die Alarmursache beseitigt werden, dann muss die Alarm-Taste für 2 Sekunden für die vollständige Rücksetzung des Alarms gedrückt werden.

Beispiel: Visualisierung und manuelle Rücksetzung des Alarms "CHt" (hohe Verflüssigertemperatur).

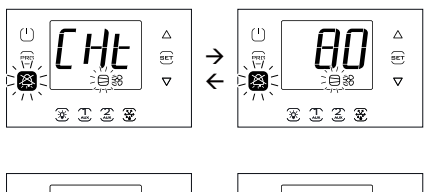

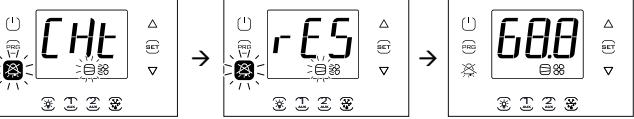

NB: Die Abbildungen beziehen sich auf Modelle mit Ein-Zeilen-Display, Code WB000S\*. In den Modellen mit Doppel-Zeilen-Display, Code WB000D\*, erscheinen die Alarmmeldungen in der zweiten Display-Zeile.

### **8.4 HACCP-Alarme und Visualisierung**

Für die Aktivierung der HACCP-Überwachung siehe Absatz 8.6.

(HACCP = Hazard Analysis and Critical Control Point - Analyse der Risiken und kritischen Regelungspunkte).

HACCP ermöglicht die Betriebstemperaturkontrolle und die Aufzeichnung eventueller Anomalien aufgrund von Spannungsausfällen oder Betriebstemperaturanstiegen aus verschiedenen Ursachen (Defekt, schwierige externe Betriebsbedingungen, Bedienungsfehler, etc.). Es gibt zwei Arten von HACCP-Alarmen:

- HA-Alarme für Hochtemperatur während des Betriebs;
- HF-Alarme für Hochtemperatur nach Stromausfall.

Im Alarmfall beginnt das HACCP-Icon zu blinken; der Alarmcode wird am Display angezeigt, der Alarm wird gespeichert und der Summer wird aktiviert.

Beispiel: Displayanzeige nach HF-Fehler und Verschwinden der Alarmursache:

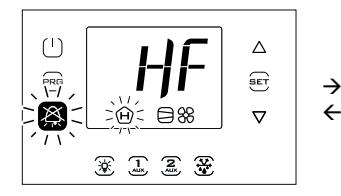

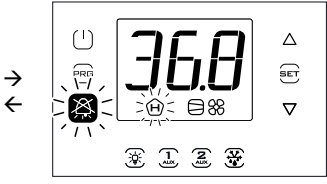

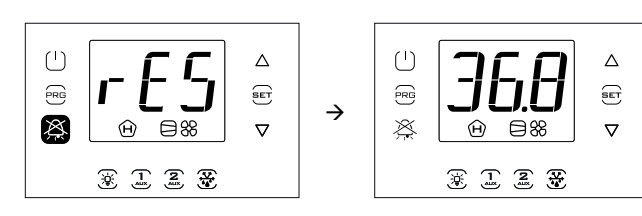

NB: Die Abbildungen beziehen sich auf Modelle mit Ein-Zeilen-Display, Code WB000S\*. In den Modellen mit Doppel-Zeilen-Display, Code WB000D\*, erscheinen die Alarmmeldungen in der zweiten Display-Zeile.

#### Visualisierung und Löschung der HACCP-Alarme

Das Multifunktionsmenü betreten (siehe Kapitel 3) und "HcP" wählen. Dort können das Datum und die Uhrzeit der letzten 3 HA- und HF-Alarme visualisiert werden. Nach dem Betreten des Multifunktionsmenüs (siehe vorherigen Absatz) das Menü "HcP" mit "UP/DOWN" wählen.

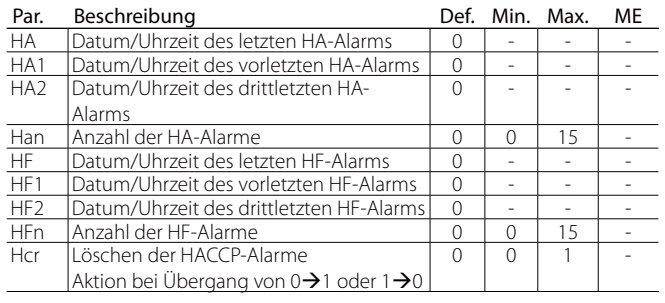

Verfahren:

- 1. "Set" drücken; "UP/DOWN" drücken, um die Parameter der folgenden Tabelle zu visualisieren:
- 2. "Set" drücken, um das Datum und die Uhrzeit des Alarms zu visualisieren.
- 3. "Prg" drücken, bis die Rückkehr zur Display-Standardanzeige erfolgt ist.
- 4. Zum Löschen aller HACCP-Alarme den Wert des Parameters"Hcr" ändern.

Jeder Alarm wird mit einem Lauftext visualisiert. Darin sind der Wochentag, die Stunde, die Minuten und die Temperatur, die den Alarm ausgelöst hat, enthalten. Der Pufferspeicher, in dem die Alarm gespeichert werden, enthält die Daten von maximal 3 Alarmen. Nach dem 3. Alarm überschreibt ein neuer Alarm den ältesten. Die Alarmzähler ("HAn" und "HFn") stoppen die Zählung dagegen beim Erreichen von 15 Alarmen.

Beispiel: Alarm vom Typ HA, ausgelöst am Donnerstag um 13:17 Uhr bei einer Temperatur von 36.8 °C.

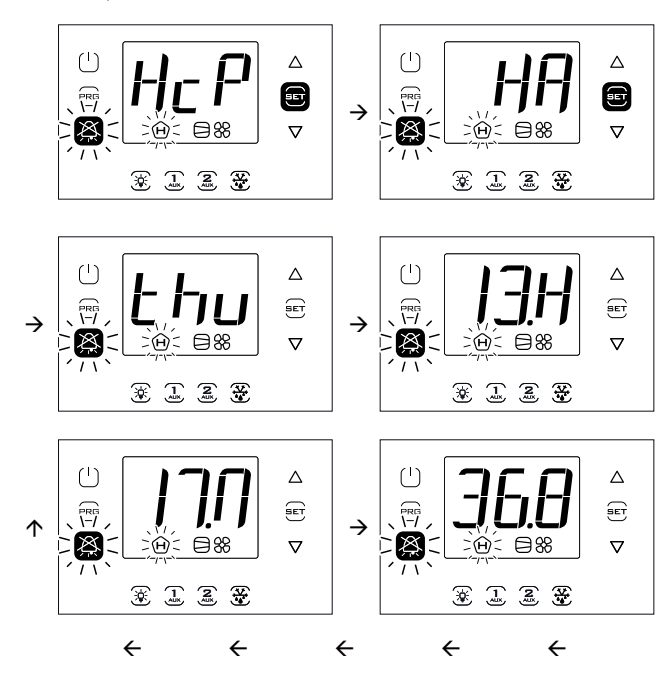

NB: Die Abbildung bezieht sich auf Modelle mit Ein-Zeilen-Display, Code WB000S\*. In den Modellen mit Doppel-Zeilen-Display, Code WB000D\*, visualisiert das Display während der Navigation beim Ablaufen der zweiten Zeile die Meldung "HACCP Alarms".

### **8.5 EVD-EVO-Alarme**

Wird ein Ultra-EVD-Modul, Code WM00E% mittels Feldbus angeschlossen, kann UltraCella die folgenden Alarme melden, die einzige vom Zustand der EVD-EVO-Steuerung des Moduls abhängen.

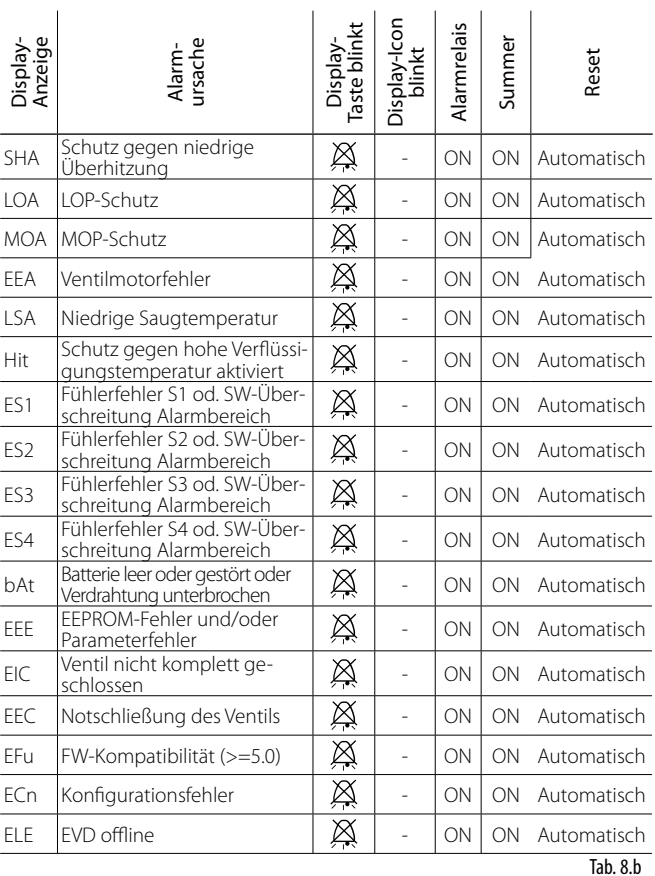

#### **8.6 EVD-ICE-Alarme**

Ist ein EVD-ICE-Treiber per Feldbus verbunden, kann UltraCella die folgenden Alarme melden, die einzig vom Treiberzustand abhängen.

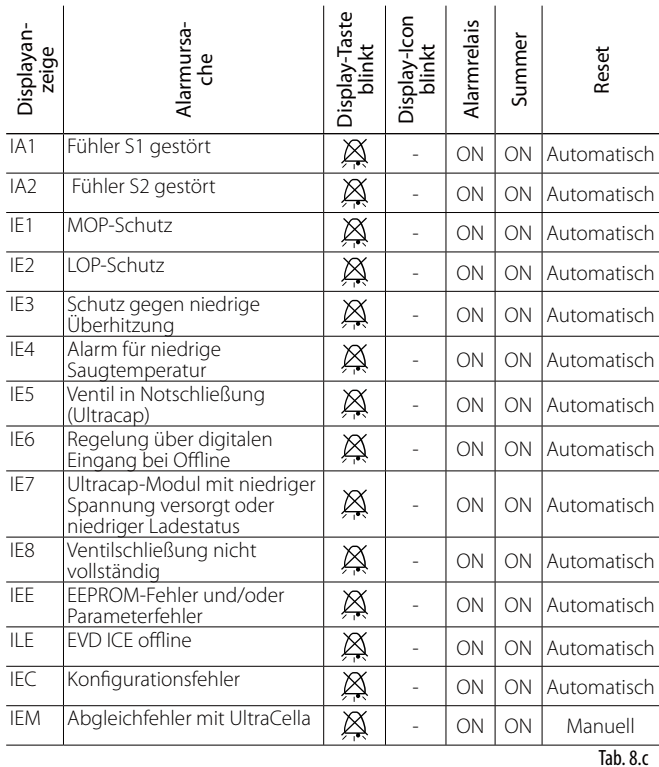

## **8.7 Alarme des dreiphasigen Moduls**

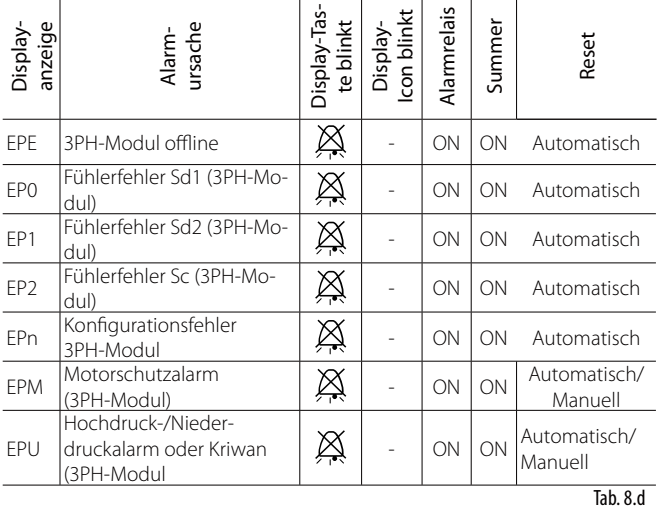

## ALARMTABELLE

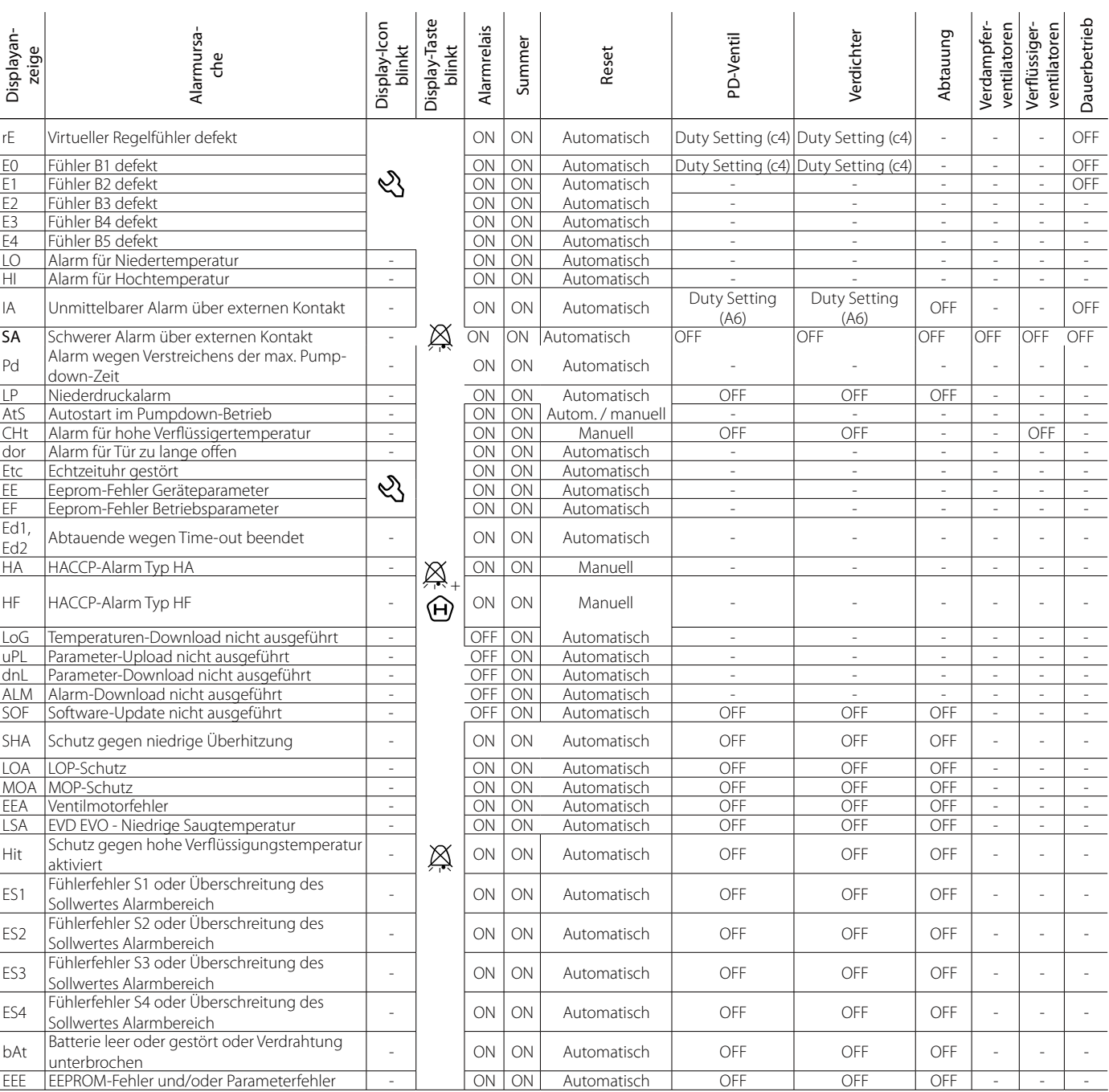

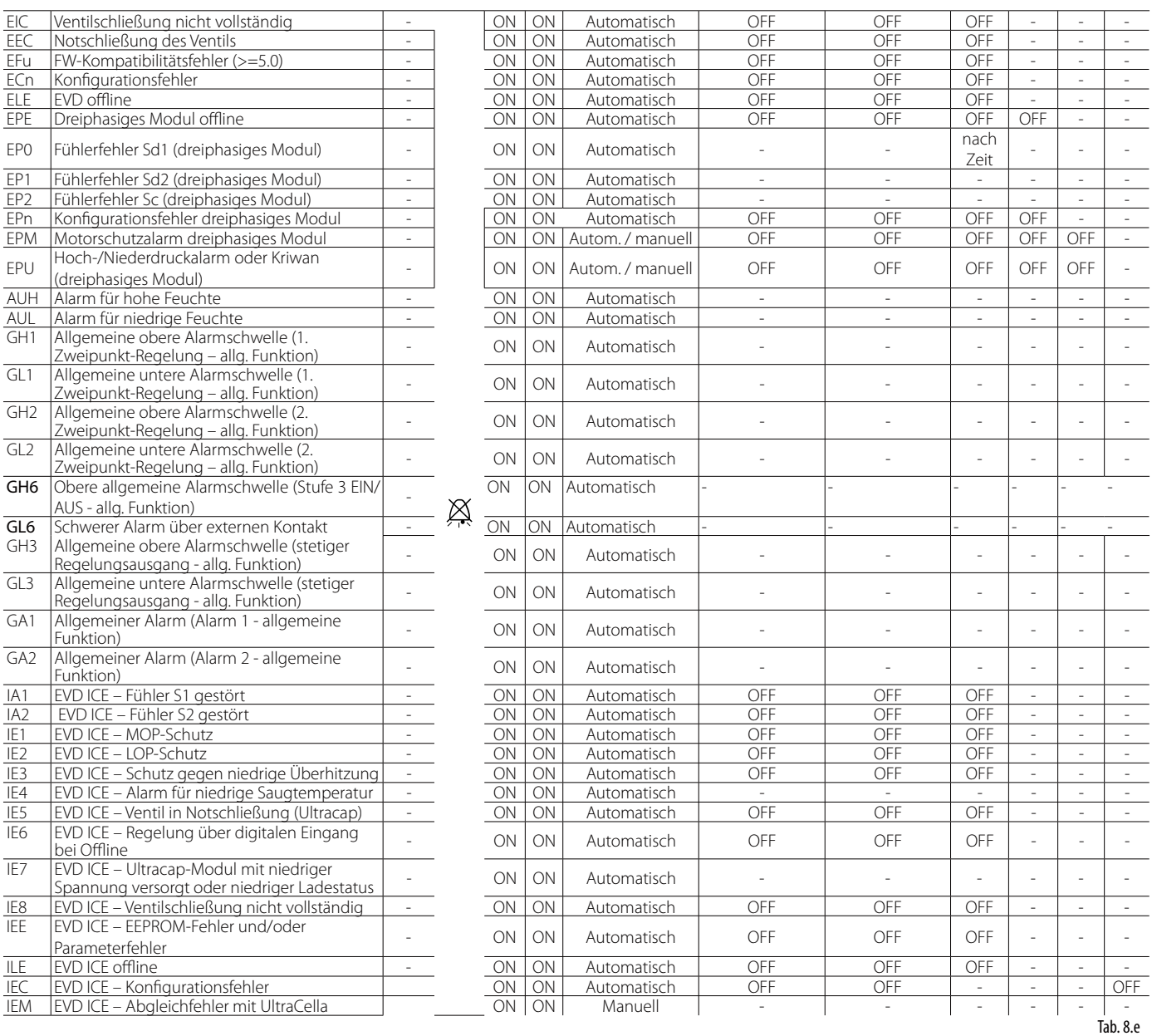

### **8.8 Alarmparameter**

Alarmparameter für Nieder- und Hochtemperatur und Aktivierung "AL" ("AH") lässt die Aktivierungstemperatur des Alarms für Niedertemperatur ("LO")/Hochtemperatur ("HI") festlegen. Der eingestellte Wert "AL" ("AH") wird ständig mit dem vom Regelfühler erfassten Wert verglichen. Der Parameter "Ad" stellt die Alarmverzögerung in Minuten dar; der Alarm für Niedertemperatur "LO" wird nur ausgelöst, wenn die Temperatur für länger als "Ad" unter dem Wert von "AL" bleibt. Die Schwellen können in Abhängigkeit des Parameterwertes "A1" sollwertbezogen oder absolut sein. Im ersten Fall (A1=0) gibt "AL" also die Abweichung vom Sollwert an; der Aktivierungspunkt des Alarms für Niedertemperatur: Sollwert - AL. Ändert sich der Sollwert, variiert automatisch der Aktivierungspunkt. Im zweiten Fall (A1=1) gibt "AL" die Alarmschwelle für Niedertemperatur an. Der Alarm für Niedertemperatur wird anhand des internen Summers, der Displaymeldung "LO" und des aktivierten Alarmrelais gemeldet. Dasselbe gilt für den Alarm für Hochtemperatur ("HI") mit "AH" anstelle von "AL".

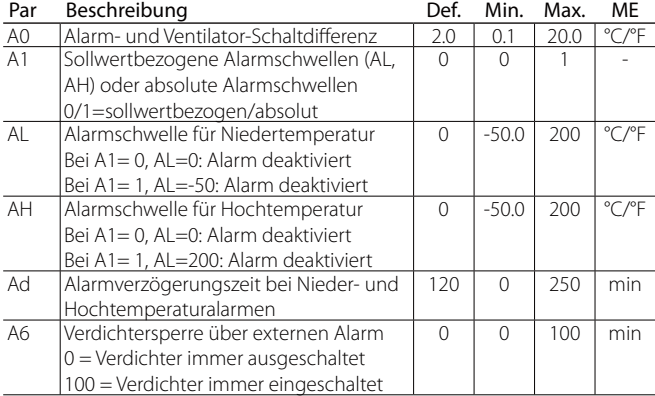

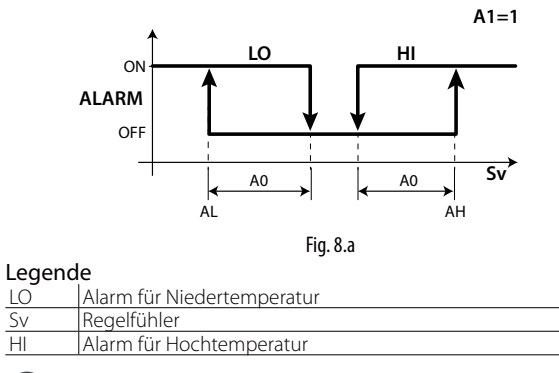

NB:

- Die Alarme "LO" und "HI" werden automatisch resettiert. "A0" legt die Hysterese zwischen dem Aktivierungs- und Deaktivierungswert des Alarms fest.
- Wird die Alarm-Taste gedrückt, während der Messwert oberhalb einer Schwelle liegt, werden unmittelbar der Summer und das Alarmrelais deaktiviert; der Alarmcode bleibt dagegen aktiv, bis der Messwert wieder unter die Aktivierungsschwelle zurückkehrt. Der Parameter "A6" ist analog zu "c4" (Duty Setting). Tritt ein externer Alarm auf, arbeitet der Verdichter für eine Zeit gleich "A6" und bleibt für eine feste Zeit von 15 Minuten ausgeschaltet.
- Bei sollwertbezogenen Alarmen (A1=0) werden beide Schwellen "AL" und "AH" in absoluten Werten berücksichtigt (z. B. AL=-10 wird als AL=10 berücksichtigt).

#### Alarmparameter für hohe und niedrige Feuchte

Ist einer der Eingänge B4 oder B5 für Feuchtefühler (Su) konfiguriert, können die Alarm für hohe Feuchte (AUH) und niedrige Feuchte (AUL) auf absoluten Schwellen (UHL und ULL) freigegeben werden. Die Alarme werden unter den folgenden Bedingungen aktiviert:

• Bei Su >= UHL --> Alarm für hohe Feuchte AUH

• Bei Su <= ULL --> Alarm für niedrige Feuchte AUL

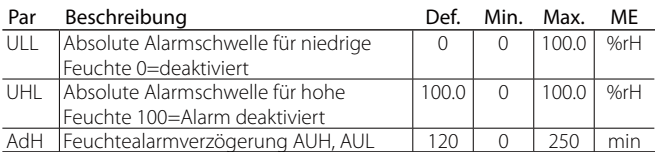

#### **8.9 HACCP-Alarmparameter und Aktivierung der Überwachung**

Zur Aktivierung der Überwachung der HACCP-Alarme den Parameter HCE=1 einstellen.

#### HA-Alarme

Der HA-Alarm wird ausgelöst, wenn der Temperaturmesswert des Regelfühlers während des Normalbetriebs die Schwelle für Hochttemperatur für die Zeit "Ad+Htd" überschreitet. Im Vergleich zu einem normalen Alarm für Hochtemperatur, der vom Steuergerät gemeldet wird, wird der HACCP-Alarm vom Typ HA für eine zusätzliche Zeit "Htd" für die HACCP-Aufzeichnung verzögert.

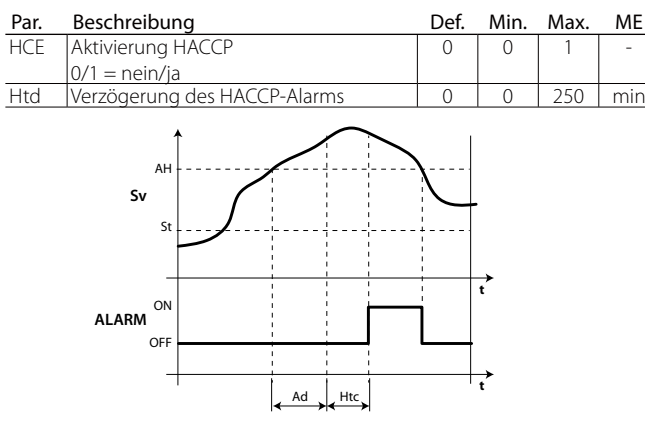

Fig. 8.b

#### Legende

Sv Virtueller Fühler

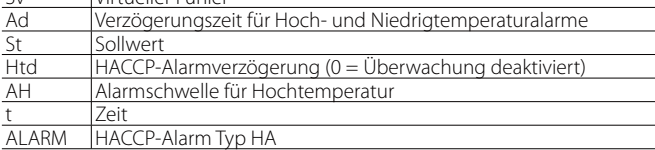

#### HF-Alarme

Der HACCP-Alarm vom Typ "HF" wird infolge eines Spannungsabfalles für eine längere Zeit (> 1 Minute) ausgelöst, wenn bei der Rückkehr der Netzspannung die vom Regelfühler gemessene Temperatur die Schwelle "AH" für Hochtemperatur überschreitet.

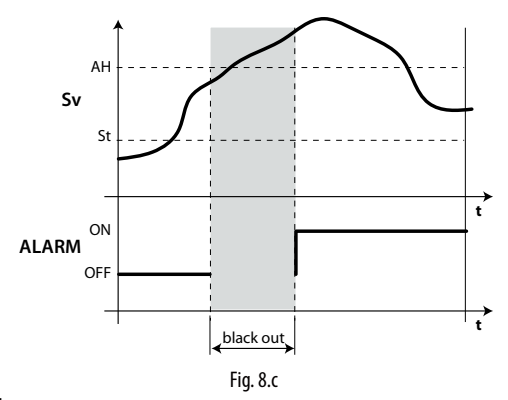

#### Legende

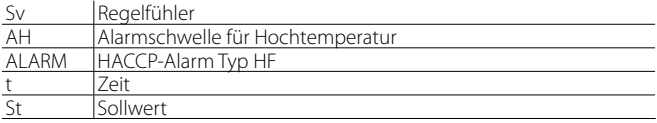

#### **8.10 Alarm für hohe Verflüssigertemperatur**

Die Verflüssigertemperatur kann überwacht werden, um Hochtemperaturen zu melden, die wahrscheinlich auf Verstopfungen hinweisen. Für die Meldung siehe die nachstehende Abbildung.

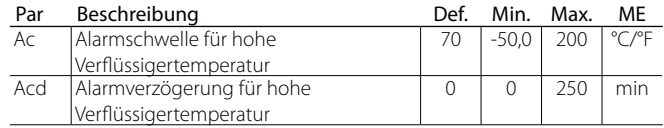

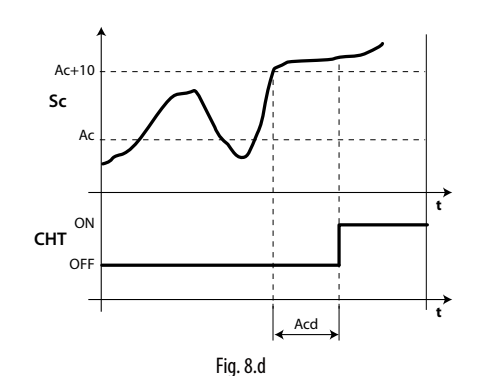

Legende

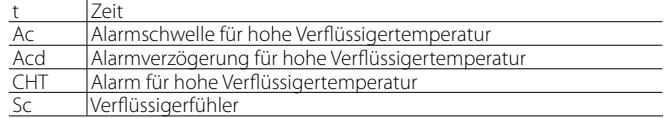

# **9. TECHNISCHE SPEZIFIKATIONEN**

## **9.1 Technische Daten UltraCella**

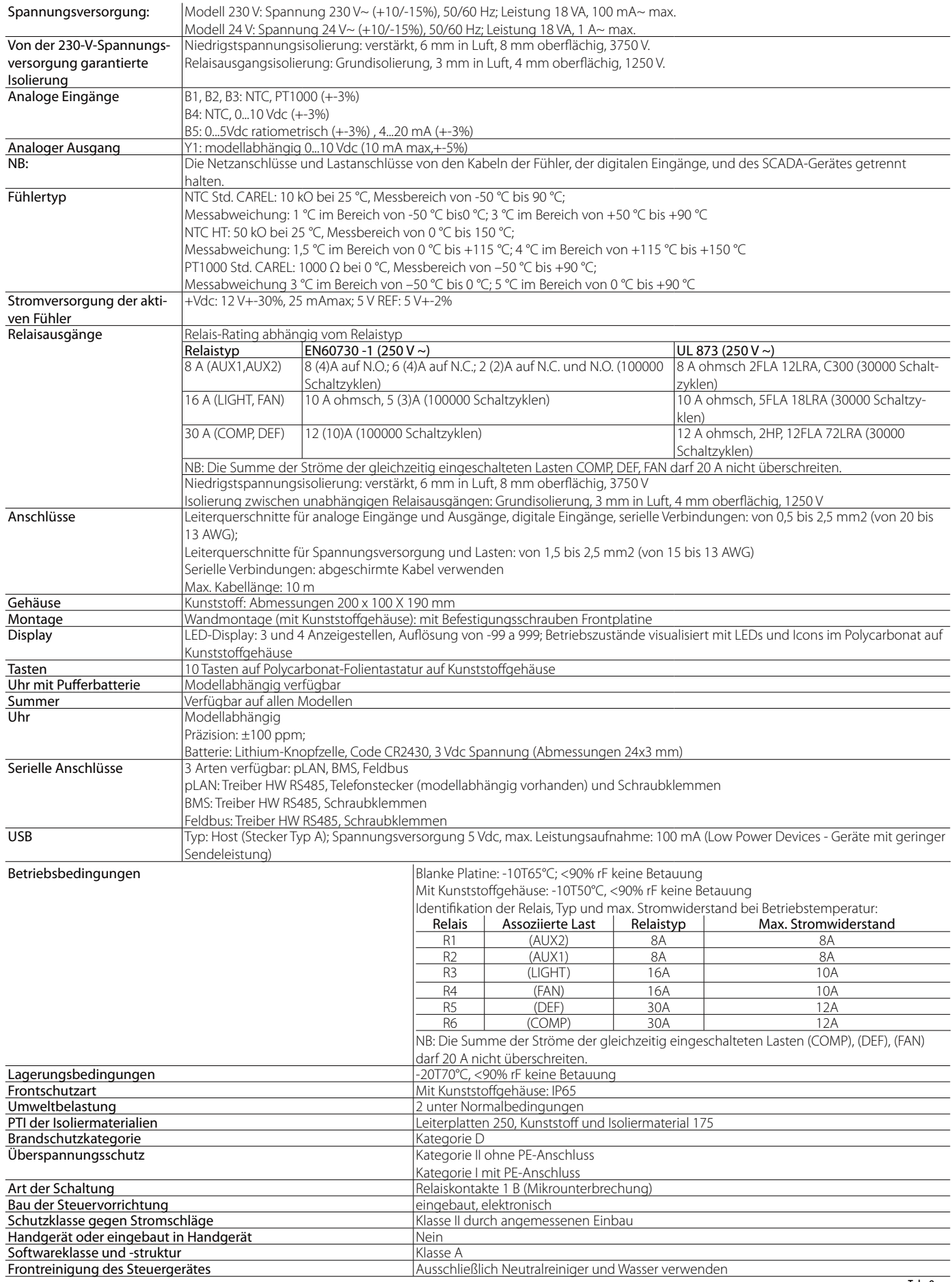

### **9.2 Technische Daten EVD-Module**

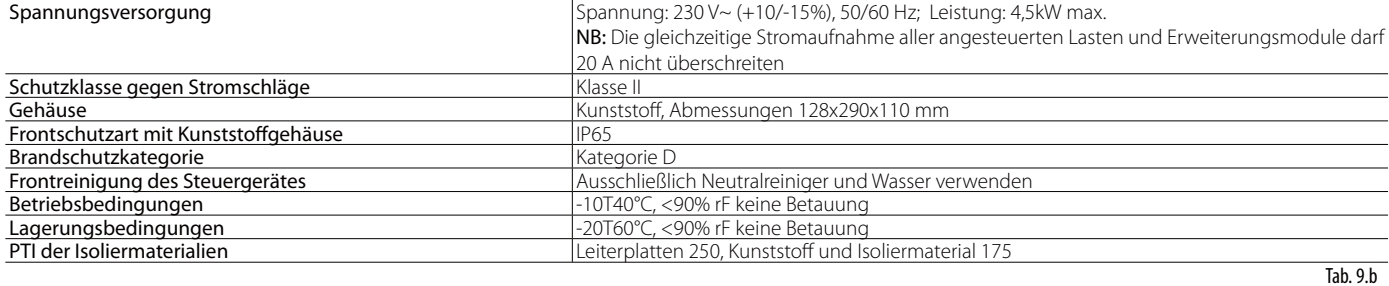

**9.3 Technische Daten Power-Module**

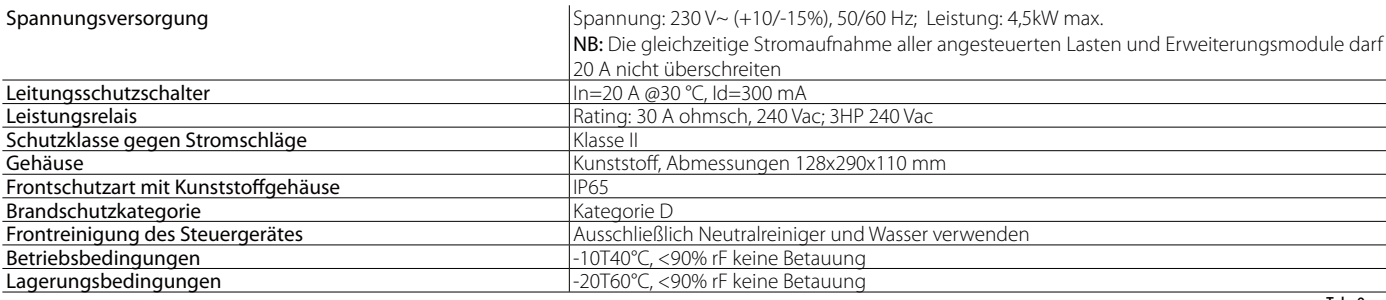

Tab. 9.c

### **9.4 Technische Daten 3PH-EVAPORATOR-Module**

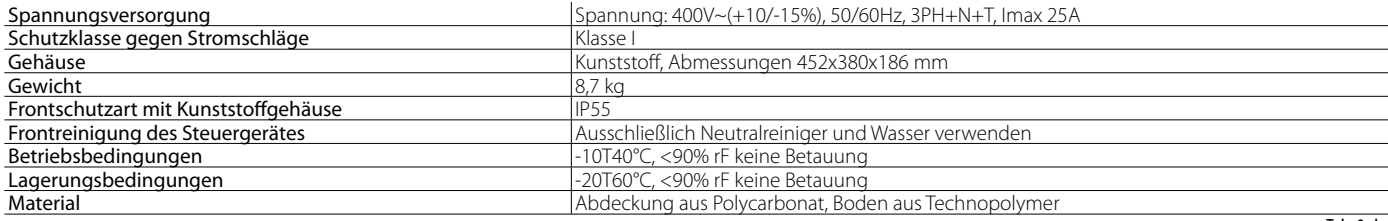

Tab. 9.d

#### **9.4.1 Elektrische Spezifikationen**

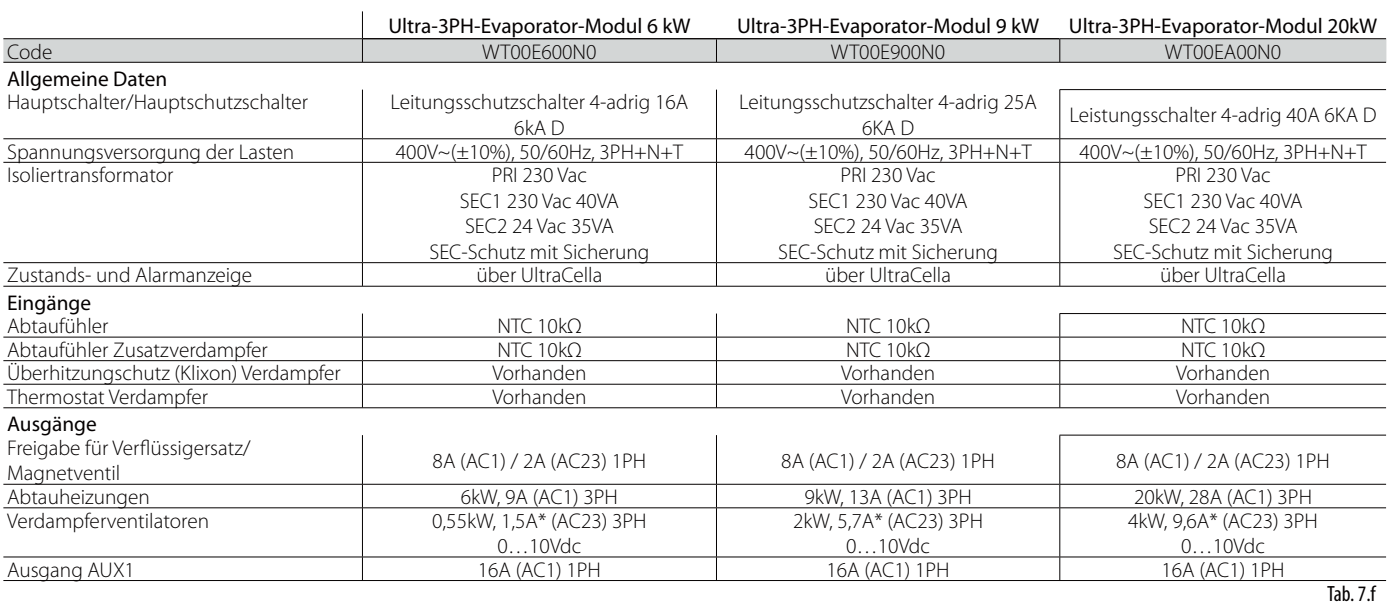

\* Rating mit cosφ=0,5;

Bei verschiedenen Leistungsfaktoren wird das Rating anhand folgender Formel berechnet: I = P / (400 \*  $\sqrt{3}$  \* cosφ), wobei P die Leistung in W ist.

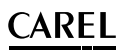

### **9.5 Technische Daten 3PH-FULL-Module**

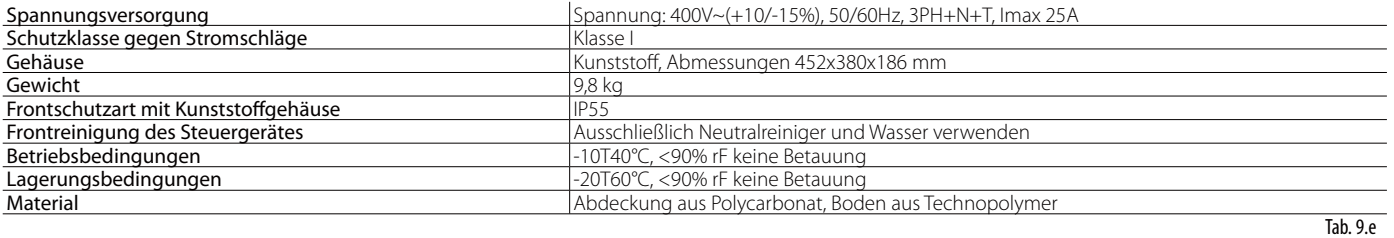

#### **9.5.1 Elektrische Spezifikationen**

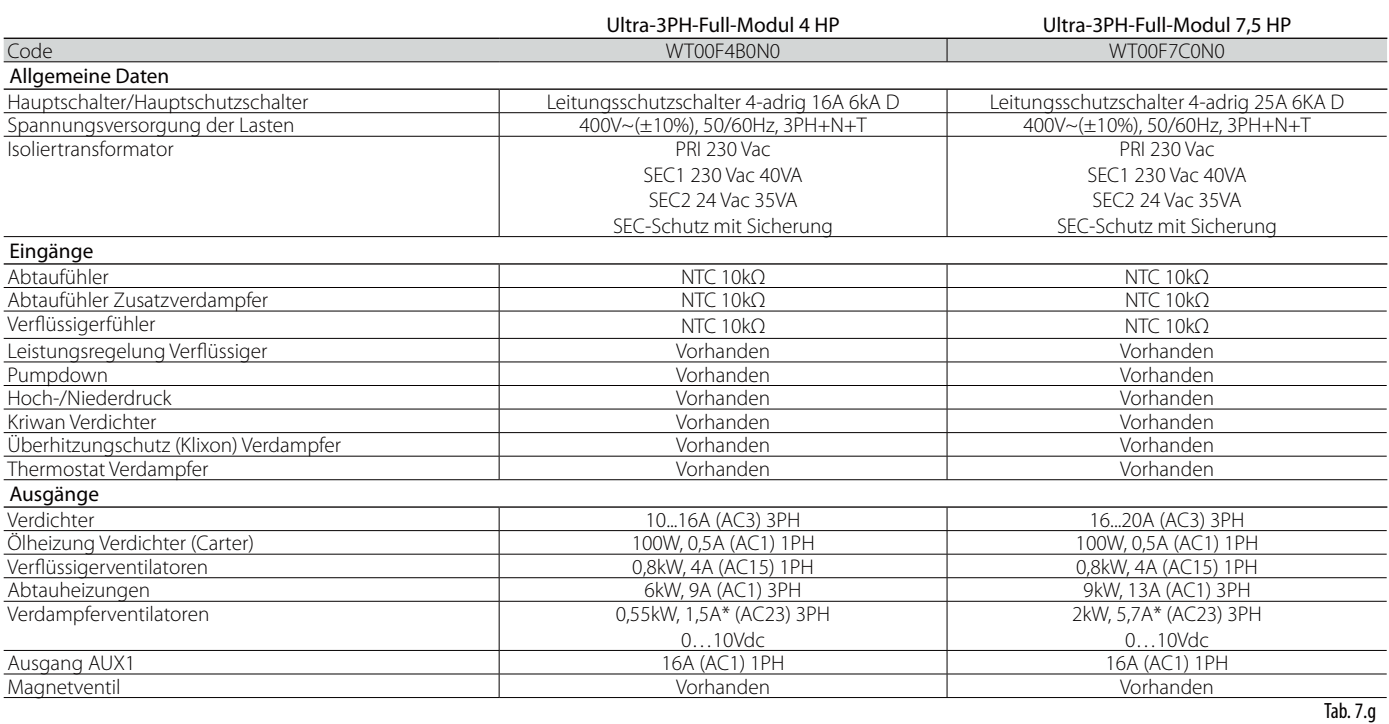

\* Rating mit cosφ=0,5;

Bei verschiedenen Leistungsfaktoren wird das Rating anhand folgender Formel berechnet: I = P / (400 \* √3 \* cosφ), wobei P die Leistung in W ist.

# **10. SCHALTPLÄNE 3PH-MODULE**

### **10.1 Schaltplan 3PH-EVAPORATOR-Modul**

### **10.1.1 Leistungsschaltkreis**

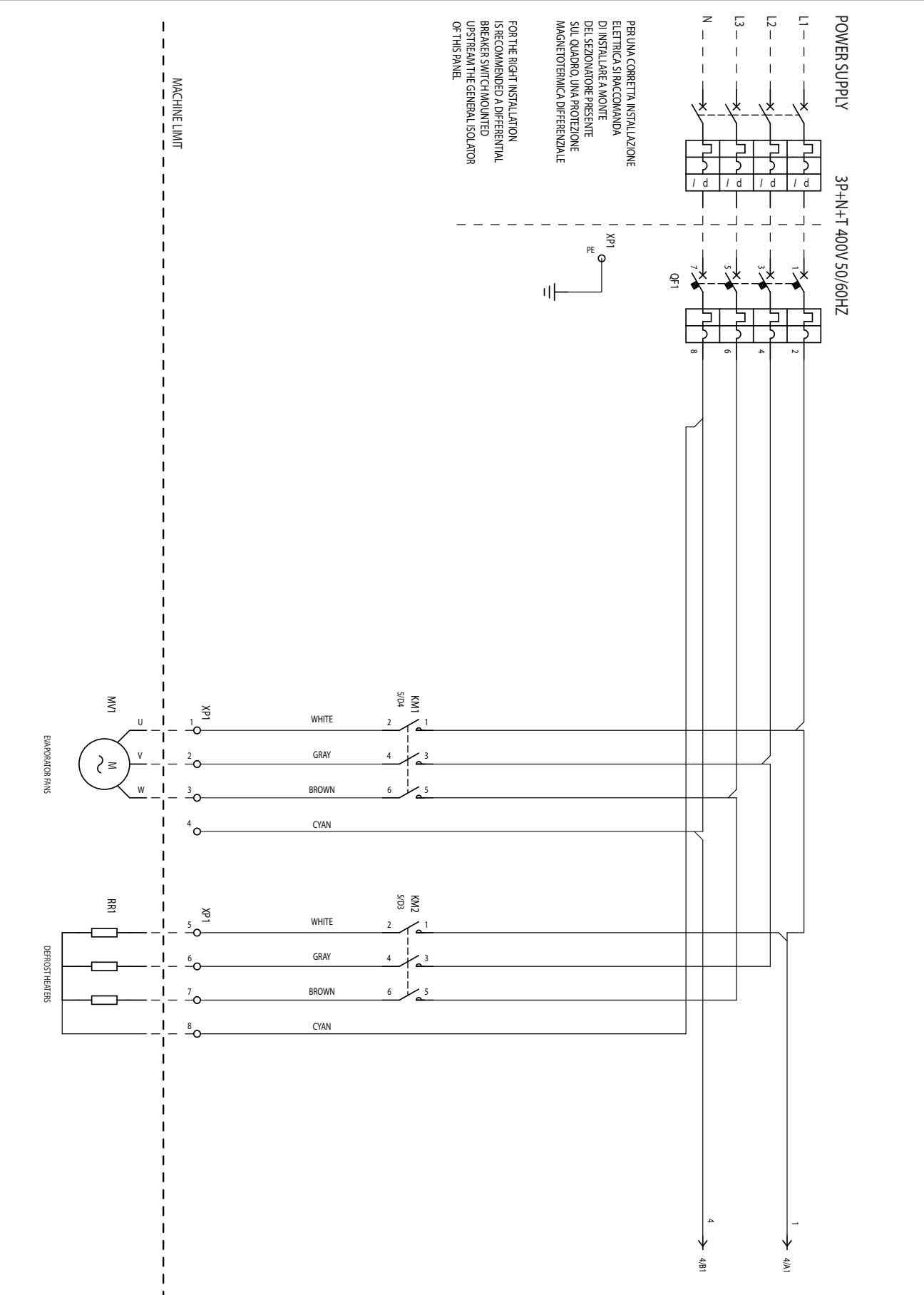

 $\overline{\phantom{a}}$ 

WHEE

## **CAREL**

### **10.1.2 Leistungsschaltkreis**

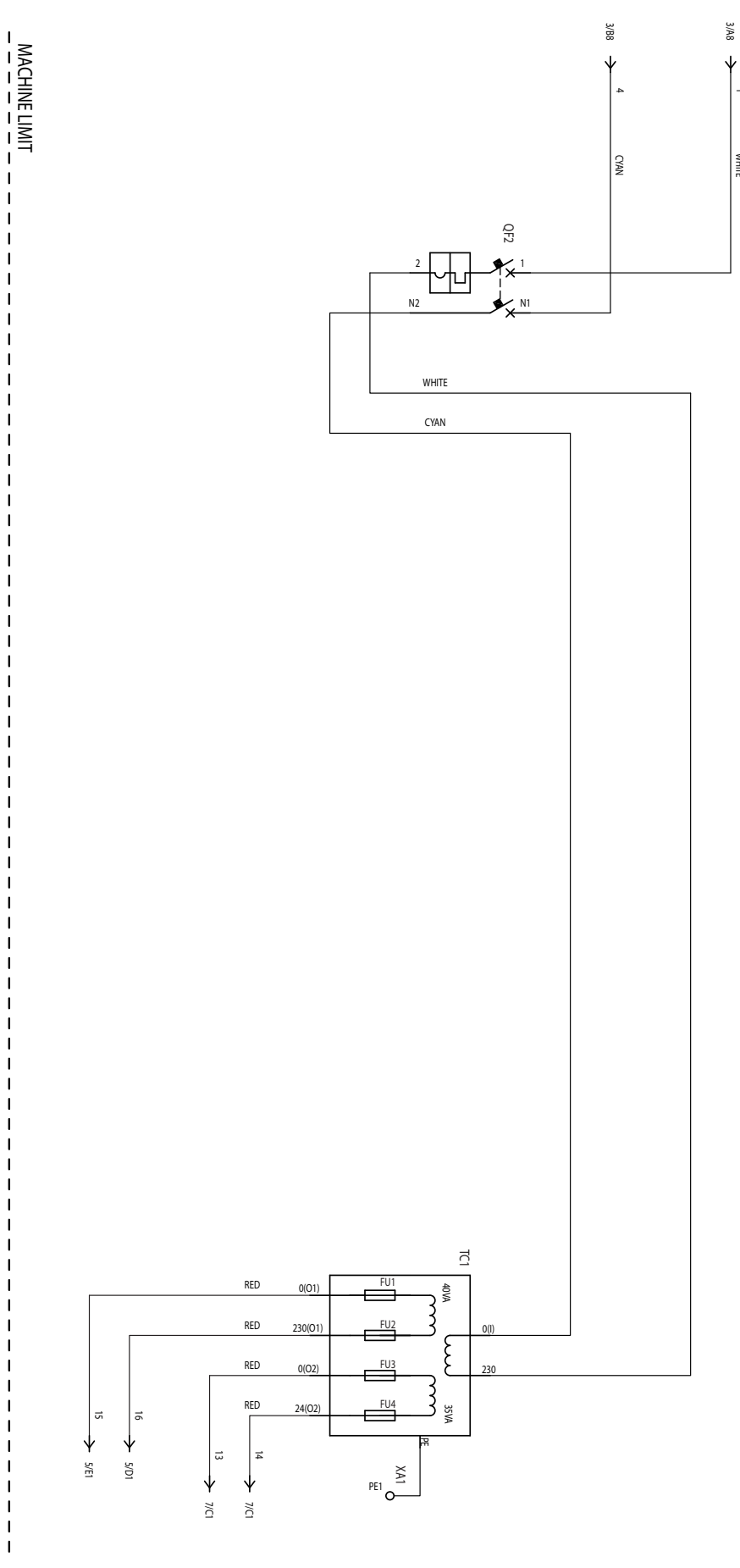

Fig. 10.b

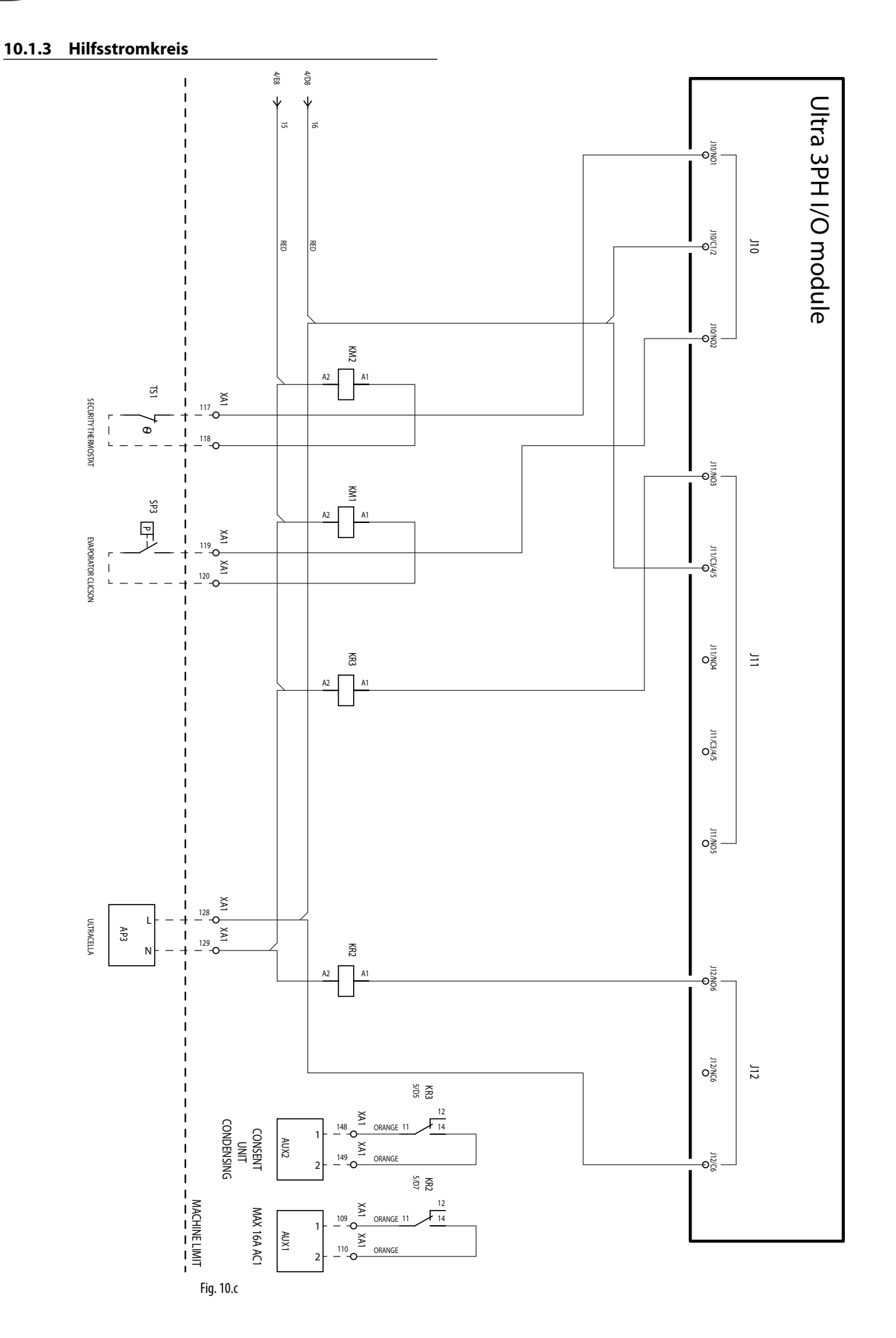

**10.1.4 Hilfsstromkreis**

**CAREL** 

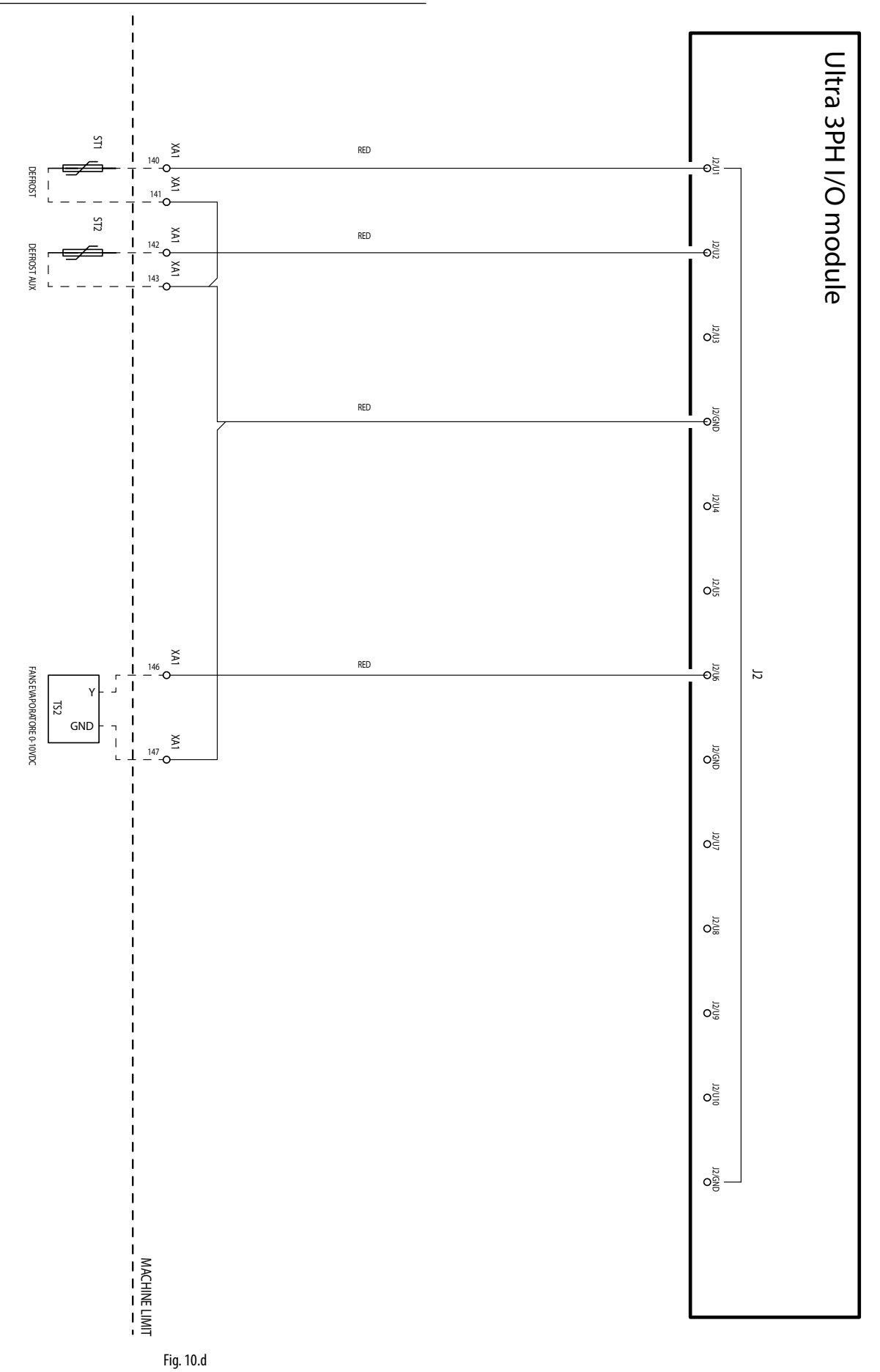

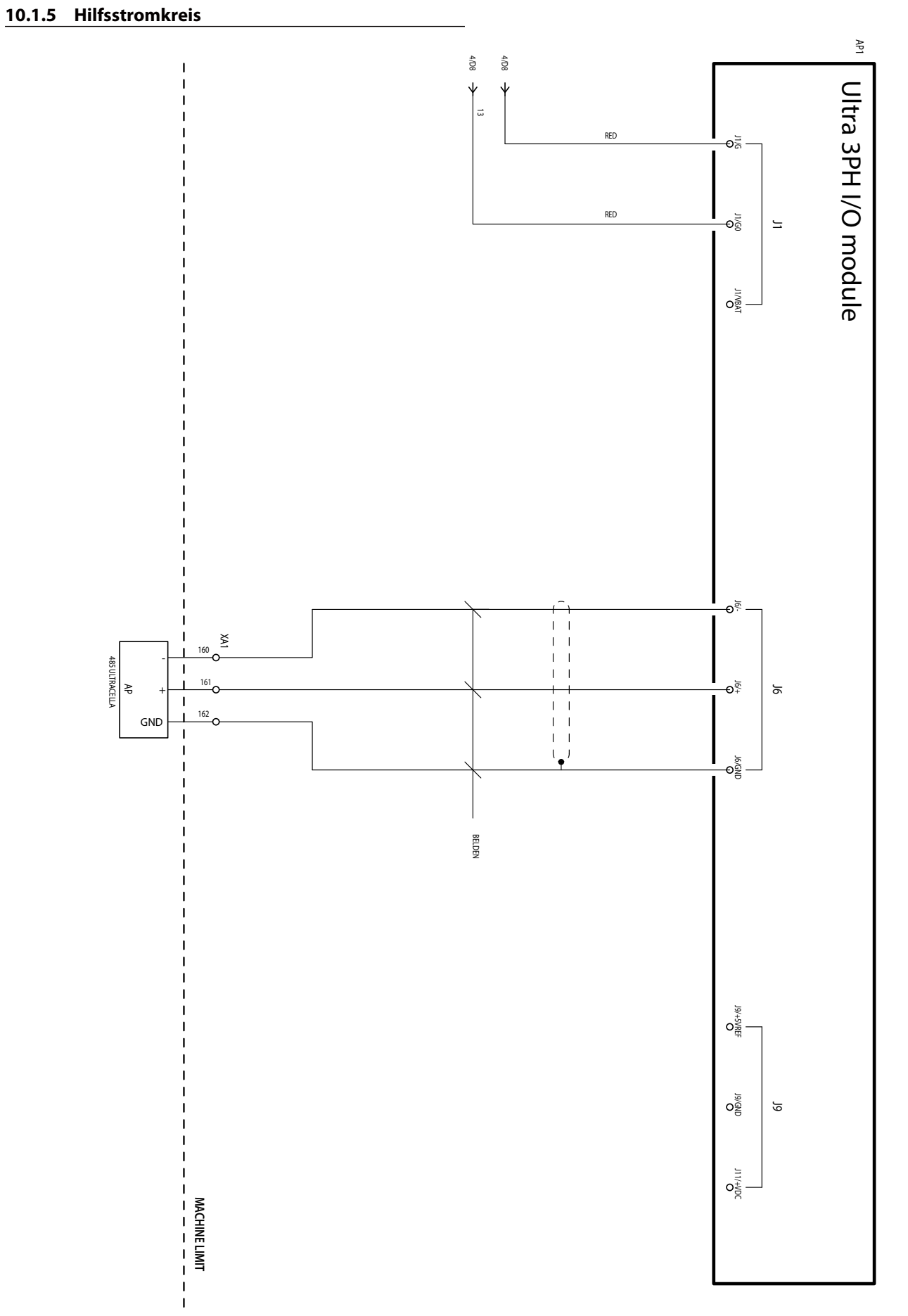

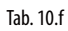

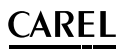

#### **10.1.6 Anschluss für Betrieb mit versorgtem Magnetventil**

Muss das Magnetventil versorgt werden, kann die 230-Vac-Versorgung an den Klemmen 128-129 gemäß folgendem Schaltplan verwendet werden:

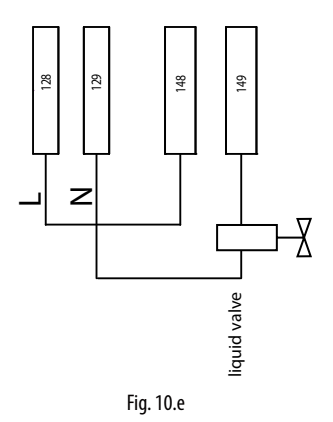

#### **10.1.7 Klemmleiste**

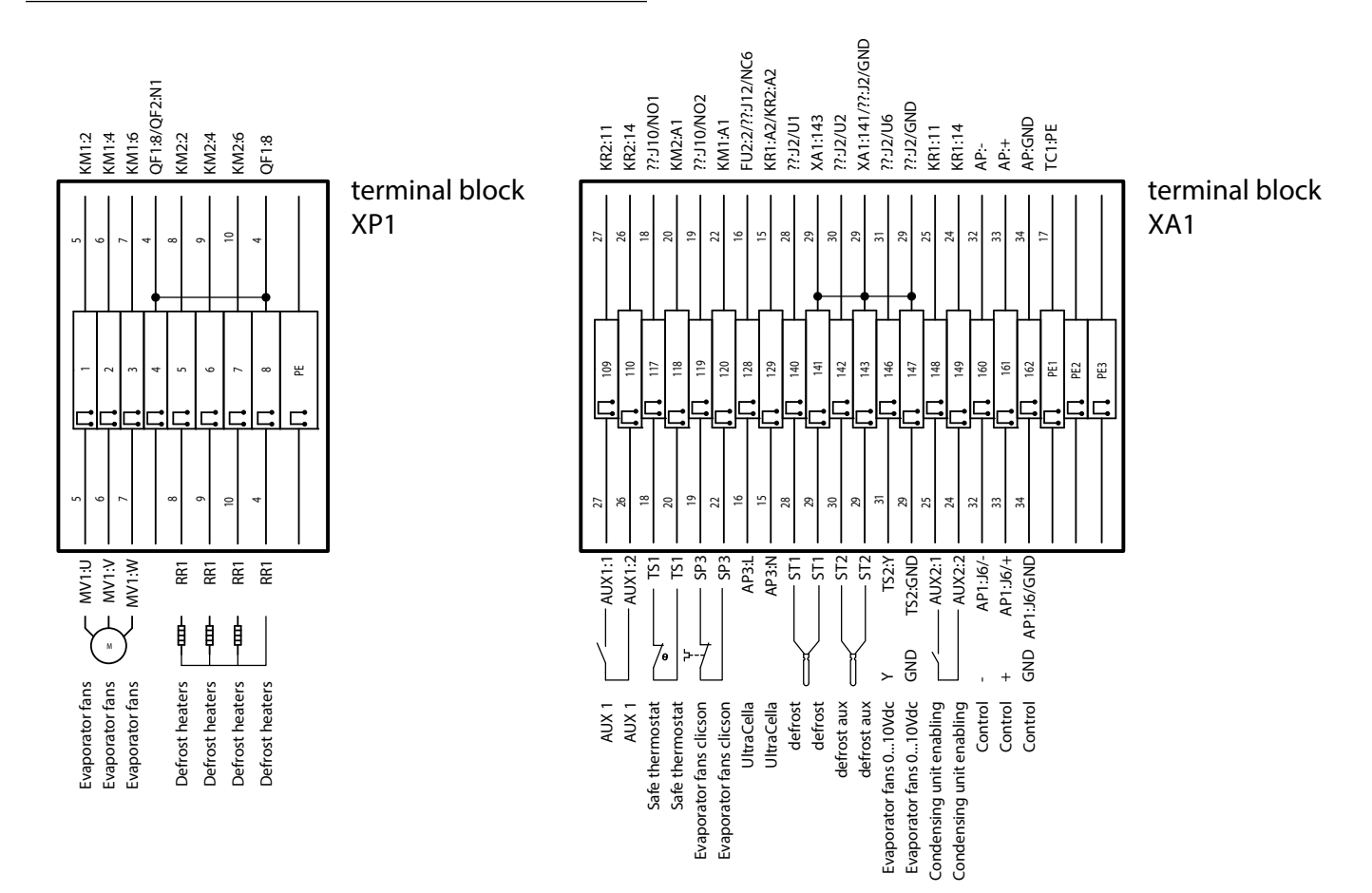

#### Fig. 10.f

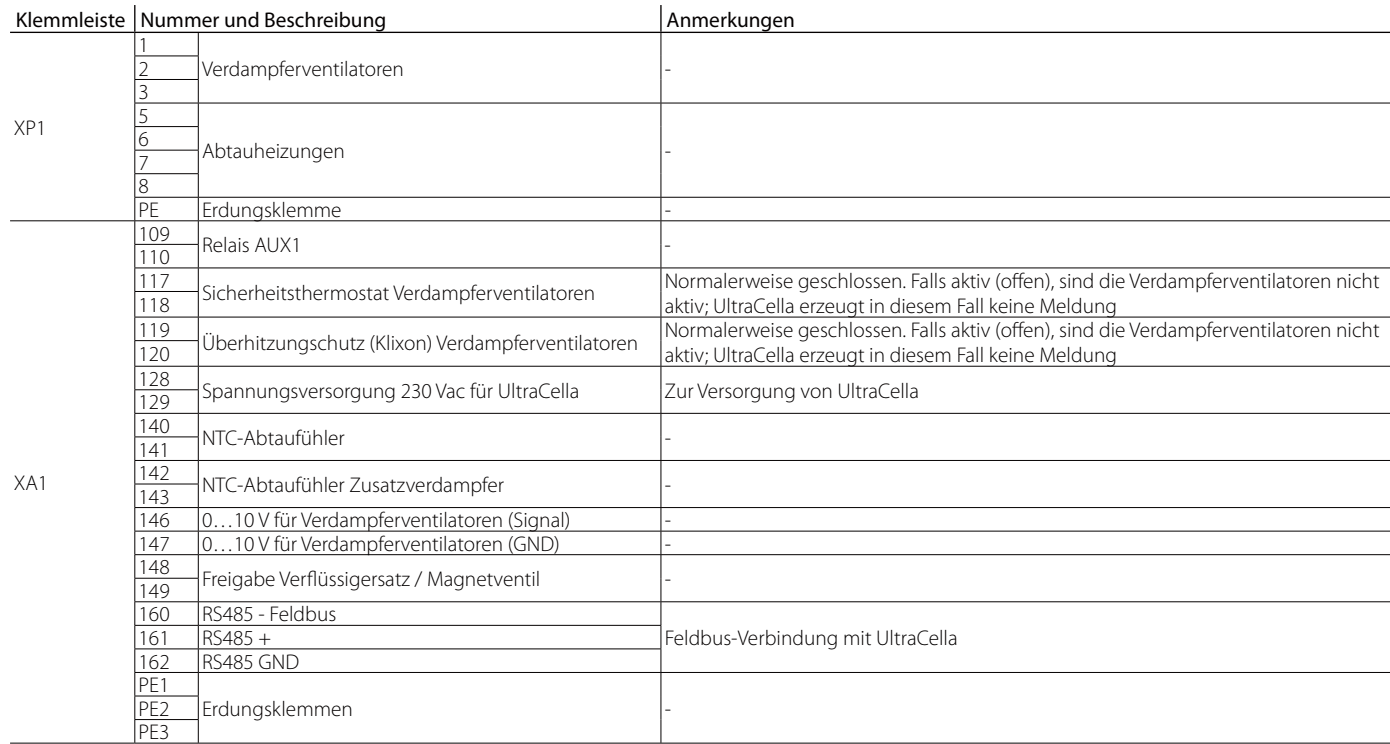

Tab. 10.a

### **10.2 Schaltplan 3PH-FULL-Modul**

### **10.2.1 Leistungsschaltkreis**

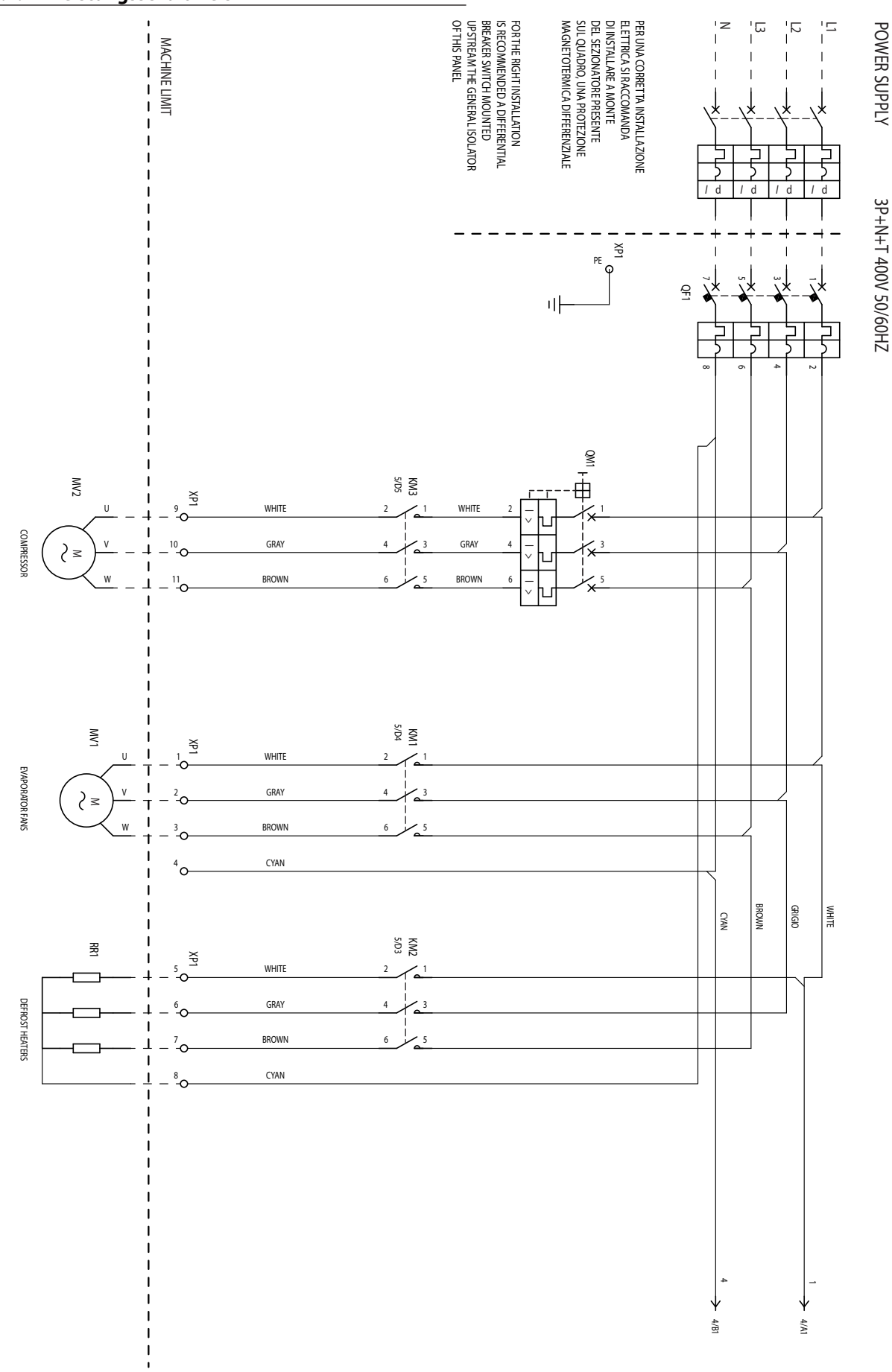

Fig. 10.g

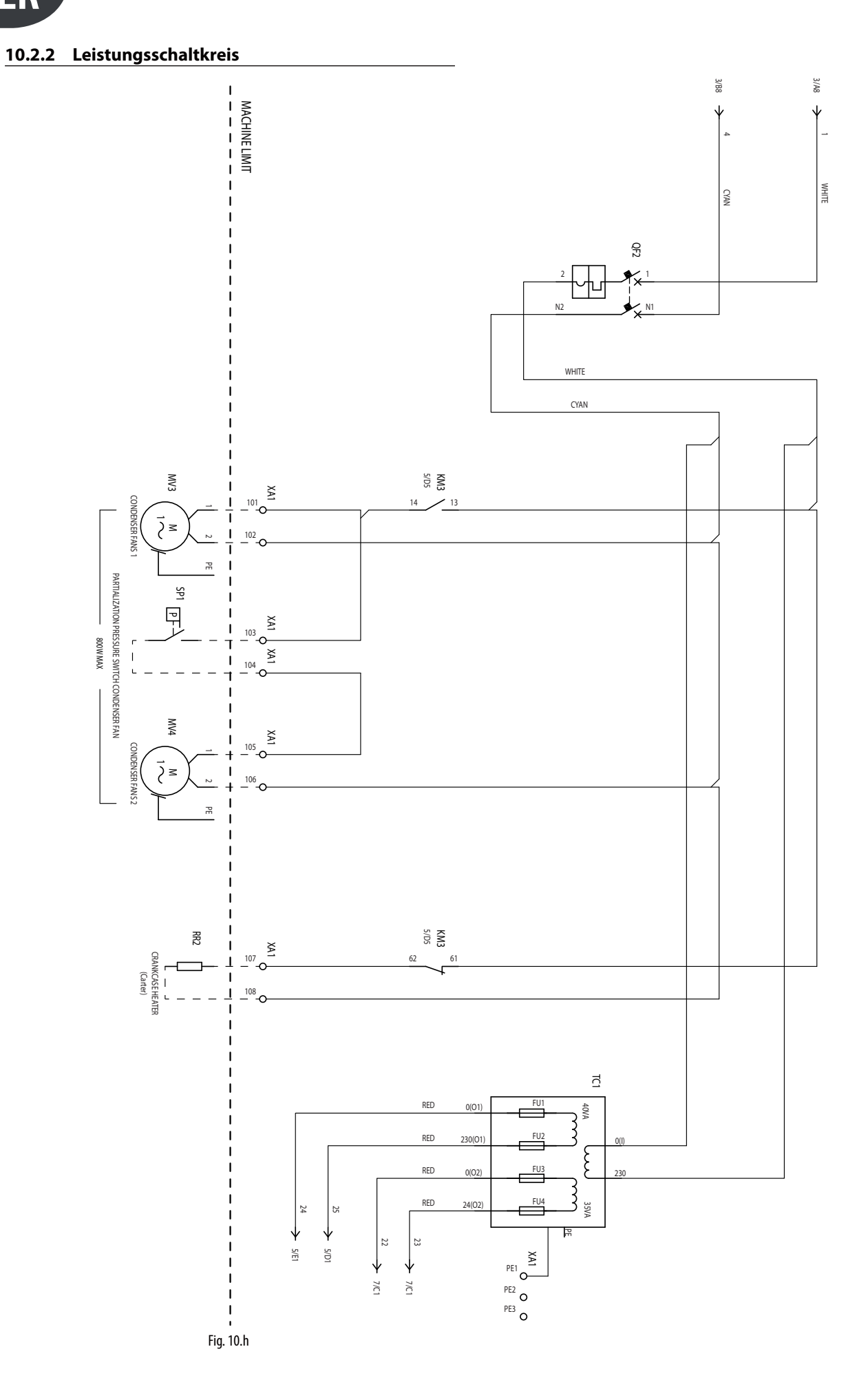

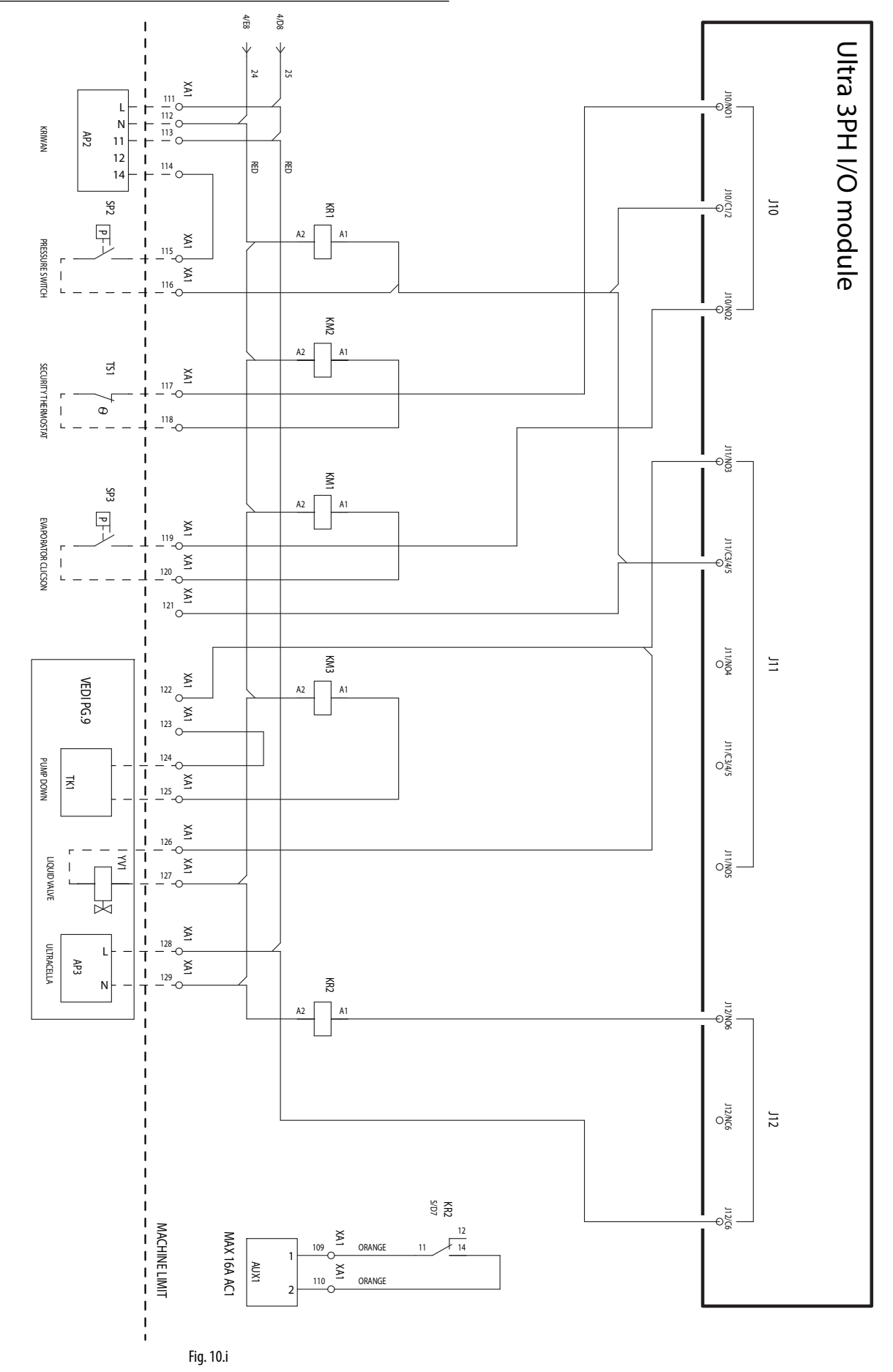

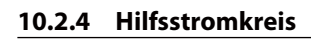

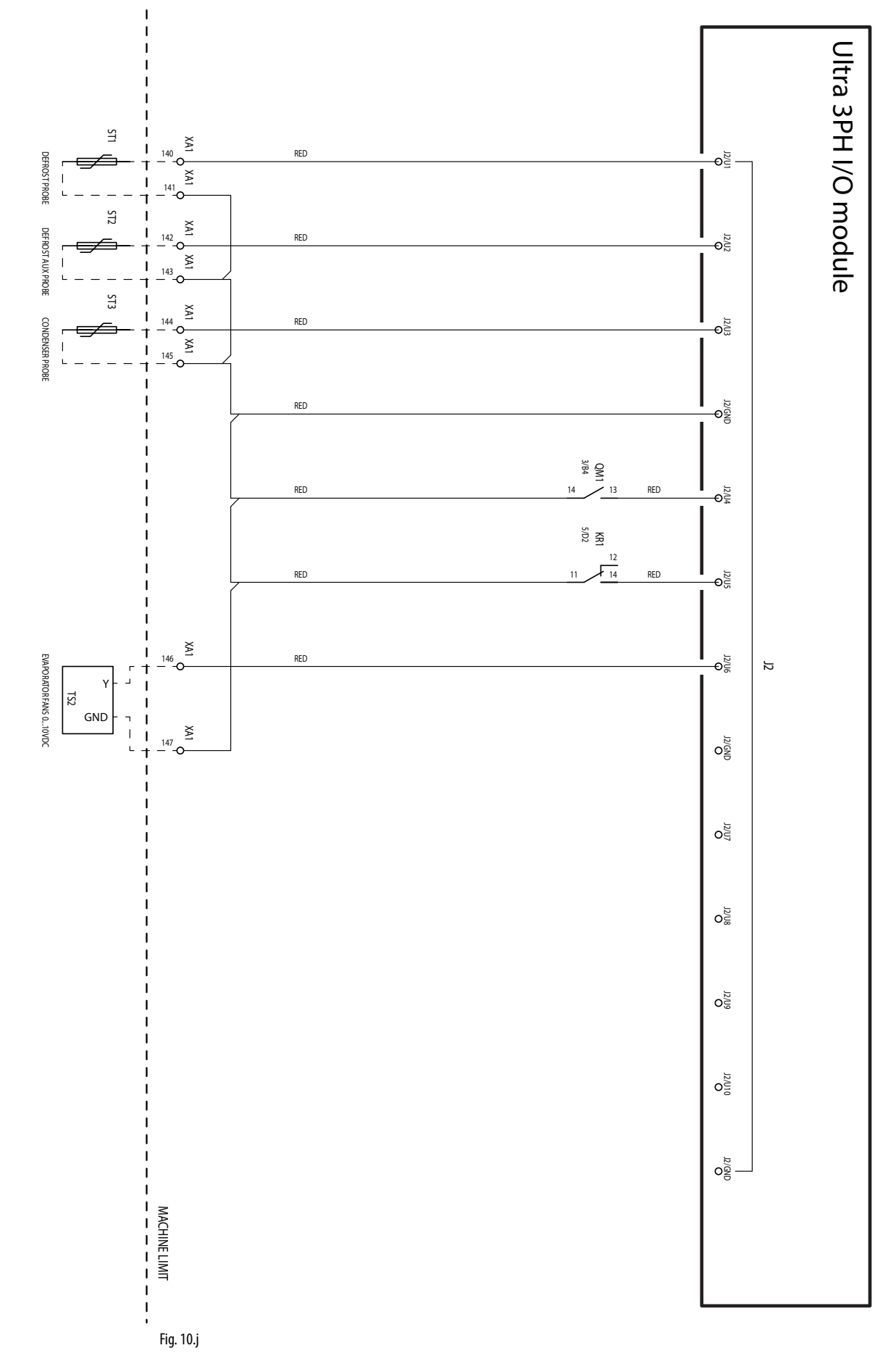

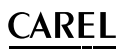

### **10.2.5 Hilfsstromkreis**

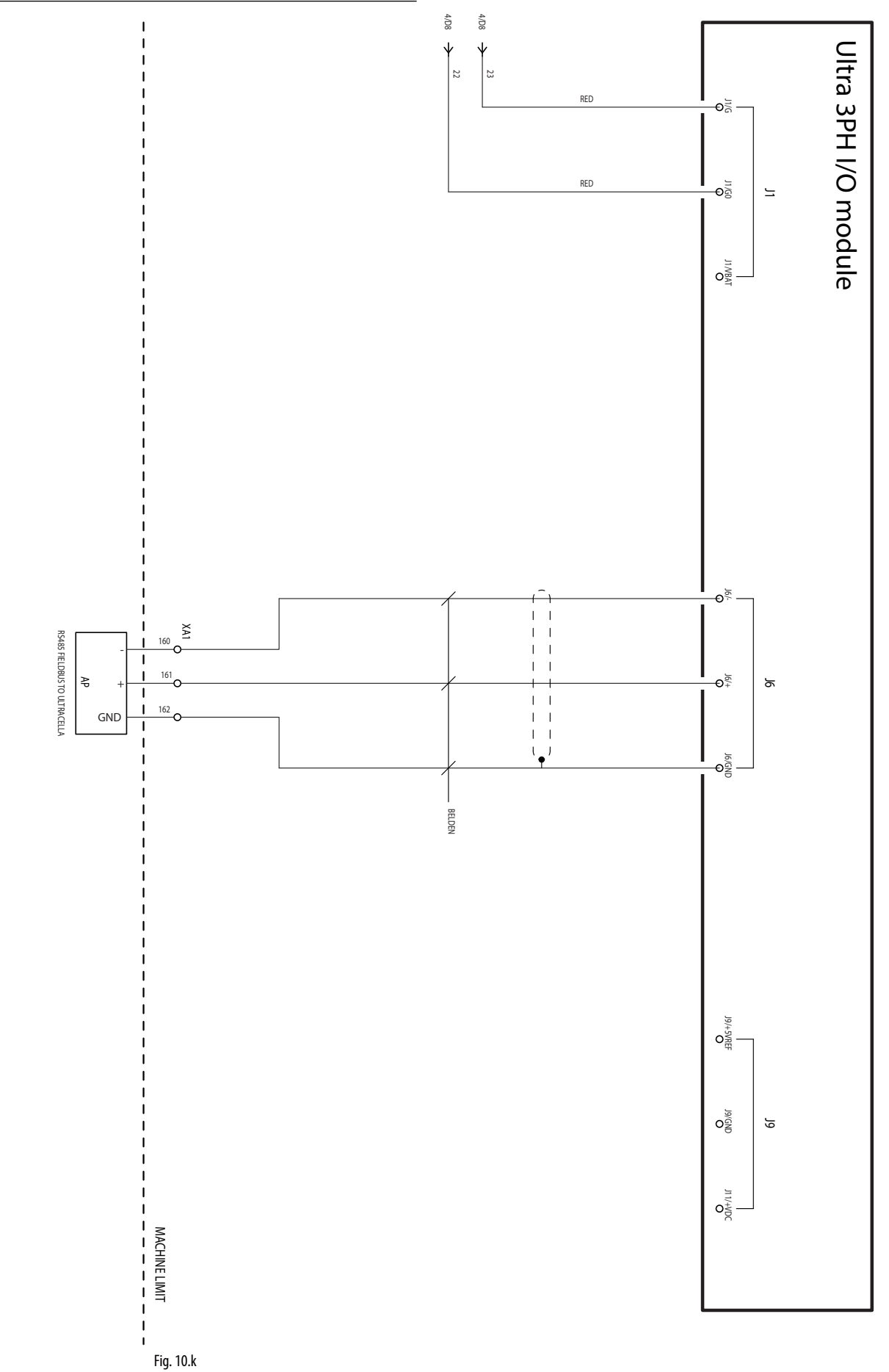

#### **10.2.6 Anschluss für Pumpdown-Betrieb**

#### Druckgeführte Pumpdown-Anschlüsse mit Deaktivierung des Verdichters bei Niederdruck

Sollte die Pumpdown-Funktion nach Druck ausgeführt werden, wobei der Druckschalter an das dreiphasige Ultra-3PH-Full-Modul und nicht an UltraCella angeschlossen wird und der Verdichter bei Niederdruck deaktiviert werden soll, müssen die Anschlüsse gemäß folgendem Schaltplan ausgeführt werden:

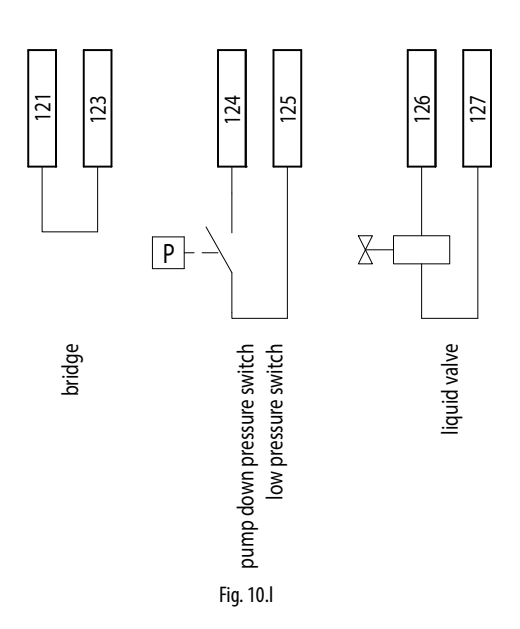

Wenn UltraCella in dieser Konfiguration keine Kälte mehr anfordert (Sv<St), öffnet sich das Magnetventil (Klemmen 126-127), während der Verdichter (KM3) aktiv bleibt, bis der Druckschalter Niederdruck erfasst (TK1, Klemmen 124-125).

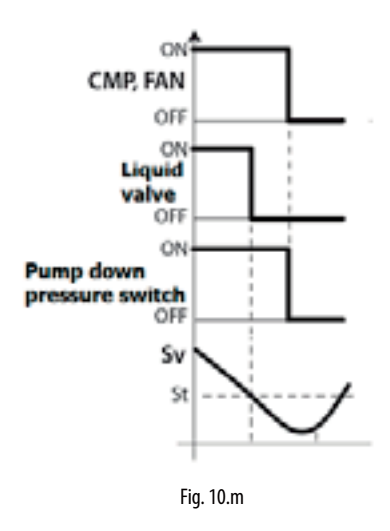

NB: Da der Druckschalter an das dreiphasige Ultra-3PH-Full-Modul angeschlossen ist, darf das Pumpdown nicht in UltraCella freigegeben werden (Einstellung: c7=0, H1≠5, H5≠5).

#### Druckgeführte Pumpdown-Anschlüsse mit gleichzeitiger Aktivierung von Verdichter und Magnetventil

Sollte die Pumpdown-Funktion nach Druck ausgeführt werden, wobei der Druckschalter an das dreiphasige Ultra-3PH-Full-Modul und nicht an UltraCella angeschlossen wird und der Verdichter und das Magnetventil gleichzeitig aktiviert und deaktiviert werden sollen, müssen die Anschlüsse gemäß folgendem Schaltplan ausgeführt werden:

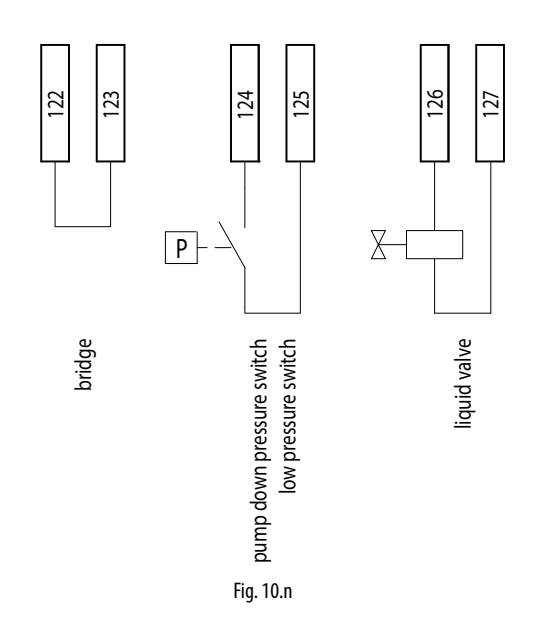

Wenn UltraCella in dieser Konfiguration keine Kälte mehr anfordert (Sv<St), werden das Magnetventil (Klemmen 126-127) und der Verdichter (KM3) gleichzeitig deaktiviert. Im Normalbetrieb führt die Erfassung des Niederdrucks des Druckschalters in jedem Fall zur gleichzeitigen Deaktivierung des Verdichters.

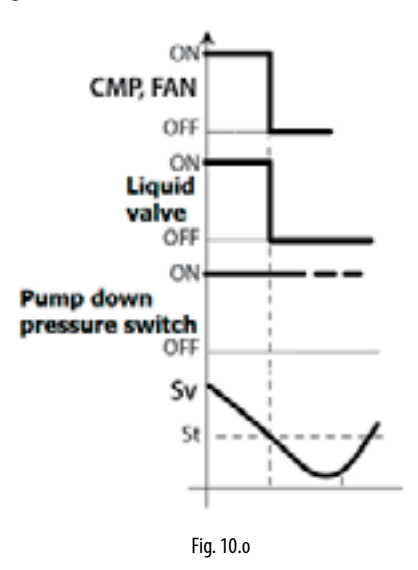

NB: Die Pumpdown-Funktion darf nicht in UltraCella freigegeben werden (Einstellung: c7=0, H1≠5, H5≠5).

UltraCella +0300083DE- rel. 2.2 - 06.02.2018

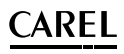

Sollte die Pumpdown-Funktion mit gleichzeitiger Aktivierung und Deaktivierung von Verdichter und Magnetventil ohne Druckschalter ausgeführt werden müssen, müssen die Anschlüsse gemäß nachstehendem Schaltplan ausgeführt werden:

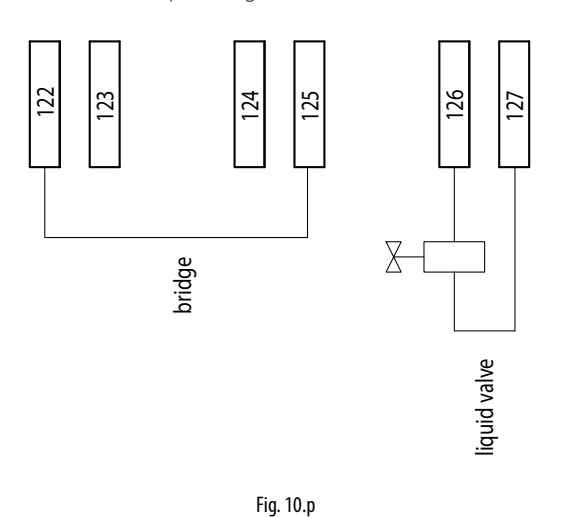

Wenn UltraCella in dieser Konfiguration keine Kälte mehr anfordert (Sv<St), werden das Magnetventil (Klemmen 126-127) und der Verdichter (KM3) gleichzeitig deaktiviert.

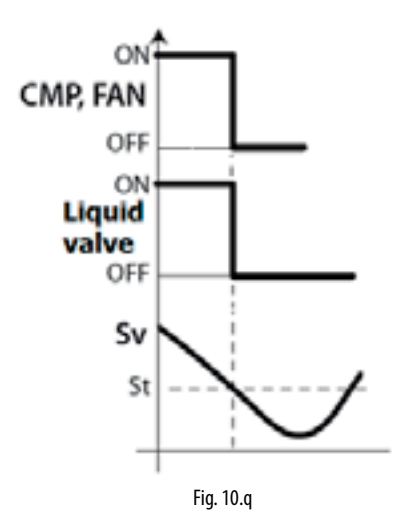

Nota: Die Pumpdown-Funktion darf nicht in UltraCella freigegeben werden (Einstellung: c7=0, H1≠5, H5≠5).

#### Zeitgeführte Pumpdown-Anschlüsse

Sollte die Pumpdown-Funktion nach Zeit ausgeführt werden, wobei das Magnetventil an das dreiphasige Ultra-3PH-Full-Modul und nicht an UltraCella angeschlossen wird, müssen die Anschlüsse nach dem folgenden Schaltplan ausgeführt werden:

**GER**

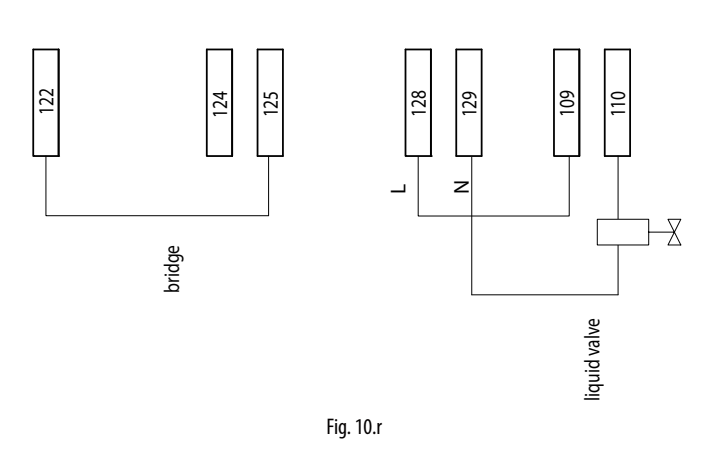

Einstellungen in UltraCella:

- H1 = 5 (Ausgang AUX1, Klemmen 109-110 für Pumpdown-Ventil)
- C10 = 1 (zeitgeführtes Pumpdown)
- C7 > 0 (Pumpdown-Zeit)

Wenn UltraCella in dieser Konfiguration keine Kälte mehr anfordert (Sv<St), öffnet sich das Magnetventil (Klemmen 109-110, Ausgang AUX1 UltraCella), während der Verdichter (KM3) für die im Parameter c7 eingestellte Zeit aktiv bleibt.

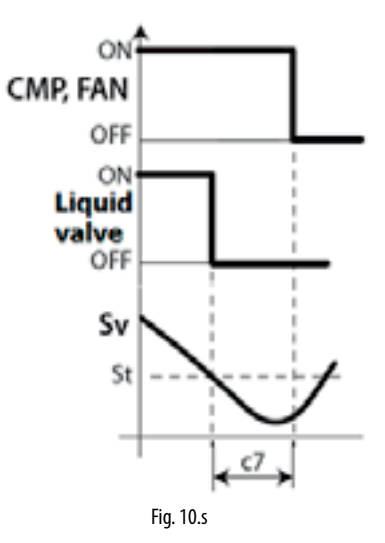

#### **10.2.7 Klemmleiste**

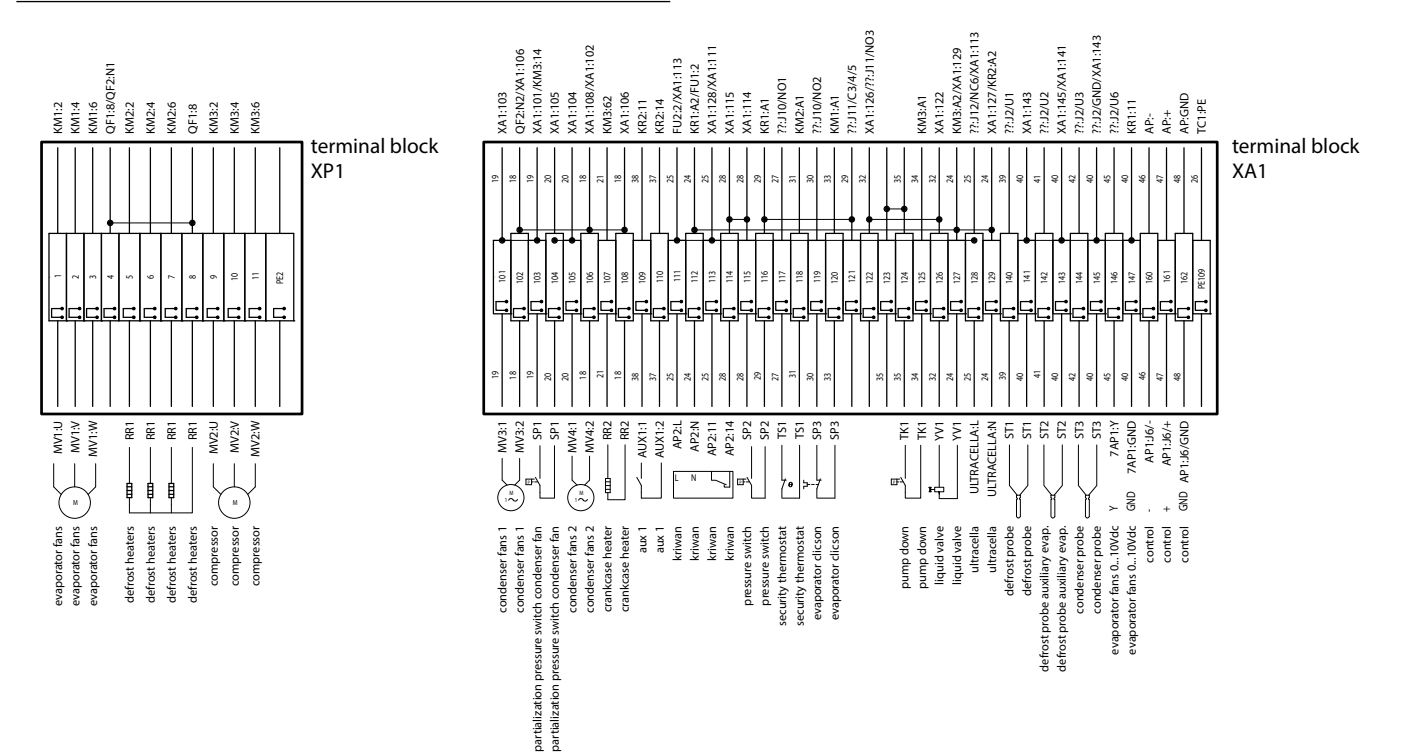

Fig. 10.t

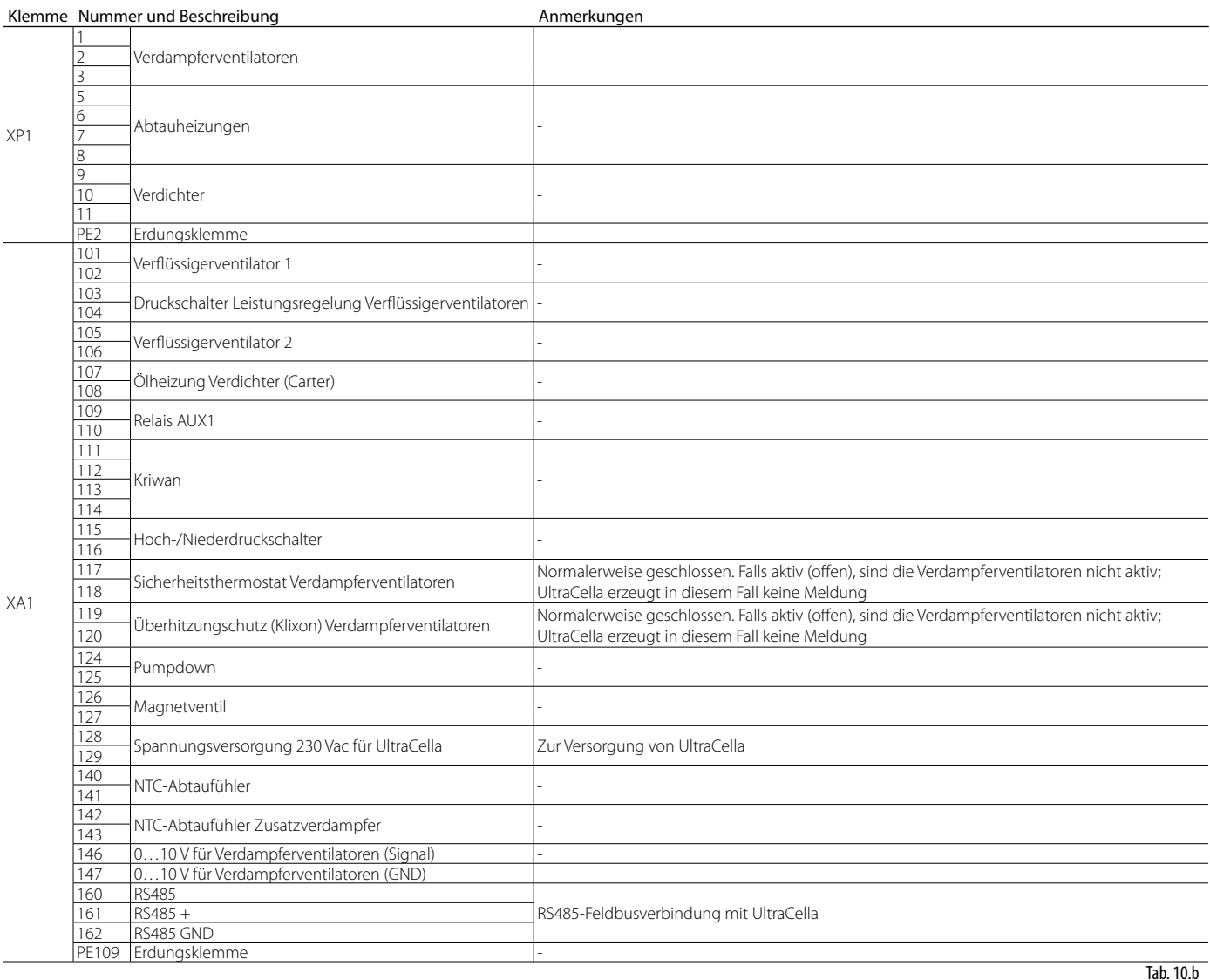

# **11. SOFTWARE-RELEASE**

## **11.1 Software-Release-Tabelle**

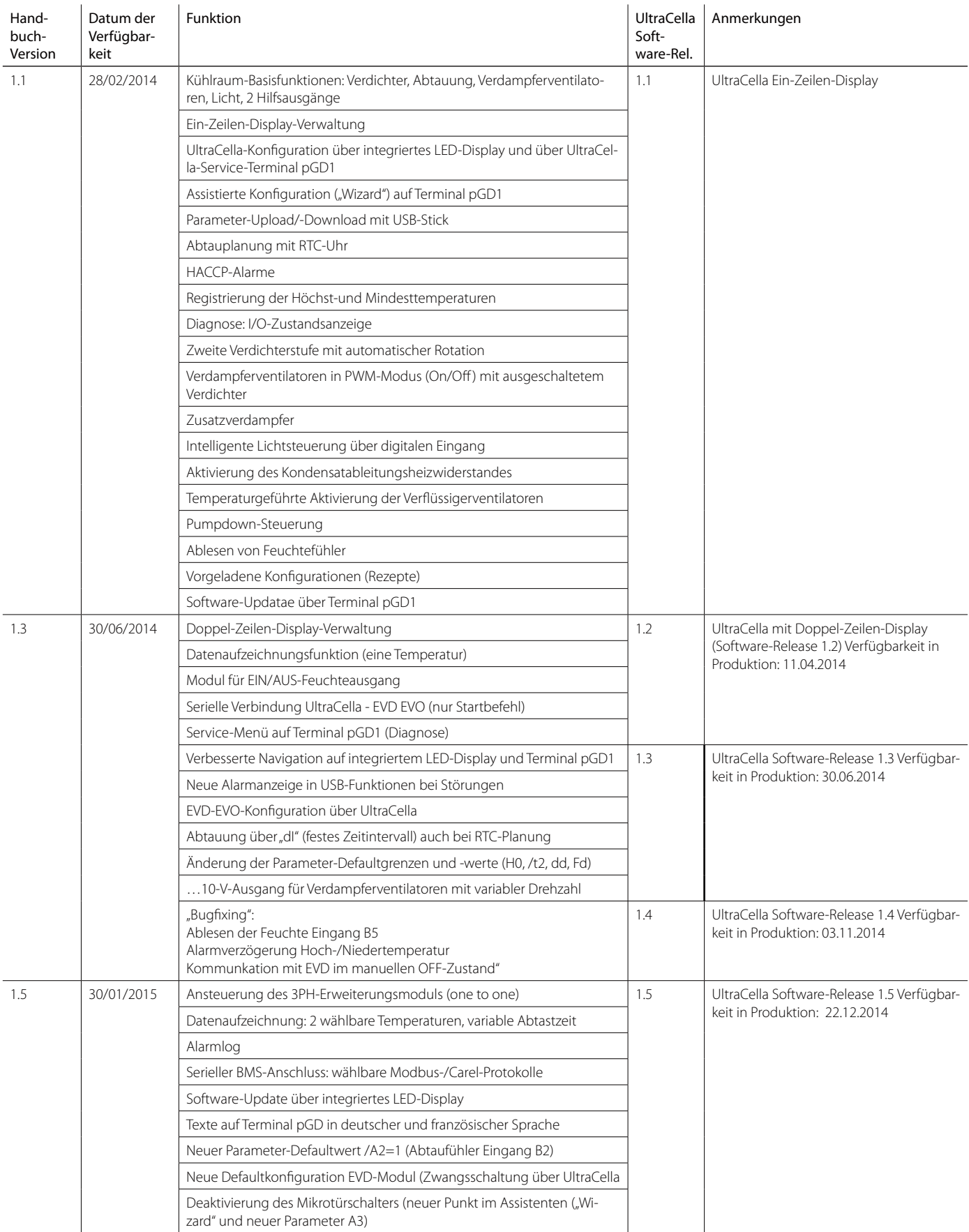

UltraCella +0300083DE- rel. 2.2 - 06.02.2018

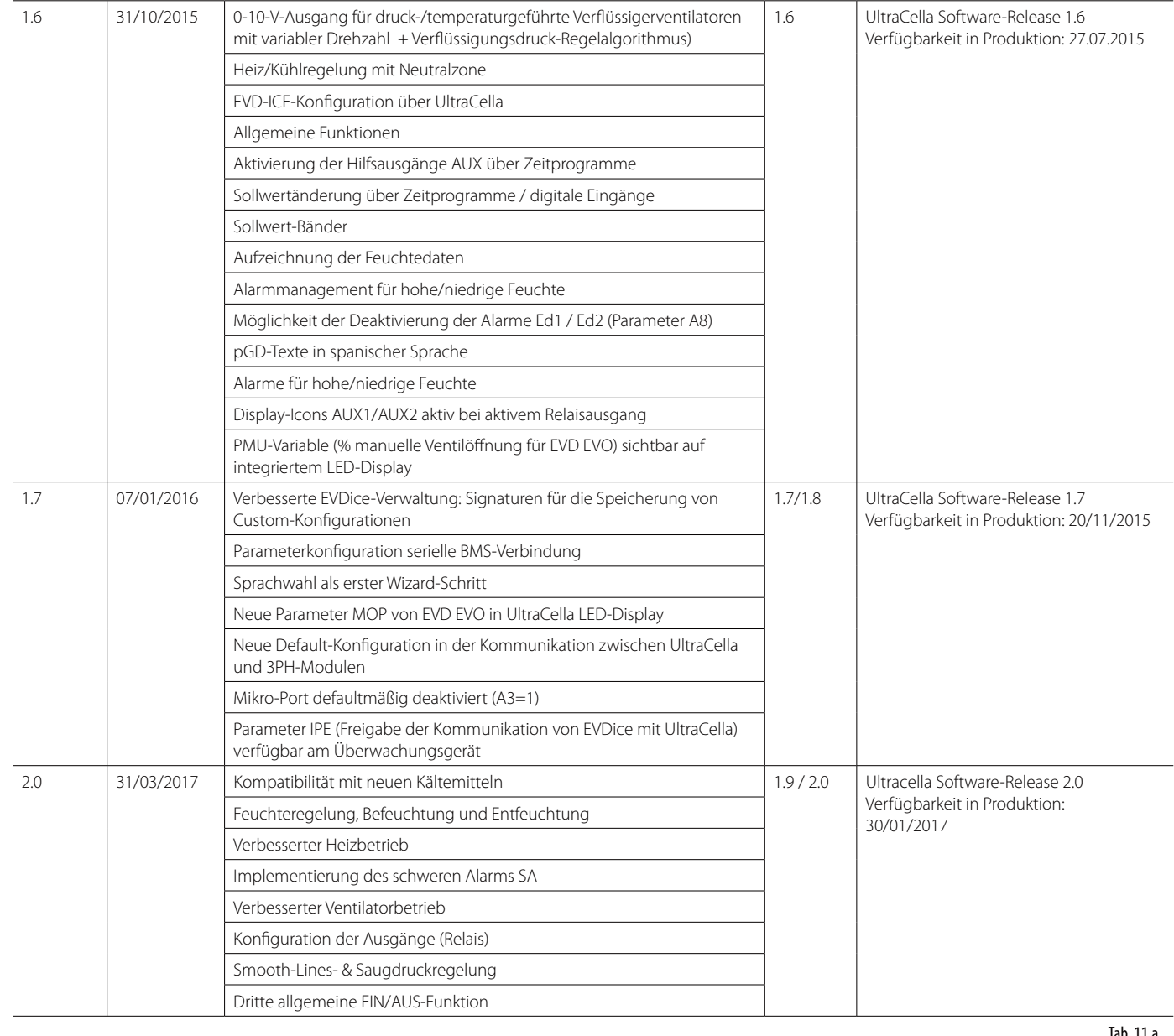

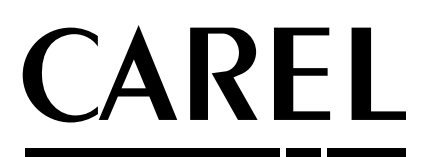

#### **CAREL INDUSTRIES S.p.A.**

Via dell'Industria, 11 - 35020 Brugine - Padova (Italy) Tel. (+39) 049.9716611 - Fax (+39) 049.9716600 e-mail: carel@carel.com - **www.carel.com**

Agenzia / Agency: